*«Моя школа» — это единая образовательная платформа, которая помогает ребенку учиться, педагогу учить, а родителям — быть в курсе процесса*

# **ФГИС «МОЯ ШКОЛА» ДЛЯ УЧИТЕЛЯ**

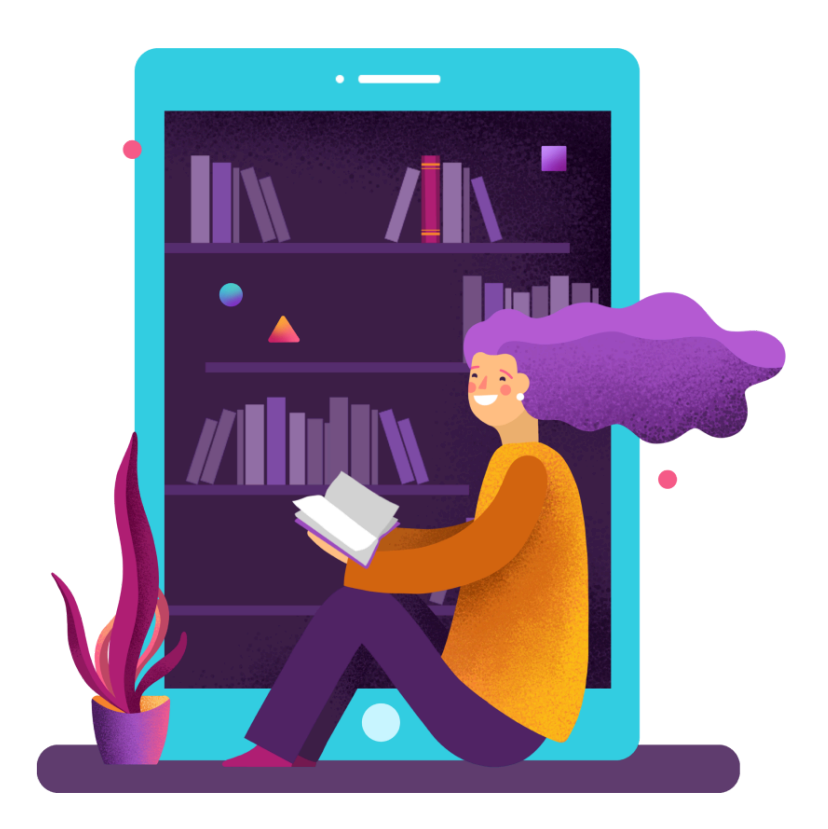

## **Содержание**

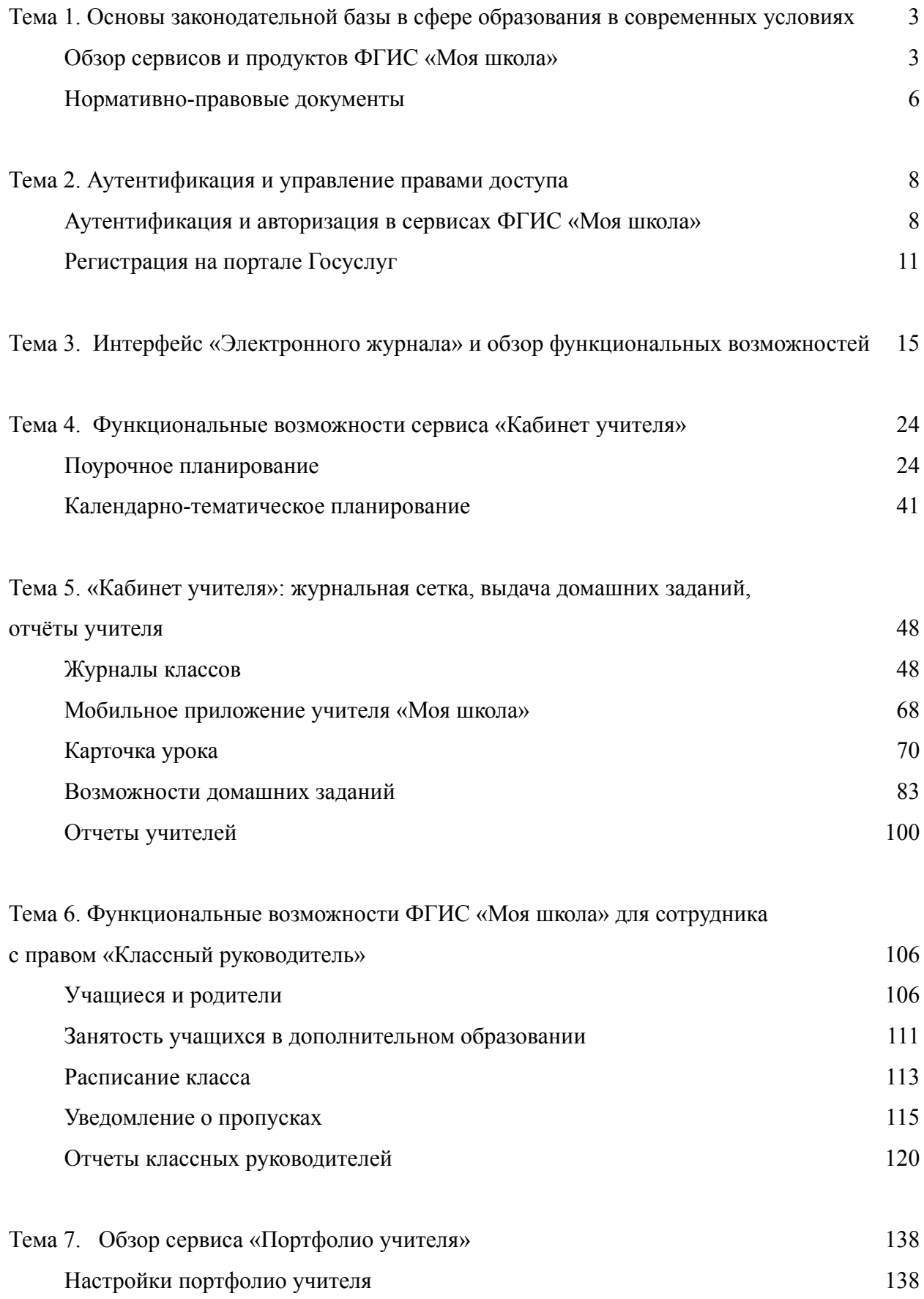

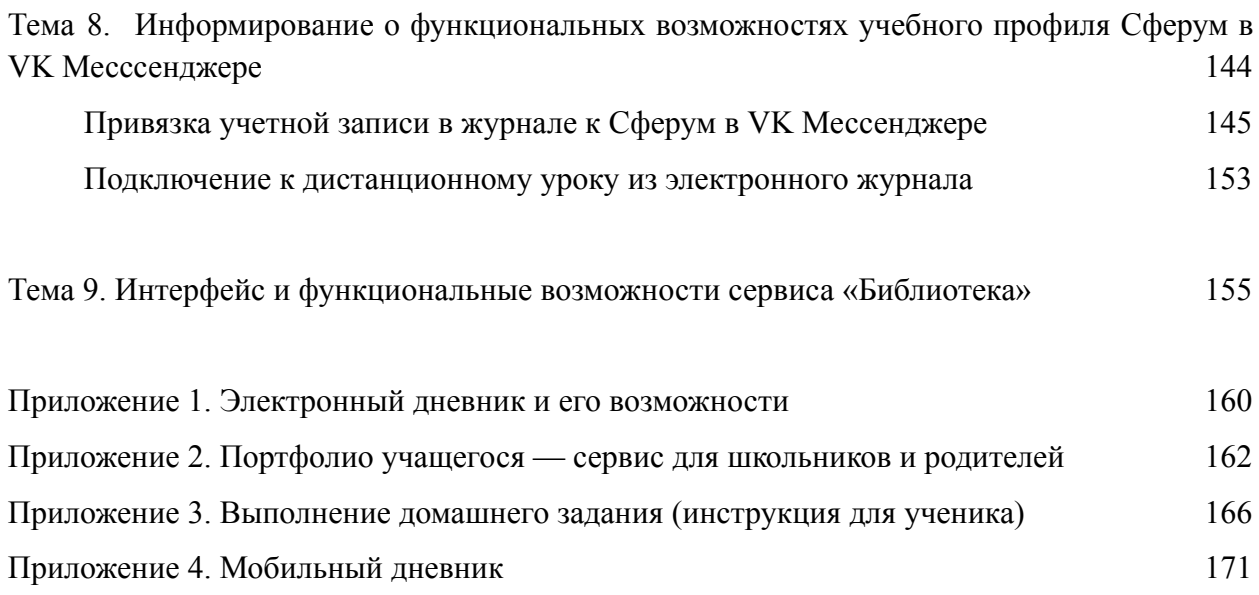

#### **Тема 1. Основы законодательной базы в сфере образования в современных условиях**

#### **Обзор сервисов и продуктов ФГИС «Моя школа»**

Федеральная государственная информационная система (ФГИС) «Моя школа» представляет собой набор сервисов для всех участников образовательного процесса:

- Сервисы для семьи
- Сервисы для учителя
- Сервисы для школы

#### **Сервисы для семьи**

Сервисы для семьи включают в себя:

*Электронный дневник* – главный помощник учащихся и родителей. Сервис дает возможность узнавать об актуальных событиях и мероприятиях, а также содержит полную информацию об образовательном процессе.

*Мобильный дневник* – мобильный помощник в учебе для школьника, а для родителя источник информации о школьной жизни ребенка.

Дневник содержит следующую информацию:

- единое расписание:
	- o уроки и дополнительные занятия в школе
	- o городские культурно-досуговые и спортивные кружки и секции
	- o календарь мероприятий: запланированные школьные и личные события учащегося
- учебная программа на год
- темы и содержание каждого урока, материалы для изучения и выполнения, прикреплённые учителем
- автоподборки по теме для закрепления и проверки знаний
- отметки с комментариями учителей к ним
- результаты тестов
- средневзвешенный балл по каждой теме, по каждому предмету
- ломашние залания
- посещаемость занятий
- школьные новости и мероприятия
- чаты с классным руководителем для детей и для родителей в учебном профиле Сферум в VK Мессенджере

Дополнительные возможности для родителей:

- редактирование личных данных
- создание учетной записи школьника по упрощенной схеме (без привязки к номеру телефона и электронной почте)
- создание уведомления об отсутствии ребенка на занятиях

*Портфолио учащегося —* благодаря сервису можно хранить в электронном виде данные о всех многолетних достижениях и успехах ребенка в процессе учебы или исследовательской деятельности: олимпиадах, конкурсах, спортивных соревнованиях, секциях и др.

#### **Сервисы для учителя**

*Электронный журнал* – совокупность ключевых инструментов, необходимых в работе педагога. Каждый педагог, используя доступный функционал, имеет возможность индивидуально настроить интерфейс и организовать рабочие процессы максимально удобно.

Возможности электронного журнала:

- планирование содержания учебных программ и уроков
- контроль посещаемости и отсутствия учеников на уроках
- контроль успеваемости учащихся: выставление отметок и комментарии к ним
- создание и проверка цифровых домашних заданий
- доступ к функционалу классного руководителя

Также у учителя есть возможность скачать Мобильный журнал.

*Мобильный журнал* – мобильное приложение для учителя позволяет просматривать расписание, выдавать домашние задания, выставлять отметки, а также отмечать отсутствующих на занятии.

Возможности Мобильного журнала:

- просмотр расписания
- работа с журналом: выставление, удаление, изменение оценок, добавление комментария к оценке или к уроку (всему классу и индивидуально)
- просмотр и выдача домашнего задания с возможностью прикрепления материалов с устройства
- выставление отметок об отсутствии

*Портфолио учителя* - это сервис, который содержит в себе информацию о результатах, профессиональном опыте и достижениях учителя.

Раздел «Обо мне» разделен на несколько блоков:

- $\bullet$  Обо мне
- Педагогическое кредо
- Интересы и хобби
- Ссылки
- Контакты

Раздел «Профессиональное развитие» разделен на два подраздела:

- Карьера и обучение
- Достижения и активность

*Библиотека* — цифровая платформа, где размещен образовательный контент, созданный педагогами и другими пользователями Библиотеки, а также материалы компаний-партнеров, лидеров в области разработки современных образовательных материалов.

Библиотека включает в себя:

- Сценарии уроков и тем
- Сценарии классных часов
- Виртуальные лаборатории
- Художественная литература
- Аудиозаписи
- Залания для самодиагностики
- Тестовые задания
- $\bullet$  Тесты
- Учебные пособия
- Фото- и видеоматериалы
- Видеоуроки
- Многое другое

Библиотека предоставляет ученикам возможность использовать разнообразные образовательные материалы для самостоятельного обучения и повторения пройденных материалов. Учитель сможет сделать свои уроки более интерактивными и интересными, что поспособствует вовлечению учеников в активную работу на уроке.

#### **Сервисы для школы**

*Справка ФГИС «Моя школа»* – это единый источник информационной и методической поддержки пользователей. Современный дизайн и удобная навигация позволяют быстро находить нужную информацию.

*АИС «Аналитика и отчетность»* предназначена для оперативного контроля бизнес-процессов образовательных учреждений и принятия управленческих решений за счет получения, обработки и визуализации оперативных данных, формируемых в ФГИС «Моя школа».

Общие возможности:

- построение аналитических данных с актуальными (свежими) данными
- гибкая настройка визуализации данных
- ограничение доступа к данным для одной образовательной организации, класса и т.п.

Пользователями «Аналитика и отчетность» являются сотрудники органов управления и подведомственных учреждений.

*Образовательный учет* - это автоматизированная информационная система, предназначенная для комплектования образовательных организаций (ОО) и ведения контингента учащихся.

Разделы системы и их значение:

- *Заявления* создание и обработка заявлений для комплектования ОО
- *Контингент* движение контингента обучающихся в ОО
- *Организации* создание образовательных программ и классов для комплектования  $\Omega$
- *Кадры* движение сотрудников ОО
- *Отчеты* создание отчетов ОО

#### **Нормативно-правовые документы**

Нормативно-правовое регулирование предоставления государственной услуги в электронном виде в части организации образовательного процесса на уровне образовательного учреждения основано на следующих документах.

1. Распоряжение Правительства РФ от 17 декабря 2009 г. №1993-p «Об утверждении сводного перечня первоочередных государственных и муниципальных услуг, предоставляемых органами исполнительной власти субъектов Российской Федерации и органами местного самоуправления в электронном виде, а также услуг, предоставляемых в электронном виде учреждениями субъектов Российской Федерации и муниципальными учреждениями».

Перечень услуг, предоставляемых в электронном виде, в области образования:

- 1. Зачисление в образовательное учреждение.
- 2. Предоставление информации о результатах сданных экзаменов, тестирования и иных вступительных испытаний.
- 3. Предоставление информации о текущей успеваемости учащегося, ведение электронного дневника и электронного журнала успеваемости.
- 4. Предоставление информации об образовательных программах и учебных планах, рабочих программах учебных курсов, предметов, дисциплин (модулей), годовых календарных учебных графиках.
- 2. Федеральный закон №210-ФЗ от 27 июля 2010 г. «Об организации предоставления государственных и муниципальных услуг».

Статья 5. Права заявителей при получении государственных и муниципальных услуг. При получении государственных и муниципальных услуг заявители имеют право на:

- 1) получение государственной или муниципальной услуги своевременно и в соответствии со стандартом предоставления государственной или муниципальной услуги;
- 2) получение полной, актуальной и достоверной информации о порядке предоставления государственных и муниципальных услуг, в том числе в электронной форме.
- 3. Распоряжение Правительства РФ №729-p от 25 апреля 2011 г. «Об утверждении перечня услуг, оказываемых государственными и муниципальными учреждениями и другими организациями, в которых размещается государственное задание (заказ) или муниципальное задание (заказ), подлежащих включению в реестры государственных или муниципальных услуг и предоставляемых в электронной форме».

I. Услуги, оказываемые федеральными государственными учреждениями и другими организациями в области образования:

- 1. Предоставление информации о реализации программ основного общего и среднего (полного) общего образования, а также дополнительных общеобразовательных программ.
- 2. Предоставление информации о реализации программ основного среднего профессионального образования, а также дополнительных профессиональных образовательных программ.
- 3. Предоставление информации о результатах сданных экзаменов, результатах тестирования и иных вступительных испытаний, а также о зачислении в федеральное государственное образовательное учреждение.
- 4. Предоставление информации о текущей успеваемости учащегося, ведение дневника и журнала успеваемости.
- 5. Предоставление информации об образовательных программах и учебных планах, рабочих программах учебных курсов, предметах, дисциплинах (модулях), годовых календарных учебных графиках.
- 4. Федеральный закон №273-Ф3 от 29 декабря 2012 г. «Об образовании в Российской Федерации».

Статья 28. В компетенцию любой образовательной организации входит индивидуальный учет результатов освоения обучающимися образовательных программ и поощрений обучающихся, а также хранение в архивах информации об этих результатах и поощрениях на бумажных и (или) электронных носителях.

Статья 98. В целях информационного обеспечения управления в системе образования и государственной регламентации образовательной деятельности уполномоченными органами государственной власти Российской Федерации и органами государственной власти субъектов Российской Федерации создаются, формируются и ведутся государственные информационные системы, в том числе государственные информационные системы, предусмотренные настоящим Федеральным законом.

- 5. Приказ №458 от 02 сентября 2020 г. Министерства просвещения РФ «Об утверждении Порядка приема на обучение по образовательным программам начального общего, основного общего и среднего общего образования».
- 6. Приказ № 544н от 18 октября 2013 г. Министерства труда и социальной защиты РФ «Об утверждении профессионального стандарта «Педагог (педагогическая деятельность в сфере дошкольного, начального общего, основного общего, среднего общего образования) (воспитатель, учитель)», в соответствии с которым ведение электронного дневника является трудовой деятельностью.

#### **Тема 2. Аутентификация и управление правами доступа**

#### **Аутентификация и авторизация в сервисах ФГИС «Моя школа»**

Доступ к сервисам «Моя школа» возможен при условии подключения образовательной организации к федеральной государственной информационной системе «Моя школа».

**Важно!** Учителю для авторизации необходимо иметь учетную запись на портале gosuslugi.ru. В профиле обязательно указать корректные ФИО и СНИЛС.

Если у вас нет учетной записи на портале госуслуг, вам необходимо зарегистрироваться.

Для входа в сервисы «Моя школа» выполните несколько действий.

1. Перейдите по ссылке  $\qquad \qquad$ .

2. Нажмите на кнопку **«Госуслуги»**.

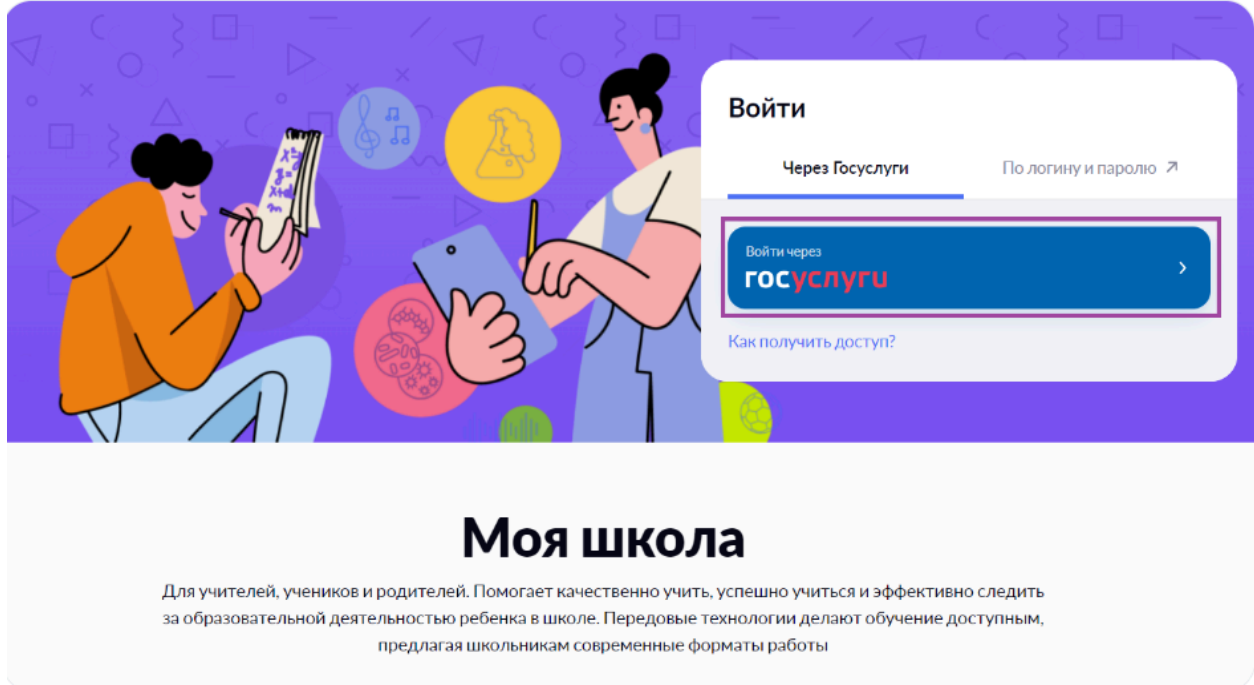

3. В открывшемся окне авторизации введите логин и пароль от учетной записи портала gosuslugi.ru и нажмите на кнопку **«Войти»**.

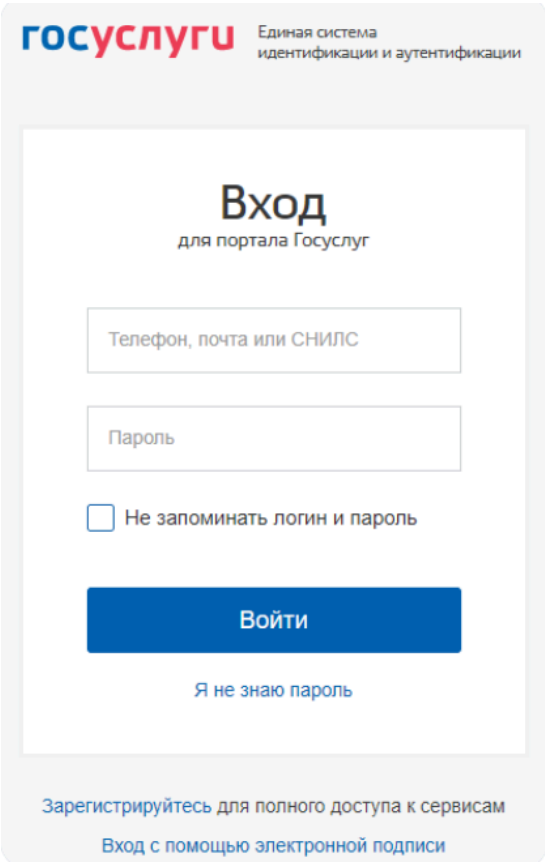

4. При первичной авторизации вам необходимо предоставить доступ на просмотр данных на портале **gosuslugi.ru**.

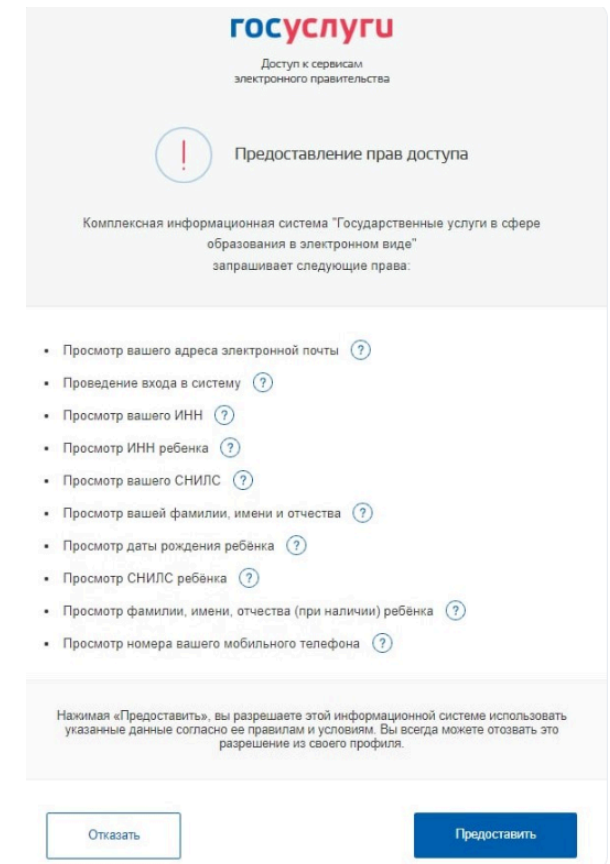

После успешно введенных логина, пароля и предоставления доступа на просмотр данных, вы попадете в «Кабинет учителя».

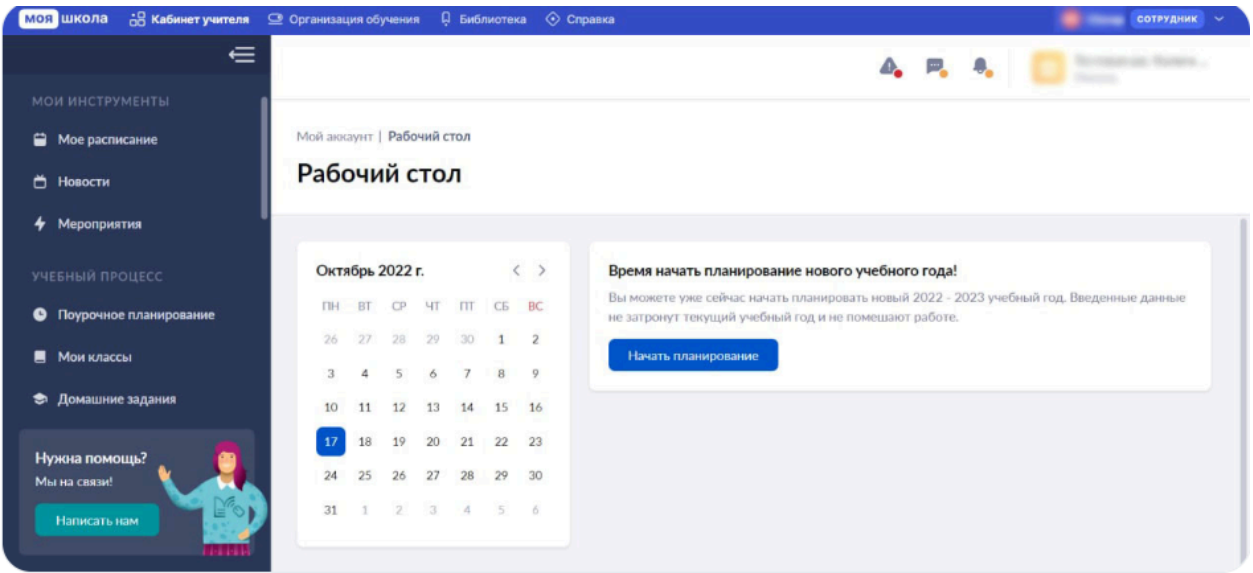

Для управления настройками учетной записи или перехода в другие сервисы «Моя школа» вам необходимо в профиле пользователя выбрать «Настройки аккаунта».

Если у вас несколько ролей, то вы сразу попадаете на страницу управления настройками учетной записи.

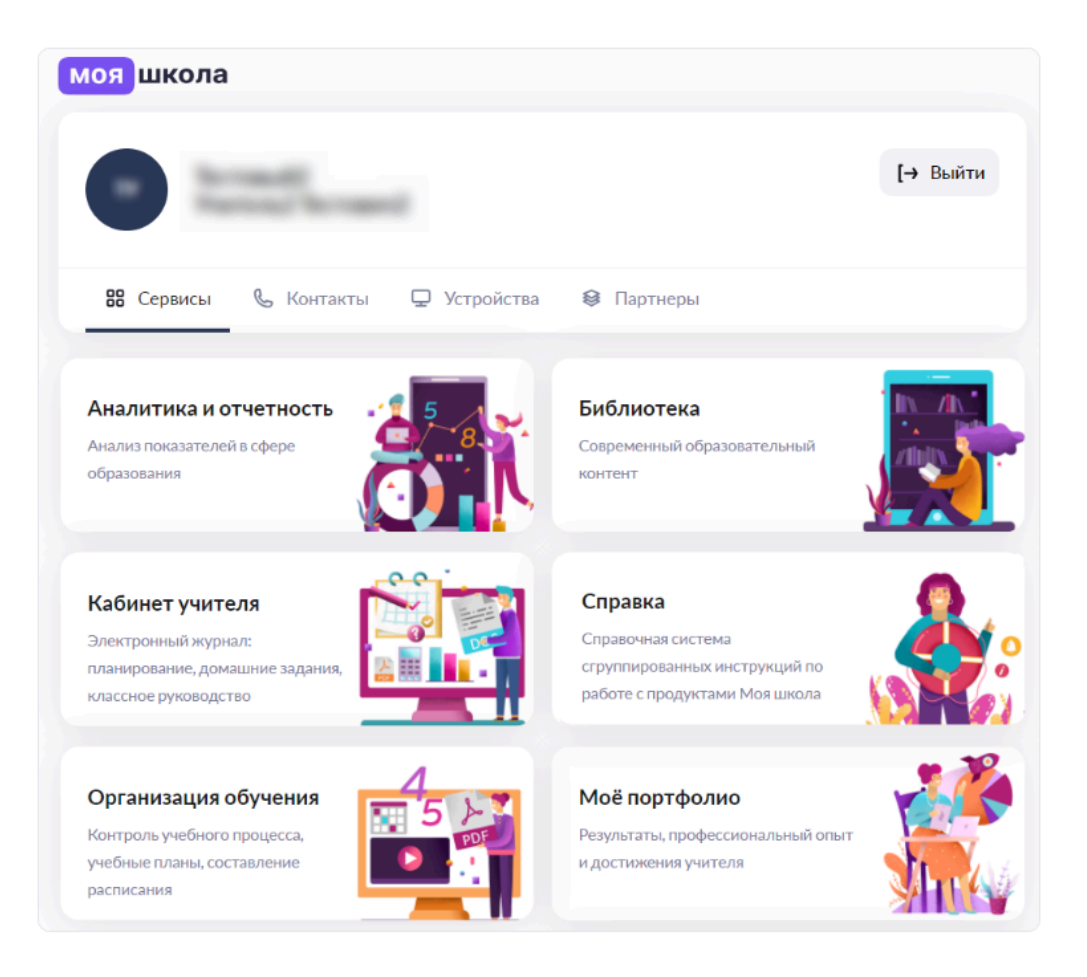

### **Регистрация на портале Госуслуг**

Для работы с сервисами **«**Моя школа**»** необходимо зарегистрироваться на портале gosuslugi.ru или использовать уже имеющуюся учетную запись.

Для создания учетной записи выполните несколько действий.

- 1. Откройте сайт **gosuslugi.ru**.
- 2. Нажмите на кнопку **«Регистрация»**.

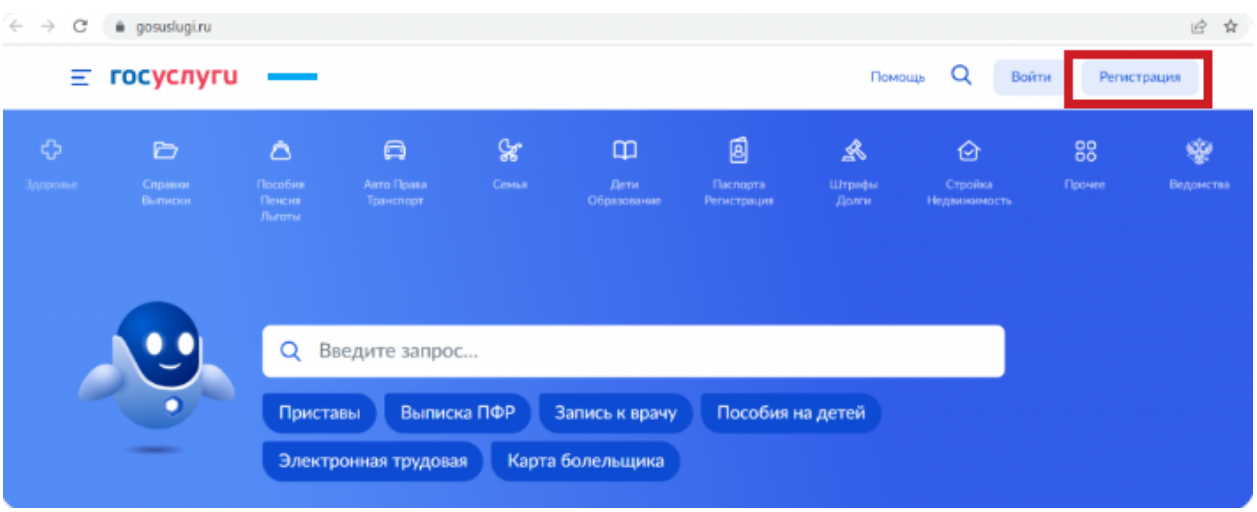

3. Заполните форму регистрации и нажмите кнопку **«Зарегистрироваться»**.

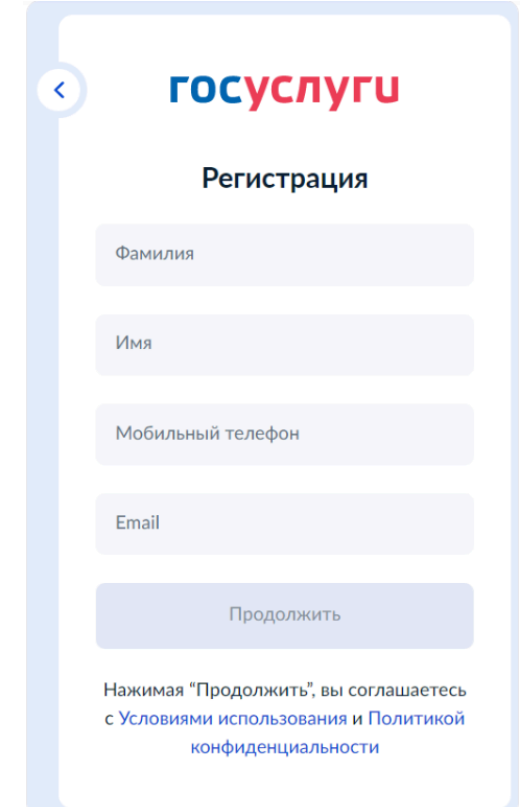

4. В личном кабинете во вкладке **«Мои данные»** нажмите кнопку **«Заполнить профиль»**.

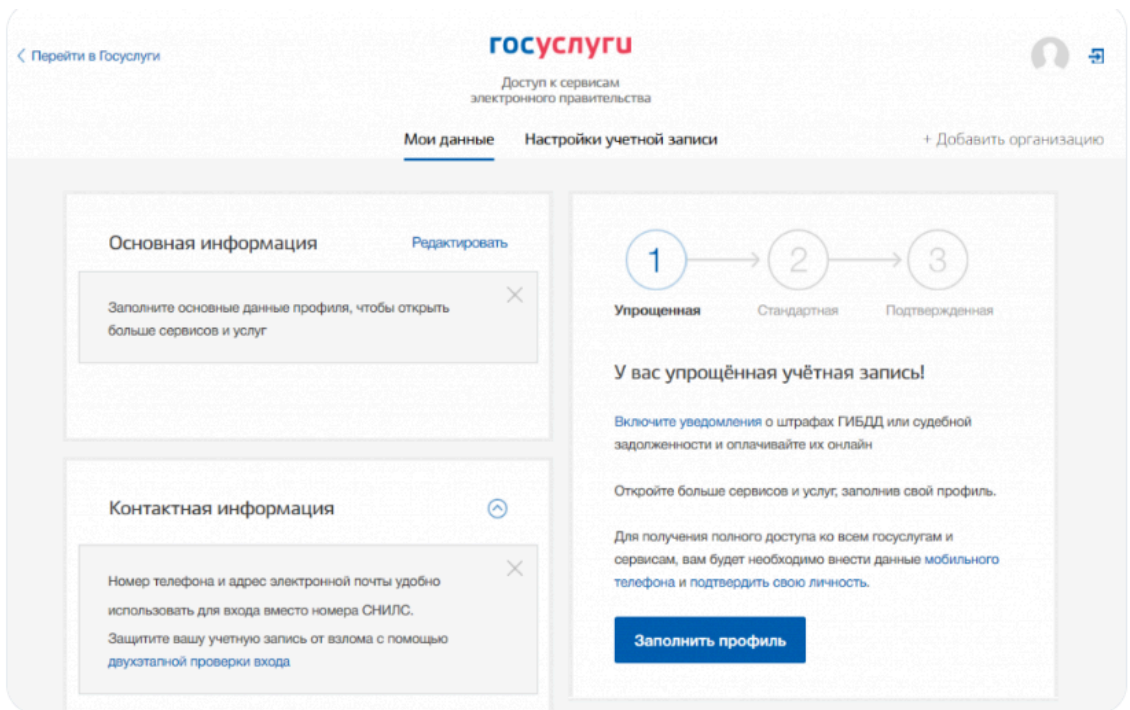

5. На открывшейся странице внесите оставшиеся контактные данные.

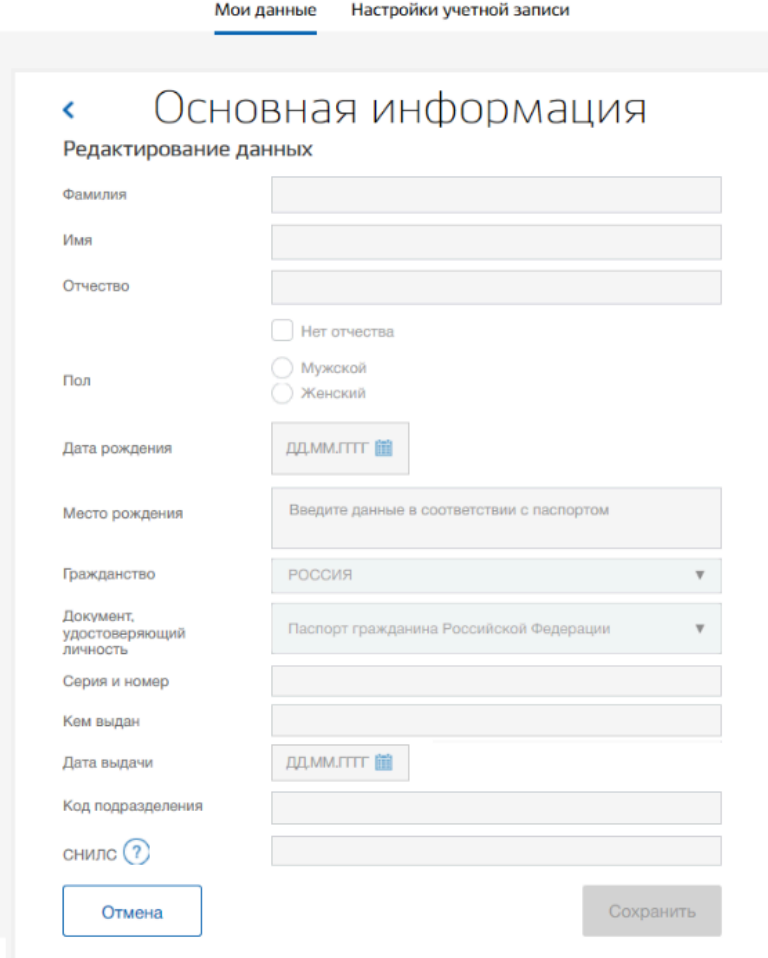

**Важно!** Для сотрудников образовательных учреждений учётная запись должна иметь подтвержденный СНИЛС на портале gosuslugi.ru.

6. Нажмите на кнопку **«Сохранить»** и дождитесь подтверждения проверки на портале.

#### <span id="page-14-0"></span>**Тема 3. Интерфейс «Электронного журнала» и обзор функциональных возможностей**

Для начала работы в электронном журнале необходимо авторизоваться. После чего вы попадаете на единую страницу авторизации всех сервисов, либо сразу же в **«**Кабинет учителя**»**.

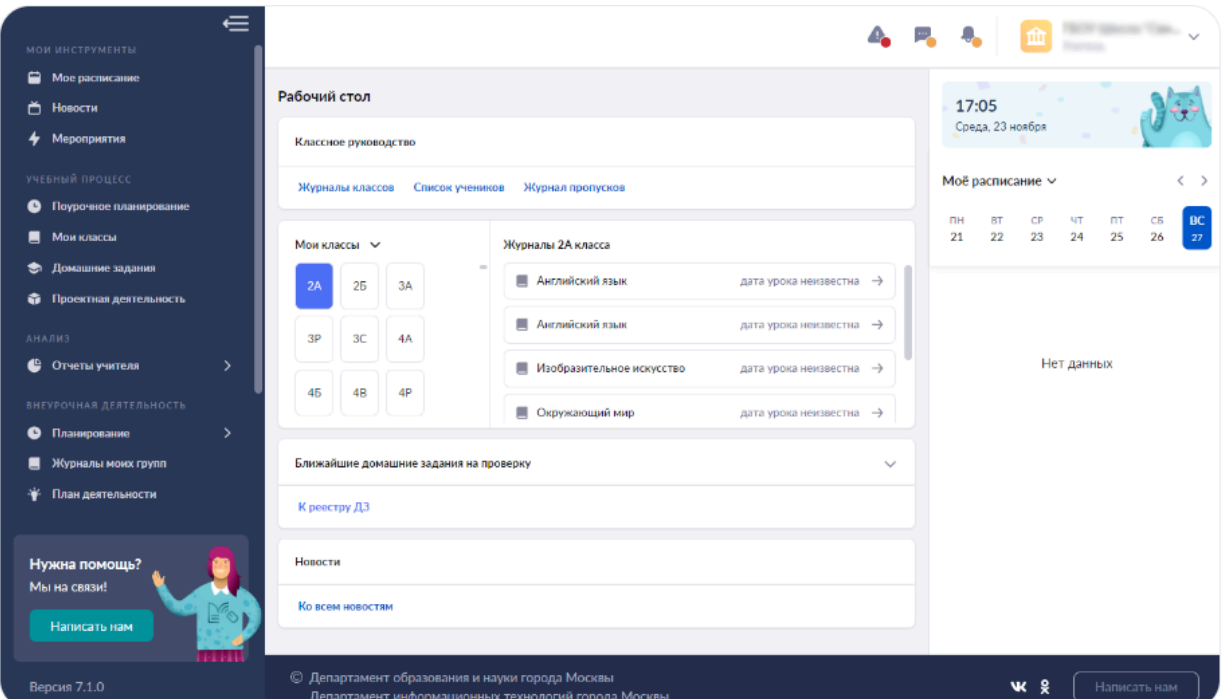

Педагогам доступен следующий функционал:

- Контроль посещаемости и отсутствия учеников на уроках по болезни
- Создание и проверка домашних заданий
- Внеурочная деятельность
- Классное руководство
- Контроль успеваемости учащихся: выставление отметок и комментарии к ним
- Размещение домашних заданий
- Планирование содержания учебных программ и уроков
- Общение с родителями в чате
- Новости и мероприятия

В верхней части страницы вам доступна навигационная панель, с помощью которой вы можете:

- быстро переключаться между сервисами;
- переключаться между ролями пользователя в системе (при наличии нескольких ролей);
- перейти в настройки аккаунта;
- выйти из аккаунта во всех сервисах.

на Кабинет учителя <u>со</u> Организация обучения и в Библиотека (С) Портфолио учащегося (С) Моё портфолио Ф Справка <sup>7</sup> ик

1. *«Кабинет учителя»* переносит на страницу «Рабочий стол учителя», где у вас есть возможность воспользовавшись виджетами, переходить в различные разделы электронного журнала.

2. *«Организация обучения»* переносит на страницу «Рабочий стол учителя» в прежней версии электронного журнала, где вы можете ознакомиться с основными новостями и мероприятиями образовательной организации, с полученными сообщениями, а также спланировать дополнительную и внеурочную деятельность.

3. *«Библиотека»* переносит в сервис, где размещен образовательный контент, созданный педагогами и другими пользователями Библиотеки, а также материалы компаний-партнеров, лидеров в области разработки современных образовательных материалов.

4. *«Портфолио учащегося»* переносит в сервис, где хранятся в электронном виде данные о всех достижениях и успехах учащихся классов, где вы являетесь классным руководителем.

5. *«Моё портфолио»* переносит в сервис, где хранятся в электронном виде данные о вашей карьере, обучениях, достижениях и активностях.

6. *«Справка»* переносит в единый источник информационной и методической поддержки пользователей.

7. *«Профиль пользователя»* позволяет изменять роль пользователя, переходить в настройки аккаунта и Справку, а также выходить из всех сервисов.

**Обратите внимание!** Количество сервисов, отображаемых в навигационной панели, зависит от роли, под которой вы авторизовались в электронном журнале.

На данной странице у вас есть возможность переходить в различные разделы электронного журнала, воспользовавшись:

- виджетами на главной странице рабочего стола;
- левым и верхним функциональным меню.

Рассмотрим каждый раздел функционального меню и виджеты главной страницы подробнее.

#### *Виджеты (элементы управления)*

На странице «Рабочий стол» расположены кнопка **«Настроить»** и информационные виджеты, с помощью которых вы можете посмотреть необходимую информацию или перейти в нужный раздел электронного журнала.

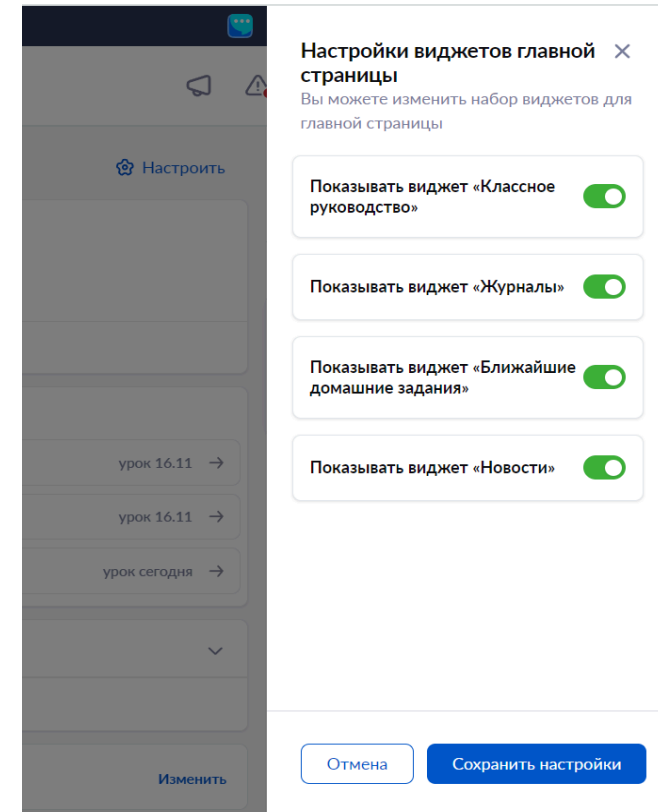

Кнопка **«Настроить»** помогает выбрать набор виджетов, которые будут отображаться на рабочем столе учителя. Для выбора переместите переключатель влево или вправо. Для сохранения изменений нажмите на кнопку **«Сохранить настройки»**.

**1. Виджет «Классное руководство».** Виджет отображает информацию о классах, в которых вы назначены классным руководителем.

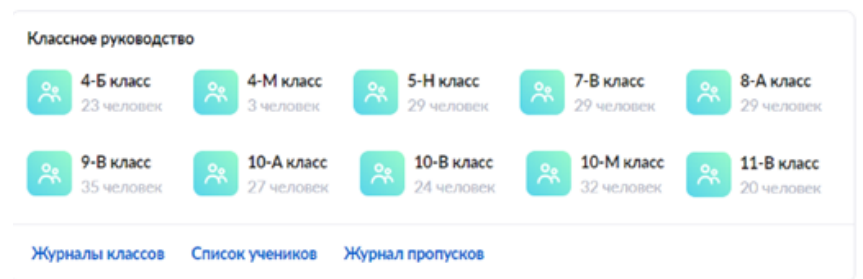

Также вы можете перейти в разделы, нажав на ссылки в нижней части виджета:

- *Журналы классов*, где вы можете просмотреть журналы классов, в которых вы назначены классным руководителем.
- *Список учеников*, где вы можете просмотреть список учеников класса.
- *Журнал пропусков*, где вы можете просмотреть информацию о посещаемости учащихся, у которых вы назначены классным руководителем.

**2. Виджет «Мои классы»**. Виджет отображает информацию о классах, в которых вы ведете уроки. Вы можете выбрать класс и посмотреть журнал класса, рядом с названием журнала вам будет доступна информация о ближайшей дате урока.

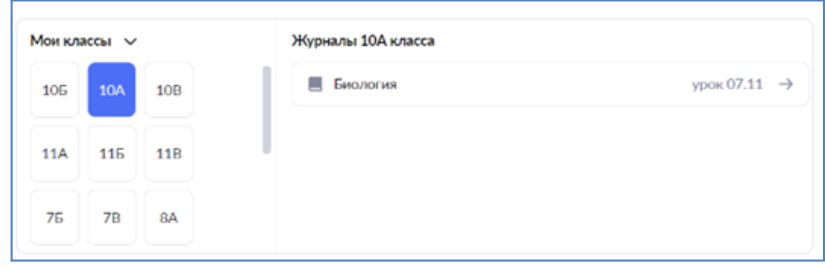

**3. Виджет «Ближайшие домашние задания на проверку».** Виджет отображает информацию о домашних заданиях, по которым приближается дата проверки.

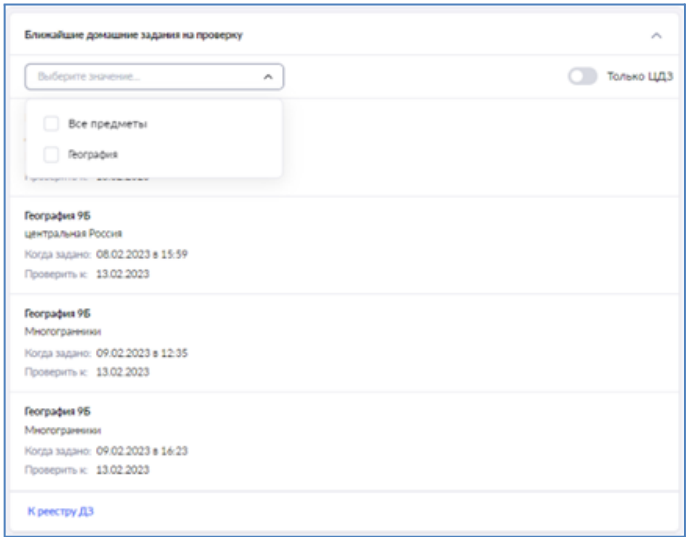

У вас есть возможность:

- выбирать предмет, по которому вы хотите проверить задания;
- показывать только цифровые домашние задания.

Нажав на ссылку **«К реестру ДЗ»**, вы перейдете в раздел **«Домашние задания»**.

**4. Виджет «Быстрые ссылки».** Виджет позволяет добавлять ссылки для быстрого перехода по нужным информационным ресурсам, разделам электронного журнала или сайтам.

Изменить

Для добавления ссылки выполните несколько действий:

1) Нажмите на ссылку **«Изменить»**.

Быстрые ссылки

2) В открывшемся окне нажмите на кнопку **«Добавить ссылку»** и заполните необходимые поля формы.

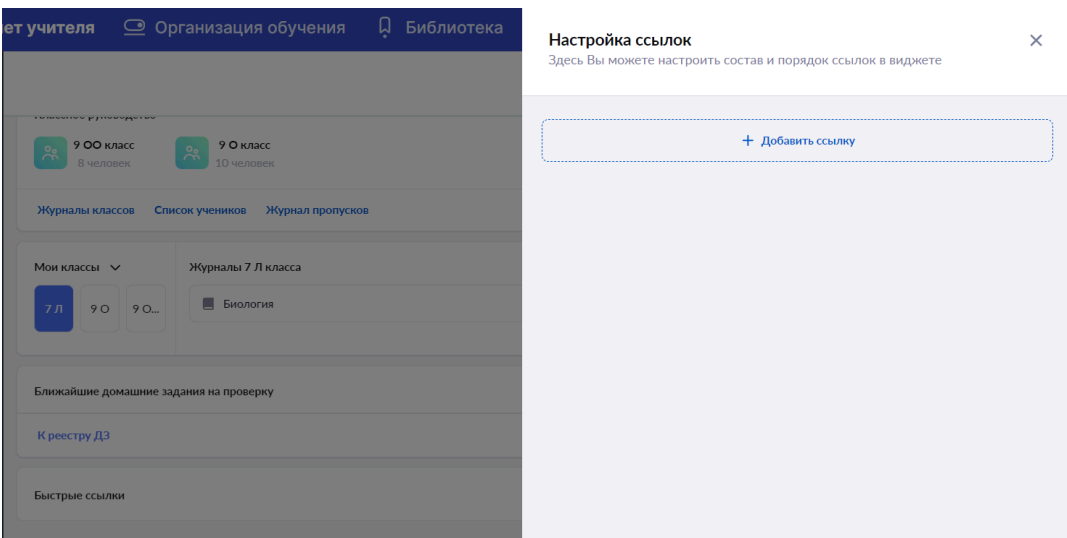

- 3) Нажмите на кнопку **«Добавить ссылку»**.
- 4) Нажмите на кнопку **«Сохранить настройки»**.

Для удаления ссылки нажмите на пиктограмму **«Удалить»**.

**5. Виджет «Новости».** Виджет отображает информацию о последних городских новостях и новостях образовательной организации.

Выбрав новость и нажав на кнопку **«Действия»**, вы можете распечатать или отправить новость по электронной почте. Нажав на ссылку **«Ко всем новостям»**, вы перейдете в раздел **«Новости»**.

**6. Виджет «Правая панель».** Виджет отображает информацию о текущей дате, времени, расписании и мероприятиях.

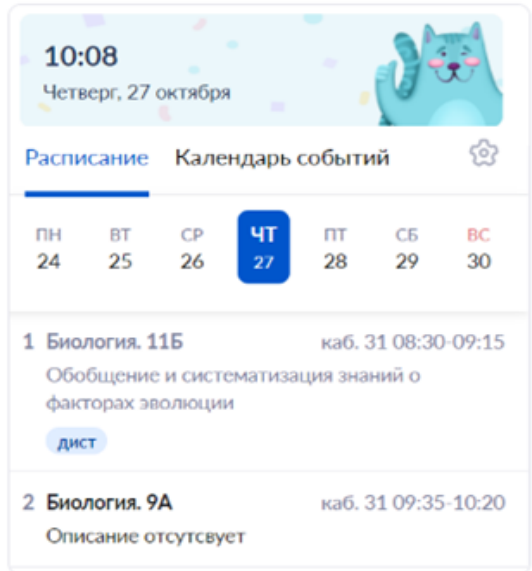

У вас есть возможность:

- просматривать свое расписание, переключаясь между неделями и днями;
- перейти во вкладку «Календарь событий» и просмотреть свои запланированные мероприятия;
- настроить отображение виджета, выбрав необходимые параметры;
- показ даты и времени;
- выбор вида отображения расписания (компактный только основные сведения о расписании; обычный – с добавлением индикаторов выдачи домашнего задания и заполненности журнала; расширенный – с добавлением информации об отсутствующих на уроке учащихся);
- выбор вида отображения календаря событий (неделя или месяц).

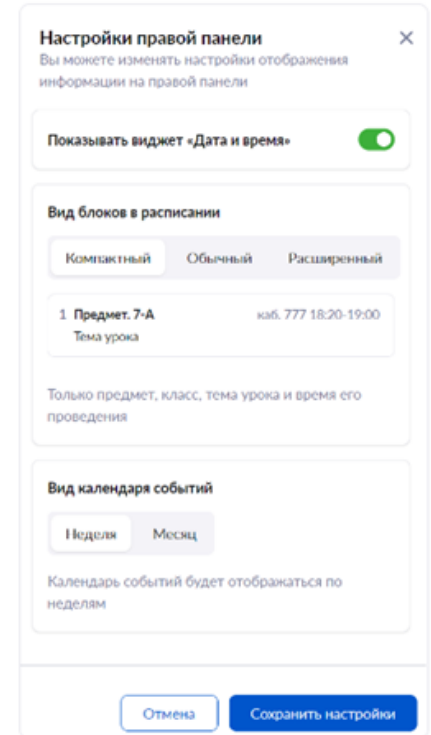

Сохраните выбранные значения, нажав на кнопку **«Сохранить настройки»**.

#### **Верхнее функциональное меню электронного журнала**

В правой верхней части экрана расположено верхнее функциональное меню электронного журнала.

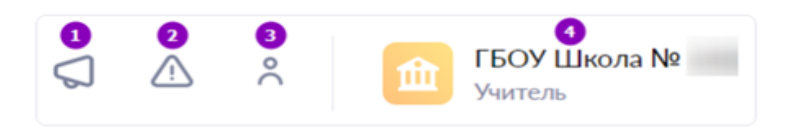

**1** — переход на страницу **«Мои сообщения»**, где у вас есть возможность общаться с другими учителями, администрацией образовательной организации, родителями и учащимися классов, в которых вы ведете уроки (количество непрочитанных сообщений не отображается).

**2** — переход на страницу **«Требует решения»**, где можно получить информацию о различных ситуациях в рамках образовательной организации, которые требуют внимания и дальнейшего принятия решения с вашей стороны (количество нерешенных задач не отображается).

**3** — переход в **«Личный кабинет»**, где у вас есть возможность уточнить логин от учетной записи, а также указать телефон и адрес электронной почты.

**4** — просмотр образовательной организации, в которой вы преподаете. Если вы работаете в нескольких образовательных организациях, у вас есть возможность выбрать другую школу из выпадающего списка.

#### **Левое функциональное меню электронного журнала**

С помощью функционального меню в левой части экрана вы можете осуществлять навигацию по ключевым разделам электронного журнала.

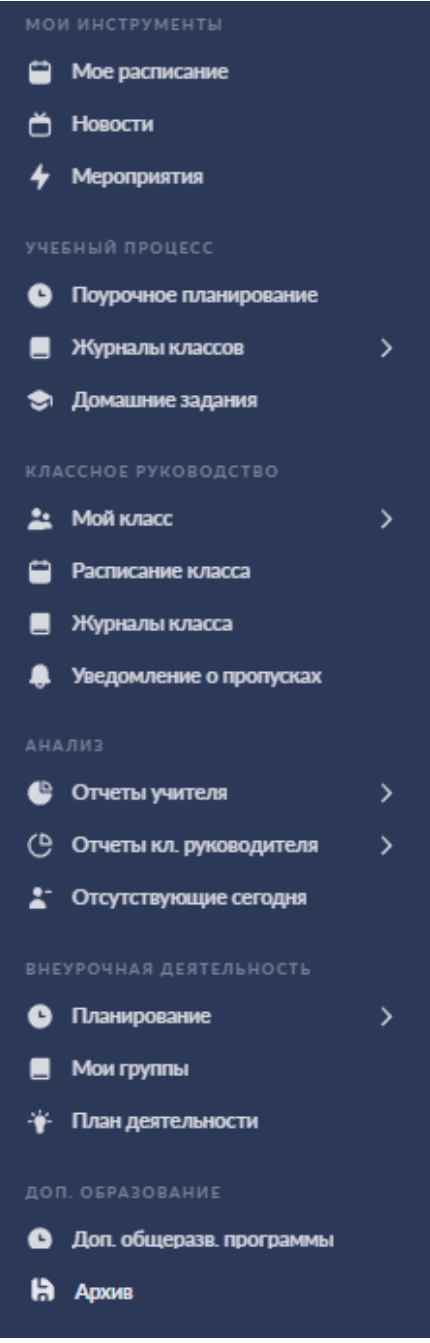

1. Блок разделов **«Мои инструменты»** позволяет просматривать основную информацию по общегородским и школьным новостям и мероприятиям, а также просматривать расписание на определенную неделю, переходить в журналы классов и карточки уроков. Блок состоит из трех разделов:

- *«Мое расписание»*, где вы можете просматривать расписание на выбранную неделю, переходить в карточку урока и журнал класса.
- «Новости», где вы можете просматривать городские новости и новости образовательной организации.
- *«Мероприятия»*, где вы можете просматривать текущие события на выбранный день календаря, добавленные сотрудниками образовательной организации.

2. Блок разделов **«Учебный процесс»** позволяет планировать программу обучения, просматривать журналы классов, в которых вы преподаете, просматривать домашние задания, выданные вами, а также производить проверку выполненных заданий, задавать и проверять проектные задания учащихся, а также переходить в сервис Библиотека. Блок состоит из следующих разделов:

- *«Поурочное планирование»*, где вы можете планировать программу обучения в классах, в которых вы ведете уроки.
- *«Журналы классов»*, где вы можете просматривать журналы классов, в которых вы ведете уроки. Для удобства использования раздела у вас есть возможность группировать журналы по классам и по предметам.
- *«Домашние задания»*, где вы можете просматривать выданные домашние задания и проверять их.

3. Блок разделов **«Классное руководство»** позволяет следить за расписанием, успеваемостью и посещаемостью классов, в которых вы назначены классным руководителем. Блок состоит из следующих разделов:

- *«Мой класс»* **состоит из двух подразделов:** 
	- *«Учащиеся и родители»*, где вы можете просматривать и редактировать контактные данные каждого учащегося класса и его родителей/законных представителей, а также просматривать занятость учащихся в группах дополнительного образования.
	- *«Занятость учащихся в ДО»*, где вы можете добавлять информацию о занятости учащихся в кружках и секциях, не входящих в общий список.
- *«Расписание класса»*, где вы можете просматривать расписание всех классов, в которых вы назначены классным руководителем.
- *«Журналы класса»*, где вы можете переходить и просматривать журналы классов, в которых вы назначены классным руководителем. Для удобства использования раздела у вас есть возможность группировать журналы по классам и по предметам.
- *«Уведомление о пропусках»*, где вы можете просматривать информацию о посещаемости учащихся, у которых вы назначены классным руководителем.

4. Блок разделов **«Анализ»** позволяет получать статистические данные об успеваемости и посещаемости из отчетов учителей и классных руководителей. Блок состоит из трех разделов:

- *«Отчеты учителя»*, где вы можете просматривать статистические данные классов, в которых вы преподаете.
- *«Отчеты классного руководителя»*, где вы можете просматривать статистические данные классов, в которых вы назначены классным руководителем.
- *«Отсутствующие сегодня»*, где вы можете определять количество отсутствующих в выбранном классе и причины их отсутствия.

5. Блок разделов **«Внеурочная деятельность»** позволяет создавать рабочие программы, привязывать учащихся к группам, просматривать и работать в журналах групп, а также планировать внеурочную деятельность.

6. Блок разделов **«Дополнительное образование»** позволяет создавать дополнительные общеразвивающие программы и просматривать и работать в журналах объединений.

7. **«Архив»** служит для выбора и просмотра журналов за предыдущие учебные годы.

Также вы можете отправить обращение в службу технической поддержки, нажав на кнопку **«Написать нам»**.

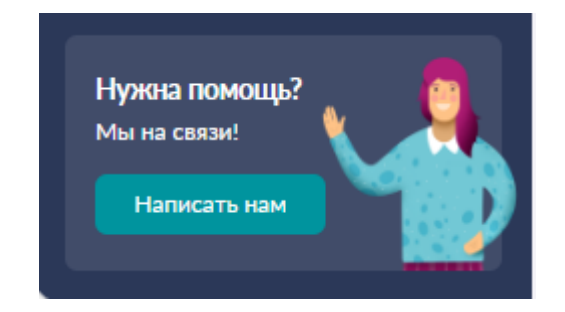

#### **Тема 4. Функциональные возможности сервиса «Кабинет учителя»**

#### **Поурочное планирование**

Одним из ключевых инструментов учителя является конструктор поурочного планирования. Он помогает учителям выстраивать программу обучения, освобождая от множества рутинных функций.

Для начала подготовки поурочного планирования в меню слева выберите раздел **«Учебный процесс»** и нажмите на **«Поурочное планирование».**

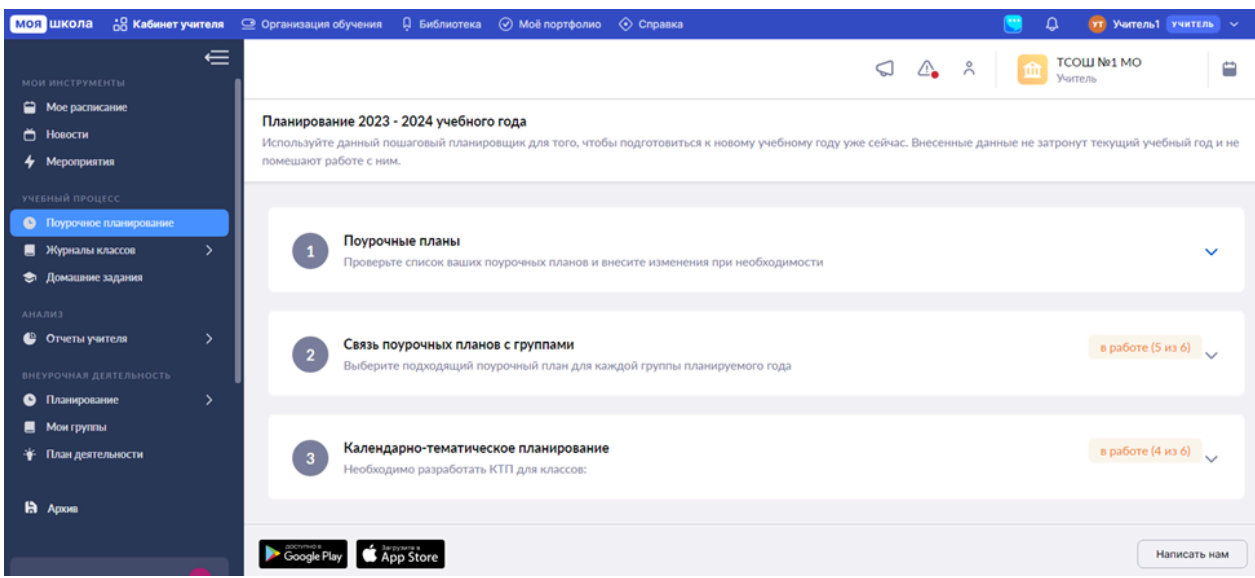

Откроется страница, состоящая из трех блоков. Для просмотра и заполнения информации в каждом блоке нажмите на пиктограмму **«стрелка вниз»**.

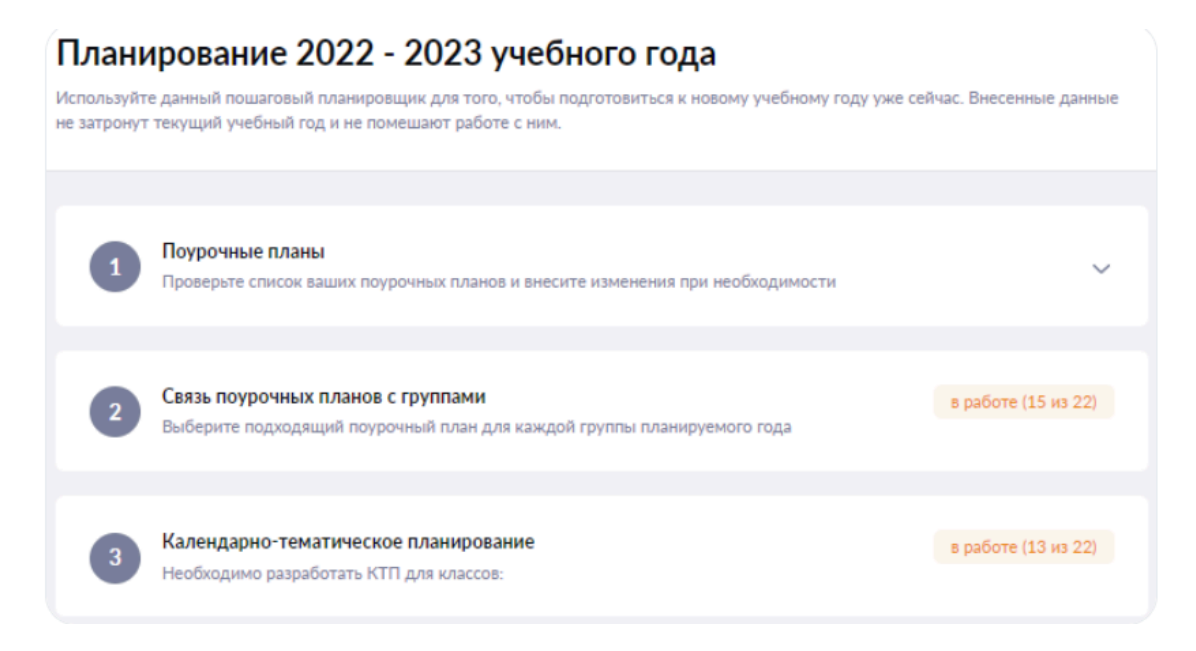

Для подготовки поурочного планирования необходимо разработать поурочный план, связать поурочный план с группой, после чего на основании поурочного плана сформировать календарно-тематический план.

В блоке **«Поурочные планы»** отображаются все поурочные планы, с которыми работал учитель (сохранил их как черновик или опубликовал).

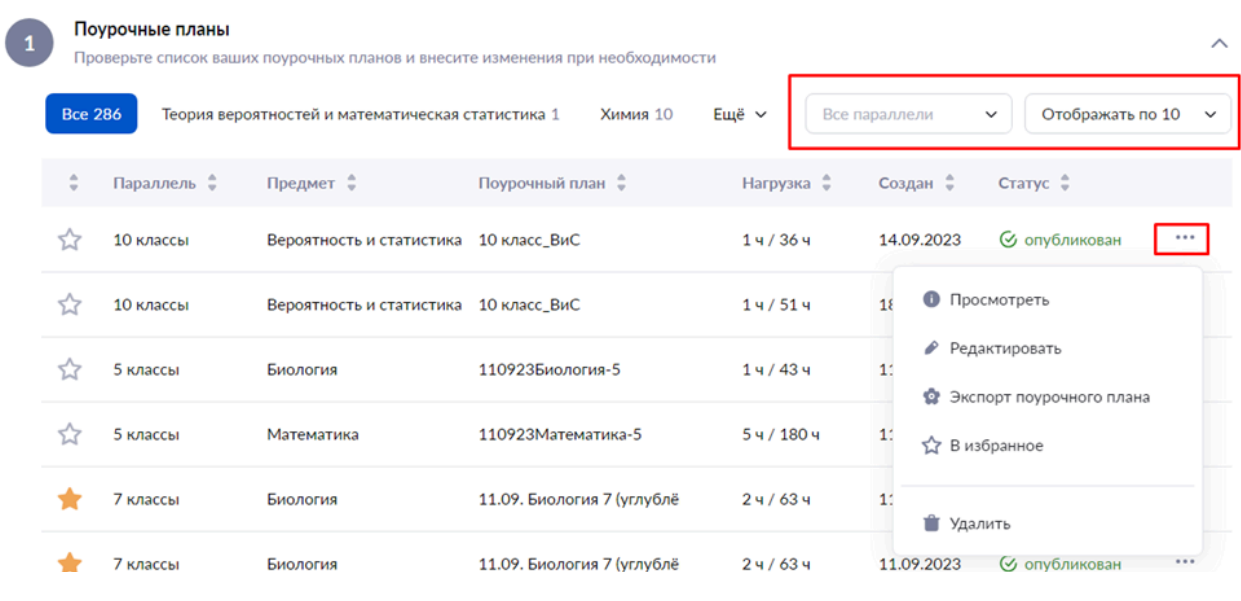

С помощью стрелок вверх и вниз можно настроить сортировку поурочных планов по следующим критериям:

- параллель;
- предмет;
- название поурочного плана;
- нагрузка (количество часов в неделю и общее количество часов);
- дата создания (обновление поурочного плана);
- статус (черновик/опубликован).

Для быстрого поиска нужного поурочного плана можно воспользоваться фильтром поиска по параллели, а также настроить количество планов, отображаемых в списке по умолчанию.

#### **Пока план находится в статусе «Черновик», дальнейшая работа с ним (прикрепление к группе и создание календарно-тематического плана) невозможна. Для продолжения работы необходимо опубликовать план.**

Нажав на пиктограмму с тремя точками вы можете:

- просмотреть свойства и содержание поурочного плана
- отредактировать поурочный план
- экспортировать поурочный план в Excel
- добавить поурочный план в «Избранное»
- удалить поурочный план

Для создания нового поурочного плана нажмите на кнопку **«Разработать поурочный план»**.

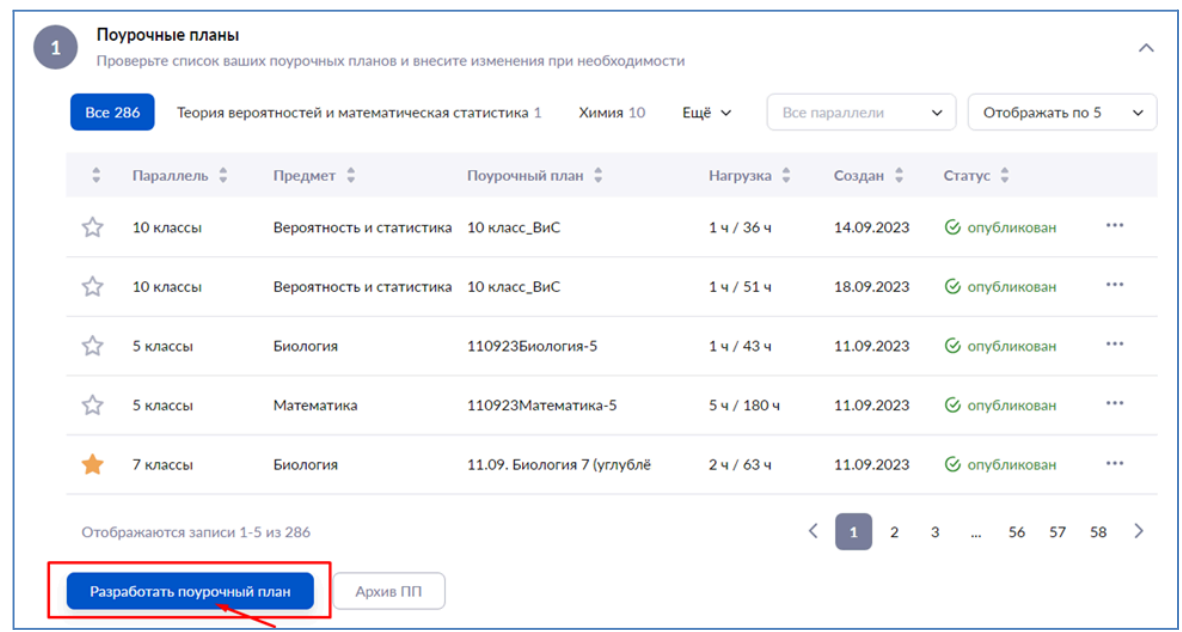

#### **Выбор основы поурочного плана**

Первым шагом в разработке поурочного плана является выбор основы. Вы можете создать поурочный план на основе существующего, воспользовавшись системным шаблоном поурочного плана или создать поурочный план с нуля.

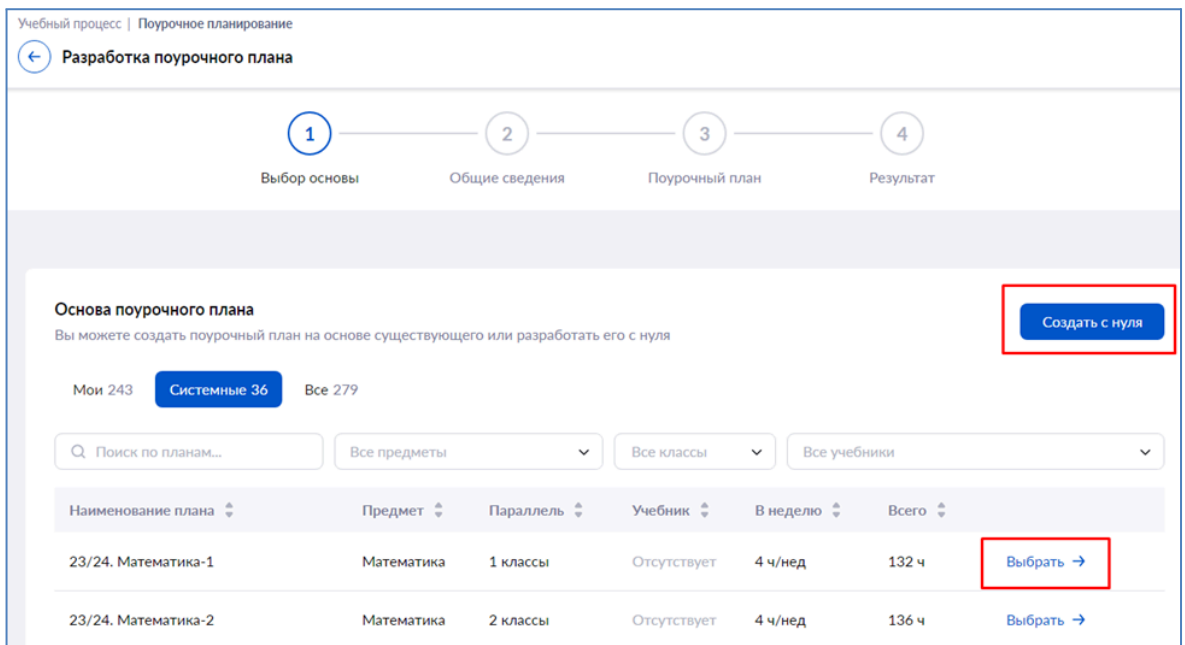

#### **Разработка поурочного плана с нуля**

Для создания поурочного плана с нуля в правой части экрана нажмите на кнопку **«Создать с нуля»**.

Откроется страница для заполнения общих сведений поурочного плана.

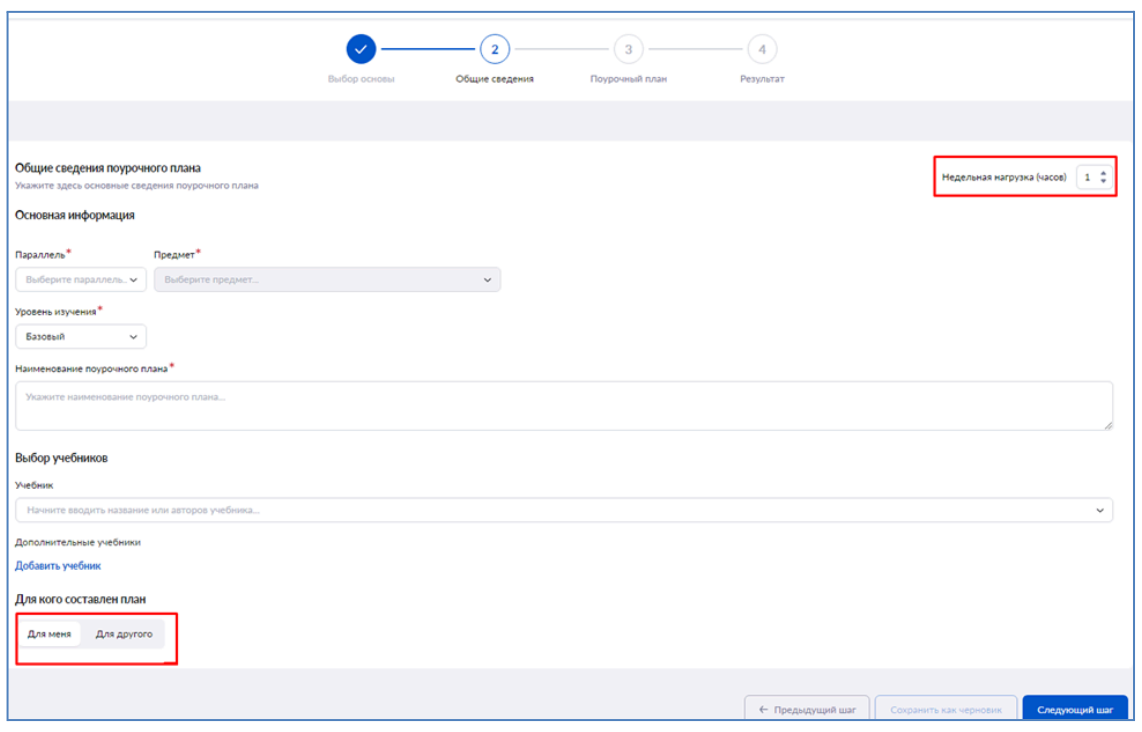

Поля, отмеченные звездочкой, обязательны для заполнения.

При создании поурочного плана можно указать соответствующие ему учебники: один основной и несколько дополнительных.

В правой части экрана укажите недельную нагрузку (количество часов).

При выборе предмета для составления поурочного плана в выпадающем окне есть возможность воспользоваться фильтрами:

- только мои предметы будут показаны только те предметы, которые ведет учитель;
- адаптированные предметы будут показаны только адаптированные предметы.

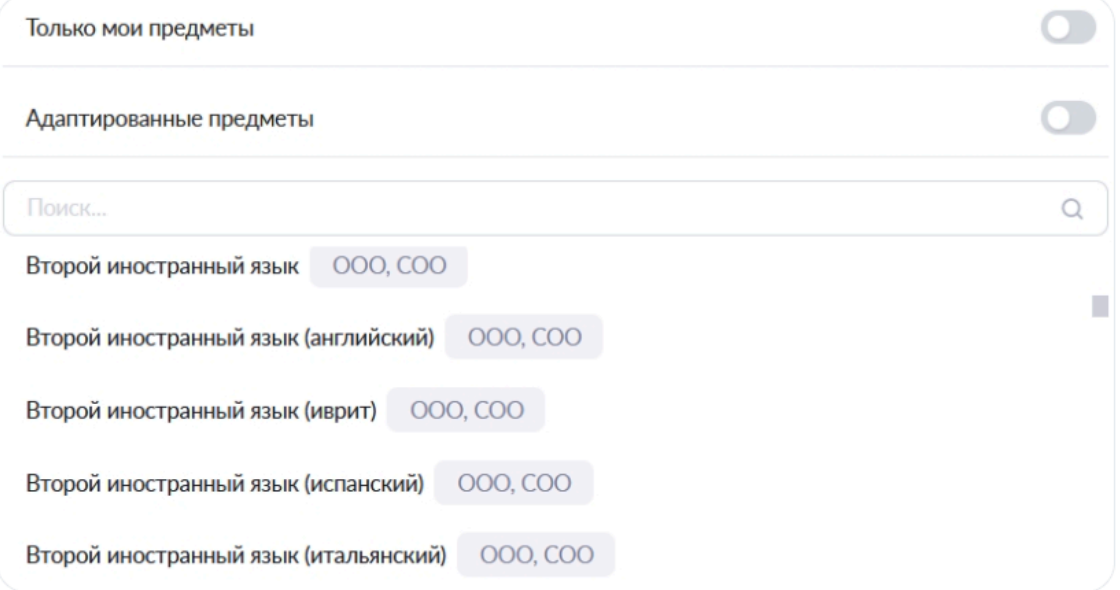

Для того, чтобы воспользоваться фильтрами нажмите на тумблер в необходимой строке.

Укажите, для кого составляется поурочный план. Если только для вас, выберите **«Для меня»**. Если вы планируете поделиться поурочным планом с коллегами, нажмите **«Для другого»**, и укажите ФИО учителя/ей вашей школы, которым данный план станет доступен после публикации.

**Чтобы не изменили ваш поурочный план создайте его копию и поделитесь с коллегами именно копией вашего поурочного плана. Автору материала данный поурочный план также остается доступен.**

Учитель, с которым поделились поурочным планом, сможет увидеть план в списке планов в статусе **«Опубликован»** для того, чтобы прикрепить поурочный план к группе, его нужно открыть через кнопку **«Разработать поурочный план»**, выбрать из списка и опубликовать.

В нижней части страницы расположены следующие кнопки:

- **«Сохранить как черновик»** при нажатии на кнопку шаблон поурочного плана сохраняется как черновик, к редактированию шаблона можно вернуться позднее;
- **«Предыдущий шаг»** при нажатии на кнопку вы можете вернуться к предыдущему шагу и отредактировать информацию.
- **«Следующий шаг»** при нажатии на кнопку откроется следующая страница для заполнения информации.

После заполнения обязательных полей нажмите на кнопку **«Следующий шаг»** в правом нижнем углу страницы.

#### **Поурочный план**

Откроется страница конструктора поурочного плана.

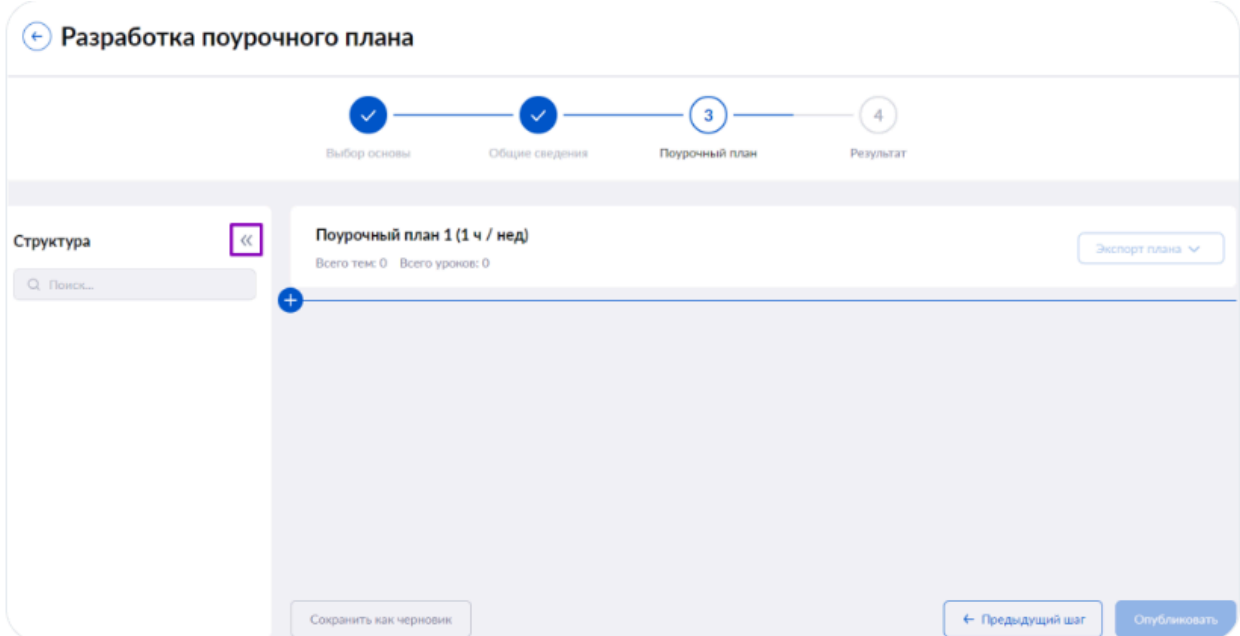

Слева отображается краткая структура поурочного плана. Для удобства работы с планировщиком можно свернуть панель структуры, нажав на пиктограмму **«стрелка влево»**.

#### **Добавление темы**

Для добавления темы нажмите на пиктограмму «**+**».

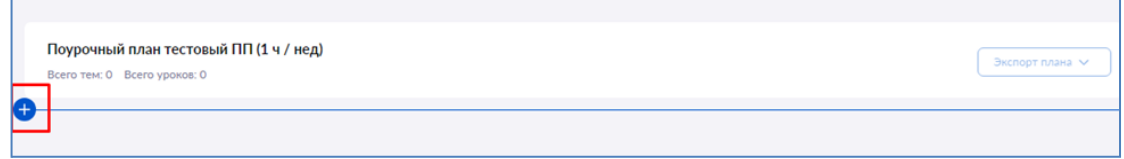

Появится новое окно, в котором необходимо выбрать тему из тематического каркаса.

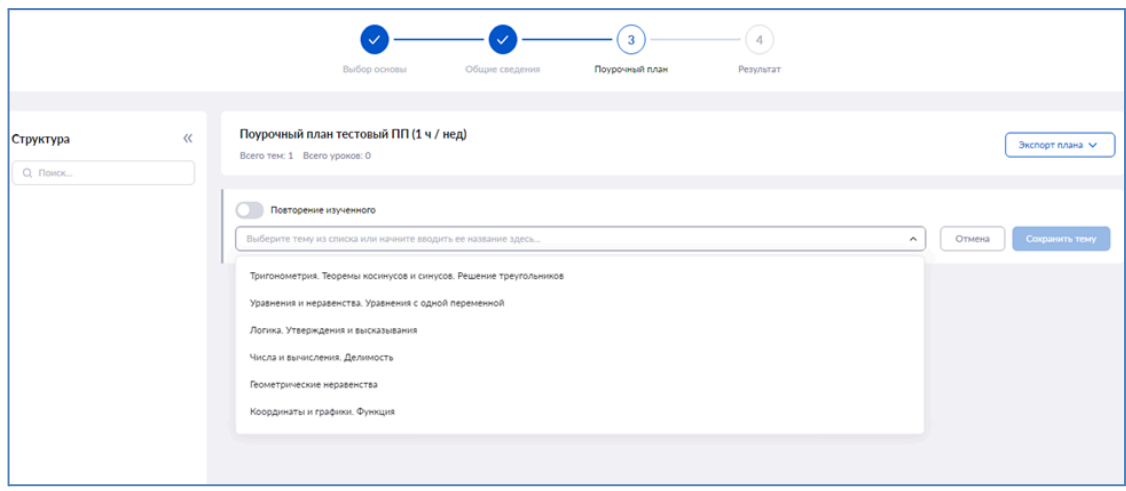

Выберите нужную тему из выпадающего списка.

Для удобства поиска вы можете найти тему по ключевым словам, воспользовавшись поисковой строкой.

Тумблер «Повторение изученного» позволяет создать тему, не подразумевающую изучение нового материала, а только повторение пройденного.

**Обратите внимание!** Если для предмета не разработан тематический каркас, название темы необходимо ввести вручную.

В случае, если кнопка «Сохранить тему» неактивна, необходимо выбрать тему из списка предложенных, сохранить, а после отредактировать и ввести другое название темы.

После добавления темы из тематического каркаса появится вкладка **«Планируемые результаты»**.

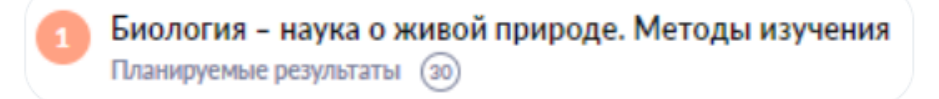

При нажатии на вкладку появится модальное окно, где показаны все возможные результаты освоения данной темы. Также будут показаны секции с ключевыми результатами, без достижения которых дальнейшее обучение по предмету будет затруднительно.

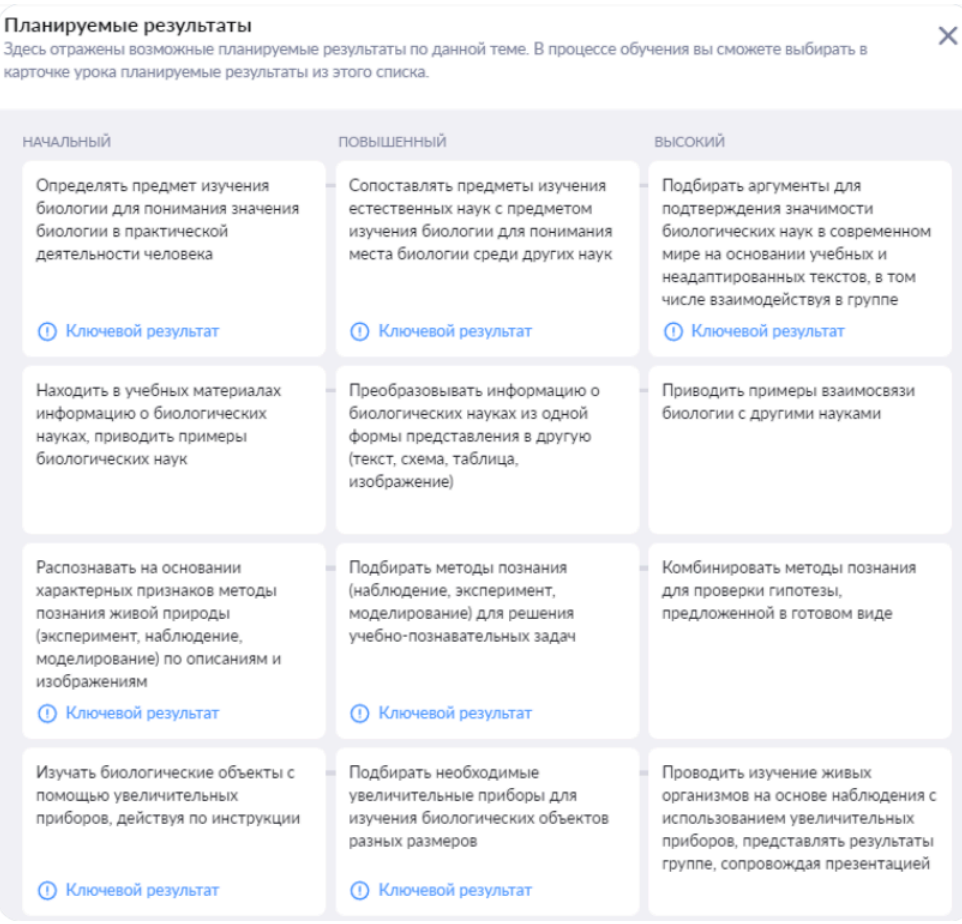

В карточке урока, при нажатии на поле **«Планируемые результаты»**, вы можете отметить планируемые результаты, над которыми вы работали в течение уроков.

**Важно!** Отображение планируемых результатов по теме **«Повторение изученного»** не предусмотрено.

Нажмите на кнопку **«Сохранить тему»**.

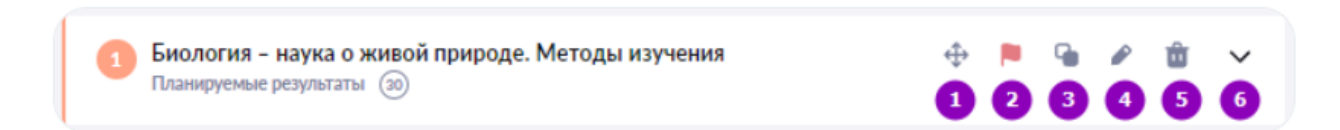

Наведя курсор мыши на тему, вы можете:

1 — изменить ее порядковый номер (переместить выше или ниже относительно других тем поурочного плана);

- 2 автоматически расставить контрольные работы;
- 3 создать копию темы;
- 4 редактировать название темы;
- 5 удалить тему;
- 6 развернуть или свернуть список уроков в теме.

#### **Добавление урока**

После добавления темы добавьте в нее урок. Для этого нажмите **«Добавить урок»** в поле структуры, либо на основной рабочей области нажать на пиктограмму «**+**» и выбрать из выпадающего списка пункт **«Добавить урок»**.

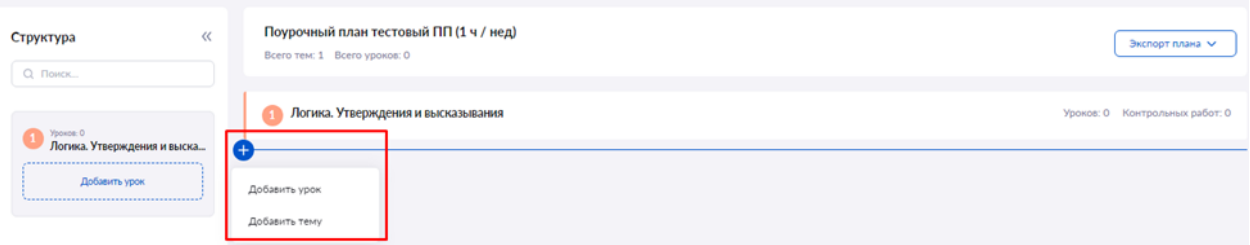

В открывшемся окне введите название урока. Если на данном уроке будет проводиться контрольная работа, переместите тумблер вправо.

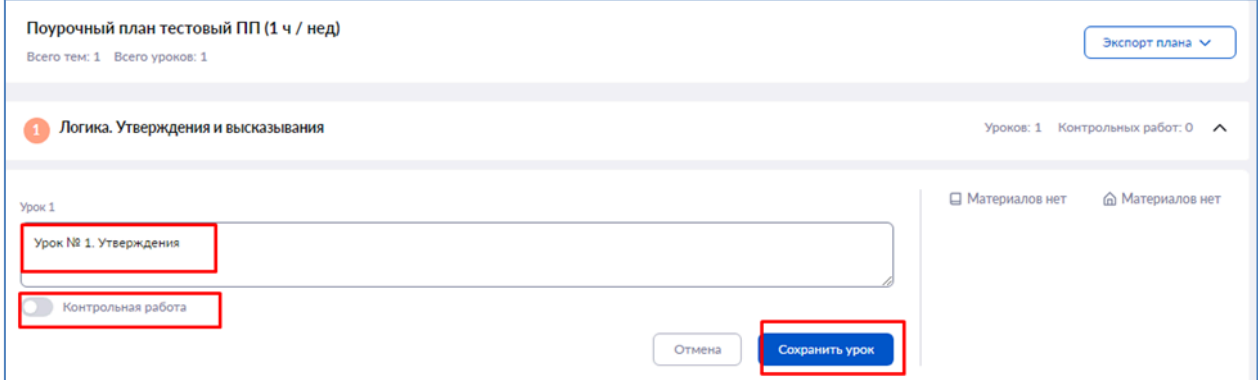

Нажмите на кнопку **«Сохранить урок»**.

Для добавления дидактических единиц нажмите на **«+Добавить дидактические единицы»**.

**Обратите внимание! К уроку должно быть прикреплено не менее одной дидактической единицы (ДЕ). Без ДЕ опубликовать поурочный план по предметам основного цикла невозможно.**

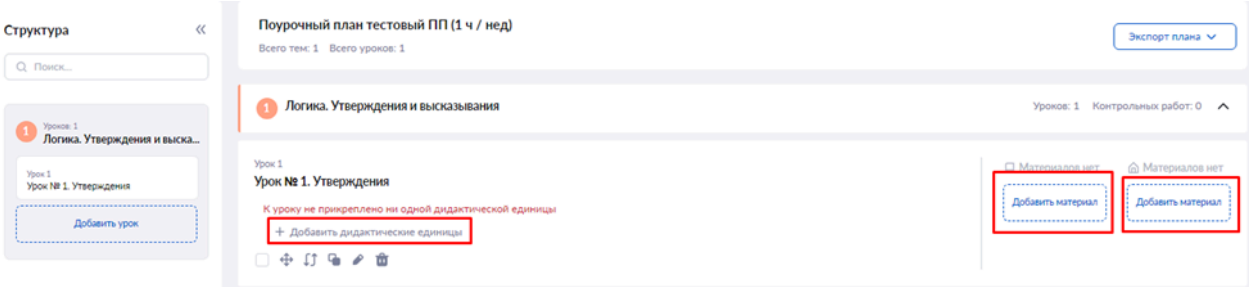

#### Откроется окно **«Прикрепление дидактических единиц»**.

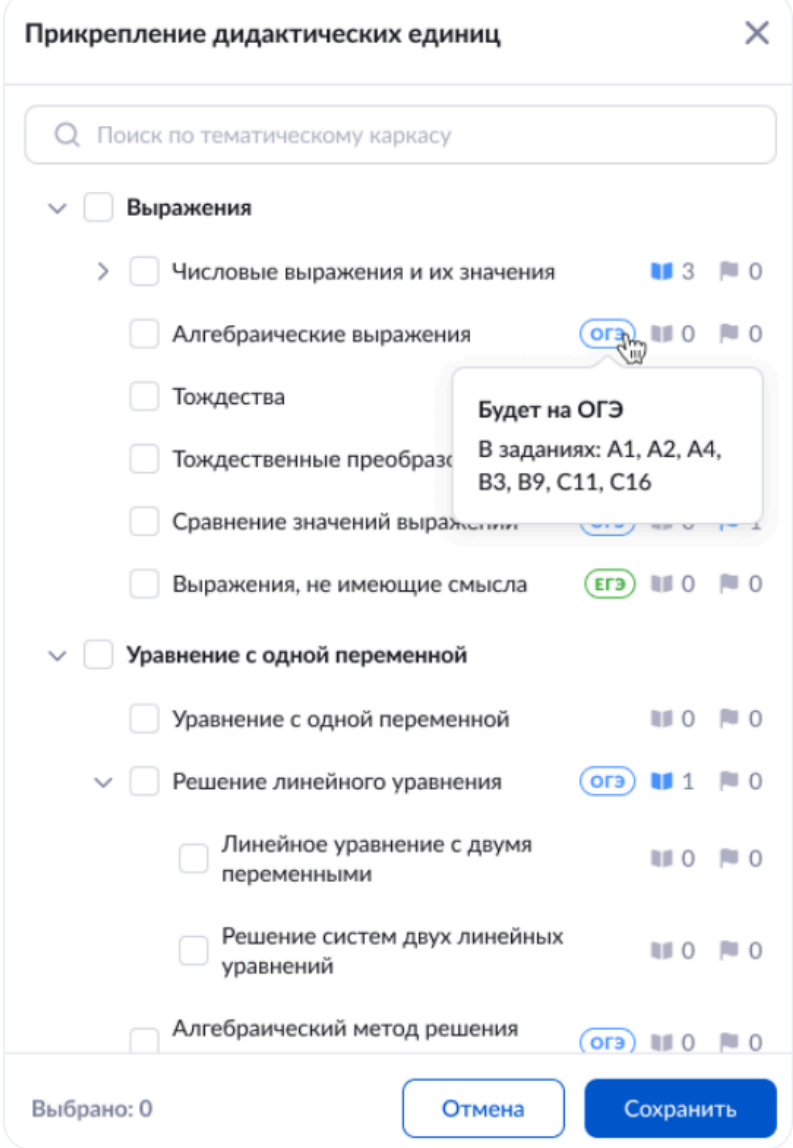

Выберите из тематического каркаса одну или несколько дидактических единиц, которые необходимо прикрепить к уроку. Для поиска дидактических единиц воспользуйтесь поисковой строкой.

Пиктограммы напротив дидактических единиц означают:

- количество уроков, где задействована дидактическая единица
- $\Box$  0 количество контрольных уроков, где задействована дидактическая единица
- дидактическая единица, которая будет рассматриваться в ЕГЭ
- $($  $er$ — дидактическая единица, которая будет рассматриваться в ОГЭ

При наведении курсора мыши на пиктограммы **«ОГЭ»** и **«ЕГЭ»** во всплывающем окне отобразится подсказка со списком номеров экзаменационных заданий, соответствующим данным дидактическим единицам.

Выбрав все необходимые дидактические единицы в правом нижнем углу, нажмите на кнопку **«Сохранить»**.

Если нужно отменить действия с выбором дидактических единиц, нажмите на кнопку **«Отмена»**.

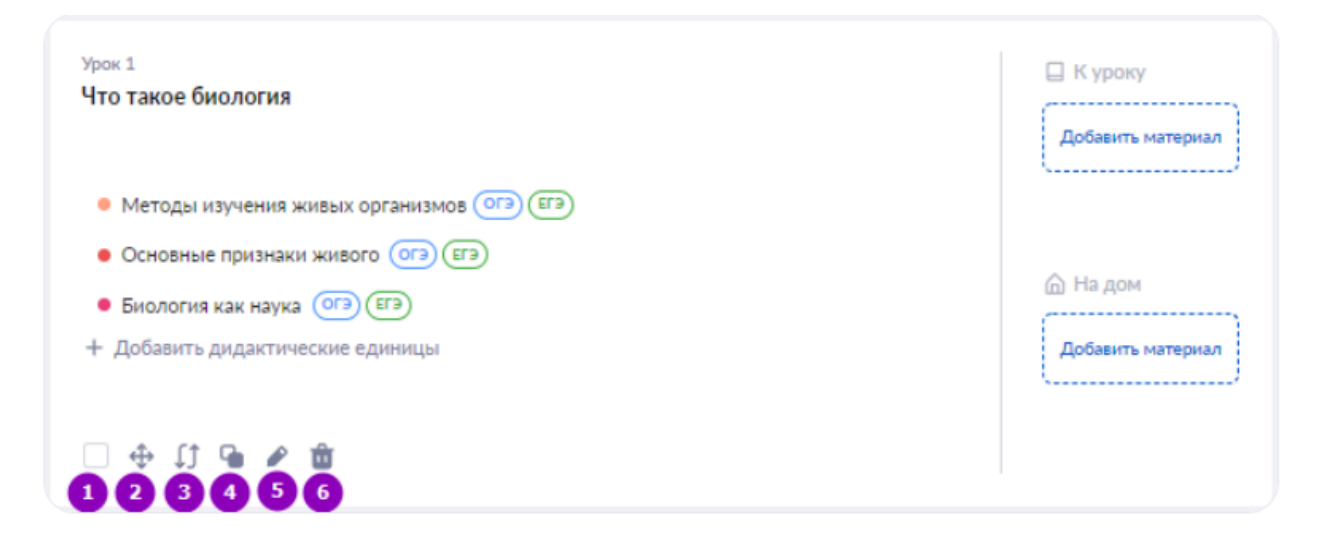

Наведя курсор мыши на урок, вы можете:

- 1 выбрать несколько уроков и осуществить с ними групповые действия;
- 2 перетаскивать урок мышью в любое место внутри темы;
- 3 перенести урок в другую тему;
- 4 создать копию урока;
- 5 редактировать название урока;
- 6 удалить урок.

При выборе нескольких уроков вам будет предложено произвести с ними следующие действия:

- объединить несколько уроков в один;
- удалить уроки из поурочного плана;
- перенести уроки в другую тему;
- сбросить выбор.

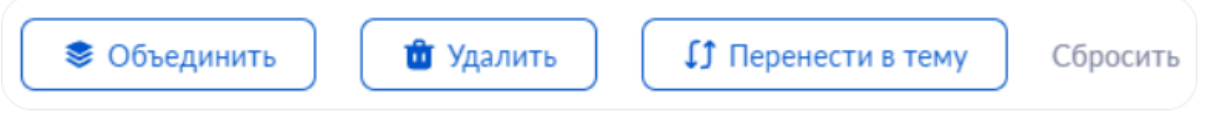

При объединении нескольких уроков вы можете посмотреть, как будет выглядеть объединенный урок.

При переносе нескольких уроков в другую тему будет предложен список тем, куда можно перенести выбранные уроки.

## **Добавление материала**

К каждому уроку вы можете прикрепить материалы из Библиотеки. Добавленные материалы к уроку будут отображаться в карточке урока для их быстрого просмотра или запуска. Материалы на дом будут доступны при создании домашнего задания. Нажмите на кнопку **«Добавить материал»**.

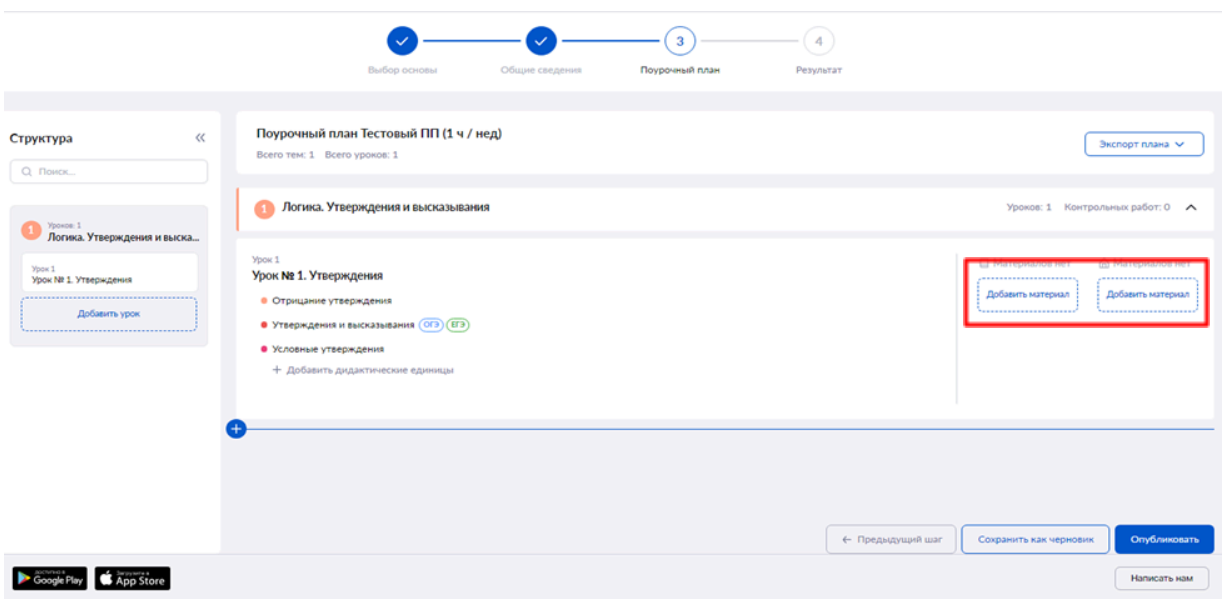

Откроется окно **«Прикрепление материалов в поурочный план»**.

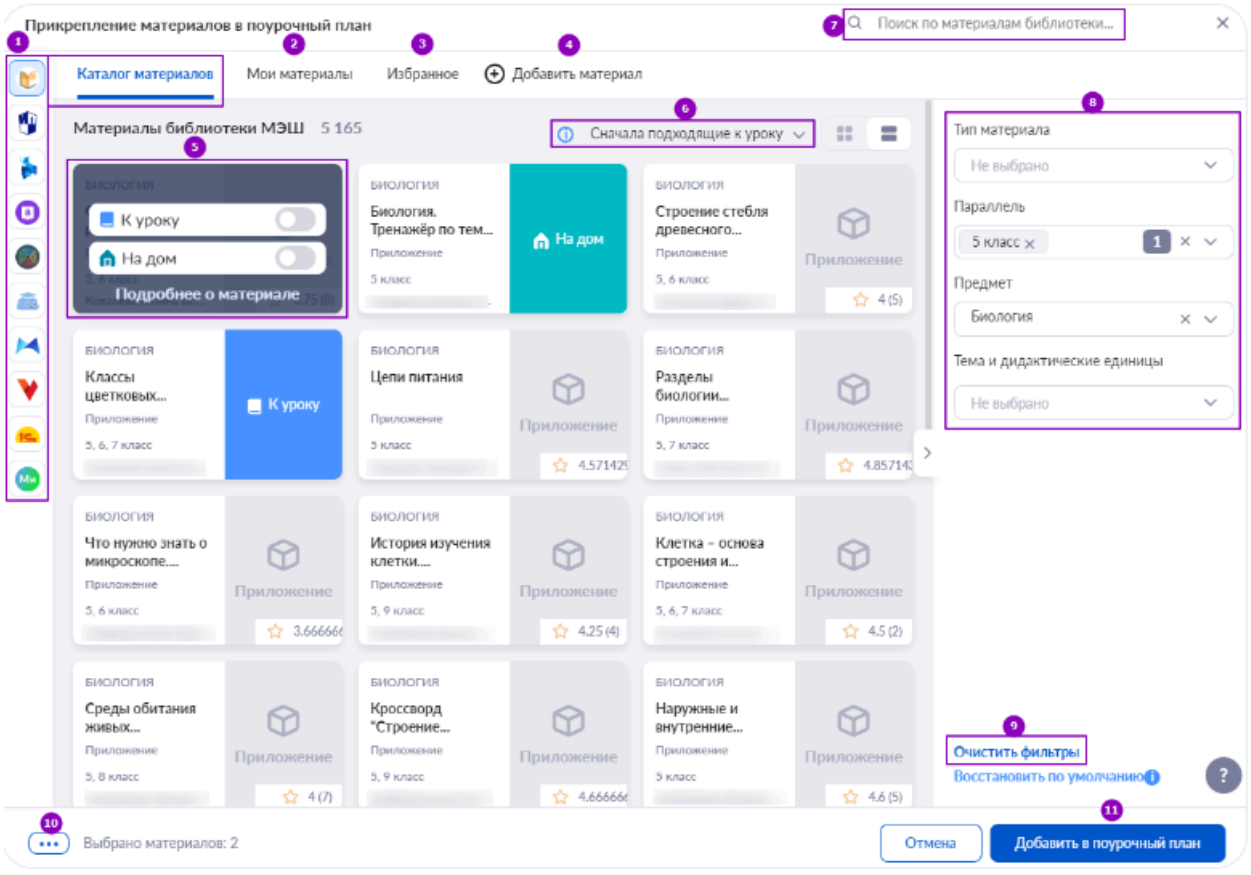

1. Во вкладке **«Каталог материалов»** содержатся все опубликованные в Библиотеке материалы, а также контент организаций-партнеров, которые открываются при выборе соответствующего логотипа в левом меню.

2. Во вкладке **«Мои материалы»** хранятся все материалы, загруженные, созданные и сохраненные в Библиотеке вами.

3. Во вкладке **«Избранное»** можно выбрать материалы, которые вы пометили как избранное.

4. Нажав на **«+Добавить материал»**, можно создать новый материал, в том числе загрузить файл с компьютера.

5. Материалы, выбранные для использования, можно добавить к уроку или на дом.

6. На странице есть возможность выбрать тип отображения материалов. По умолчанию сначала отображаются материалы, соответствующие выбранной параллели, предмету, теме и дидактическим единицам.

7. Вы можете найти материал воспользовавшись строкой поиска.

8. В правой части экрана расположено поле фильтрации материалов.

9. Для удобства использования поля фильтрации предусмотрена очистка фильтров.

10. Количество выбранных материалов будет отображаться в левом нижнем углу экрана.

11. Для добавления выбранных материалов в поурочный план нажмите на кнопку **«Добавить в поурочный план»**.

При работе с полем фильтрации материалов вы можете воспользоваться дополнительным фильтром списка предметов:

- обычные предметы
- адаптированные предметы
- курсы

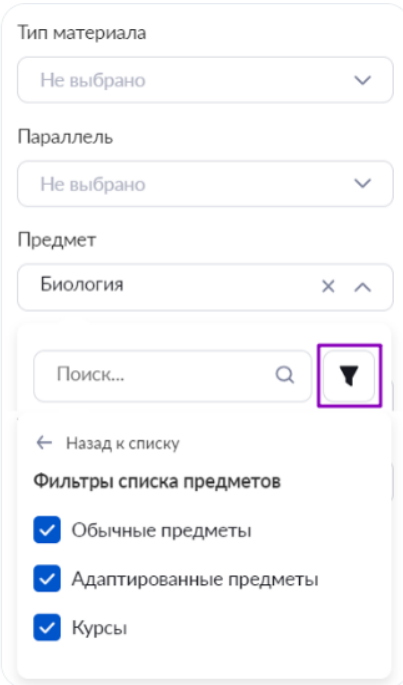

Все добавленные материалы отобразятся с правой стороны экрана.

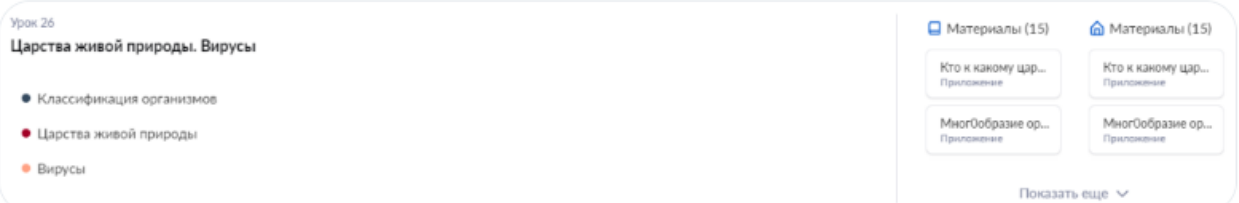

Материалы можно перетаскивать из столбца **«К уроку»** в столбец **«На дом»** и наоборот с помощью мыши.

Наведя курсор мыши на наименование материала, вы можете произвести с ним следующие действия:

- открыть;
- скрыть от учащихся;
- удалить.

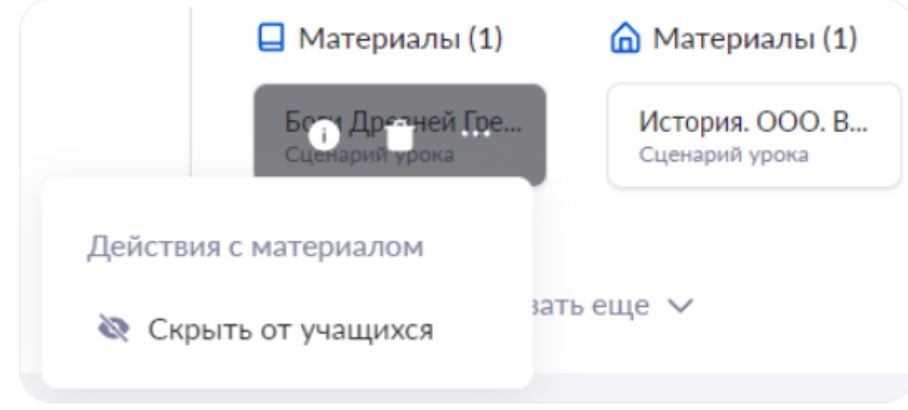
По умолчанию все материалы к уроку открыты и доступны для обучающихся, при необходимости материалы можно скрыть.

Добавив необходимое количество уроков в тему, можно автоматически распределить контрольные работы между уроками.

Для этого наведите курсор мыши на название темы и нажмите на пиктограмму **«Авторасстановка контрольных»** .

В появившемся окне выберите количество контрольных уроков, которое хотите разместить в выбранной теме. Нажмите на кнопку **«Распределить контрольные»**.

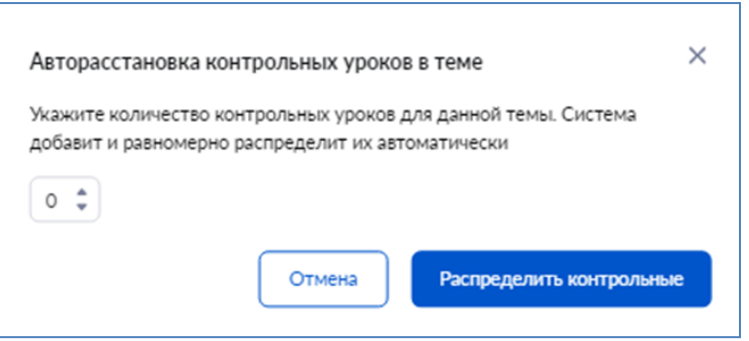

Все контрольные уроки будут равномерно распределены между остальными уроками.

Поурочный план можно выгрузить в формате Excel, нажав на кнопку **«Экспорт плана»**.

После добавления всех тем, уроков и материалов нажмите на кнопку **«Опубликовать»**, расположенную в правом нижнем углу страницы.

### **Результат**

После нажатия на кнопку **«Опубликовать»** откроется страница **«Результат»**. Поурочный план успешно опубликован.

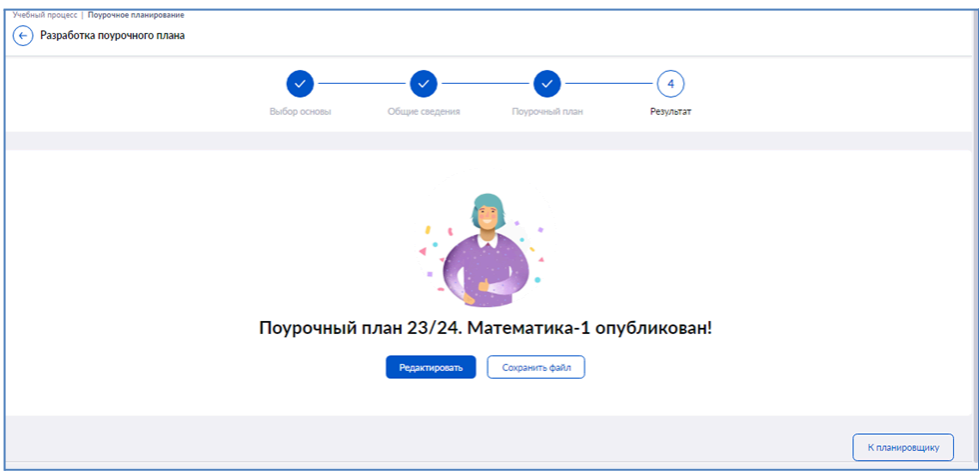

На данном этапе доступны следующие действия:

● возвращение к редактированию поурочного плана, нажав на кнопку **«Редактировать»**;

- сохранение поурочного плана в формате Excel, нажав на кнопку **«Сохранить файл»**;
- возвращение на рабочую страницу **«Поурочное планирование»**, нажав на кнопку **«К планировщику»**.

### **Разработка поурочного плана на основе существующего**

На странице «Выбор основы» отображается список поурочных планов, которым может пользоваться учитель. Для удобства готовые планы рассортированы по вкладкам:

- все все поурочные планы, доступные учителю;
- мои поурочные планы, созданные учителем;
- системные поурочные планы, предложенные методистами.

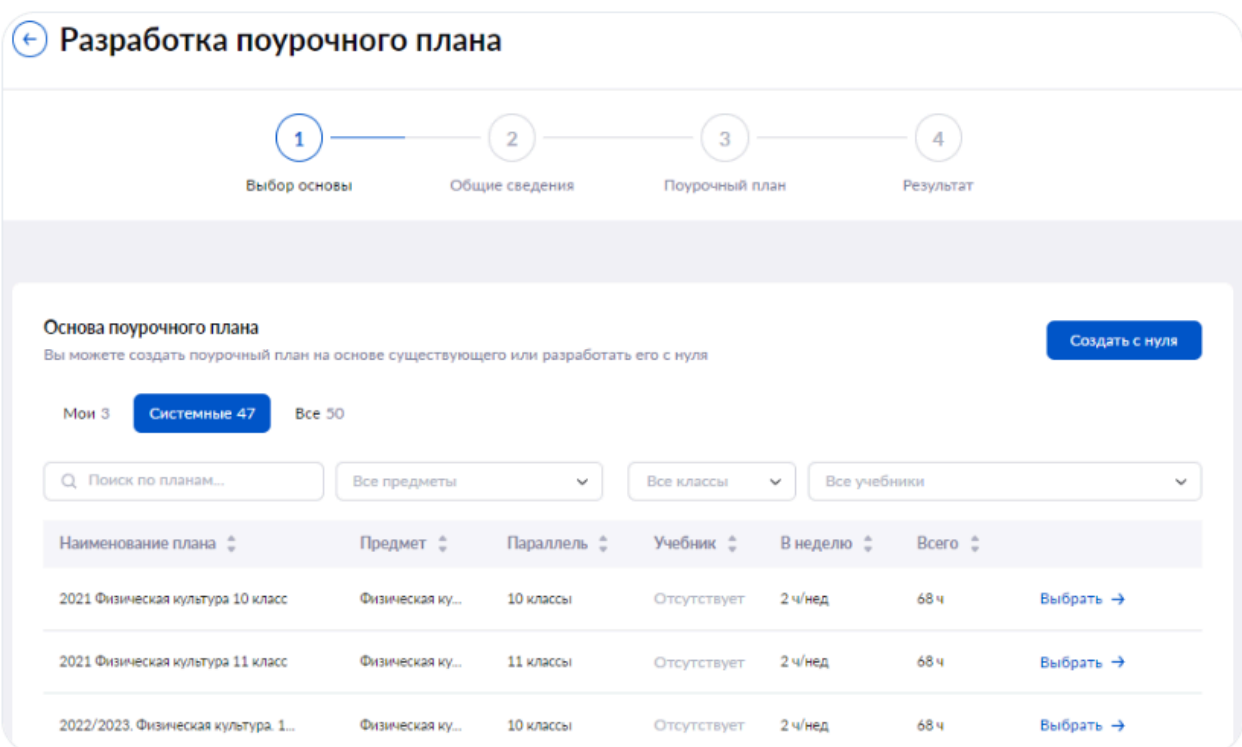

На странице есть возможность воспользоваться фильтрами:

- по предмету;
- $\bullet$  по классу;
- по учебнику.

С помощью стрелок вверх и вниз можно настроить сортировку поурочных планов по следующим критериям:

- наименование;
- $\bullet$  предмет;
- параллель;
- учебник;
- в неделю количество часов в неделю;
- всего общее количество часов.

При необходимости вы можете воспользоваться поисковой строкой.

После того, как найден необходимый шаблон, нажмите на кнопку **«Выбрать»**. Откроется страница редактирования шаблона.

Вы также можете перейти в режим редактирования шаблона со страницы **«Предпросмотр поурочного плана»**. Для этого нажмите на наименование поурочного плана, откроется окно предпросмотра.

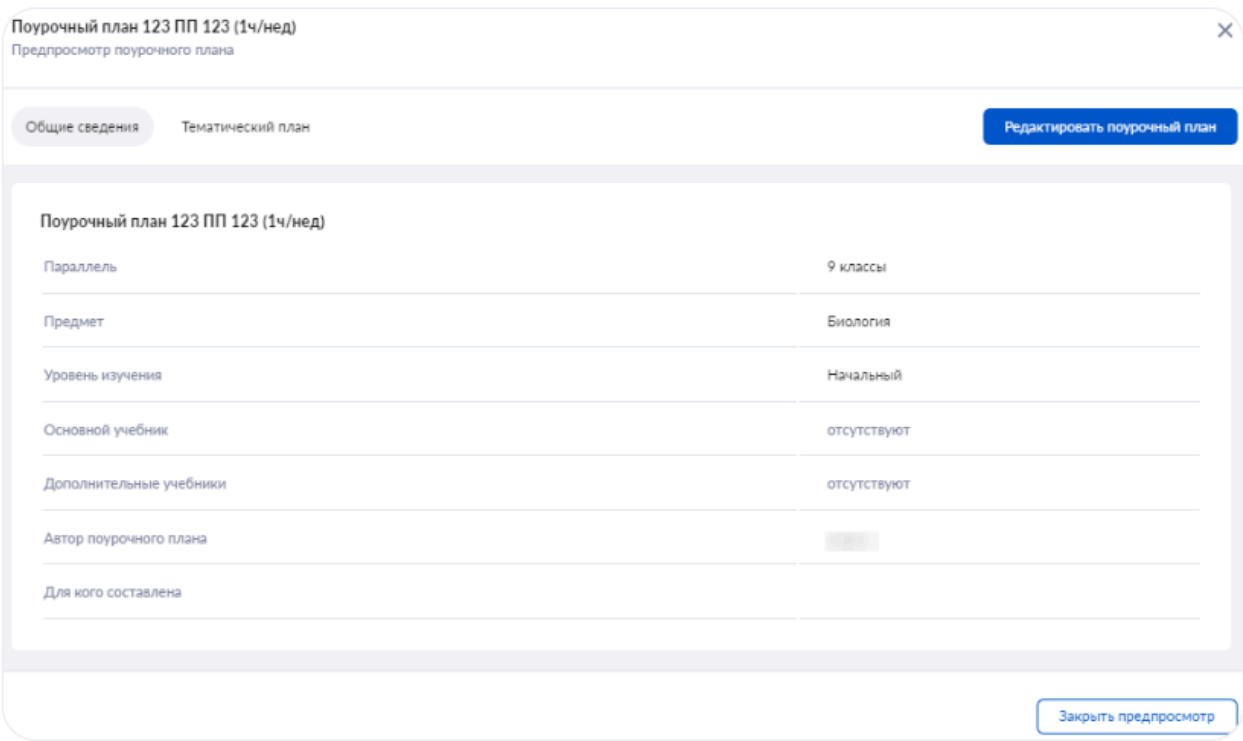

При нажатии на кнопку **«Редактировать поурочный план»** откроется страница для редактирования плана.

При создании поурочного плана на основе предыдущего все данные на всех этапах создания плана будут заполнены. Вы можете внести изменения в общие сведения о поурочном плане и в поурочный план.

**Обратите внимание! После создания поурочного плана при изменении параметра «Предмет» все темы поурочного плана будут изменены на «Повторение изученного», а дидактические единицы с уроков удалены, однако структура уроков и материалов будет сохранена. Будьте внимательны при создании плана.**

После внесения и изменения всех данных нажмите на кнопку **«Сохранить изменения»**. Программа поурочного плана опубликована.

### **Связь поурочных планов с группами**

После публикации поурочного плана его необходимо привязать к учебной группе.

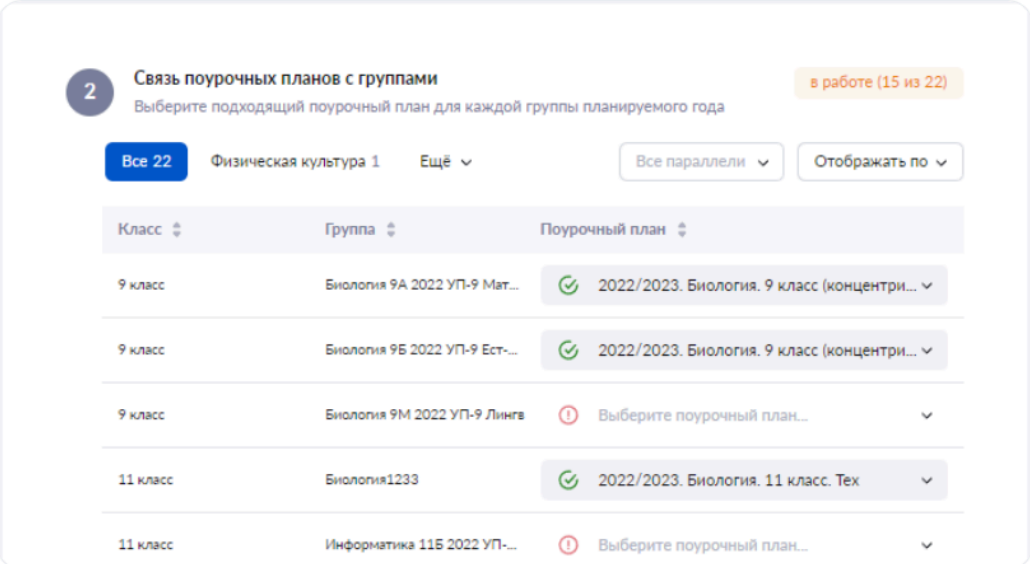

Выберите группу, к которой будет привязан поурочный план, и нажмите на пиктограмму **«стрелка вниз»** . Отобразятся все доступные для привязки к этой группе поурочные планы.

Для привязки поурочного плана к группе выберите нужный поурочный план из списка.

Пиктограмма с зеленой галочкой будет означать успешную привязку поурочного плана к группе.

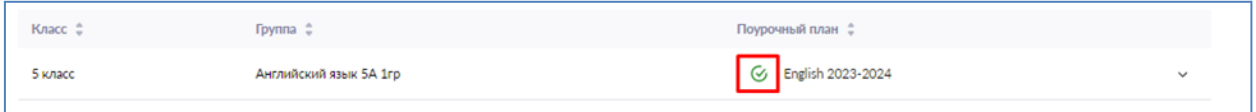

**Обратите внимание! При привязке поурочных планов к группе нужно помнить:**

- **● поурочный план должен соответствовать параллели (для 7 класса нельзя привязать поурочный план 8 класса);**
- **● поурочный план должен соответствовать предмету (к группе по английскому языку нельзя привязать немецкий язык);**
- **● количество уроков в поурочном плане должно быть больше или равно количеству часов в учебном плане группы (завуч поставил параллели 150 учебных часов на год по предмету, учитель должен добавить в поурочный план минимум 150 уроков).**

Если в выпадающем списке нет доступных поурочных планов, значит в блоке **«Поурочные планы»** нет планов, подходящих по указанным выше параметрам.

**Важно! В случае если поурочный план связан с группой, но его нужно отредактировать, необходимо обязательно отвязать поурочный план от группы, внести изменения в поурочный план, после чего заново связать с необходимой группой.**

#### **Календарно-тематическое планирование**

Календарно-тематическое планирование обеспечивает методически правильное планирование учебных занятий в соответствии с рабочей программой.

Планирование позволяет:

- равномерно распределить учебную нагрузку и образовательные материалы
- сформировать подборки материалов для учащихся по темам к уроку
- показать родителям и учащимся взаимосвязь между требованиями образовательной программы и оценками освоения темы через сервис «Планируемые результаты»

После привязки поурочного плана к группе необходимо заполнить календарно-тематическое планирование (КТП).

Выберите группу и нажмите на кнопку **«Создать КТП»**.

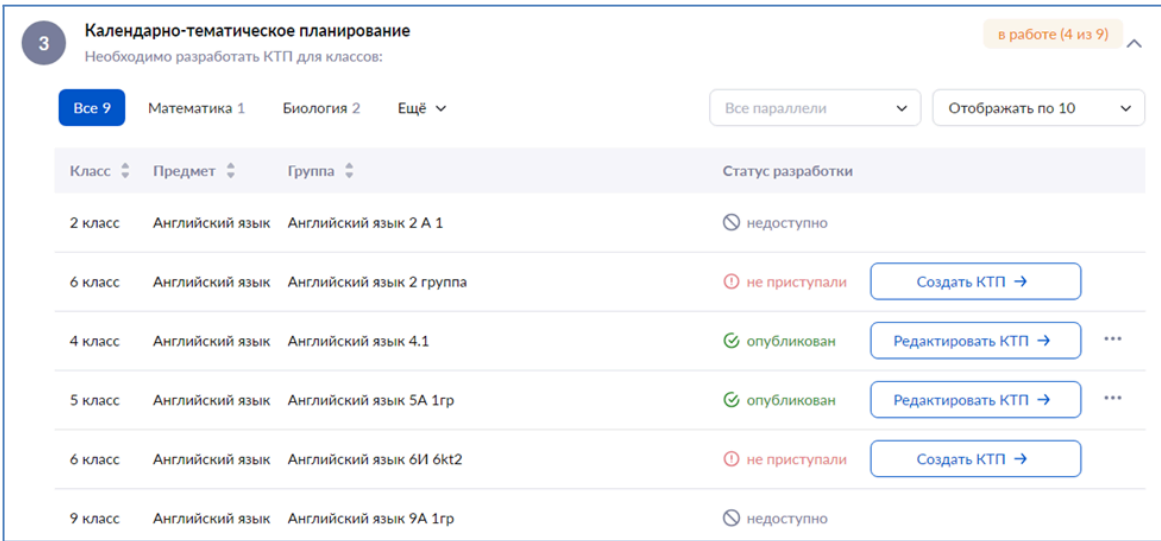

Откроется страница **«Разработка календарно-тематического плана»**.

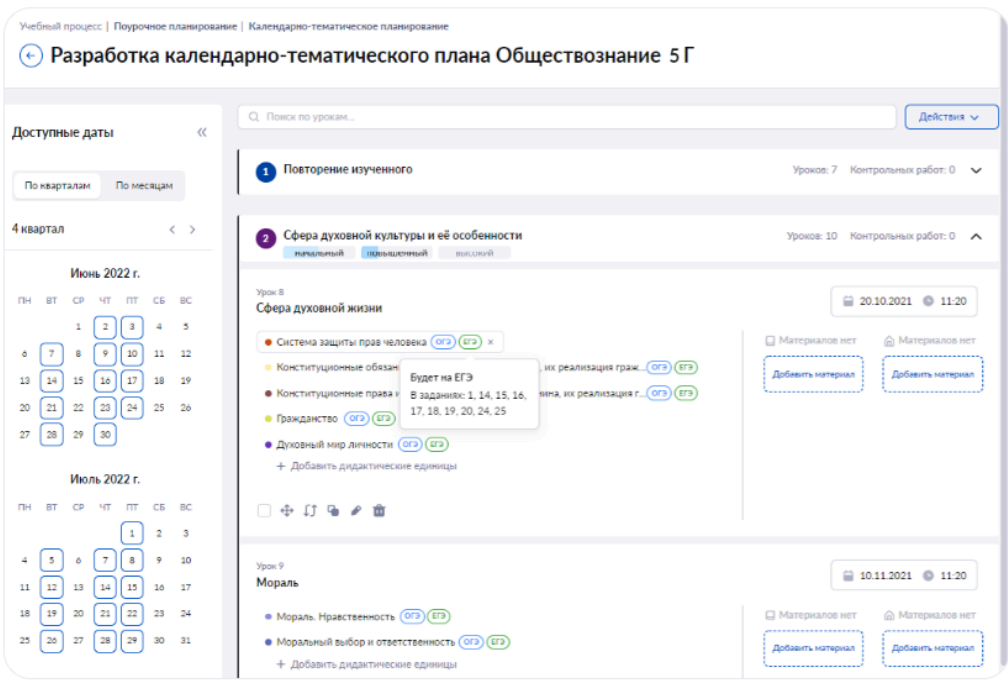

Даты проведения уроков расставлены автоматически в соответствии с расписанием из электронного журнала школы. Выберите дату урока, доступное время на эту дату и нажмите **«Сохранить»**.

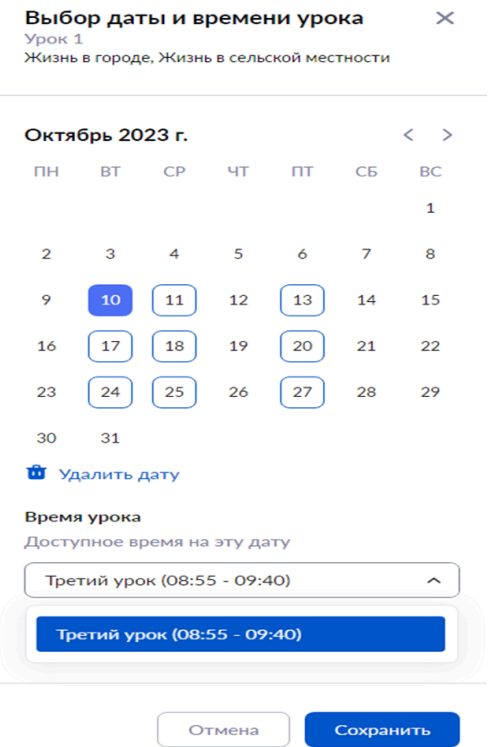

На странице разработки КТП вы можете:

- найти урок, воспользовавшись поисковой строкой;
- пересчитать или достроить даты уроков;
- сохранить КТП как поурочный план
- внести правки в КТП.

Для удобства работы в КТП есть возможность свернуть боковую панель, нажав на пиктограмму **«стрелка влево»**.

При нажатии на кнопку **«Действия»**, расположенную в правом верхнем углу страницы, вы можете:

- пересчитать даты полный пересчет всего КТП;
- достроить даты добавить даты только тем урокам, у которых нет дат;
- сохранить КТП как поурочный план.

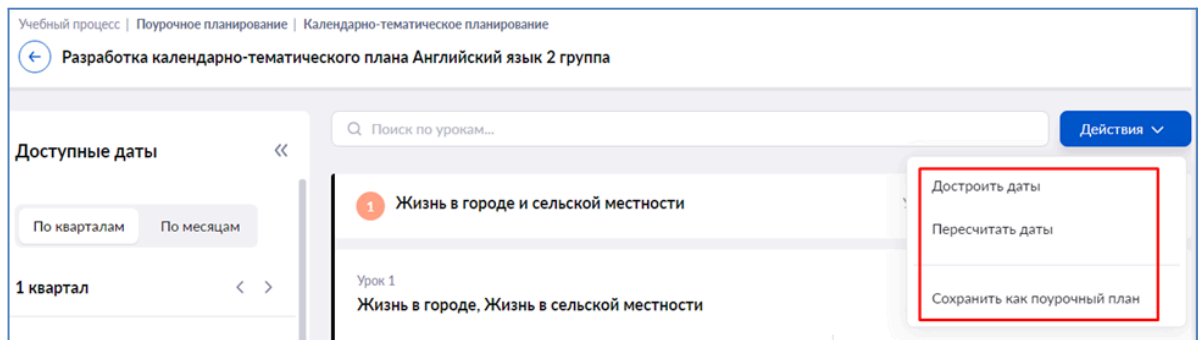

Для действий с темами, уроками и материалами можно воспользоваться теми же кнопками, что и при разработке поурочного плана.

На странице **«Разработка КТП»** есть возможность добавлять и удалять дидактические единицы к уроку, добавлять материалы к уроку и на дом, менять их местами.

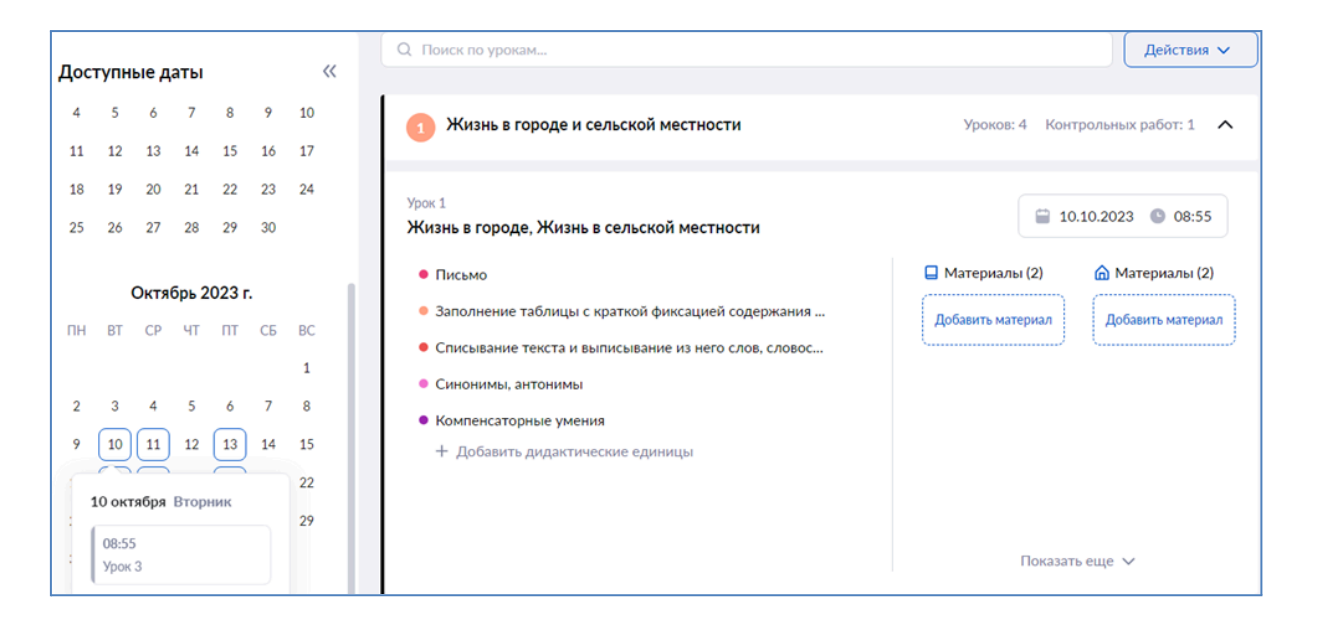

Также на странице КТП есть возможность посмотреть отмеченные вами в карточке урока планируемые результаты, над которыми вы работали в течение уроков. Для этого наведите курсор мыши на тему урока с цветовым индикатором, который показывает в какой стадии находится изучение темы.

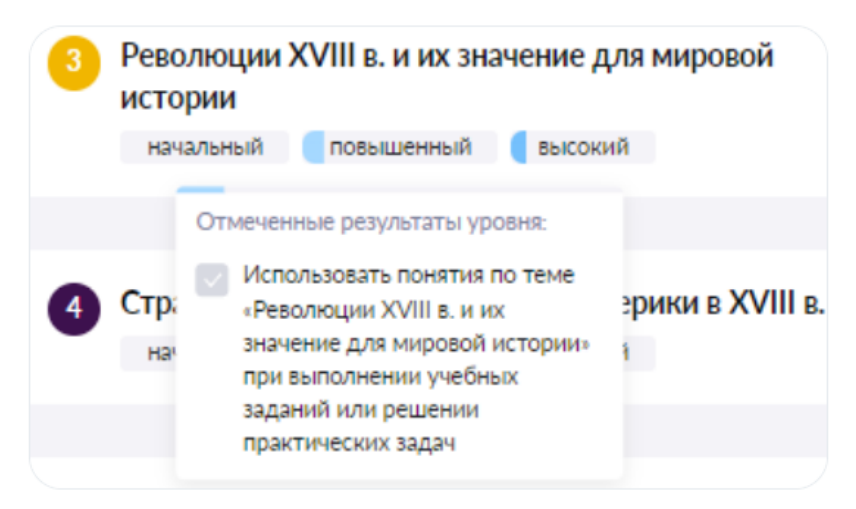

В выпадающем списке вы увидите отмеченные планируемые результаты.

**Важно!** Отображение планируемых результатов по теме **«Повторение изученного»** не предусмотрено.

После заполнения всех полей на странице **«Разработка календарно-тематического планирования»** нажмите на кнопку **«Опубликовать»**, расположенную в правом нижнем углу страницы.

Календарно-тематический план опубликован.

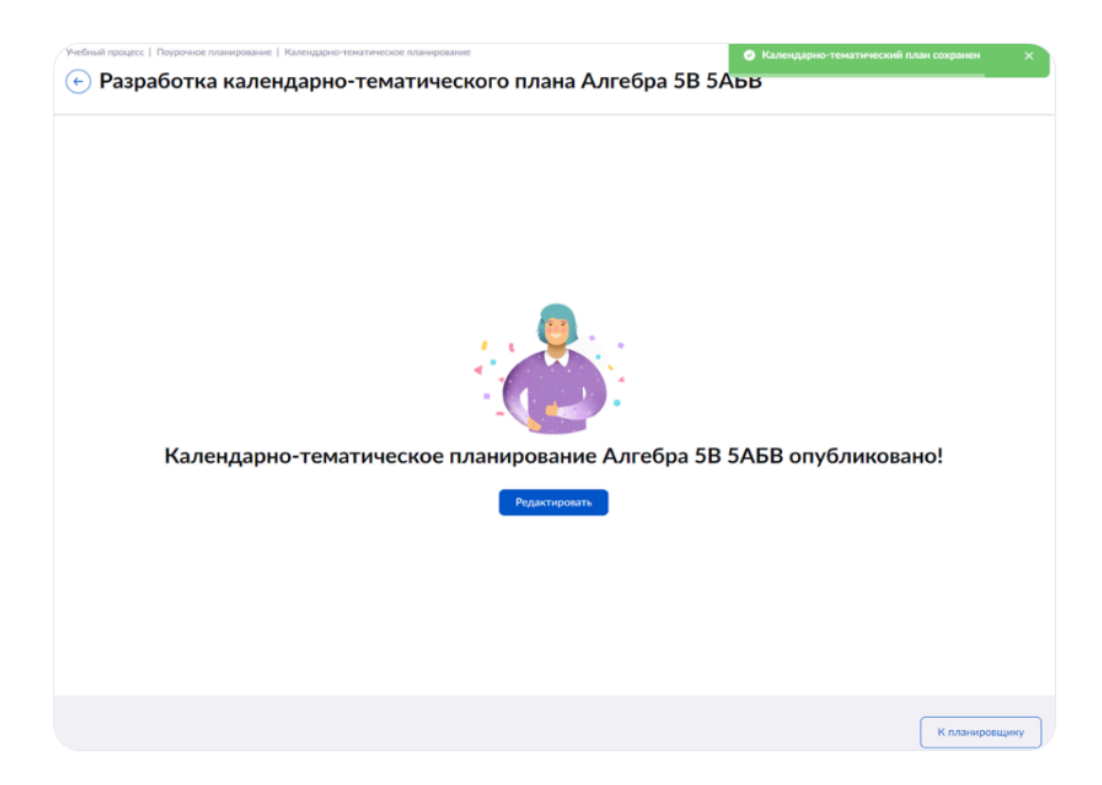

**Обратите внимание!** При работе с КТП система каждые 3-5 минут автоматически сохраняет все вносимые изменения. Если вы забыли опубликовать отредактированный КТП, то при повторном редактировании вам будет предложено начать работу с автосохраненными данными.

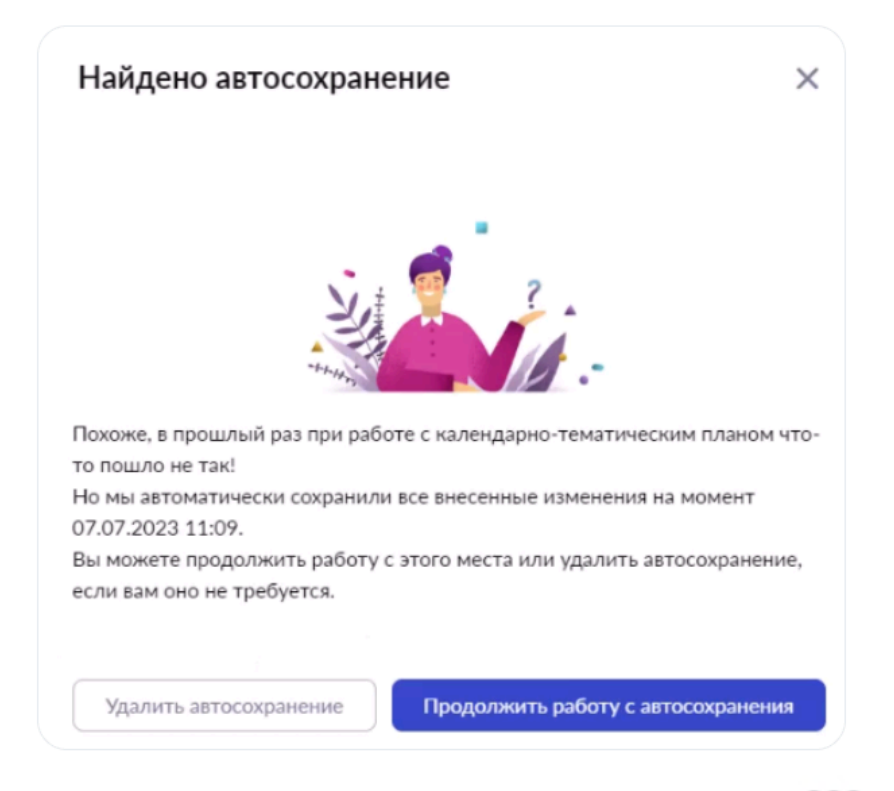

После публикации КТП при нажатии на пиктограмму с тремя точками вы можете:

- просмотреть КТП;
- достроить даты в КТП;
- пересчитать даты в КТП;
- сохранить КТП как поурочный план.

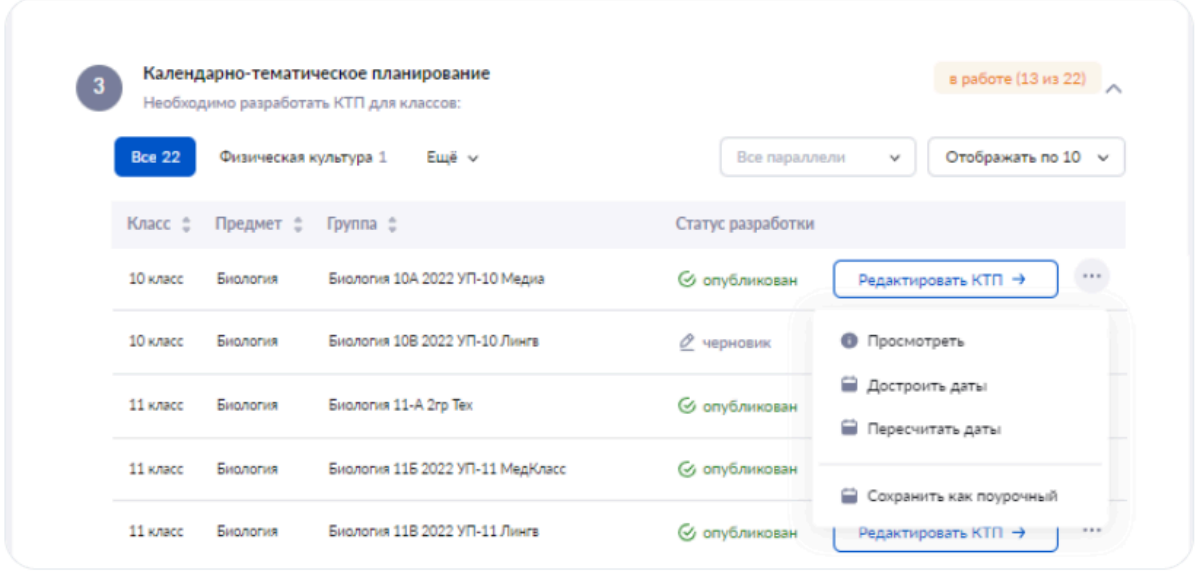

# **Обратите внимание! Важно своевременно достраивать или пересчитывать даты в КТП для выставления отметок за тему и корректного отображения тем в журнале.**

Чтобы достроить или пересчитать даты в плане, вы должны перейти в нужный КТП.

Сделать это можно несколькими способами:

1. В карточке урока нажмите на кнопку **«Действия»** в правом верхнем углу и выберите пункт **«Открыть этот урок в КТП»**. Далее в открывшемся КТП нажмите на кнопку «Действия» и выберите нужный пункт **«Достроить»** или **«Пересчитать даты»**.

2. В разделе **«Учебный процесс → Поурочное планирование»** прокрутите страницу до блока **«Календарно-тематическое планирование»** и выберите нужный КТП. В строке выбранного КТП нажмите на пиктограмму с тремя точками и выберите пункт **«Достроить»** или **«Пересчитать даты»**.

3. В разделе **«Учебный процесс → Поурочное планирование»** выберите нужный КТП. В строке выбранного КТП нажмите на **«Редактировать КТП»**. На открывшейся странице КТП в правом верхнем углу нажмите на кнопку **«Действия»** и выберите нужный пункт **«Достроить»** или **«Пересчитать даты»**. После чего нажмите на кнопку **«Опубликовать»**, расположенную в правом нижнем углу страницы.

**Важно! В Электронном журнале нельзя редактировать урок в его карточке и календарно-тематическом планировании, если дата проведения занятия уже прошла. Редактировать урок можно до конца дня, в который он был проведён. На следующий день это действие станет недоступным.**

## **Работа с КТП заменяемого учителя**

Замещая другого учителя, учитель может корректировать материалы, прикрепленные к уроку в календарно-тематическом планировании. При этом сам КТП редактироваться не будет. Эта опция останется доступной только создавшему ее учителю.

Для работы с КТП авторизуйтесь в электронном журнале. В главном меню выберите **«Учебный процесс → Поурочное планирование → Календарно-тематическое планирование»**.

Выберите КТП группы, которую вы замещаете. Нажмите на кнопку **«Редактировать КТП»**.

Выберите урок, в котором необходимо добавить или заменить материалы. Нажмите на кнопку **«Добавить материал»**.

Добавьте материалы, нажав на кнопки **«К уроку»** или **«На дом»**. После добавления материалов нажмите на кнопку **«Добавить в поурочный план»**.

Материалы добавлены в урок.

В нижней части экрана нажмите на кнопку **«Опубликовать»**.

### **Архивы поурочных и календарно-тематических планов**

Календарно-тематические и поурочные планы по окончании учебного года автоматически перенесутся в архив, что позволит использовать их в следующем учебном году. Для этого необходимо восстановить поурочные планы из архива и сохранить КТП в виде ПП. После этого все поурочные планы, включая созданные из КТП, появятся в личном кабинете учителя в блоке **«Поурочные планы»** текущего учебного года.

**Обратите внимание! Ранее сохраненные в виде поурочных планов КТП и добавленные в «Избранное» ПП в архив не перенесутся. Данные материалы по-прежнему будут отображаться в личном кабинете учителя в блоке «Поурочные планы».**

**Внимание!** Работа с чужими поурочными и календарно-тематическими планами невозможна.

### **Архив календарно-тематических планов**

Для перехода в архив КТП и сохранения КТП в виде поурочного плана необходимо выполнить несколько действий.

- 1. Авторизуйтесь в электронном журнале и выберите в главном меню **«Учебный процесс → Поурочное планирование»**.
- 2. Раскройте блок **«Календарно-тематическое планирование»**, нажав на него.
- 3. Нажмите на кнопку **«Архив КТП»** в левом нижнем углу блока.

Откроется страница **«Архив календарно-тематических планов»**.

На странице вы можете:

- отфильтровать КТП по учебному году и предмету;
- воспользоваться строкой поиска КТП;
- выбрать количество отображаемых на странице КТП.
- 4. Выберите нужный КТП и нажмите на пиктограмму с тремя точками напротив него.

У вас есть возможность произвести следующие действия с выбранным КТП:

- просмотреть КТП;
- $\bullet$  скачать КТП;
- сохранить КТП как поурочный план.
- 5. Из выпадающего списка выберите пункт **«Сохранить как поурочный»**.
- 6. В открывшемся модальном окне нажмите на кнопку **«Создать поурочный план»**.

КТП сохранен как поурочный и отображается в блоке **«Поурочные планы»**.

# **Архив поурочных планов**

Для перехода в архив поурочных планов и их восстановления для работы в новом учебном году необходимо выполнить несколько действий.

- 1. Авторизуйтесь в электронном журнале и выберите в главном меню **«Учебный процесс → Поурочное планирование»**.
- 2. Раскройте блок **«Поурочные планы»**, нажав на него.
- 3. Нажмите на кнопку **«Архив ПП»** в левом нижнем углу блока.

Откроется страница **«Архив поурочных планов»**. На странице вы можете:

- отфильтровать ПП по параллели и предмету;
- воспользоваться строкой поиска;
- выбрать количество отображаемых на странице ПП.
- 4. Выберите нужный поурочный план и нажмите на пиктограмму с тремя точками

напротив него.

У вас есть возможность произвести следующие действия с выбранным поурочным планом:

- $\bullet$  просмотреть  $\Pi$ .
- $\bullet$  скачать  $\Pi\Pi$ :
- восстановить ПП.
- 5. Из выпадающего списка выберите пункт **«Восстановить»**.

Поурочный план восстановлен и отображается в блоке **«Поурочные планы»**.

**Тема 5. «Кабинет учителя»: журнальная сетка, выдача домашних заданий, отчёты учителя**

## **Журналы классов**

### **Переход в журнал класса**

Перейти в журнал класса можно двумя способами:

# **Способ 1**

В меню слева выберите **«Мои инструменты → Мое расписание»**, наведите курсор мыши на нужный урок, во всплывающем окне нажмите на кнопку **«К журналу»**.

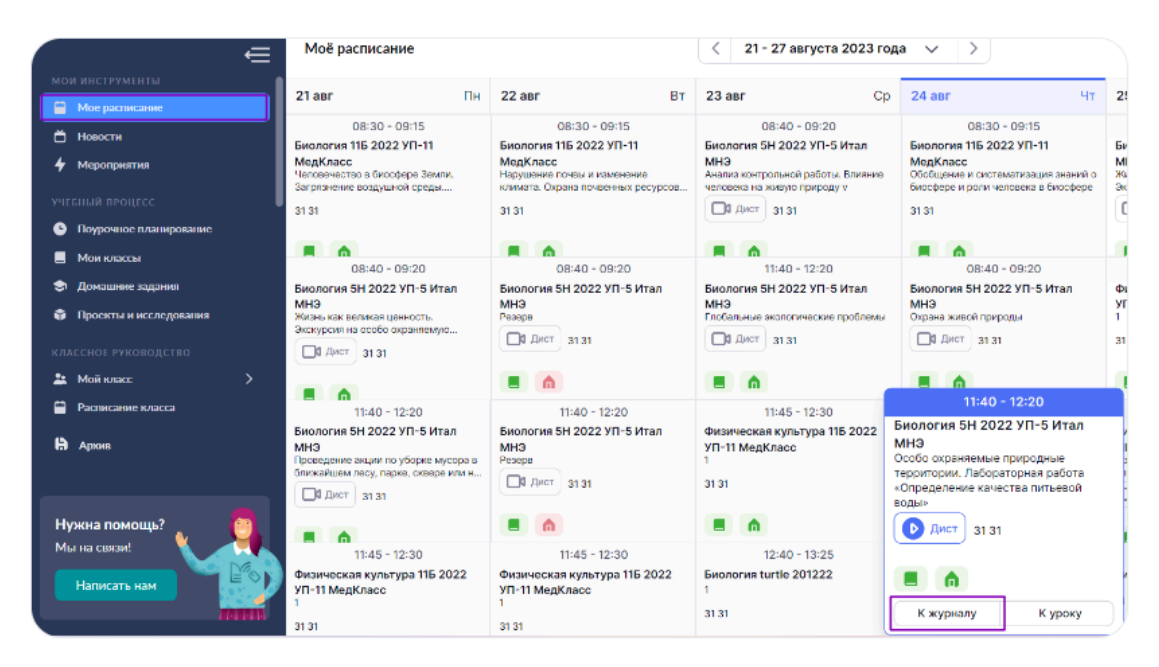

## **Способ 2**

В меню слева выберите **«Учебный процесс →Журналы классов → Мои классы»**. На открывшейся странице раскройте поле с нужной параллелью и выберите журнал класса.

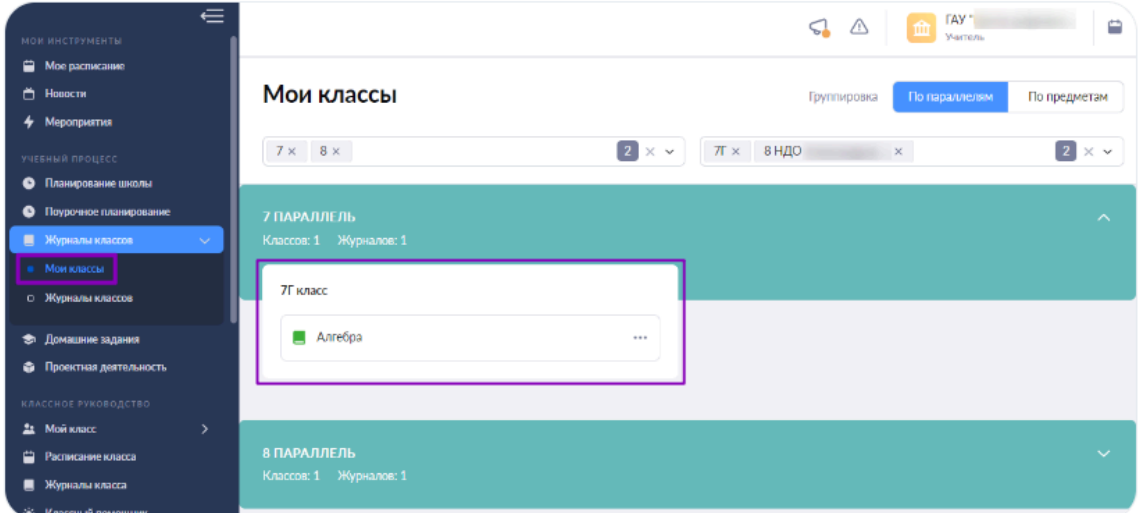

# **Способ 3**

Для перехода в журнал нужного класса воспользуйтесь виджетами рабочего стола учителя.

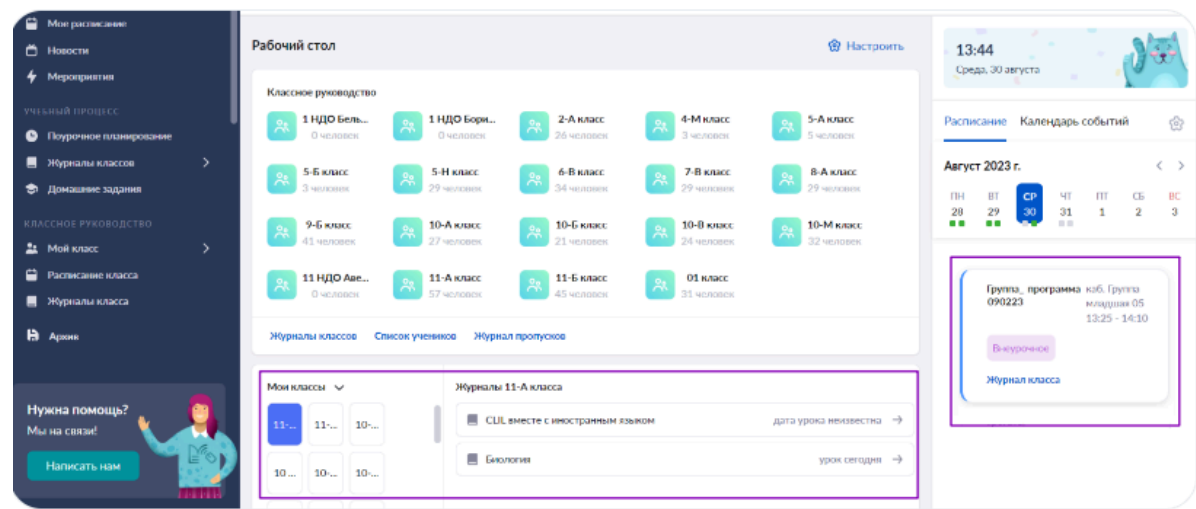

Независимо от выбранного способа откроется страница журнала класса.

#### **Возможности журнальной сетки**

Страница журнала включает следующую информацию:

- название класса/группы;
- список учащихся, распределенных в данную группу;
- отметки и оценки учащихся;
- даты уроков, назначенные в расписании.

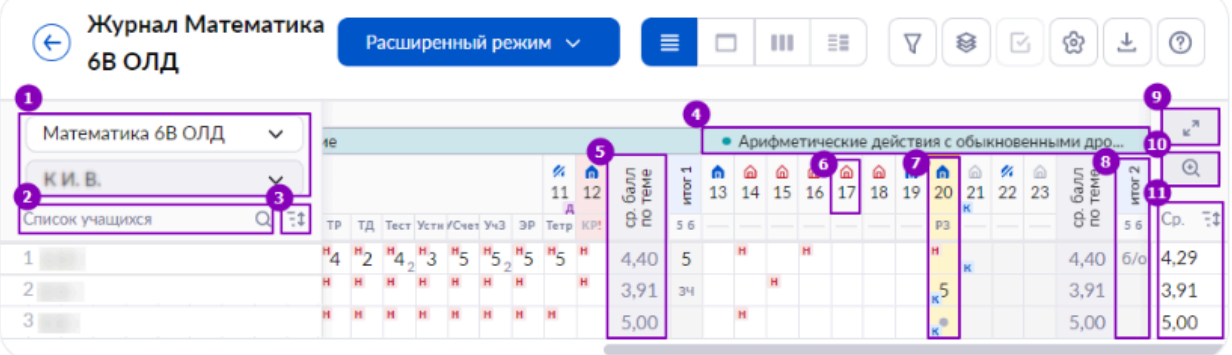

В журнальной сетке вам доступны для просмотра, использования или изменения следующие параметры и инструменты:

- 1. Фильтр отображения групп, благодаря которому вы можете выбрать необходимый журнал класса, в котором вы ведете урок. Фильтр для отображения журнала по учителям. Он актуален в тот момент, когда с группой работают два и более учителей.
- 2. Строка для поиска учащихся класса.
- 3. Сортировка учащихся от А до Я или от Я до А.
- 4. Тема каркаса и период ее прохождения. Тема каркаса переносится из КТП.
- 5. Средневзвешенный балл по теме, который выводится автоматически при выборе соответствующей настройки.
- 6. Переход в карточку урока.
- 7. Текущий день.
- 8. Итоговые отметки за аттестационный период.
- 9. Полноэкранный режим.
- 10. Настройка журнала в соответствии с параметрами экрана.
- 11. Средневзвешенный балл за выбранный в фильтрах период с возможностью сортировки от большего результата к меньшему и наоборот.

Для удобства работы с журналом и проставления отметок учащимся в журнальной сетке используются направляющие, отмечающие ячейки на пересечении ФИО учащегося и датой урока.

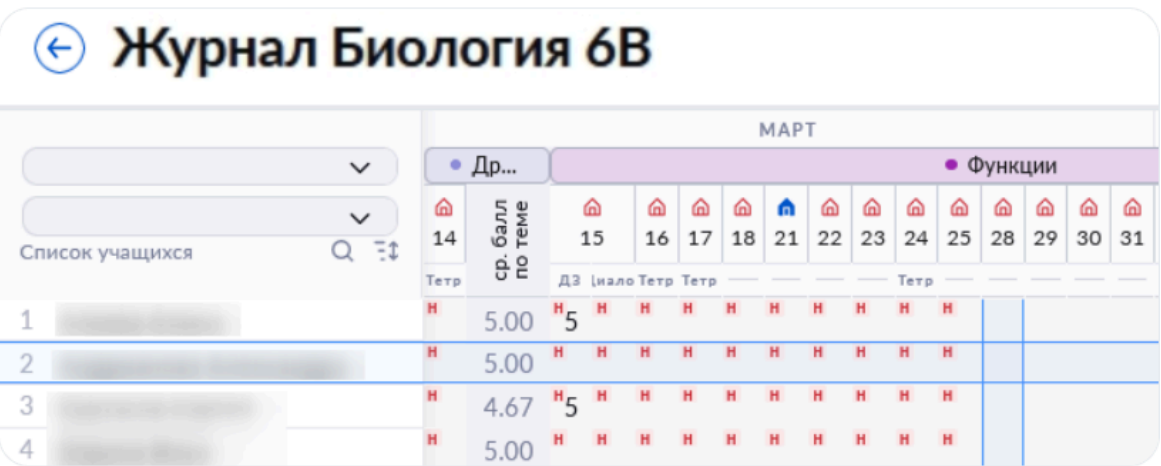

При нажатии на ФИО учащегося вы перейдете на страницу **«Личная карточка учащегося»**.

В журнале класса вы можете производить следующие действия с формами контроля:

- добавить формы контроля, нажав на ячейку под датой урока и выбрав из всплывающего списка форму контроля;
- редактировать уже добавленную форму контроля, выбрав другое значение из выпадающего списка;
- добавить новый столбец для еще одной формы контроля;
- удалить существующую форму контроля.

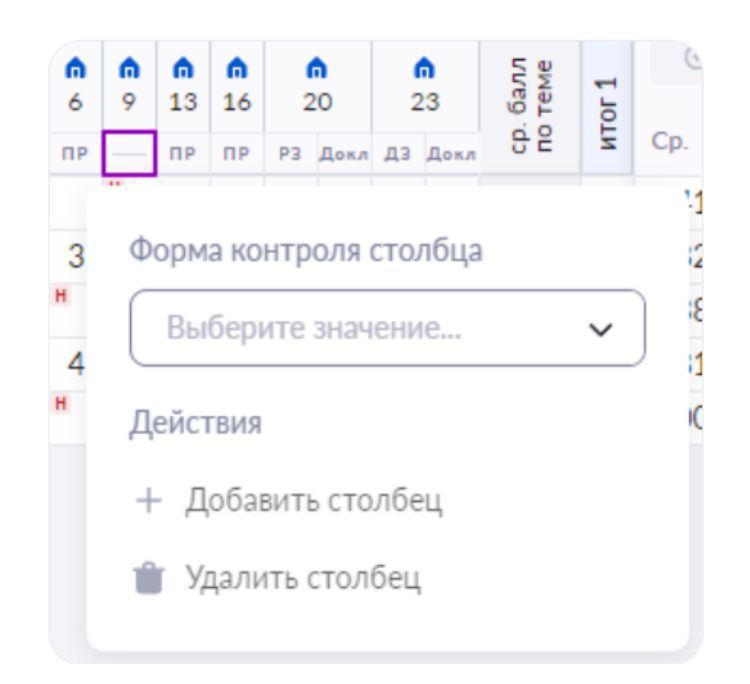

Отметки, выставленные по одной форме контроля, отображаются в журнале в виде стопки в единой ячейке. Для просмотра всех отметок наведите на эту ячейку курсор мыши. Также раскрывается информация о комментариях к отметке и к уроку.

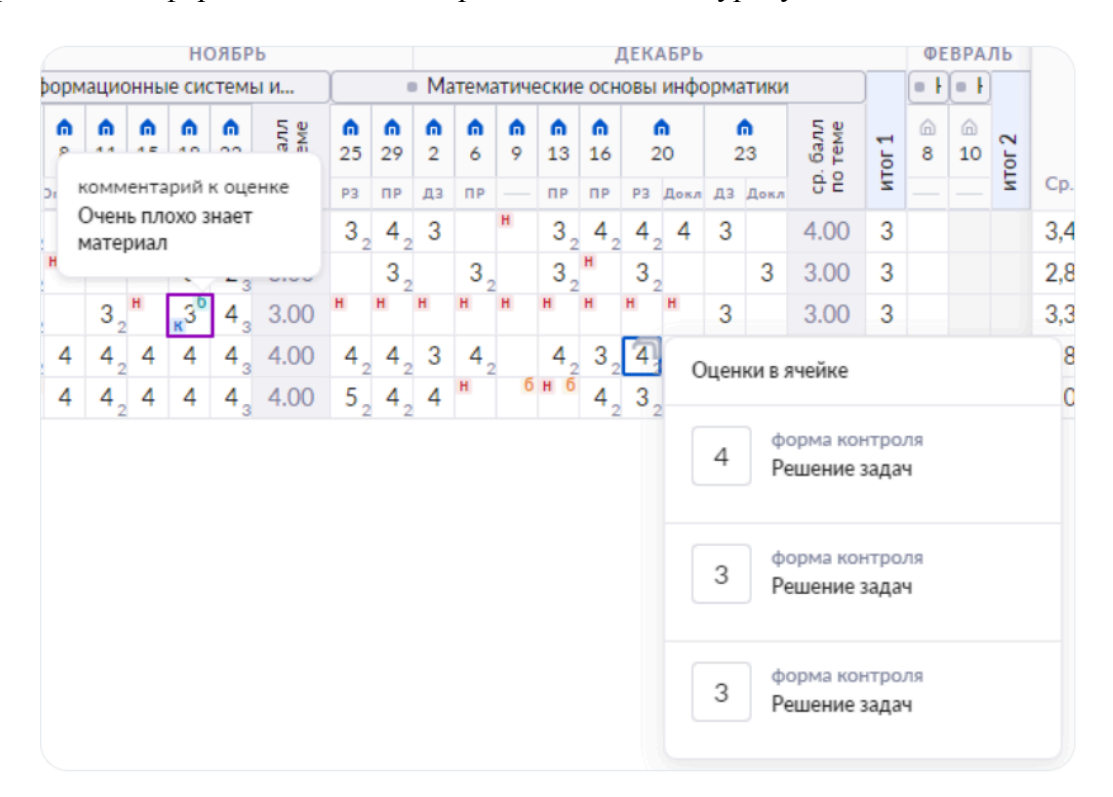

В журнале есть несколько цветовых значений выдачи домашнего задания:

— отсутствие выданных домашних заданий на будущие даты

ſπ

— выдано домашнее задание на конкретную дату, содержащее материалы с автопроверкой (тесты / тестовые задания)

— выдано домашнее задание на конкретную дату, не содержащее материалов с автопроверкой

Проставлена отметка «Без домашнего задания» на конкретную дату

— отсутствие выданного домашнего задания или отметки «Без домашнего задания» на конкретную дату

Цвет домика следующего урока окрасится в красный цвет через 20 минут после окончания текущего урока и сохранит его до тех пор, пока вы не добавите к следующему уроку домашнее задание или не проставите отметку «Без домашнего задания».

### **Функциональное меню журнала класса**

В верхнем правом углу журнала расположено функциональное меню.

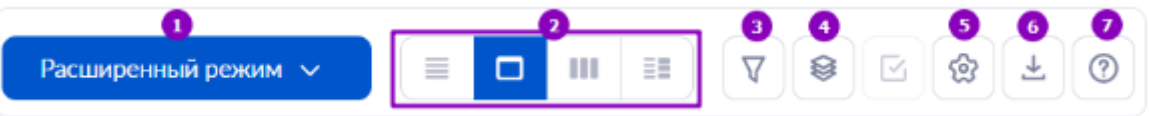

Вы можете воспользоваться следующими инструментами функционального меню:

- 1. Режимы выставления отметок
	- расширенный режим
	- быстрый режим
	- отметки об отсутствии
- 2. Режимы отображения журнала
	- стандартный режим
	- режим отображения «Один день»
	- режим отображения итоговых отметок
	- режим отображения «Уроки + КТП»
- 3. Фильтрация журнала
- 4. Отображаемые сведения
- 5. Настройки журнала
- 6. Экспорт журнала в формате Excel
- 7. Помощь

### **1. Режимы выставления отметок**

**Важно! Для выставления отметки в журнале необходимо указать форму контроля, выбрать отметку и тему, за которую она выставляется.**

**Обратите внимание! Тема проставляется автоматически из вашего КТП. Если этого не произошло, необходимо в КТП достроить или пересчитать даты уроков. При теме «Повторение изученного» откроется окно выставления отметки в расширенном режиме, где необходимо выбрать тему, за которую будет выставляться отметка.**

## *Расширенный режим*

Для выставления отметок в расширенном режиме выберите из выпадающего списка пункт **«Расширенный режим»**.

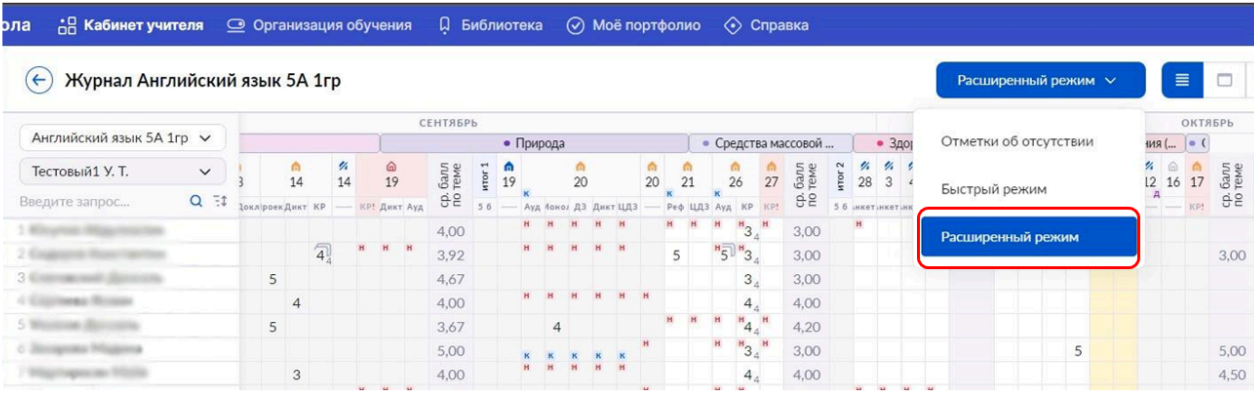

Для выставления отметок в расширенном режиме выполните следующие действия:

1. Выберите ячейку на пересечении ФИО ученика и даты урока. Откроется окно с полем для выставления отметки.

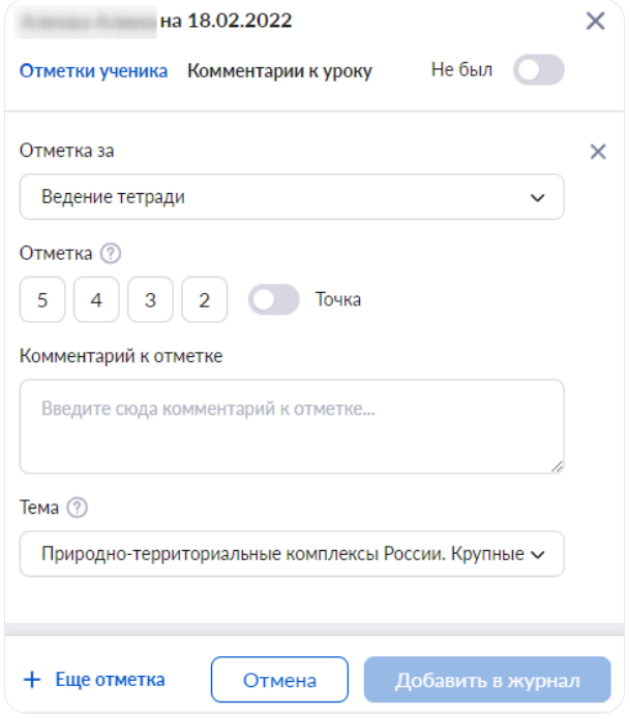

2. В поле **«Отметки за»** выберите из выпадающего списка форму контроля, за которую будет выставлена отметка.

3. Выберите отметку из предложенного списка. Если нужно поставить **«Точку»**, переведите переключатель вправо и выберите дату, до которой учащийся может исправить отметку.

**Обратите внимание!** «Точку» можно поставить только в расширенном режиме при наличии выбранной отметки и указания даты, до которой ученик сможет исправить выбранную отметку.

В дальнейшем по достижении указанной даты точка станет выбранной отметкой автоматически.

Для того, чтобы после даты исправления отметки рядом с оценкой не отображалась точка, нужно перевести тумблер «Точка» влево и нажать на кнопку «Добавить в журнал». Отметка отобразится в журнале.

4. При необходимости у вас есть возможность оставить комментарий к отметке.

5. Выберите тему, за которую выставляется отметка. По умолчанию указывается текущая тема.

**Обратите внимание! При теме «Повторение изученного» необходимо выбрать тему из выпадающего списка, так как поле формы будет пустым.**

6. Нажмите на кнопку **«Добавить в журнал»**.

Также вы можете добавить комментарий к уроку для ученика. Для этого необходимо перейти во вкладку «Комментарий к уроку» и нажать на кнопку **«+Добавить комментарий»**.

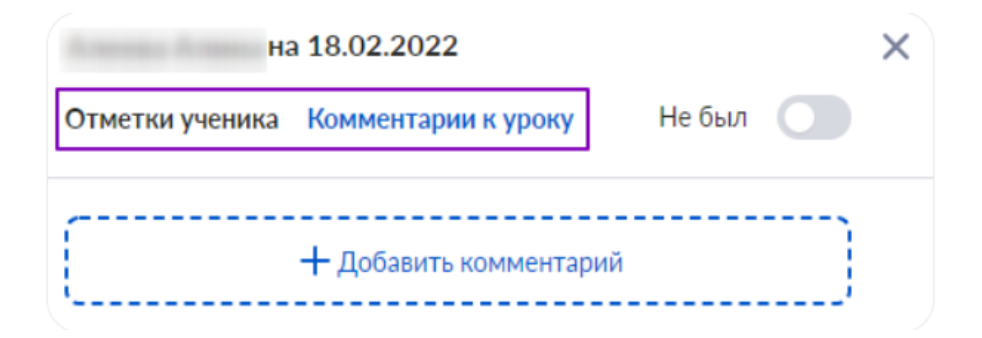

**Обратите внимание!** Комментарий к уроку можно оставить без выставления отметки в журнале класса. Этот комментарий является индивидуальным для ученика.

Если в выбранную дату необходимо выставить еще одну отметку, нажмите на **«+Еще отметка»**.

**Обратите внимание! В расширенном режиме есть возможность выставлять отметки за выбранный день с использованием различных форм контроля.**

Чтобы отметить отсутствие учащегося в расширенном режиме, переместите тумблер вправо в графе **«Не был»**.

Также вы можете воспользоваться *критериальном оцениванием*. Для этого выберите форму контроля с критериальной шкалой оценивания и введите нужный балл в поле **«Отметка»**. При необходимости уточнить принцип оценивания критериев вы можете нажать на **«памятка»** рядом с критерием, после чего раскроется подсказка.

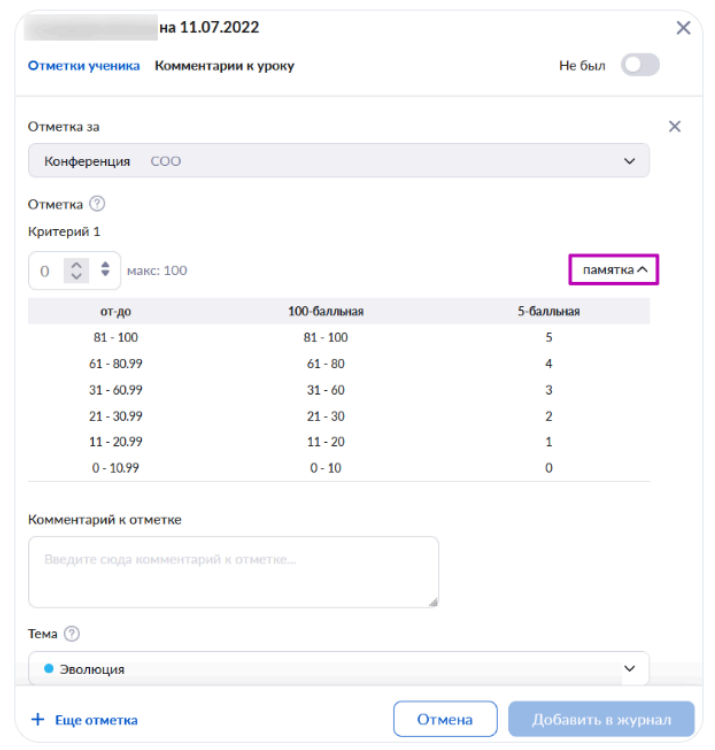

В журнале данные отметки будут отображаться пиктограммой  $\|\|$ . При наведении мыши на пиктограмму будет отображаться критериальная отметка.

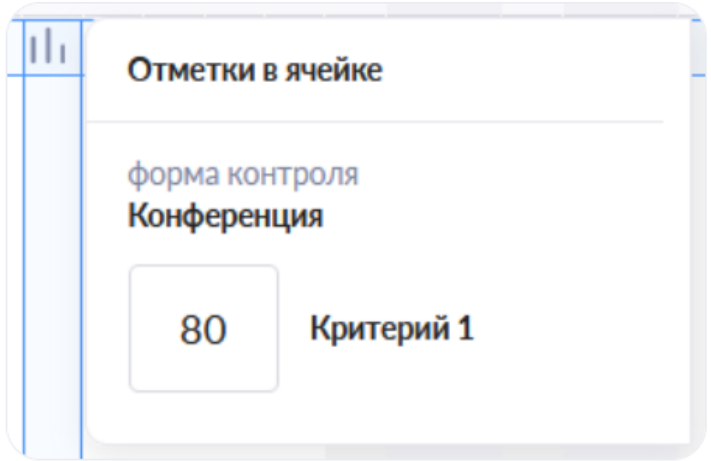

Для удаления отметки в расширенном режиме, вам необходимо выполнить несколько действий.

- 1. Выберите ячейку с отметкой, которую хотите удалить.
- 2. Нажмите на пиктограмму **«Удалить»** в поле **«Отметка за»**.

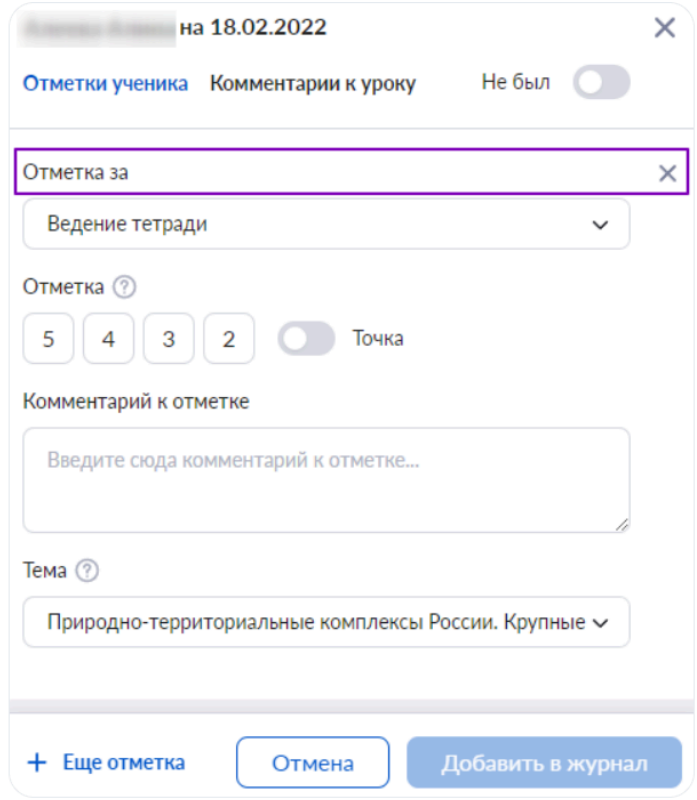

3. Нажмите на кнопку **«Добавить в журнал»**.

## *Быстрый режим*

Для выставления отметок в быстром режиме выберите из выпадающего списка пункт **«Быстрый режим»**.

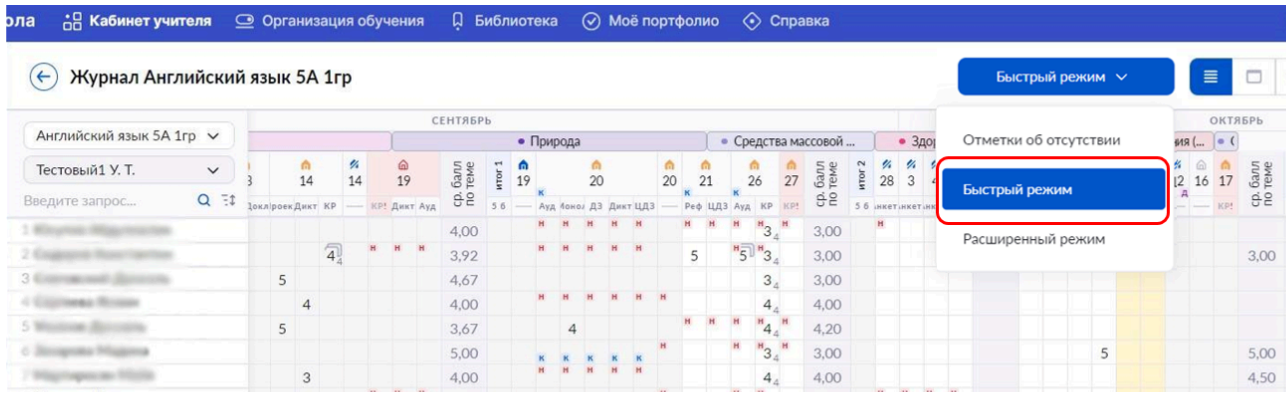

Данный режим позволяет быстро выставить отметки учащимся.

Для выставления отметок в быстром режиме выполните следующие действия:

1. Выберите ячейку на пересечении ФИО ученика и даты урока. Откроется окно выставления отметок.

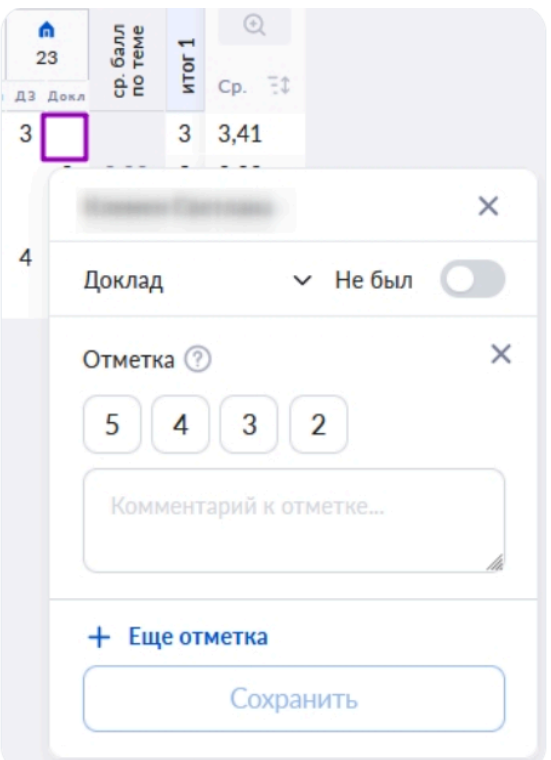

2. Выберите из выпадающего списка форму контроля, за которую будет выставлена отметка.

- 3. Выберите отметку из списка.
- 4. При необходимости у вас есть возможность оставить комментарий к отметке.
- 5. Нажмите на кнопку **«Сохранить»**.

Если в выбранную дату необходимо выставить еще одну отметку по той же форме контроля, нажмите на **«+Еще отметка»**. Все отметки будут отображаться в журнале в виде стопки в единой ячейке.

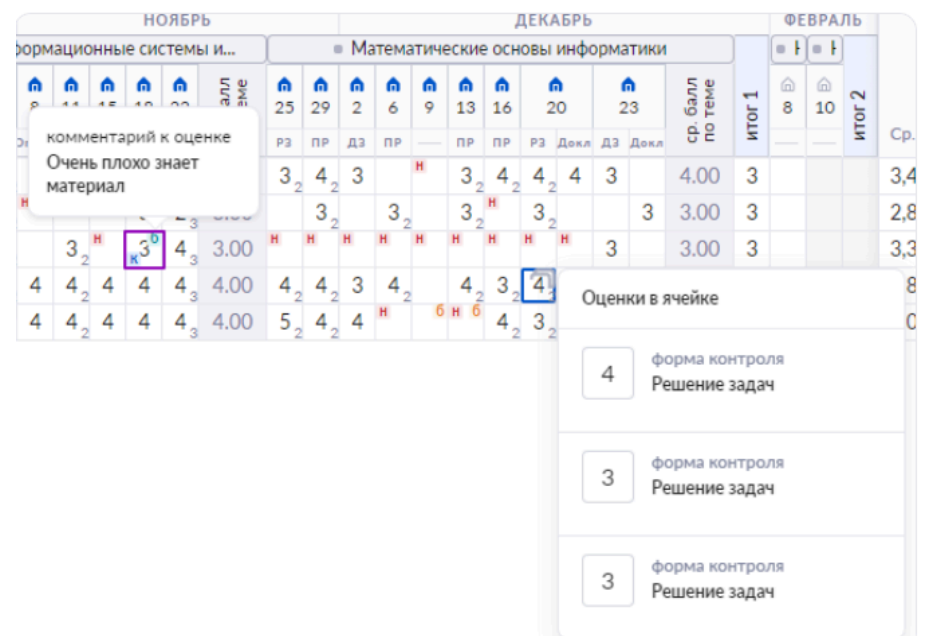

**Важно! Быстрый режим выставления отметок недоступен при отсутствии КТП у группы. Необходимо прикрепить КТП к группе или достроить/пересчитать даты уроков.**

**При выставлении отметки за тему «Повторение изученного» откроется окно расширенного режима, где необходимо выбрать тему, за которую будет выставляться отметка.**

**Обратите внимание! Для выставления нескольких отметок с разными формами контроля перейдите в расширенный режим выставления отметок.**

Чтобы отметить отсутствие учащегося в быстром режиме, переместите тумблер вправо в графе **«Не был»**.

Также вы можете воспользоваться критериальном оцениванием. Для этого выберите форму контроля с критериальной шкалой оценивания и введите нужный балл в поле **«Отметка»**. При необходимости уточнить принцип оценивания критериев вы можете нажать на «памятка» рядом с критерием, после чего раскроется подсказка.

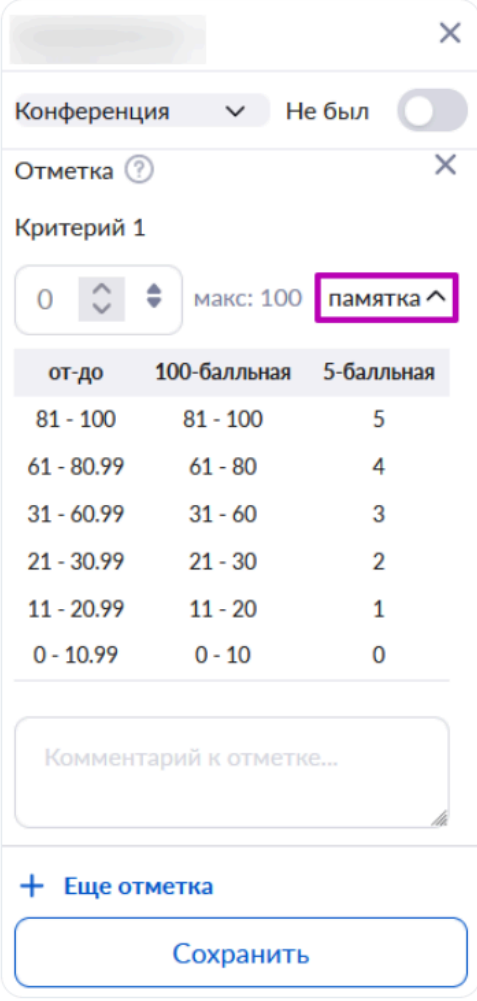

В журнале данные отметки будут отображаться пиктограммой  $\|\|$ . При наведении мыши на пиктограмму будет отображаться критериальная отметка.

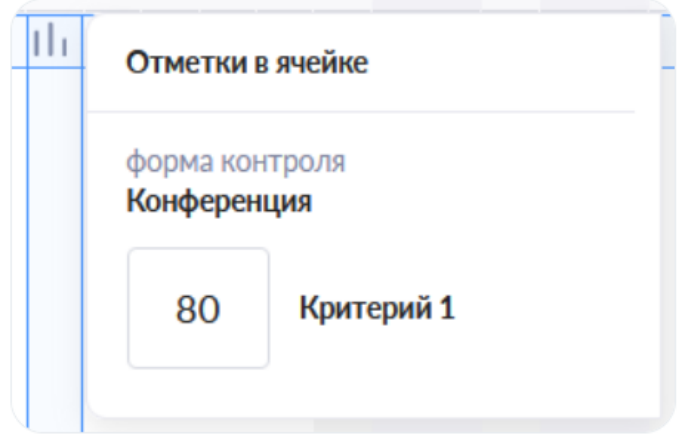

Для удаления отметки в расширенном режиме, вам необходимо выполнить несколько действий.

- 1. Выберите ячейку с отметкой, которую хотите удалить.
- 2. Нажмите на пиктограмму **«Удалить»** в поле **«Отметка за»**.

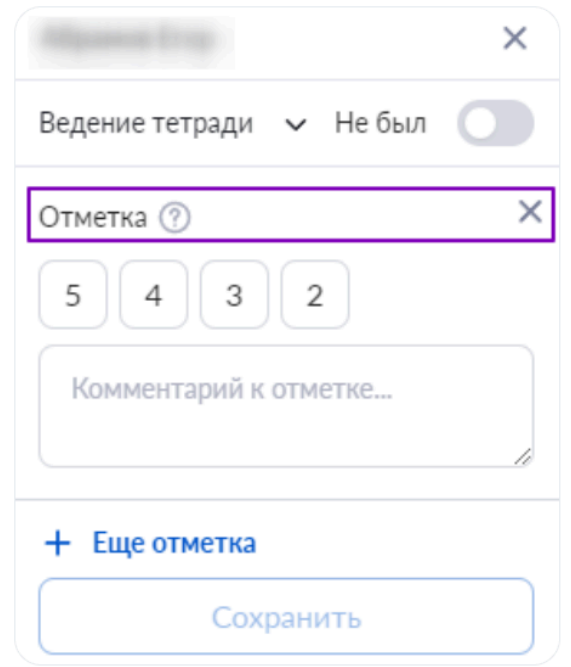

3. Нажмите на кнопку **«Сохранить»**.

У вас есть возможность работать с журналом класса с клавиатуры.

При помощи клавиатуры возможно:

- перемещение по ячейкам журнала посредством «стрелок» на клавиатуре.
- выставление отметок нажатием на нужную ячейку мышкой. Отметка проставляется с клавиатуры сразу в клетку журнала, а окно выставления отметки автоматически закрывается. Для сохранения выставленной отметки необходимо нажать на стрелку «вниз» или кнопку **«Enter»** на клавиатуре. Оба этих действия сохраняют отметку и переключают на ячейку журнала следующего по списку ученика.
- удаление выставленных отметок кнопками **«Baсkspase»** и **«Delete»**. Принцип работы такой же, как и с выставлением отметки с клавиатуры. В случае, если в

одной ячейке журнала выставлено несколько отметок, удаляется последняя выставленная. При повторном нажатии — удаляется следующая оценка.

**Обратите внимание!** В случае, если шкала оценивания «зачет/незачет» или критериальная, а также при невыбранной форме контроля, отметку с клавиатуры выставить нельзя.

### *Отметки об отсутствии*

Для выставления отметки об отсутствии выберите из выпадающего списка пункт «Отметки об отсутствии».

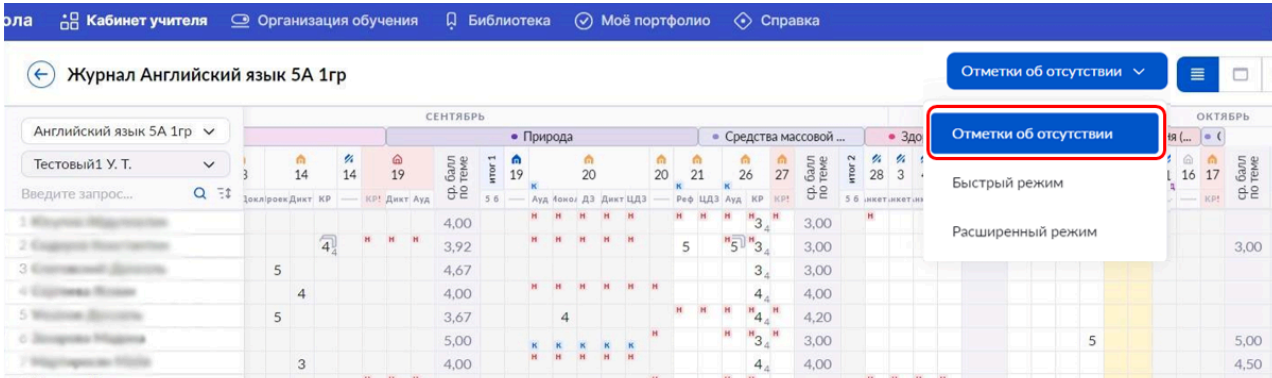

Для выставления отметки в журнале на пересечении ФИО учащегося и даты нажмите на ячейку – **«Н»** будет выставлено в ячейке по клику мыши.

Для отмены проставленного отсутствия повторно нажмите на ячейку с **«Н»**.

**Обратите внимание!** На период замены учителя отметки в журнал класса может ставить только заменяющий его учитель. У учителя, которого заменяют, нет прав ставить отметки в этот период.

## **2. Режимы отображения журнала**

# *Стандартный режим*

Стандартный режим отображается как кнопка с тремя горизонтальными полосками.

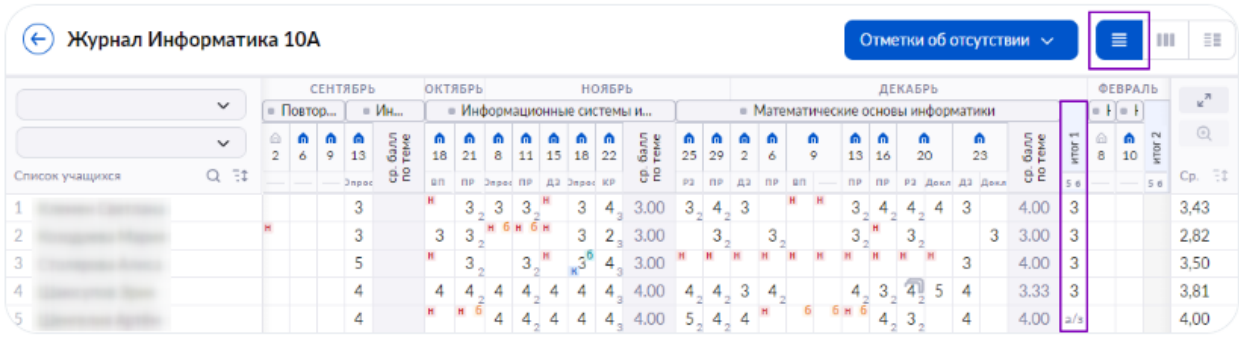

В журнале класса в столбце **«Итог»** у вас есть возможность выводить отметки за промежуточную аттестацию, имея перед глазами текущие отметки учащегося. Каждый аттестационный период обозначен соответствующей цифрой: «Итог 1», «Итог 2» и т.д.

**Обратите внимание! По умолчанию во всех классах стоит модульная форма аттестационных периодов (итоговые отметки после каждой пройденной темы), ее обязательно нужно изменить под аттестационный период образовательной организации. Сделать это может администратор электронного журнала.**

## *Режим отображения «Один день»*

Для перехода в режим отображения журнала **«Один день»** нажмите на кнопку с прямоугольников в верхнем функциональном меню.

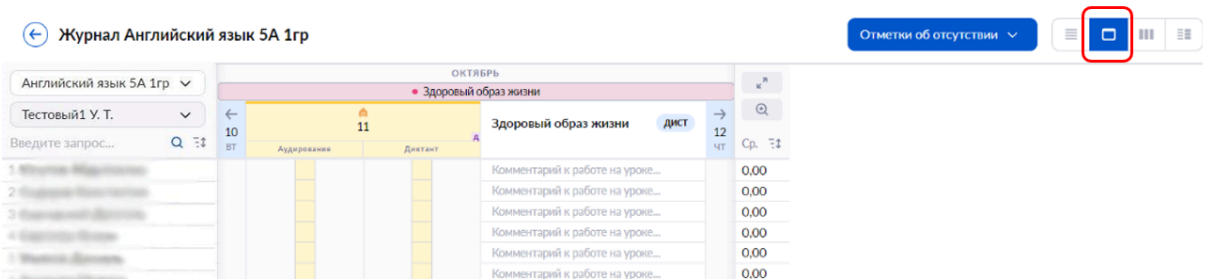

В нем у вас есть возможность:

- просмотреть тему и комментарии к уроку за выбранный день
- выставить отметки учащимся и оставить комментарий к отметке
- перейти в карточку урока
- переходить в предыдущий или следующий урок в расписании

### *Режим отображения итоговых отметок*

Для выставления итоговых отметок выберите режим отображения итоговых отметок, нажав на кнопку с тремя вертикальными полосками в верхнем функциональном меню.

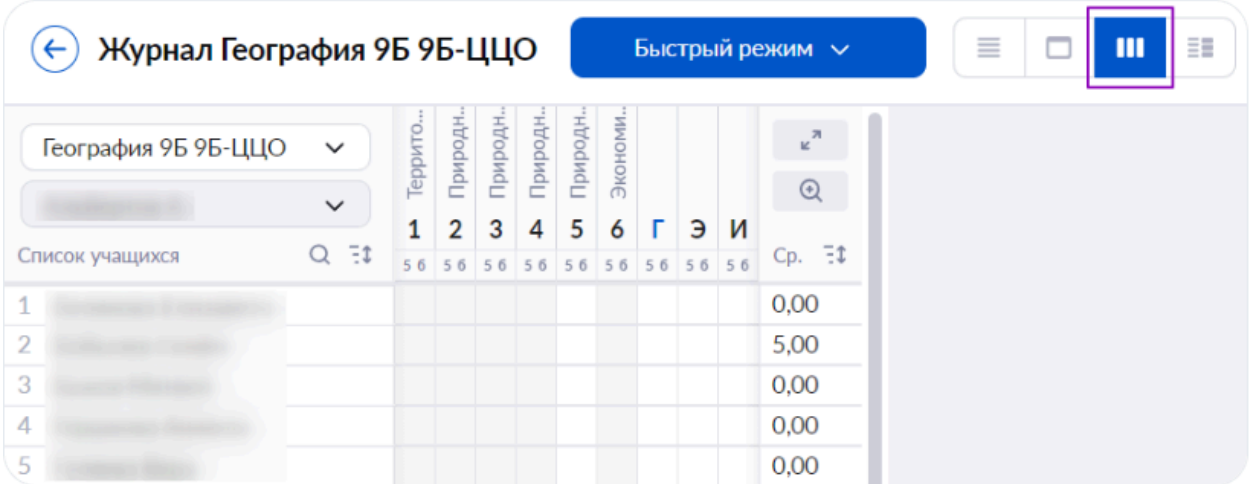

**Обратите внимание!** В режиме отображения итоговых отметок общий средний балл считается за учебный год. Средний балл за выбранный период можно посмотреть в стандартном режиме отображения.

Для выставления итоговой отметки необходимо выполнить несколько действий.

1. Нажмите на ячейку под названием нужного аттестационного периода и выберите из выпадающего списка шкалу оценивания. По умолчанию стоит 5-балльная шкала.

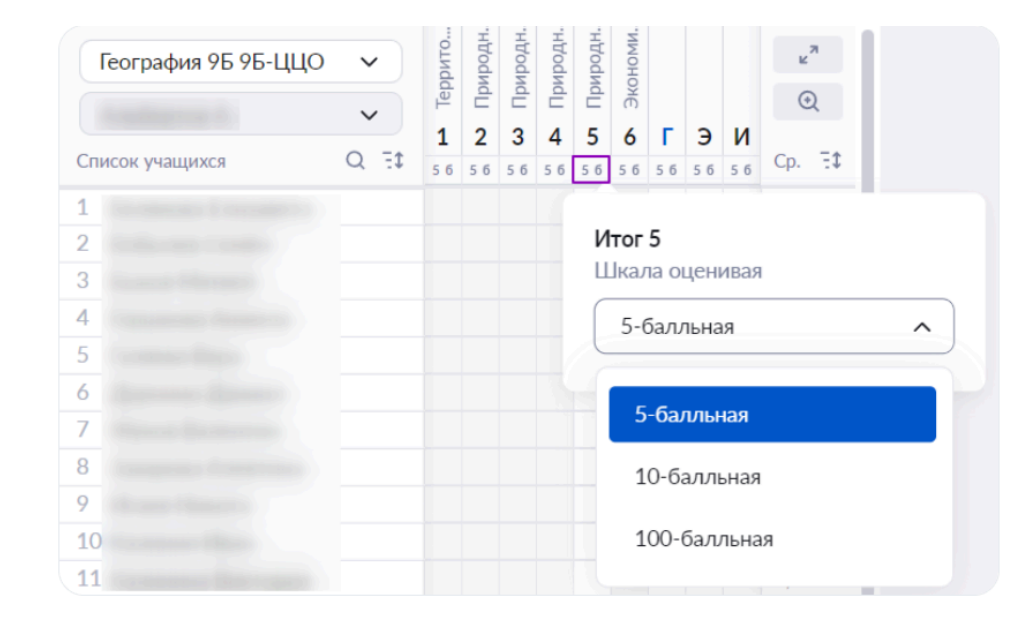

2. Нажмите на ячейку на пересечении ФИО учащегося и аттестационного периода. Откроется всплывающее окно выставления итоговой отметки.

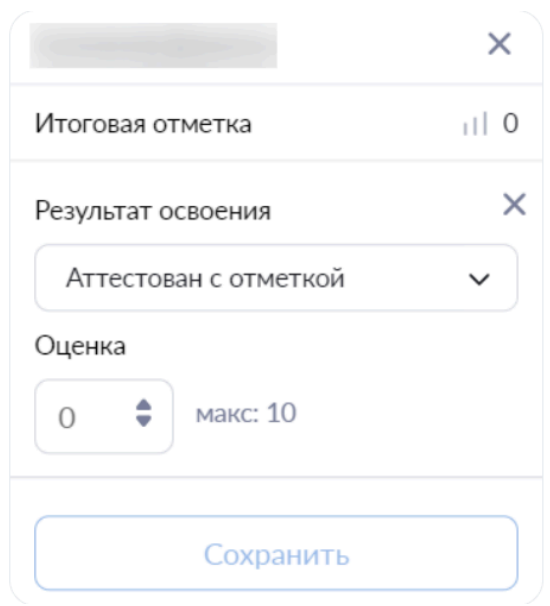

3. Выберите из выпадающего списка результат освоения.

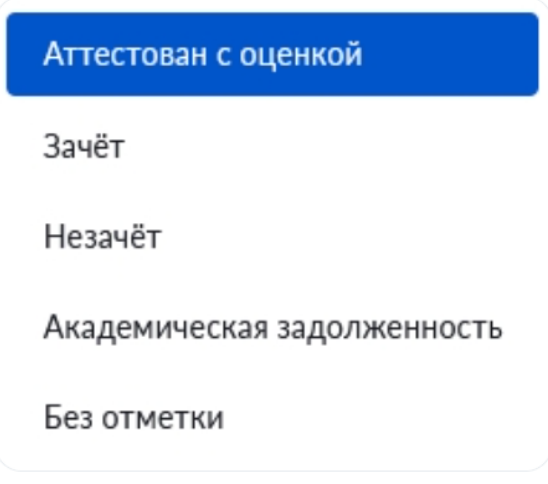

4. Если учащийся аттестован с оценкой, выберите оценку из предложенного списка или введите нужное значение.

5. Нажмите на кнопку **«Сохранить»**.

**Обратите внимание!** Столбцы в виде журнала **«Итоговые отметки»** соответствуют столбцам **«Итог»** в стандартном режиме, а также в режиме отображения **«Уроки + КТП»**.

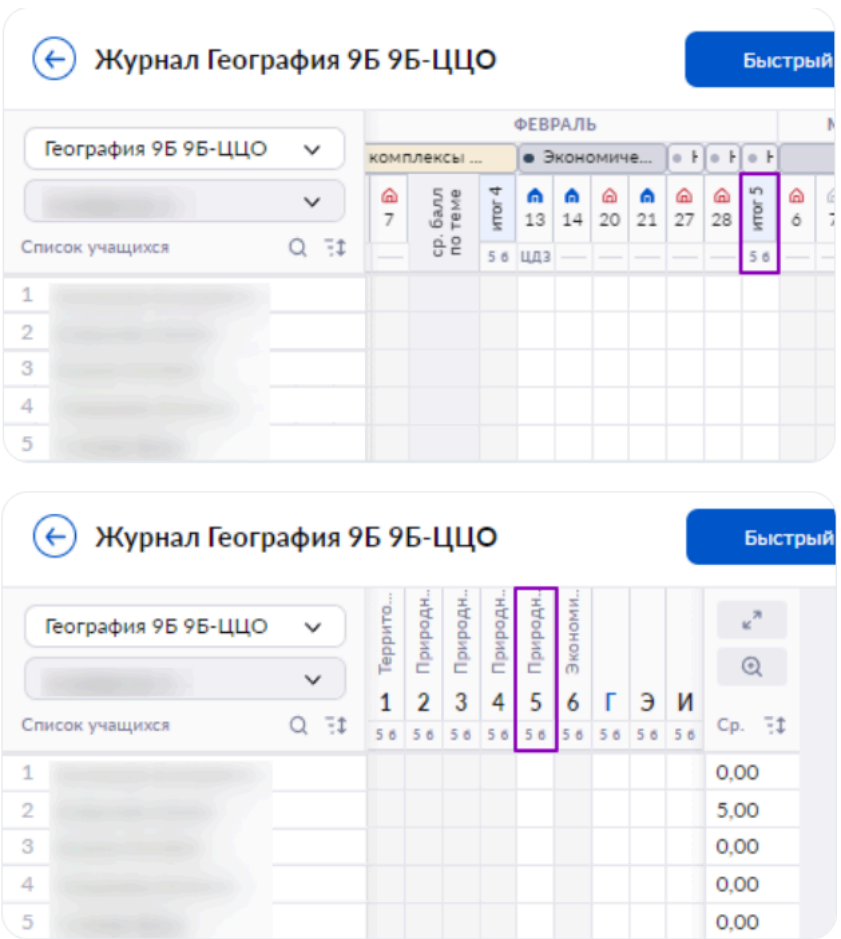

Выставление итоговых отметок происходит согласно аттестационным периодам, установленным школой.

Наименование аттестационного периода будет служить названием столбца.

# *Режим отображения «Уроки + КТП»*

В режиме отображения **«Уроки + КТП»** у вас есть возможность просмотреть тему урока и домашнее задание на определенный день.

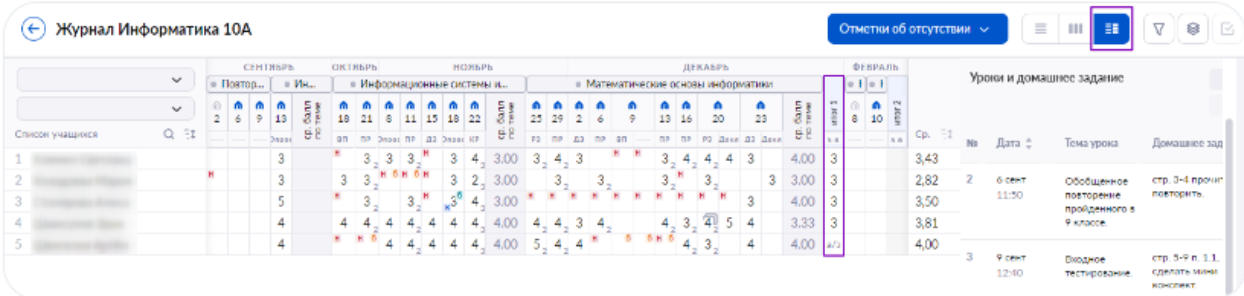

В журнале класса в столбце **«Итог»** у вас есть возможность выводить отметки за промежуточную аттестацию, имея перед глазами текущие отметки учащегося. Каждый аттестационный период обозначен соответствующей цифрой: «Итог 1», «Итог 2» и т.д.

**Обратите внимание! По умолчанию во всех классах стоит модульная форма аттестационных периодов (итоговые отметки после каждой пройденной темы), ее обязательно нужно изменить под аттестационный период образовательной организации. Сделать это может администратор электронного журнала.**

# **3. Фильтрация журнала**

Фильтрация данных помогает выбрать информацию, которая будет показана в журнале.

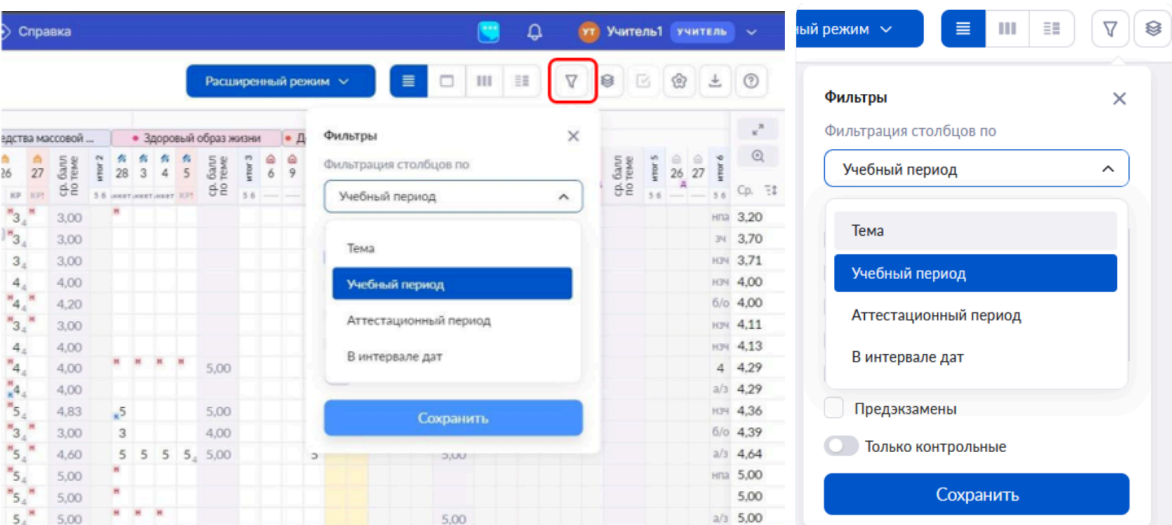

При выборе фильтра **«Тема»** вы можете выбрать тему или список тем, которые будут отображаться в журнале. Также вы можете выбрать фильтр **«Без темы»**.

При выборе фильтра **«Учебный период»** вы будете видеть тот учебный период, который выбрали из выпадающего списка.

При выборе фильтра **«Аттестационный период»** вы будете видеть выбранный период аттестации класса.

При выборе фильтра **«В интервале дат»** вы указываете период времени, который будет отображаться на экране, и работать только с ним.

Также вы можете отфильтровать отображение журнала по контрольным работам, переместив переключатель вправо в поле **«Только контрольные»**.

### **4. Отображаемые сведения**

Для удобства работы в электронном журнале установлены дополнительные фильтры с отображением информации по ученикам, доступные всем регионам:

- $\bullet$  вес отметки;
- индикатор отсутствия;
- комментарий.

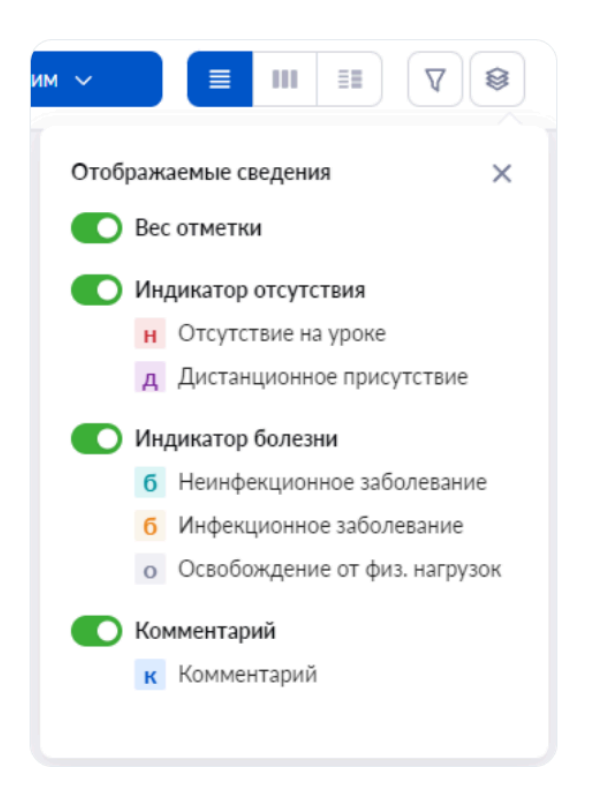

Вы сами определяете, какую информацию отображать на экране журнала. При необходимости вы можете включить или отключить нужный индикатор переключением тумблера влево-вправо.

## **5. Настройки журнала**

В электронном журнале есть возможность настроить журнал класса или группы, воспользовавшись пиктограммой **«Шестеренка»**.

Журнал класса можно настроить по шкале оценивания:

- 5-балльная;
- $100-6$ алльная;
- оригинальная.

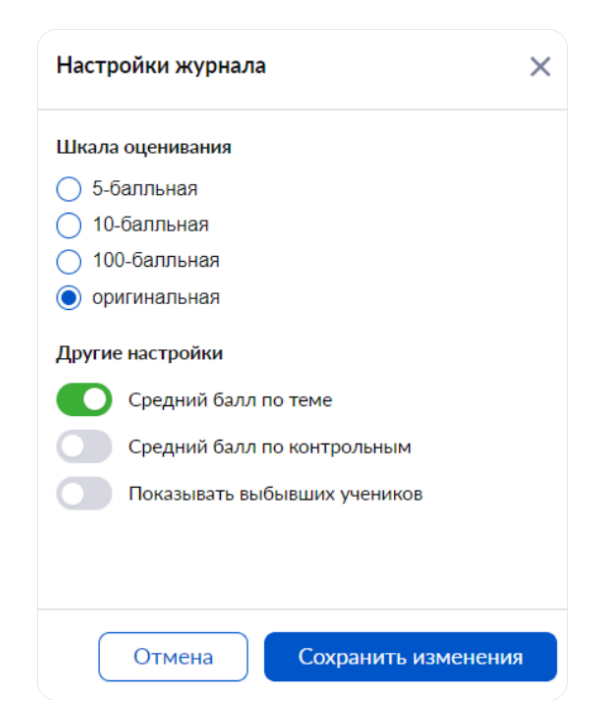

При выборе настройки **«Средний балл за тему»** после каждой пройденной темы появится столбец со средневзвешенным баллом за изученную тему.

При выборе настройки **«Средний балл по контрольным»** в журнале появляется информация по всем контрольным работам с отметками и средневзвешенный балл по ним.

При выборе настройки **«Показывать выбывших учеников»** в журнале появится информация о выбывших из класса учениках.

Для применения настроек необходимо нажать на кнопку **«Сохранить изменения»** в нижней части окна **«Настройки журнала»**.

При частом использовании журнала выбранные вами настройки сохраняются в системе. Журнал каждой группы или класса нужно настраивать отдельно.

# **6. Экспорт журнала в формате Excel**

У вас есть возможность выгрузить журнал в формате Excel в двух вариантах:

- базовый будет выгружен журнал с отметками и информацией об отсутствующих, а также темы уроков и выданные домашние задания
- расширенный будет выгружен журнал с отметками и информацией об отсутствующих, весом отметок и формами контроля, а также темы уроков и выданные домашние задания

## **7. Помощь**

При возникновении вопросов по использованию журнальной сетки, у учителя есть возможность просмотреть инструкции или написать в службу технической поддержки.

У вас есть возможность написать в службу технической поддержки нажав на кнопку **«Написать нам»**, расположенную внизу страницы.

# **Мобильное приложение учителя «Моя школа»**

Мобильное приложение для учителя – удобный помощник для сотрудников образовательных организаций. Благодаря мобильному приложению у вас есть возможность в любое время посмотреть нужную информацию о расписании, поработать с журналом класса или выдать домашнее задание.

**Обратите внимание!** Мобильное приложение дублирует не весь функционал веб-версии электронного журнала.

## **Как начать пользоваться**

Шаг 1. Скачайте мобильное приложение на свое устройство.

Шаг 2. Авторизуйтесь в приложении через сервис **gosuslugi.ru**.

Шаг 3. Выберите способ защиты мобильного приложения.

### **Возможности приложения**

### **Раздел «Расписание»**

- Просмотр расписания занятий на выбранный день
- Выбор режима отображения расписания
- Настройка вида расписания
- Подключение к дистанционным урокам
- Просмотр времени и места проведения занятий
- Просмотр обучающих подсказок по использованию раздела
- Переход в журнал выбранного класса

## **Раздел «Журналы»**

- Список журналов классов
- Переход в журнал выбранного класса
- Переход в карточку урока
- Выдача домашнего задания
- Добавление, изменение и удаление формы контроля
- Выбор режимов выставления отметок
- Выставление, изменение и удаление отметок
- Выбор шкалы оценивания
- Выбор режима отображения журнала
- Добавление комментариев к отметкам и к урокам
- Просмотр обучающих подсказок по использованию раздела

## **Раздел «Задания»**

- Выдача домашних заданий классам
- Прикрепление файлов к домашнему заданию с устройства
- Уведомление о том, что домашнего задания не будет
- Редактирование выданных домашних заданий
- Удаление выданных домашних заданий
- Проверка домашнего задания
- Выставление отметки за домашнее задание
- Просмотр обучающих подсказок по использованию раздела

## **Раздел «Классное руководство»**

- Список журналов классов
- Переход в журнал выбранного класса
- Просмотр расписания занятий выбранного класса
- Просмотр списка и контактных данных учащихся и их родителей
- Создание уведомления об отсутствии
- Редактирование и удаление уведомления об отсутствии

## **Раздел «Профиль»**

- Просмотр подробной информации об аккаунте
- Настройка уведомлений и звука
- Настройка безопасности профиля
- Обращение в службу технической поддержки
- Просмотр информации о приложении

# **Раздел «Чаты»**

- Общение с коллегами в рабочих чатах
- Общение с учащимися в учебных чатах
- Общение с родителями учеников в родительских чатах

## **Карточка урока**

# **Переход в карточку урока**

Перейти в карточку урока вы можете двумя способами.

### **Способ 1**

В разделе **«Мое расписание»** наведите мышку на урок, во всплывающем окне нажмите на кнопку **«К уроку»**.

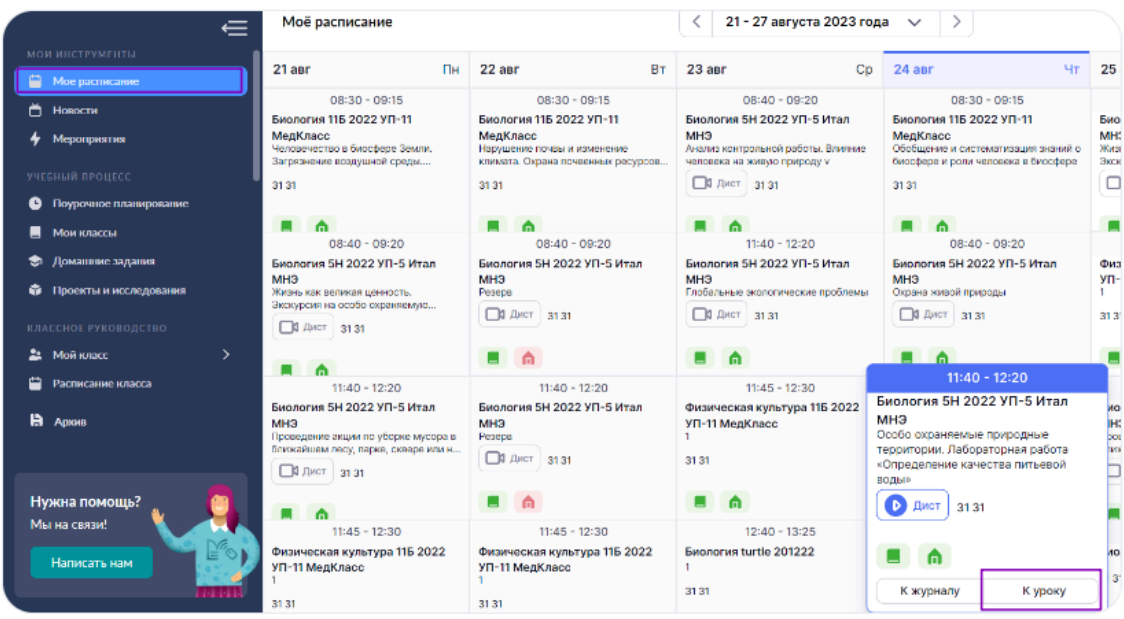

# **Способ 2**

В меню слева выберите **«Учебный процесс → Журналы классов → Мои классы»**. На открывшейся странице раскройте поле с нужной параллелью и выберите журнал класса.

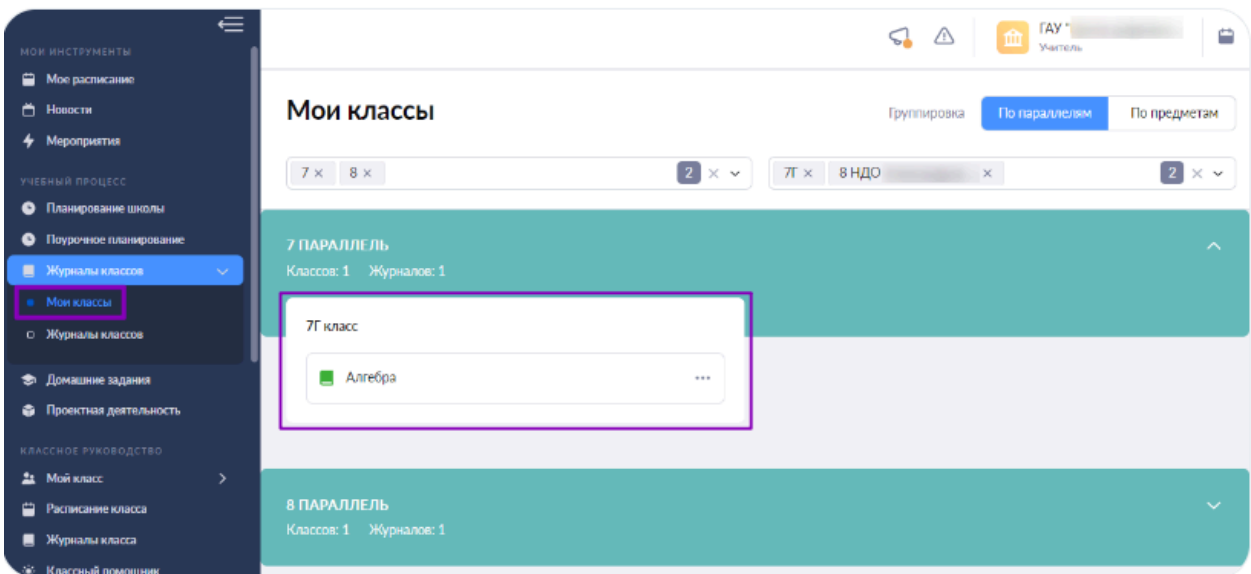

Откроется страница **«Журнал класса»**. Выберите дату урока и нажмите на нее.

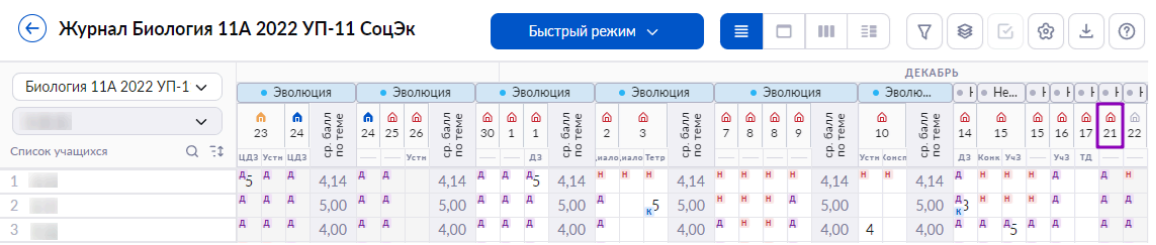

Независимо от выбранного способа откроется **«Карточка урока»**.

# **Основные инструменты карточки урока**

В карточке урока вы можете выполнить следующие действия:

- посмотреть основную информацию об уроке;
- отметить планируемые результаты;
- посмотреть, добавить, переместить или удалить дидактические единицы;
- подключиться к дистанционному уроку;
- посмотреть или удалить материалы к уроку;
- добавить материалы к уроку;
- посмотреть информацию о домашнем задании;
- создать домашнее задание;
- добавить, редактировать или удалить комментарии к уроку;
- выполнить дополнительные действия, нажав на кнопку «Действия»;
- посмотреть информацию о следующем уроке, перенести дидактические единицы и материалы с помощью drag-n-drop;
- выставить отметку об отсутствии домашнего задания.

**Важно! В Электронном журнале нельзя редактировать урок в его карточке и календарно-тематическом планировании, если дата проведения занятия уже прошла. Редактировать урок можно до конца дня, в который он был проведён. На следующий день это действие станет недоступным.**

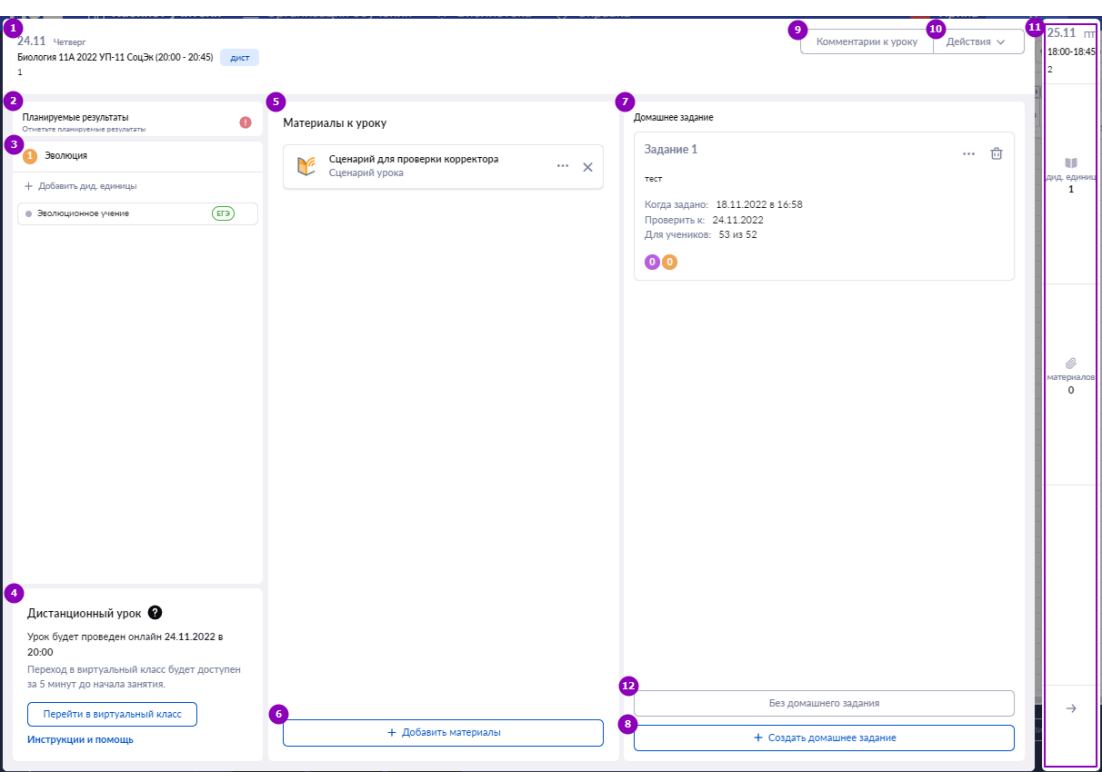

# **1. Основная информация об уроке**

Основная информация об уроке содержит:

- дату урока и день недели;
- название предмета;
- $\bullet$  класс;
- время проведения урока;
- $\bullet$  тему урока.

# **2. Планируемые результаты**

При нажатии на поле **«Планируемые результаты»** вы можете отметить ожидаемые результаты, которые могли достичь учащиеся по итогу урока.
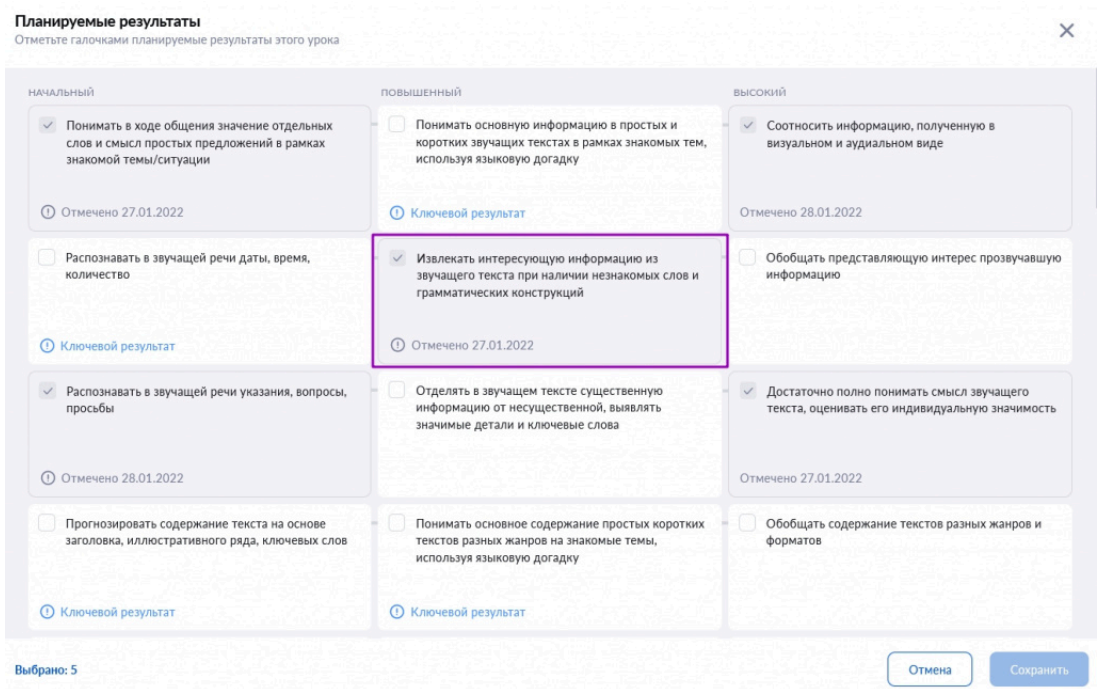

Для отмены выбора планируемого результата, повторно нажмите на него. В открывшемся диалоговом окне нажмите на кнопку **«Да»**.

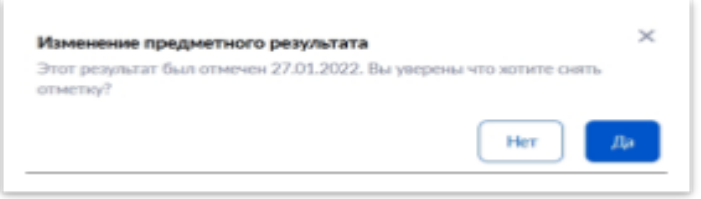

Также в окне **«Планируемые результаты»** будут показаны секции с ключевыми результатами, без достижения которых дальнейшее обучение по предмету будет затруднительно.

Для сохранения информации нажмите на кнопку «**Сохранить**».

При выборе хотя бы одного из блоков предполагаемых результатов, пиктограмма в поле «Планируемые результаты» изменится с восклицательного знака <sup>1</sup> на галочку .

Планируемые результаты доступны по следующим предметам:

- Алгебра
- Биология
- Вероятность и статистика
- Второй иностранный язык
- География
- Геометрия
- Изобразительное искусство
- Иностранный язык
- Информатика
- История
- История России. Всеобщая история
- Литература
- Математика
- Музыка
- Обществознание
- Окружающий мир
- Основы безопасности жизнедеятельности
- Русский язык
- Технология
- Физика
- Физическая культура
- $\bullet$  Химия

**Обратите внимание!** Поле **«Планируемые результаты»** доступно только для 1-11 классов.

**Важно! Отображение планируемых результатов по теме «Повторение изученного» не предусмотрено.**

### **3. Действия с дидактическими единицами**

В поле **«Дидактические единицы»** у вас есть возможность просматривать дидактические единицы, менять их местами перетаскиванием и удалять, нажав на пиктограмму «Удалить» ×.

Нажав на кнопку **«+Добавить дид. единицы»**, вы можете:

- отметить новые дидактические единицы;
- отменить ненужные дидактические единицы.

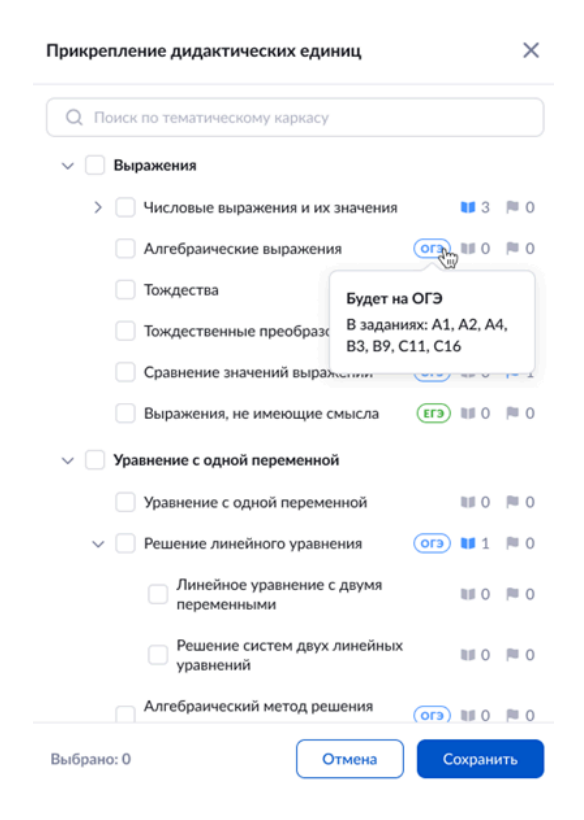

### **4. Подключение к дистанционному уроку**

Для подключения к дистанционному уроку нажмите на кнопку **«Перейти в виртуальный класс»**.

У учителей и учащихся ссылка на виртуальный класс появится не ранее, чем за 48 часов. Переход по ссылке в виртуальный класс будет доступен за 5 минут до начала урока.

### **5. Действия с материалами к уроку**

У вас есть возможность просматривать или удалять материалы к уроку. Для этого выберите нужный материал и нажмите на пиктограмму с тремя точками .

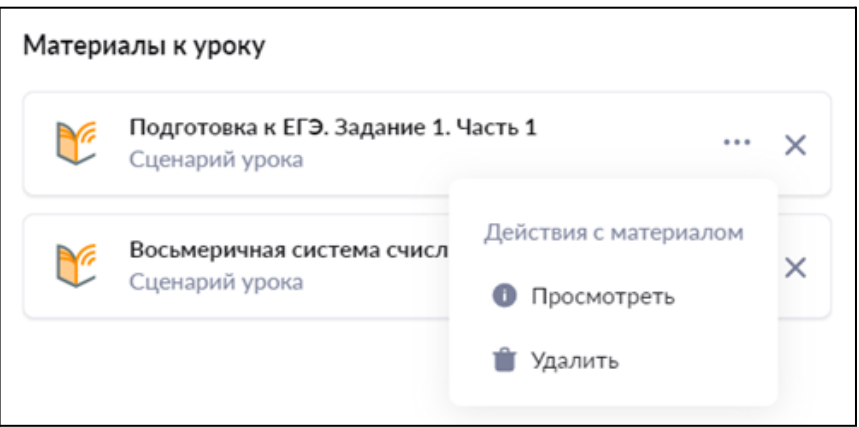

При выборе пункта **«Просмотреть»** откроется подробная информация о выбранном материале.

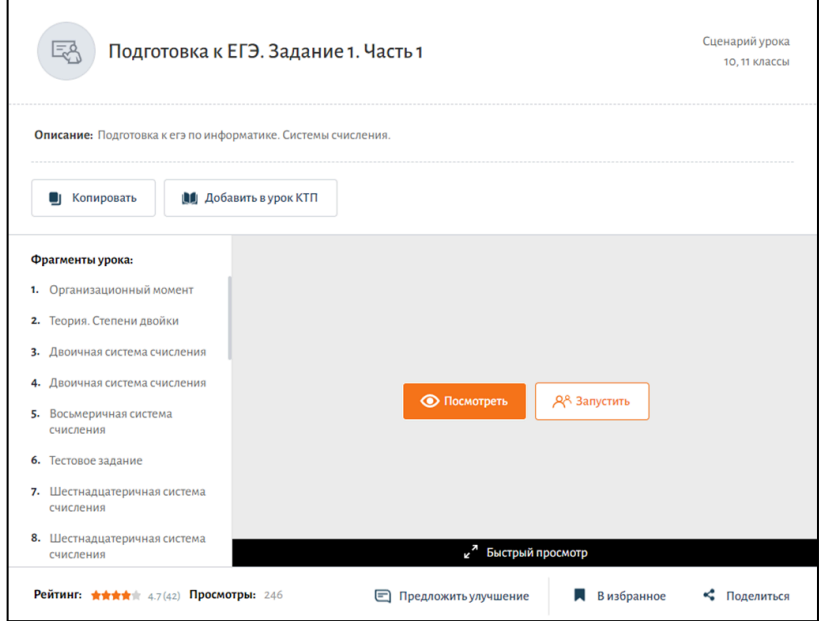

При выборе пункта **«Удалить»** выбранный материал удалится из поля **«Материалы к уроку»**. Также для удаления материалов к уроку вы можете воспользоваться пиктограммой **«Удалить»** .

### **6. Добавление материалов к уроку**

При нажатии на кнопку **«+ Добавить материалы»** вы можете добавить материалы из каталога библиотеки для изучения на уроке.

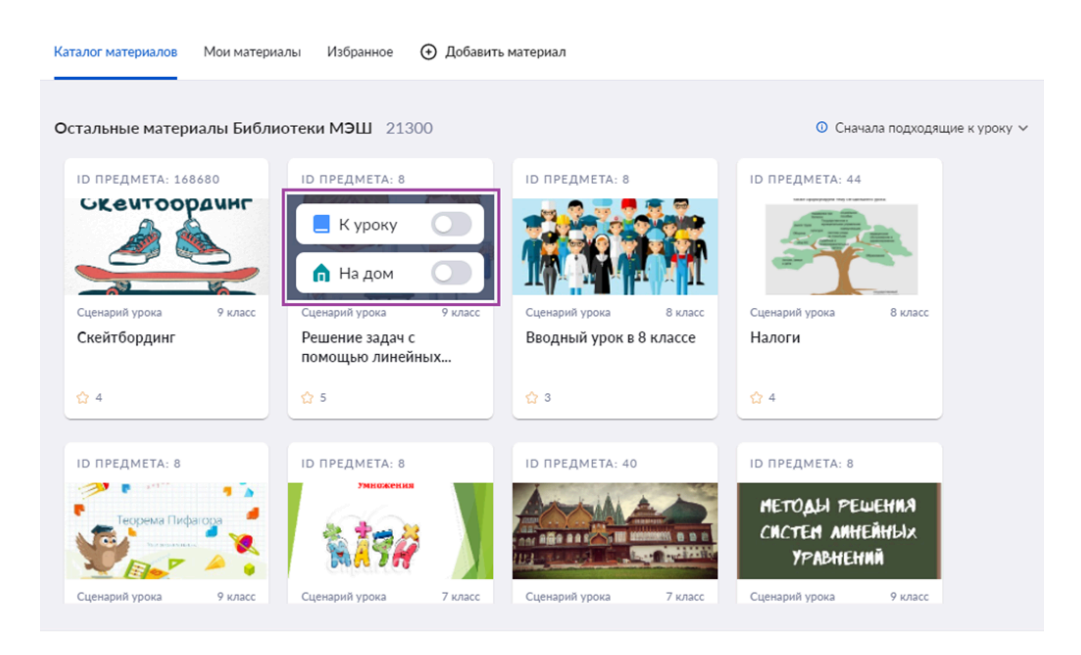

При наведении на карточку материала появится всплывающее окно. Передвинув тумблер вправо, вы можете добавить материалы к уроку. Добавленные материалы автоматически отобразятся в КТП.

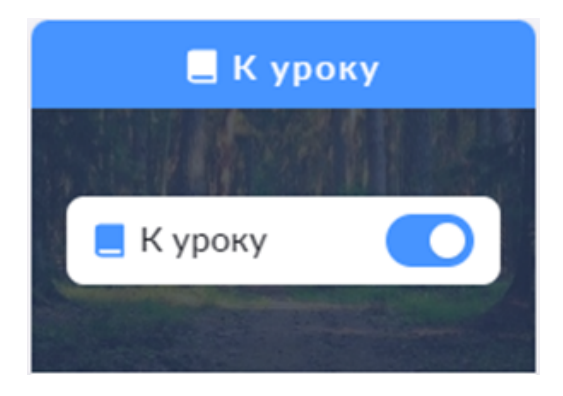

### **7. Просмотр информации о домашнем задании**

В блоке **«Домашние задания»** выберите задание для просмотра. Нажмите на название задания. Откроется страница домашнего задания.

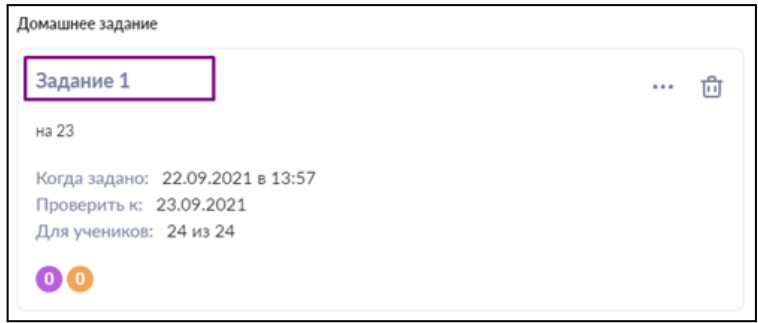

### **8. Создание домашнего задания**

При нажатии на кнопку **«+ Создать домашнее задание»** вы можете добавить материалы из каталога библиотеки.

### **9. Комментарии к уроку**

При нажатии на кнопку **«Комментарии к уроку»** вы можете:

- создать новый комментарий для всего класса
- создать комментарий индивидуально
- просмотреть существующие комментарии к уроку
- отредактировать комментарий
- удалить комментарий

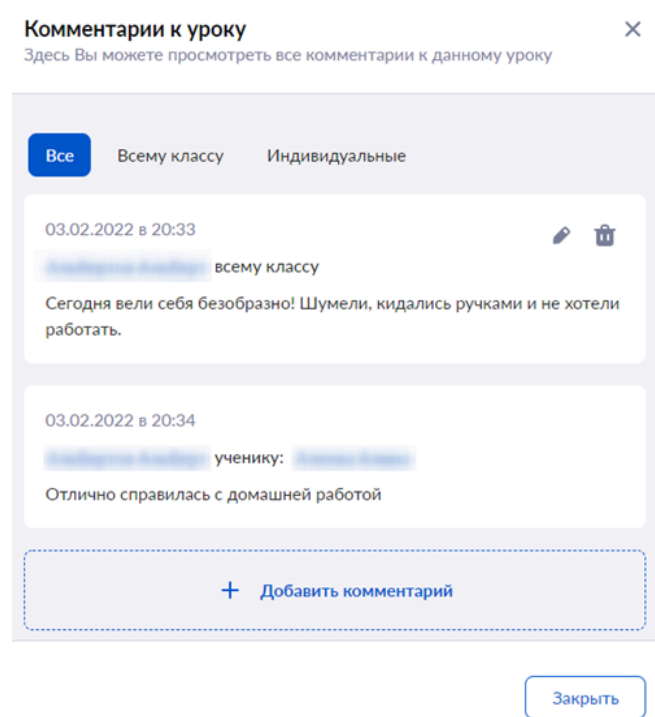

### **10. Действия с уроком**

При нажатии на кнопку «Действия» доступен следующий функционал:

- редактировать тему урока;
- сделать урок контрольным;
- открыть урок в КТП.

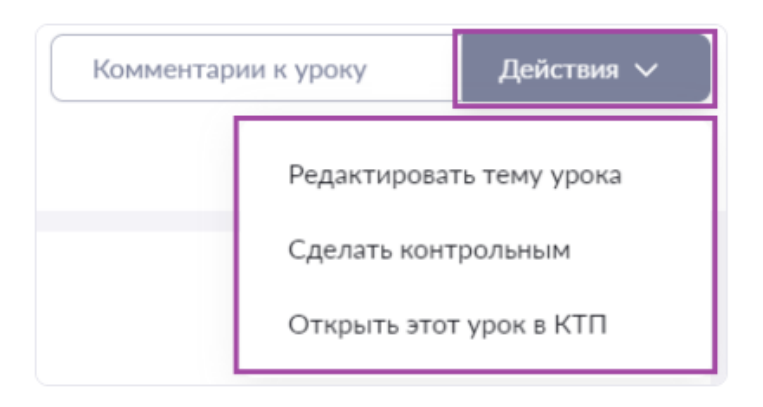

При выборе пункта **«Редактировать тему урока»** откроется окно редактирования.

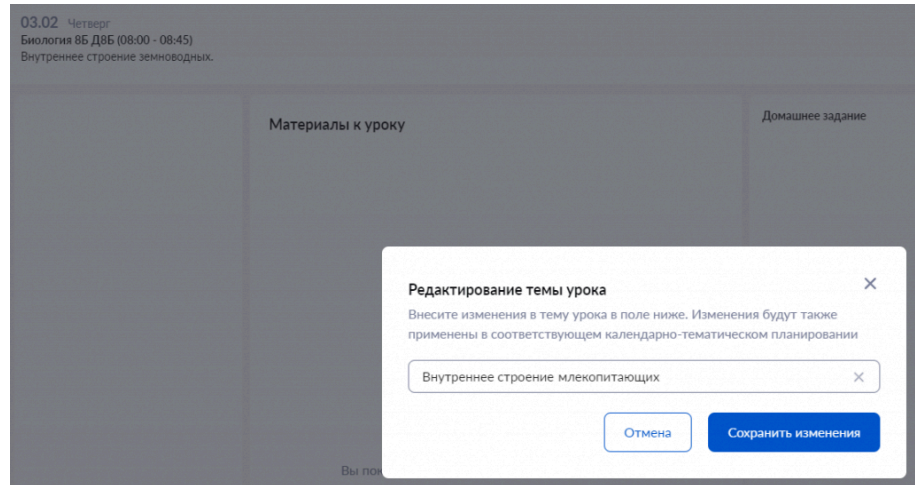

Введите необходимые правки в наименование темы урока и нажмите на кнопку **«Сохранить изменения»**. Если вы внесете изменения в название урока или сделаете урок контрольным, то данная информация изменится в КТП.

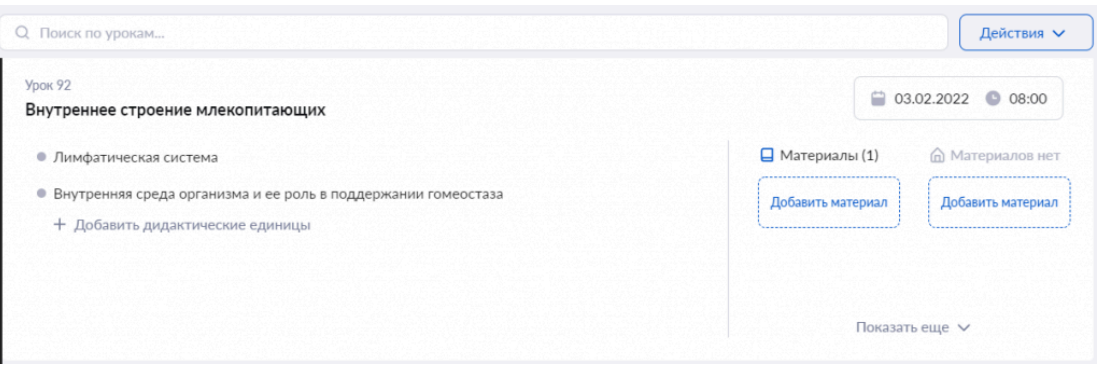

# **11. Просмотр информации о следующем уроке**

При наведении мыши на пиктограмму  $\rightarrow$ , расположенную в правом нижнем углу, вы можете посмотреть информацию о следующем уроке.

Вам доступна следующая информация:

- дата урока;
- тема урока;
- дидактические единицы;
- материалы к уроку;
- домашнее задание.

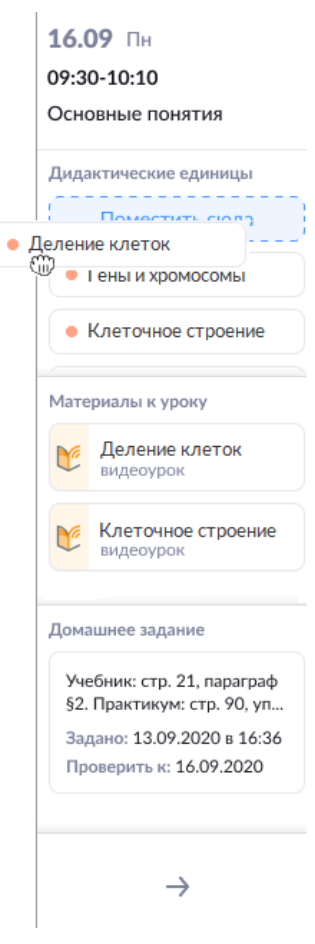

Вы можете переносить дидактические единицы из текущего урока на следующий урок, или наоборот из следующего урока в текущий урок с помощью функции drag-n-drop.

Для перехода и редактирования карточки следующего урока нажмите на стрелку, расположенную в правом нижнем углу  $\rightarrow$ .

### **12. Выставление отметки об отсутствии домашнего задания**

При нажатии на кнопку **«Без домашнего задания»** появится календарь. Выберите даты, в которые домашнее задание не будет задано.

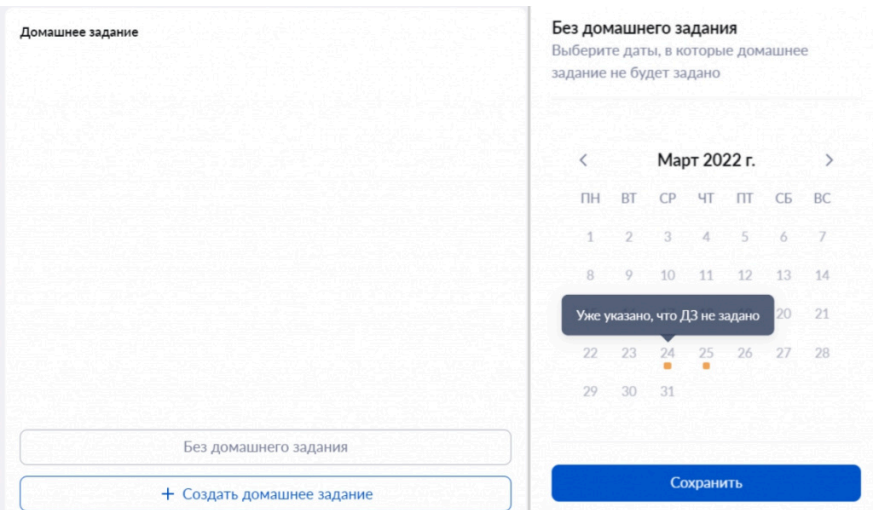

В дни, в которые домашнего задания не будет, в карточке урока будет стоять специальная пометка.

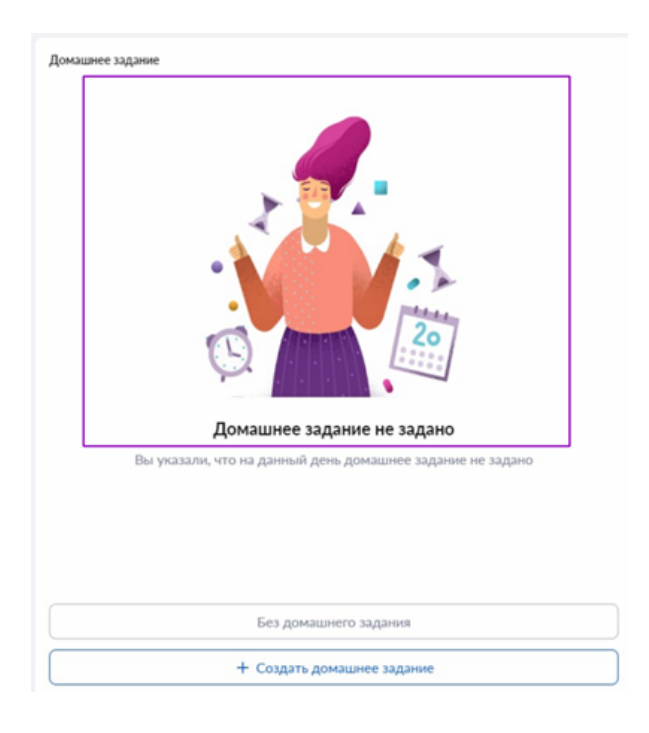

# **Работа с комментариями в карточке урока**

Учителя могут создавать комментарии к уроку из карточки урока.

Для создания комментария нажмите на кнопку **«Комментарии к уроку»**.

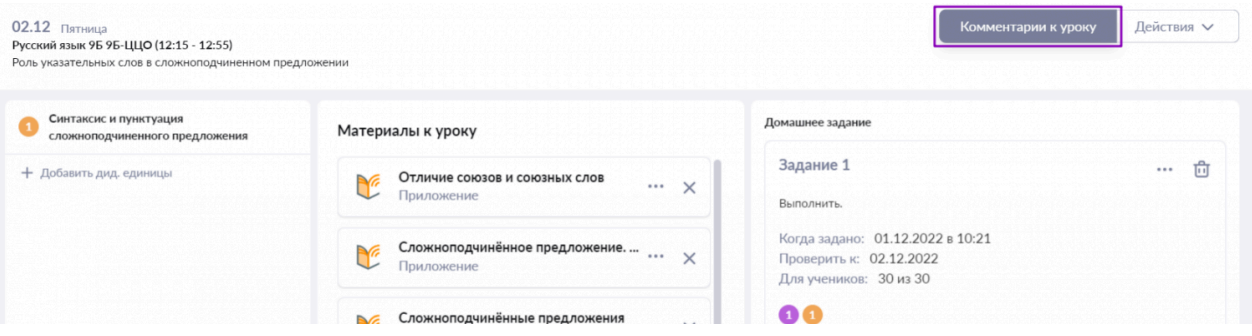

У вас есть возможность:

- создать новый комментарий для всего класса
- создать комментарий индивидуально
- просмотреть существующие комментарии к уроку
- отредактировать комментарий
- удалить комментарий

#### **Создание комментария для всего класса**

Для создания нового комментария всему классу нажмите на кнопку **«+ Добавить комментарий»**.

Также для добавления комментариев вы можете перейти на вкладку **«Всему классу»** и нажать на кнопку **«+ Добавить комментарий»**.

Во всплывающем окне выберите режим **«Всему классу»**.

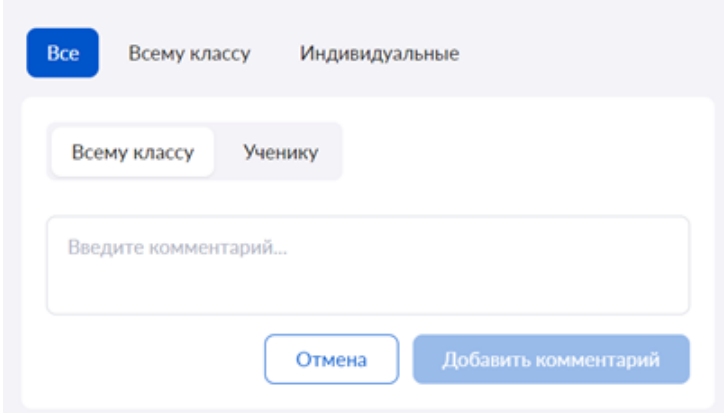

Введите комментарий к уроку и нажмите на кнопку **«Добавить комментарий»**.

#### **Создание комментария ученику**

Для создания комментария конкретному ученику нажмите на кнопку **«+ Добавить комментарий»**.

Также для добавления комментариев вы можете перейти на вкладку **«Индивидуальные»** и нажать на кнопку **«+ Добавить комментарий»**.

Во всплывающем окне выберите режим **«Ученику»**.

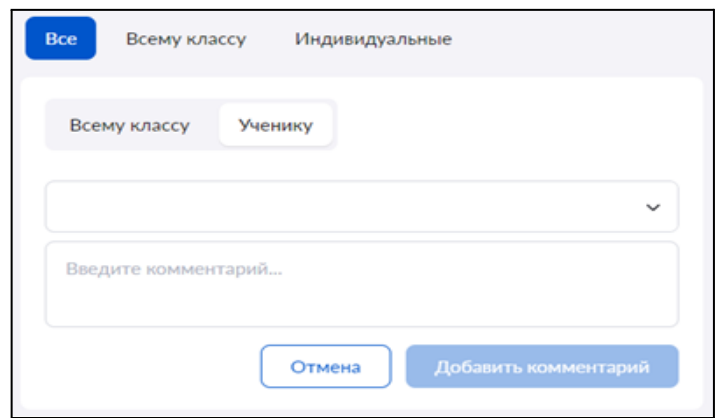

Нажмите на стрелку вниз для просмотра списка учеников.

В открывшемся списке отметьте ученика или учеников, которым необходимо оставить комментарий.

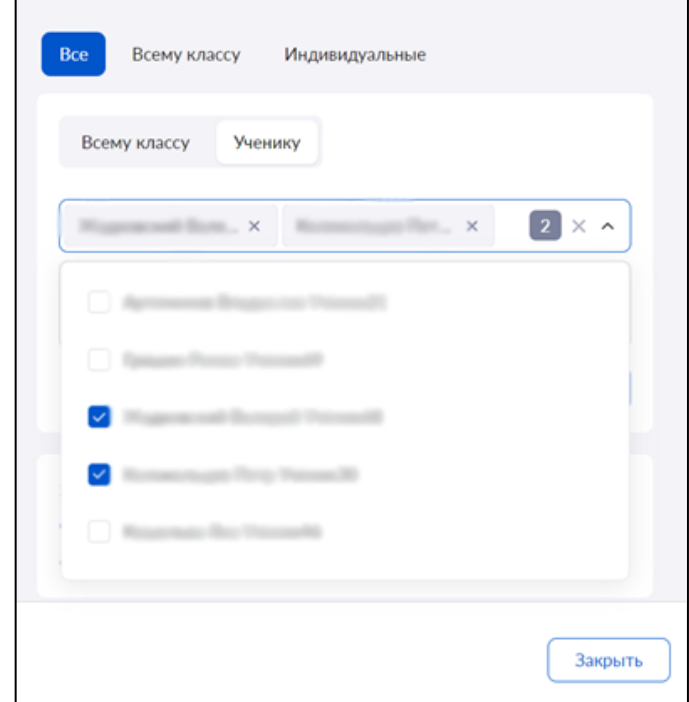

Сверните список учеников, нажав на стрелку вверх .

Введите комментарий и нажмите кнопку **«Добавить комментарий»**.

# **Просмотр комментариев к уроку**

Посмотреть все внесенные комментарии к уроку вы можете, нажав на вкладку **«Все»**.

#### Комментарии к уроку

Здесь Вы можете просмотреть все комментарии к данному уроку

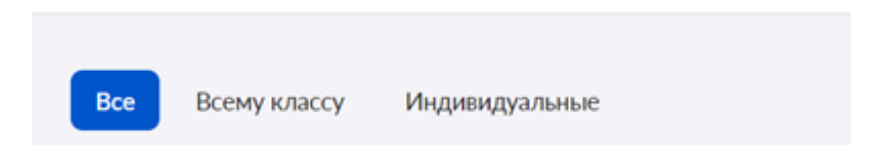

Также вы можете посмотреть комментарии для всего класса или выданные индивидуально, нажав на соответствующие вкладки.

#### **Редактирование комментария**

Вы можете редактировать существующие комментарии.

Для этого наведите курсор мыши на нужный комментарий и нажмите на пиктограмму **«Редактировать»** .

Внесите необходимые изменения и нажмите на кнопку **«Добавить комментарий»**.

#### **Удаление комментария**

У вас есть возможность удалять существующие комментарии.

Для этого наведите курсор мыши на нужный комментарий и нажмите на пиктограмму **«Удалить»** .

#### **Возможности домашних заданий**

Учитель может создавать в электронном журнале домашние задания, прикрепляя к ним различный контент, просматривать результаты выполнения домашних заданий, а также оценивать выполненную работу.

**Домашнее задание (ДЗ)** — это задание, выданное учителем к уроку для самостоятельной работы во внеурочное время. Оно направлено на развитие, тренировку знаний, учебных навыков и умений ребенка.

К домашнему заданию можно прикреплять:

- материалы из библиотеки;
- материалы из календарно-тематического планирования (КТП);
- материалы партнеров:
- свои файлы.

Прикрепляемые материалы могут быть в виде:

- электронных учебников, электронной литературы, электронных учебных пособий (вплоть до ссылок на конкретные главы и параграфы);
- образовательных приложений;
- видео, аудио;
- $\bullet$  тестов.

**Цифровое домашнее задание (ЦДЗ)** — это домашнее задание в формате теста с автоматической проверкой, созданное в тестирующей системе. К ЦДЗ не относятся видеоуроки, сценарии и другой контент библиотеки.

Домашнее задание можно задать всего за пару кликов.

Система автоматически предложит контент из библиотеки, который совпадает с темами прошедшего урока.

Задания, разбитые на два типа прикрепления: **«Для изучения»** и **«Для выполнения»** можно задавать как всему классу, так и отдельным учащимся.

Благодаря удобному конструктору домашних заданий процесс их создания и проверки учителем стал простым и информативным:

- 1. Все необходимые материалы можно добавить в одном окне.
- 2. Есть возможность настраивать параметры домашнего задания.
- 3. Просмотр результатов и статистики выполнения в электронном журнале.
- 4. Автоматическая проверка прикрепленных тестов.

Большинство материалов для домашнего задания проверяется автоматически, а результаты доступны школьнику и его родителю сразу после выполнения. Количество попыток прохождения ДЗ неограниченно.

Выданные педагогом задания отображаются у учащихся в электронном дневнике, в разделе **«Домашние задания»**.

Ученик и родитель видят:

- $\bullet$  Предмет
- Дату проверки
- Прикрепленные материалы для выполнения и изучения
- Тесты и тестовые задания
- Статус выполнения тестов и тестовых заданий

**Важно!** Для того чтобы результаты выполненного теста отобразились в кабинете учителя, школьник обязательно должен выполнять работу под своей учетной записью

### **Создание домашнего задания**

Перейти к созданию домашнего задания вы можете двумя способами.

### **Способ 1**

В меню слева выберите **«Мои инструменты → Мое расписание»**, наведите курсор мыши на нужный урок, во всплывающем окне нажмите на кнопку **«Страница урока»**.

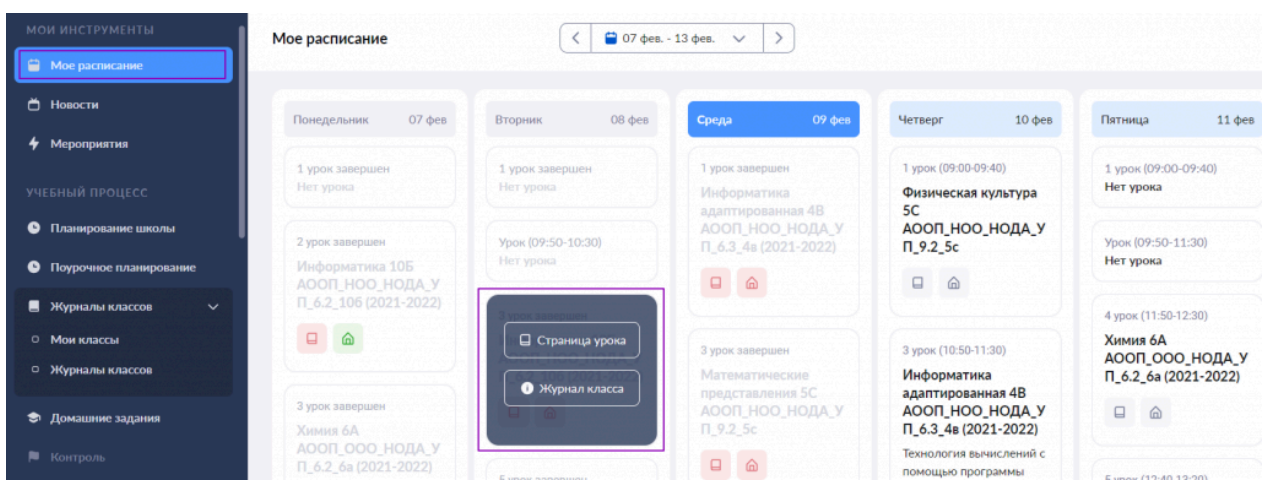

Обратите внимание на цветовые обозначения в расписании:

— в будущих периодах нет выданных домашних заданий;

**• Выдано домашнее задание или проставлена отметка «Без дз» на текущий урок и на** будущие уроки расписания;

— нет выданного домашнего задания или отметки «Без дз» на конкретный урок.

Цвет домика следующего урока окрасится в красный цвет через 20 минут после окончания текущего урока и сохранит его до тех пор, пока вы не добавите к следующему уроку домашнее задание или не проставите отметку «Без дз».

Информация об отметках:

 $\Box$  — в будущих периодах нет отметок;

- за урок были выставлены отметки;
- в прошедших периодах отметки не выставлялись.

# **Способ 2**

В меню слева выберите **«Учебный процесс →Журналы классов → Мои классы»**. На открывшейся странице выберите журнал класса.

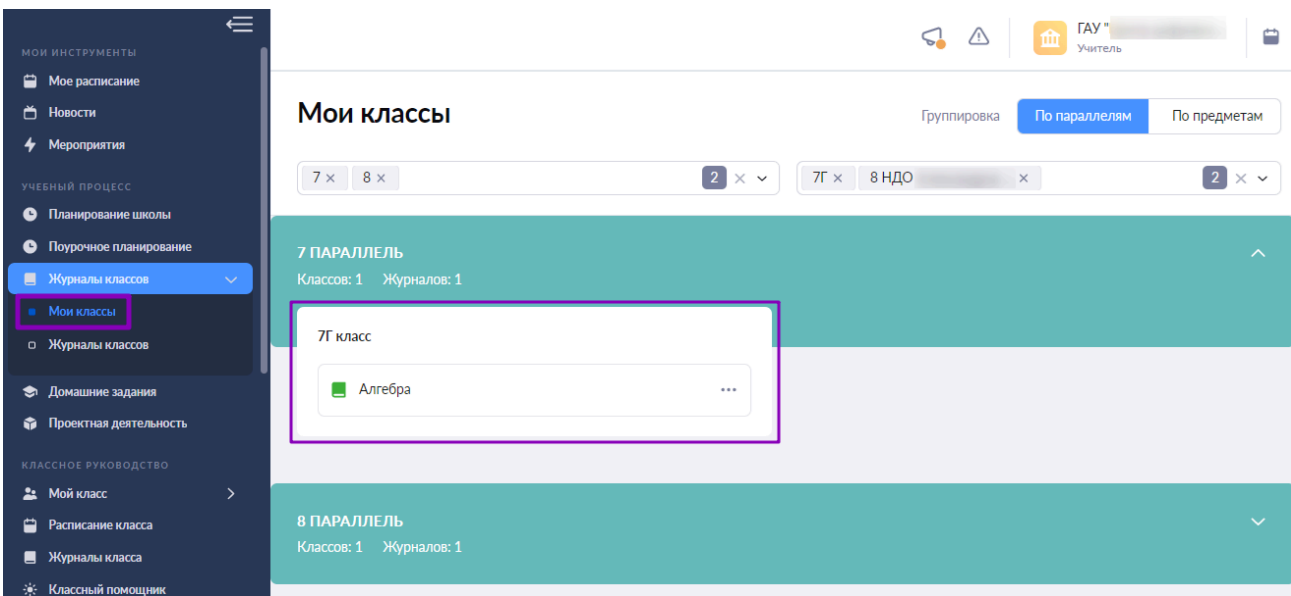

Откроется страница **«Журнал класса»**. Выберите дату текущего урока.

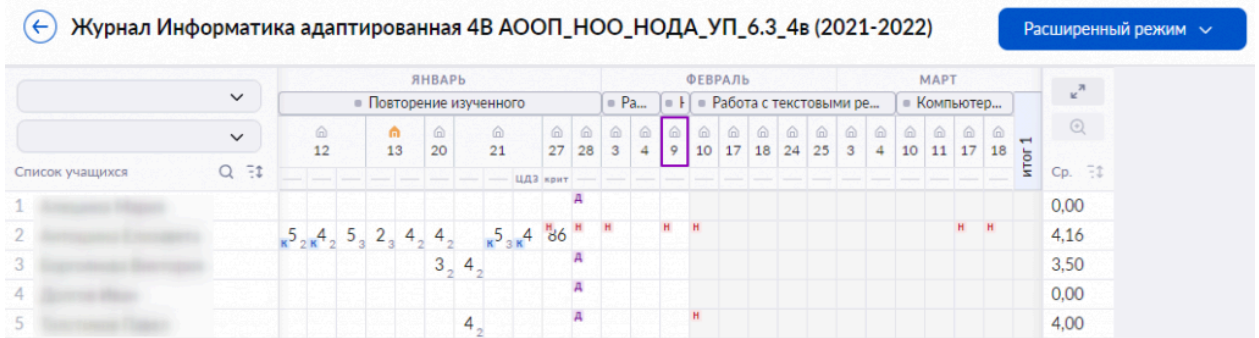

Независимо от выбранного способа вы попадете в карточку урока.

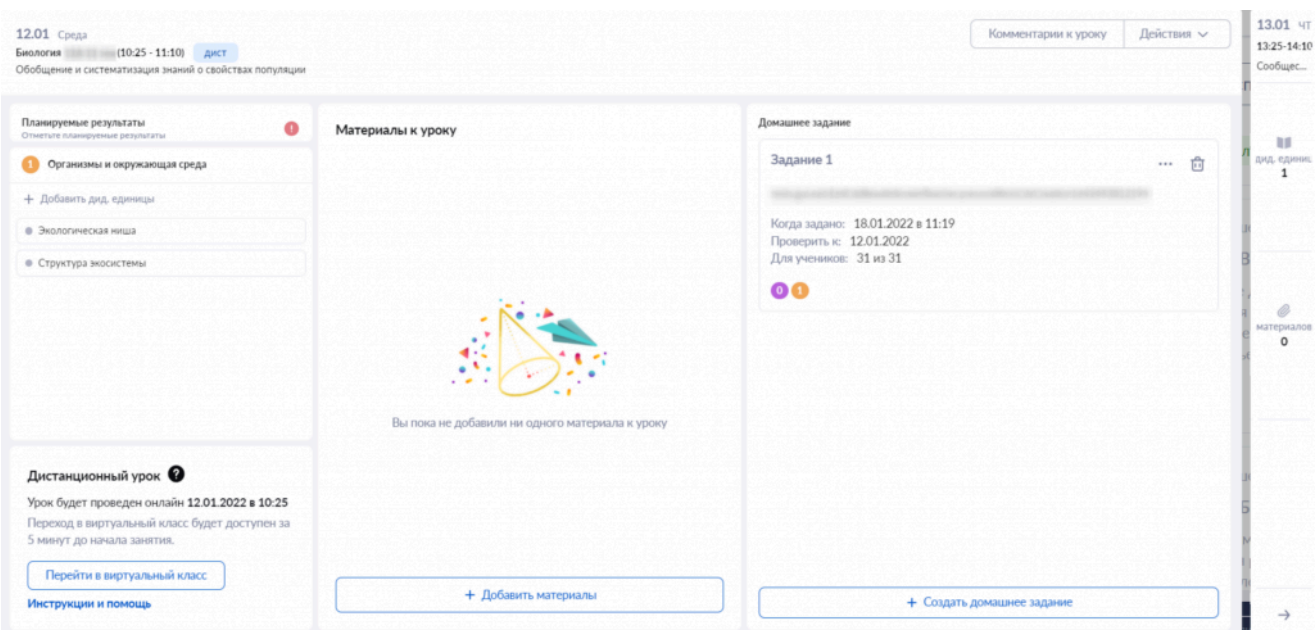

Для создания домашнего задания нажмите на кнопку **«+Создать домашнее задание»** в карточке урока.

**Обратите внимание!** После нажатия на кнопку **«+Создать домашнее задание»** вы можете прикрепить материалы на дом из КТП. Для этого в появившемся диалоговом окне нажмите на кнопку **«Да»** и перейдите к описанию задания, нажав на кнопку **«Открыть описание».**

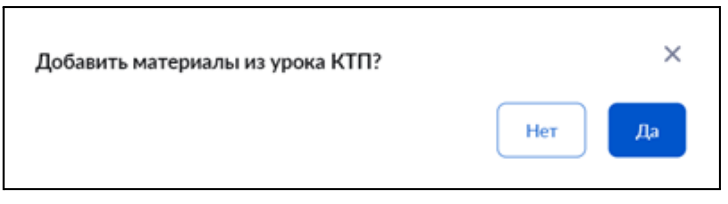

Откроется окно **«Прикрепление материалов к домашнему заданию»**.

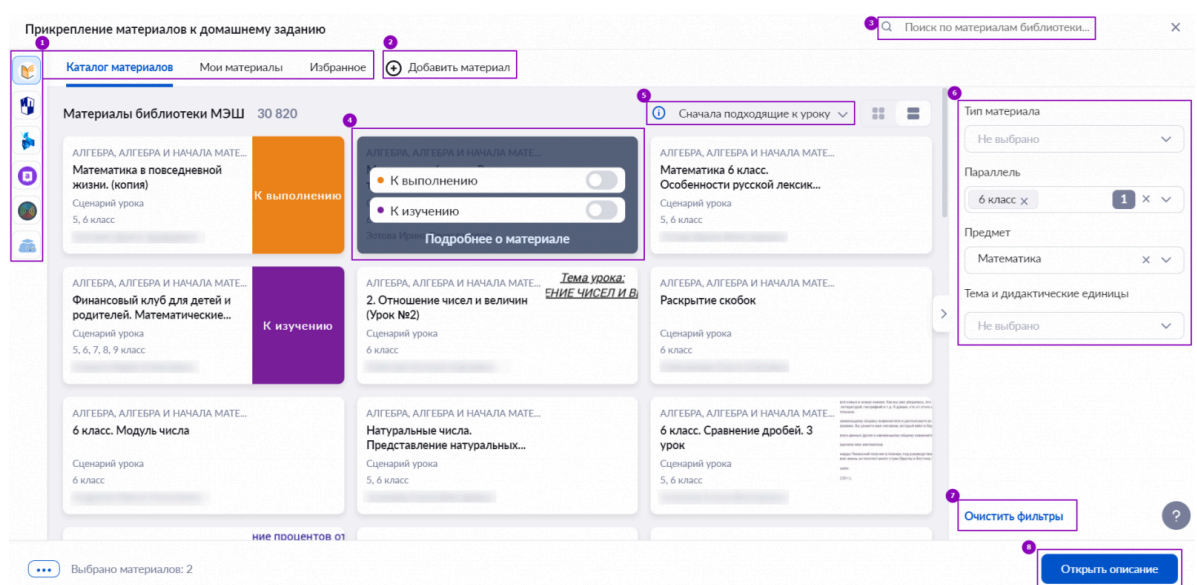

На открывшейся странице вы можете выполнить следующие действия:

1 — найти и добавить необходимый материал библиотеки из вкладок «Каталог материалов», «Мои материалы», «Избранное», а также материалы партнеров;

2 — создать или загрузить в библиотеку новый материал;

3 — воспользоваться строкой поиска материалов библиотеки;

4 — прикрепить материал к домашнему заданию, выбрав «К изучению» или «К выполнению» (для тестов и тестовых заданий доступно только действие «К выполнению»);

5 — выбрать тип отображения материалов из библиотеки, по умолчанию отображаются самые подходящие к уроку;

6 — настроить фильтр выбора материала;

7 — очистить настройки фильтрации материалов;

8 — открыть описание и выдать домашнее задание.

При работе с настройками фильтрации материалов вы можете воспользоваться дополнительным фильтром списка предметов:

- обычные предметы
- адаптированные предметы
- $\bullet$  курсы

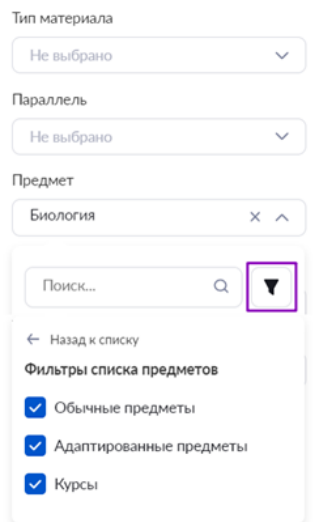

**Обратите внимание!** При выборе в фильтре типа материала **«Тест»** появится тумблер **«Только автопроверяемые»** для выбора тестов с автопроверкой.

Тесты, в которых нет вопросов с открытым ответом, в каталоге материалов библиотеки отмечены значком **«АВТО + ЦДЗ»**.

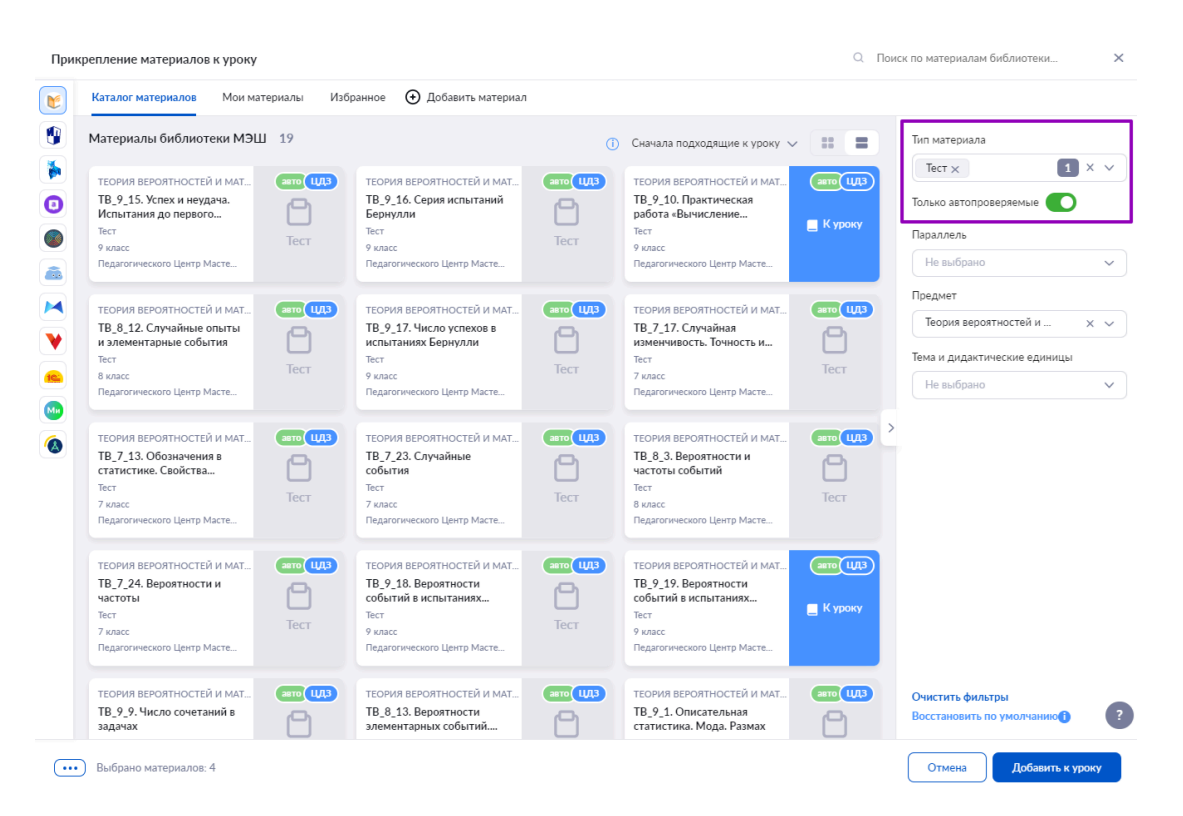

**Обратите внимание! Прикрепление материалов к домашнему заданию не является обязательным. Можно сразу переходить к описанию задания.**

Для создания домашнего задания нажмите на кнопку **«Открыть описание»**.

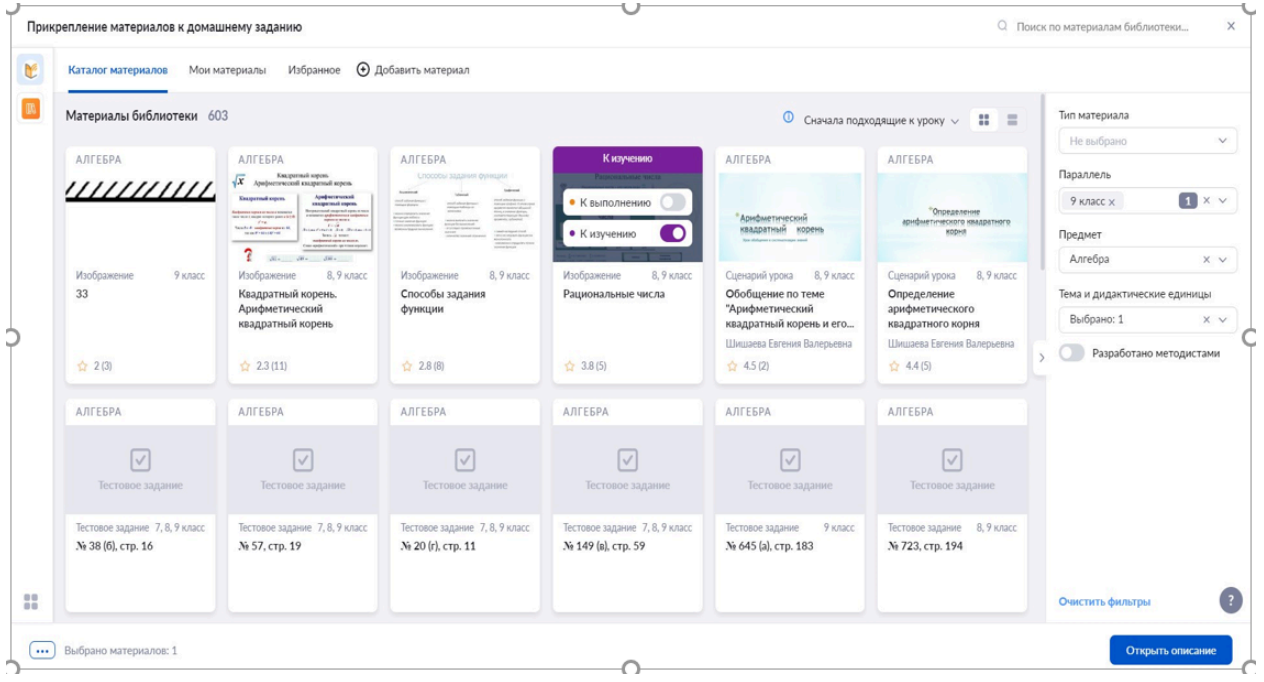

С правой стороны появится окно **«Домашнее задание к уроку»**.

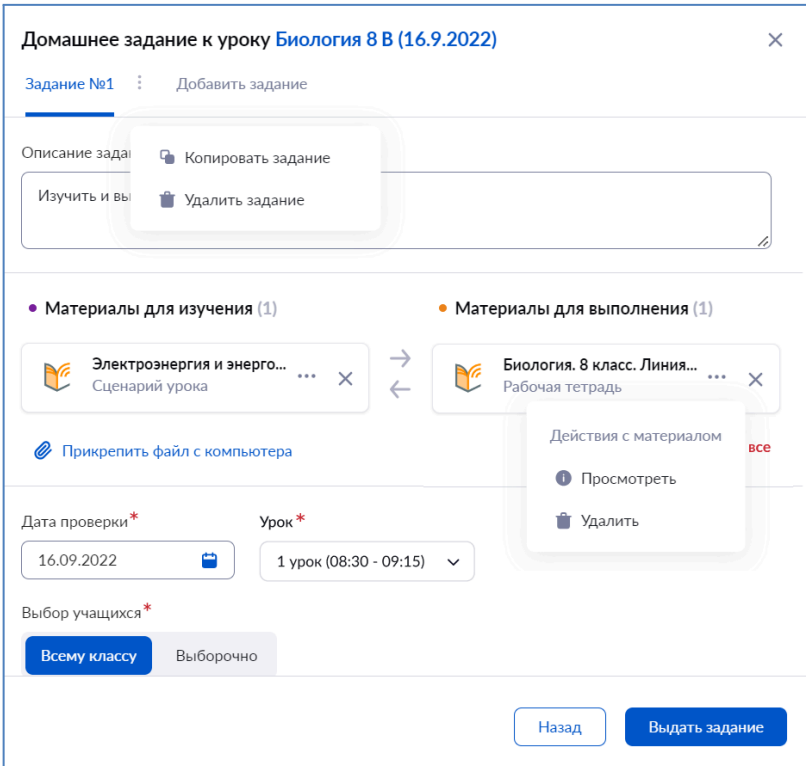

Заполните следующие поля:

- описание задания (без описания выдать задание не получится);
- дата проверки;
- $\bullet$  урок;
- выбор учащихся.

Также вы можете:

- копировать или удалить задание, нажав на пиктограмму с тремя вертикальными точками и выбрав пункт «Копировать задание»;
- удалить задание, нажав на пиктограмму с тремя вертикальными точками и выбрав пункт «Удалить»;
- выдать еще одно задание, нажав на вкладку «Добавить задание» и выбрав дополнительные материалы;
- просмотреть прикрепленные материалы, нажав на пиктограмму с тремя точками и выбрав пункт «Просмотреть»;
- удалить прикрепленные материалы, нажав на пиктограмму с тремя точками и выбрав пункт «Удалить» или нажав на пиктограмму «Удалить»  $\times$ ;
- прикрепить файлы с компьютера (допустимые форматы файлов: .doc, .docx, .rtf, .odt, .txt, .xls, xlsx, .csv, .ods, .pdf, .ppt, .pptx, .pps, .ppsx, .jpeg, .jpg, .png, .bmp, .gif, .tiff);
- выбрать, кому назначить домашнее задание (всему классу, выборочно группе учеников или индивидуально).

**Обратите внимание! Дата проверки при создании домашнего задания выставляется автоматически на следующий урок по расписанию. И пиктограмма домика окрашивается именно следующего урока.**

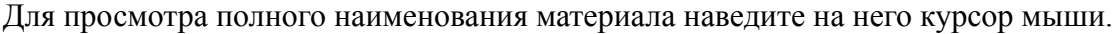

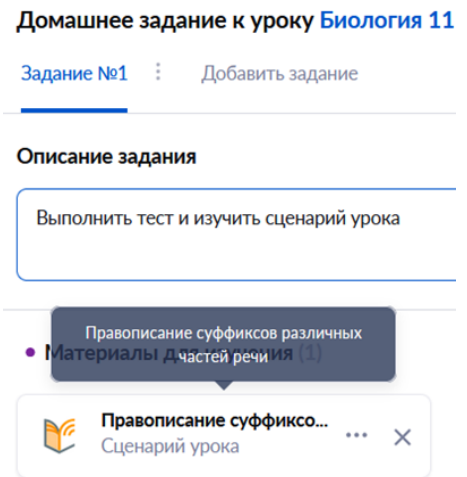

После настройки параметров домашнего задания нажмите на кнопку **«Выдать задание»**.

В открывшемся окне нажмите на кнопку **«Выдать домашнее задание»**.

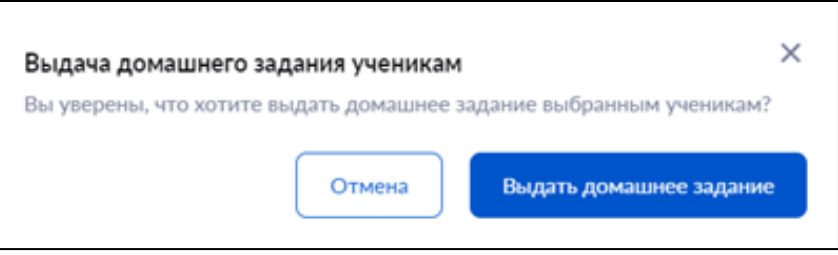

**Важно! Выдавать домашнее задание вы можете день в день или заранее, на прошедшие даты выдать домашнее задание невозможно.**

### **Действия с домашним заданием**

При нажатии на пиктограмму с тремя точками **напротив наименования материала в** карточке урока вам доступны следующие действия:

- просмотр подробной информации о выданном домашнем задании;
- редактирование домашнего задания;
- копирование домашнего задания другому классу;
- удаление домашнего задания.

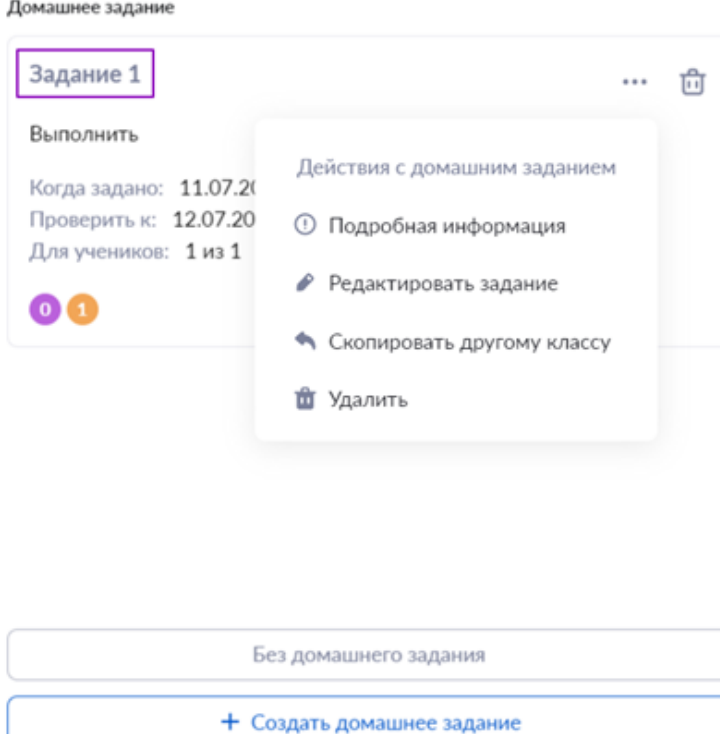

При выборе пункта **«Подробная информация»** откроется окно **«Домашнее задание»**.

При выборе пункта **«Редактировать задание» откроется окно «Прикрепление материалов к домашнему заданию»**.

Внесите необходимые изменения в задания или материалы и повторно выдайте домашнее задание.

При выборе пункта **«Скопировать другому классу»** откроется окно **«Выбор класса для переназначения»**.

Выберите из выпадающего списка необходимый класс и нажмите на кнопку **«Переназначить»**.

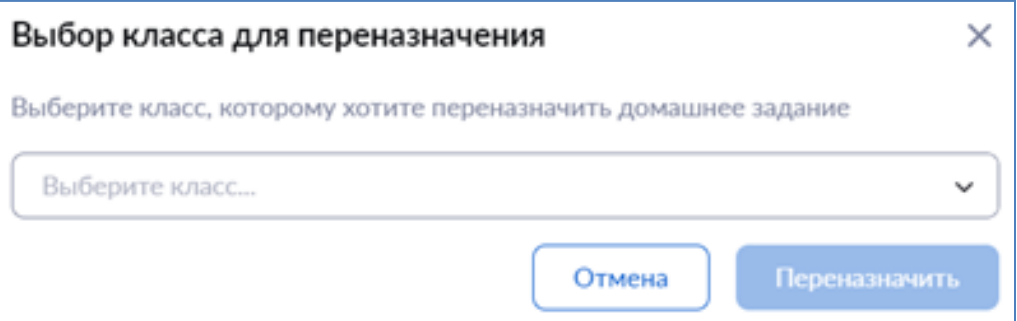

При выборе пункта **«Удалить»** выданное задание будет удалено.

**Обратите внимание! Редактирование и удаление задания доступно, пока ученики не начали выполнять домашнее задание.**

При нажатии на название задания откроется страница с домашним заданием.

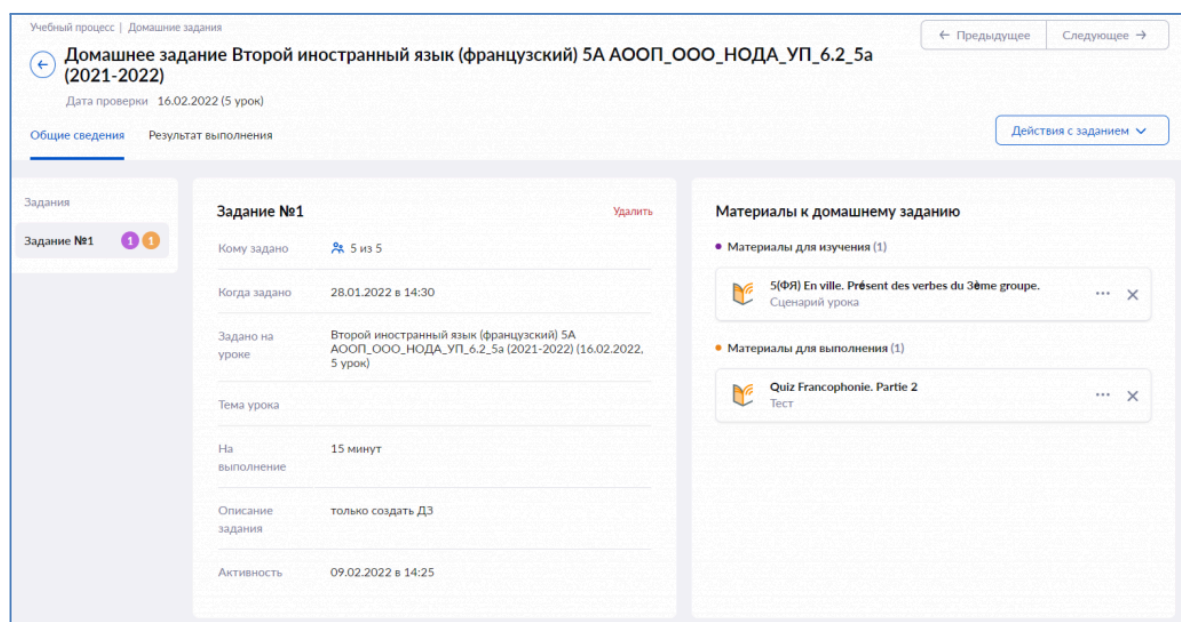

### **Проверка домашнего задания**

Перейти к проверке домашнего задания вы можете двумя способами.

### **Способ 1**

В меню слева откройте раздел **«Учебный процесс → Журналы классов → Мои классы»** и выберите необходимый журнал класса.

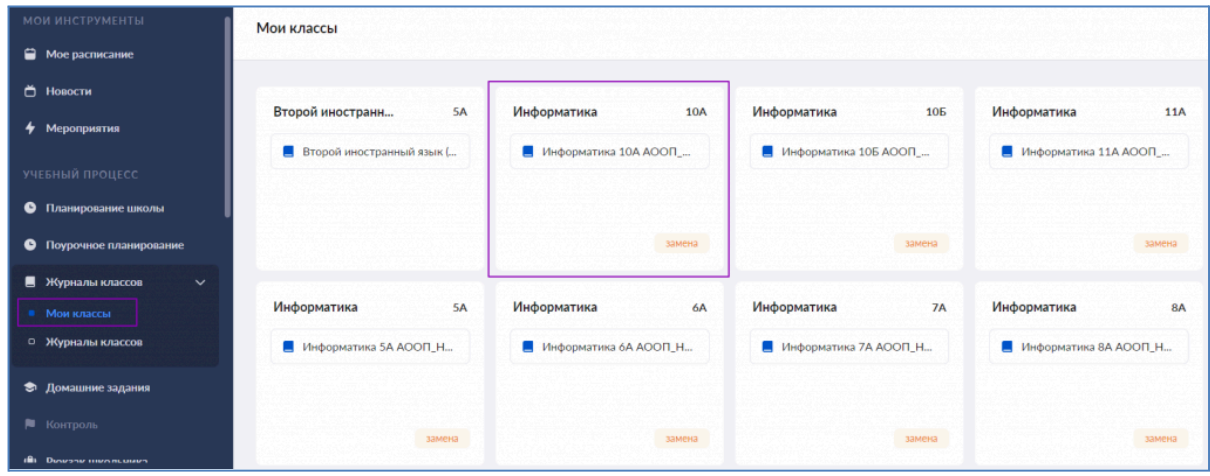

Выберите дату, на которую было создано домашнее задание, и откройте карточку урока.

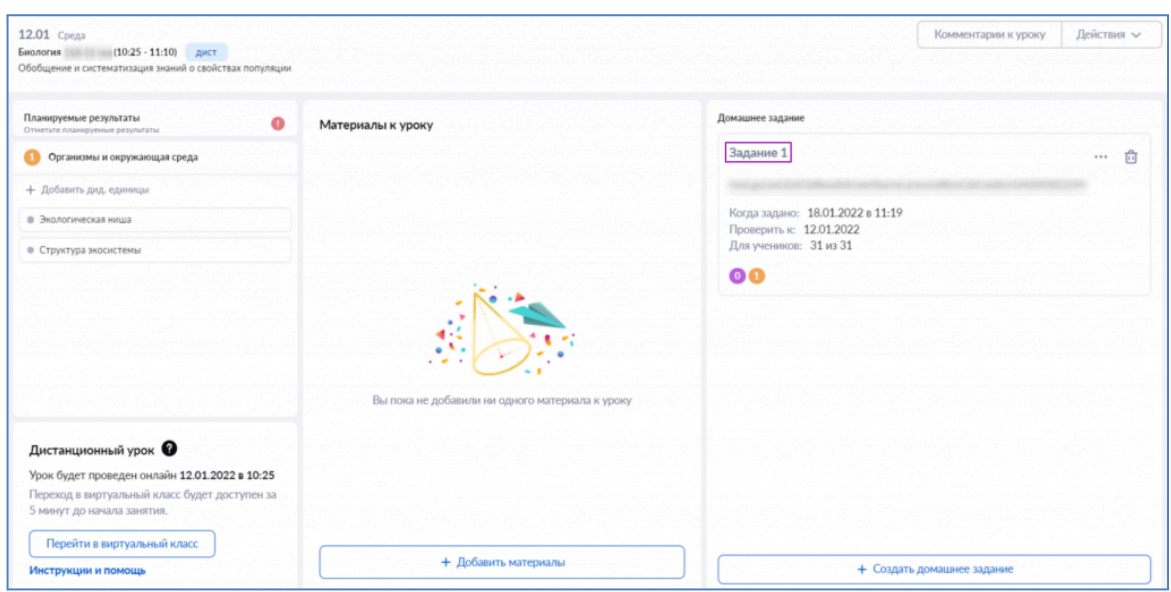

В блоке **«Домашние задания»** выберите задание для проверки.

Нажмите на название задания. Откроется страница домашнего задания.

## **Способ 2**

В меню слева откройте раздел **«Учебный процесс → Домашние задания»**. Откроется страница с домашними заданиями.

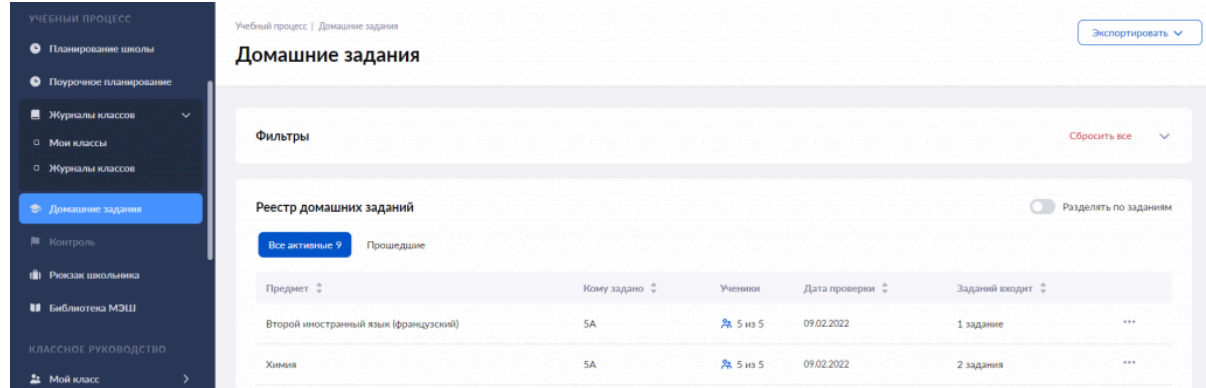

Вы можете настроить фильтры для удобного поиска домашнего задания.

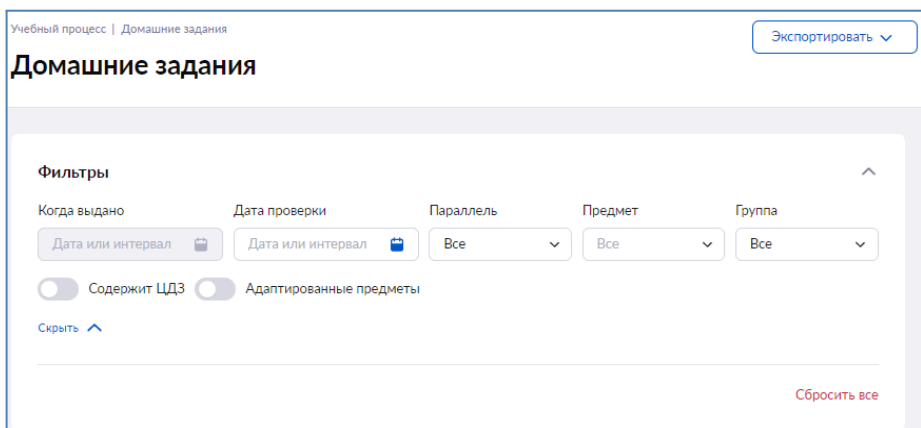

После настройки фильтров задания отобразятся в реестре домашних заданий.

Реестр домашних заданий содержит две вкладки: **«Все активные»** и **«Прошедшие»**. В первой вкладке располагаются все задания, чей срок проверки еще не истек. Если вам необходимо просмотреть более ранние задания, перейдите во вкладку **«Прошедшие»**.

Для просмотра подробной информации о задании нажмите на пиктограмму с тремя точками напротив задания и выберите пункт **«Подробнее»**. Откроется страница с результатами домашнего задания.

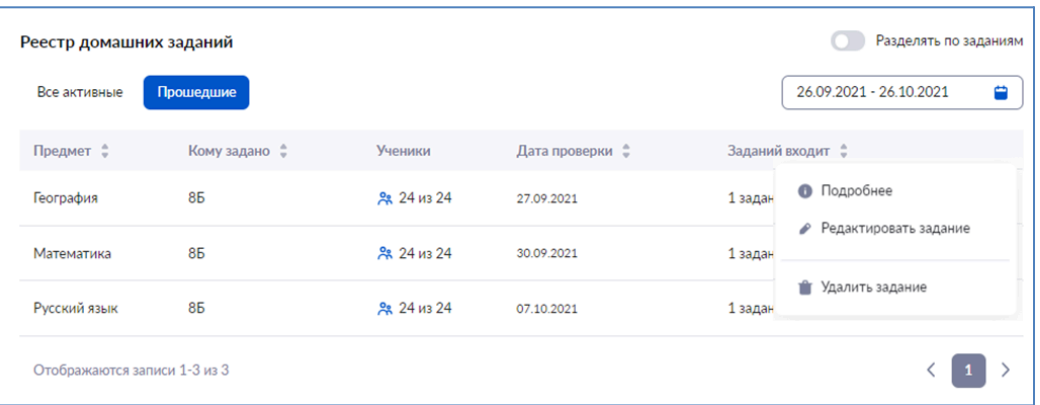

Также у вас есть возможность редактировать и удалять домашние задания, выбрав соответствующий из пункт выпадающего списка.

**Обратите внимание! Если хотя бы один учащийся приступил к выполнению задания, отредактировать и удалить такое задание нельзя!**

### **Страница «Домашнее задание»**

На странице «Домашнее задание» доступны две вкладки **«Общие сведения»** и **«Проверка задания»**.

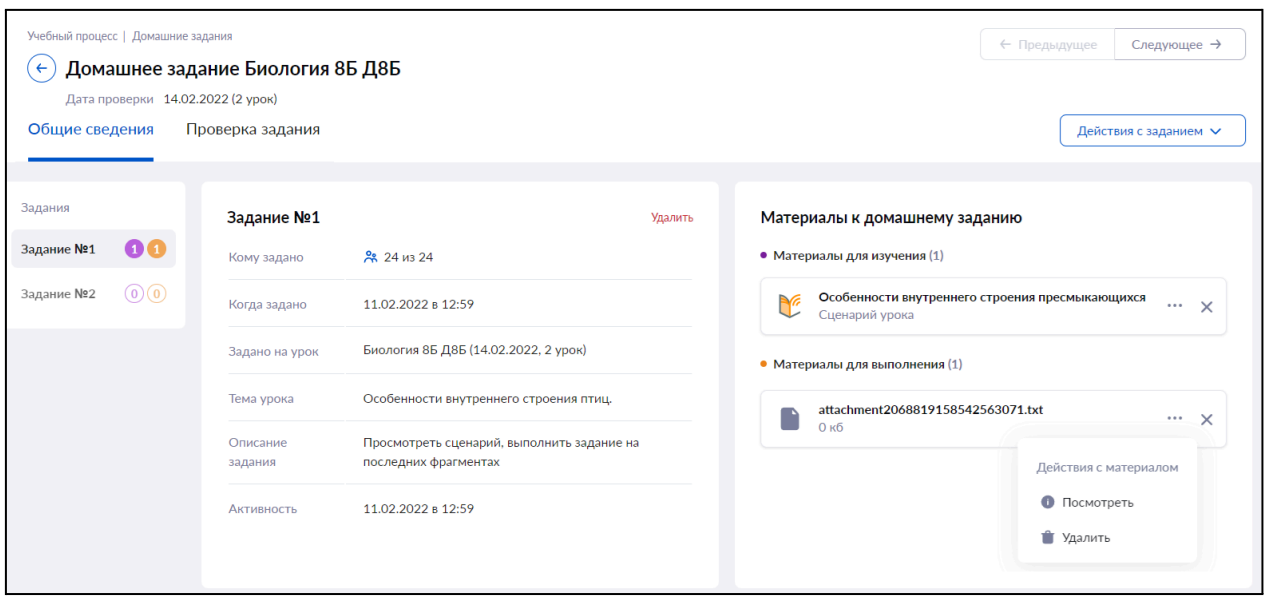

При нажатии на кнопку **«Действия с заданием»**, находящуюся в правом верхнем углу страницы, вы можете редактировать выбранное задание.

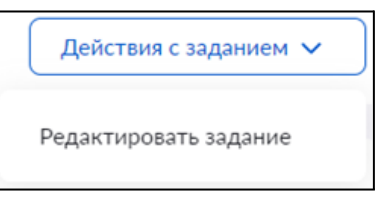

Откроется страница **«Прикрепление материалов к домашнему заданию».**

Внесите необходимые изменения в задания или материалы и повторно выдайте домашнее задание.

### **Вкладка «Общие сведения»**

Вкладка разделена на три блока:

- выданные задания (вы можете выбрать «Задание 1», «Задание 2»);
- дополнительная информация о задании:
- материалы к домашнему заданию (материалы для изучения и для выполнения).

В блоке с дополнительной информацией о задании вы можете ознакомиться со следующими данными:

- кому задано домашнее задание (количество учеников);
- когда задано домашнее задание;
- на каком уроке было задано задание (предмет, класс и дата проверки домашнего задания);
- тема урока;
- описание задания;
- активность (создание или внесение изменений в задание).

Также вы можете удалить задание, нажав на **«Удалить»**.

В блоке с материалами к домашнему заданию, нажав на пиктограмму с тремя точками

, у вас есть возможность:

- просмотреть задание (если задание было прикреплено из библиотеки откроется страница просмотра задания, если задание было прикреплено с компьютера файл скачается);
- удалить задание.

Удалить задание можно также нажатием на пиктограмму «Удалить»  $\times$ .

### **Вкладка «Проверка задания»**

Для удобства работы с домашними заданиями вы можете воспользоваться вкладками, расположенными в верхней части экрана:

- $\bullet$  все;
- выдано;
- требует проверки;
- выполнено;
- проверено.

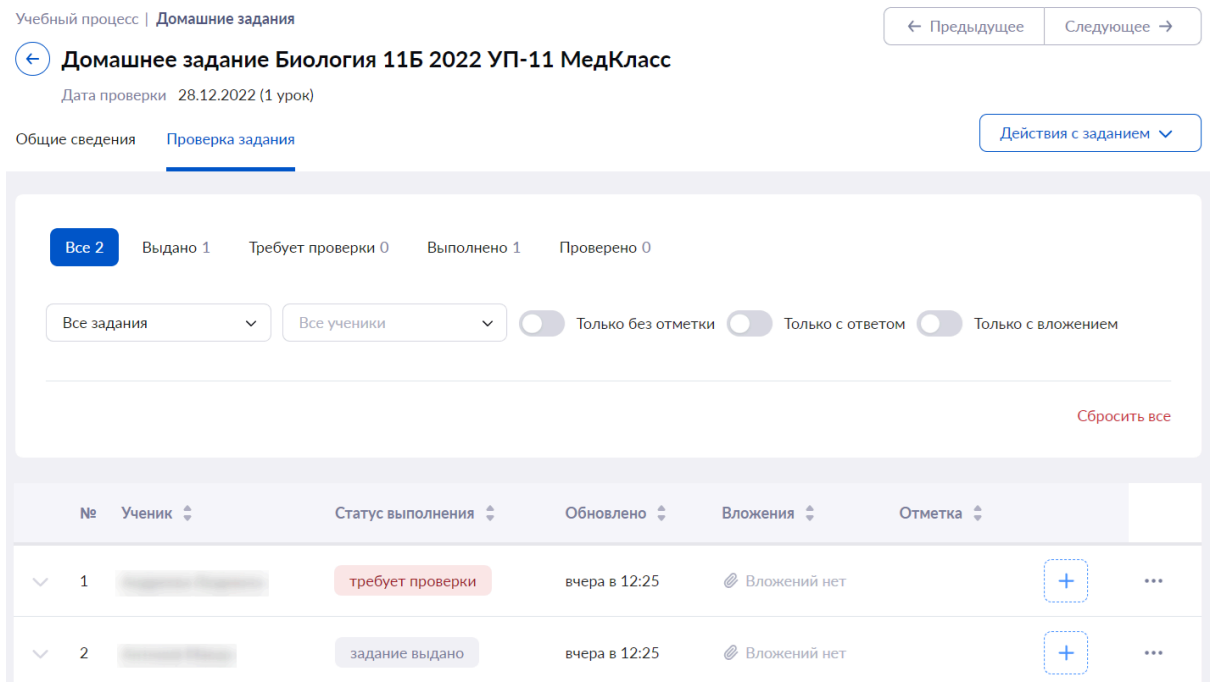

Также вы можете настроить дополнительные фильтры:

- по заданиям;
- по ученикам;
- задания без отметки;
- залания только с ответом:
- задания только с вложением.

Во вкладке **«Проверка задания»** можно посмотреть следующую информацию:

- ФИО учащихся;
- статус выполнения домашнего задания;
- количество выданных и выполненных заданий;
- дату и время последних внесенных изменений в задание;
- количество прикрепленных файлов.

Существует два способа просмотреть результаты выполнения домашнего задания учеником.

1. Нажав на пиктограмму «стрелка вниз» у рядом с ФИО ученика, откроется окно с дополнительной информацией, где вы можете посмотреть результаты задания, ответ ученика, вложения к ответу.

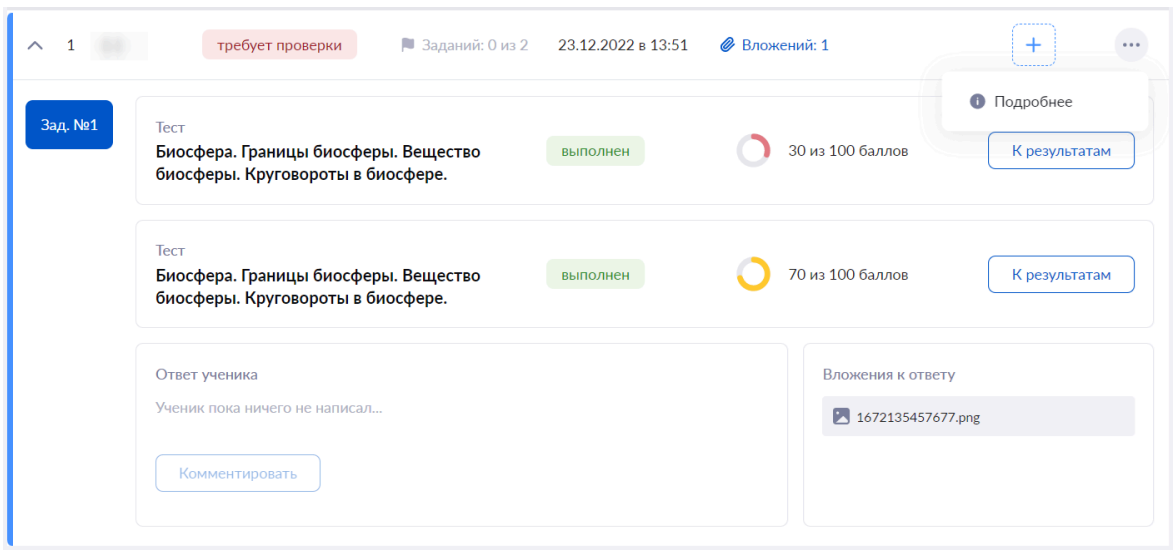

Вы можете оставить комментарий к ответу ученика, нажав на кнопку **«Комментировать»**.

**Обратите внимание!** Комментарий можно оставить, только если ученик заполнил поле **«Ответ ученика»**.

При нажатии на кнопку **«К результатам»** вы увидите детальный отчет по всем попыткам выполнения задания.

2. При нажатии на пиктограмму с тремя точками \*\*\* и выборе пункта «Подробнее» откроется окно **«Выполнение задания учеником»**.

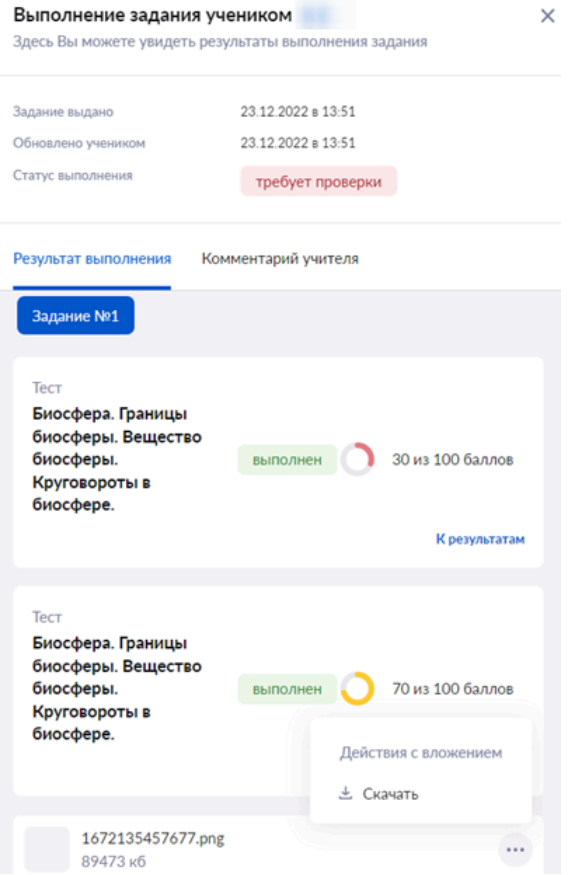

В окне **«Выполнение задания учеником»** у вас есть возможность выполнить следующие действия:

- ознакомиться со временем выдачи, выполнения и статусом выполнения задания;
- просмотреть результаты выполнения задания, количество попыток и их результаты, детальный отчет о ходе выполнения задания;
- просмотреть или оставить комментарий к ответу ученика;
- скачать прикрепленный файл ответа ученика.
- Проверьте домашнее задание учащегося.

**Обратите внимание!** При выставлении отметки, статус задания автоматически изменится на **«Проверено»**.

### **Статусы выполнения заданий**

Статус **«Выдано»** — присваивается всем домашним заданиям после их выдачи.

Статус **«Требует проверки»** — присваивается, если ученик выполнил задание или прикрепил вложенные файлы.

Статус **«Проверено»** — присваивается, если учитель проверил задание и поставил за него отметку.

### **Выставление отметки**

Для выставления отметки за домашнее задание в электронный журнал необходимо нажать на кнопку **«+»** .

Появится окно **«Отметка за домашнее задание»**. Для выставления отметки нажмите на кнопку **«+Еще отметка»**. Откроются поля, где вы можете выполнить следующие действия:

- отметить отсутствие учащегося;
- выбрать отметку;
- поставить точку;
- заполнить комментарий к отметке.

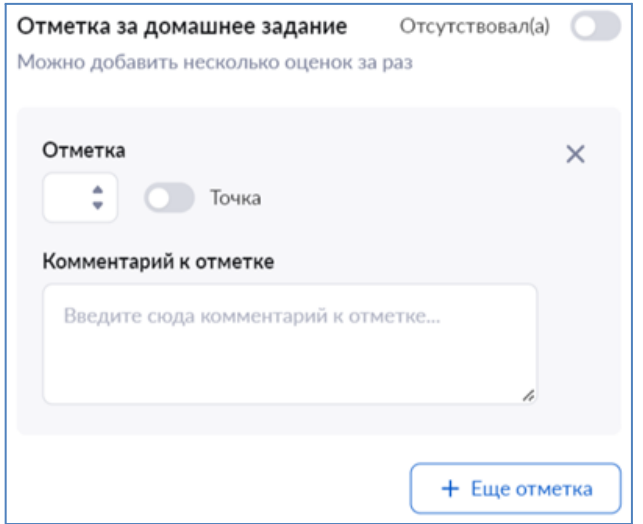

Для сохранения отметки кликните на свободную область электронного журнала за пределами окна выставления отметки.

Выставленная отметка автоматически отразится в электронном журнале.

После проверки задания и выставления отметки, статус задания автоматически изменится на **«Проверено»**.

### **Отчеты учителей**

Для помощи учителям существуют следующие отчеты:

- анализ контрольных работ
- учитель-предметник
- непрохождение промежуточной аттестации
- проверка журнала

**Обратите внимание!** Данные отчеты могут видеть не только учителя, но и администрация образовательной организации.

#### **Анализ контрольной работы**

Данный отчет отображает согласованные с завучем контрольные работы.

Для работы с отчетом **«Анализ контрольной работы»** выберите в главном меню **«Анализ → Отчеты учителя → Анализ контрольной работы»**. Откроется страница отчета.

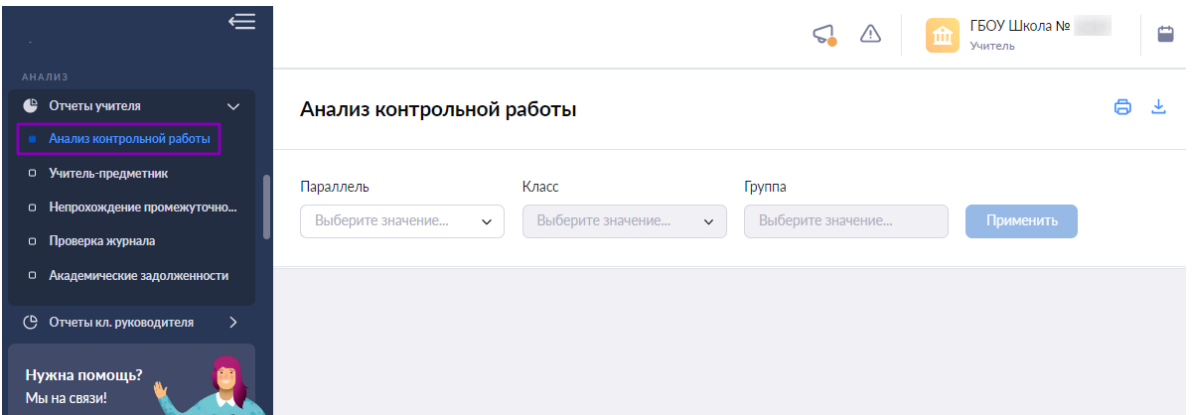

Для подготовки отчета необходимо выбрать в верхнем функциональном меню:

- параллель
- $\bullet$  класс
- группу

После выбора параметров нажмите на кнопку **«Применить»**.

В окне будут показаны одобренные завучем контрольные работы учителя с датами их проведения.

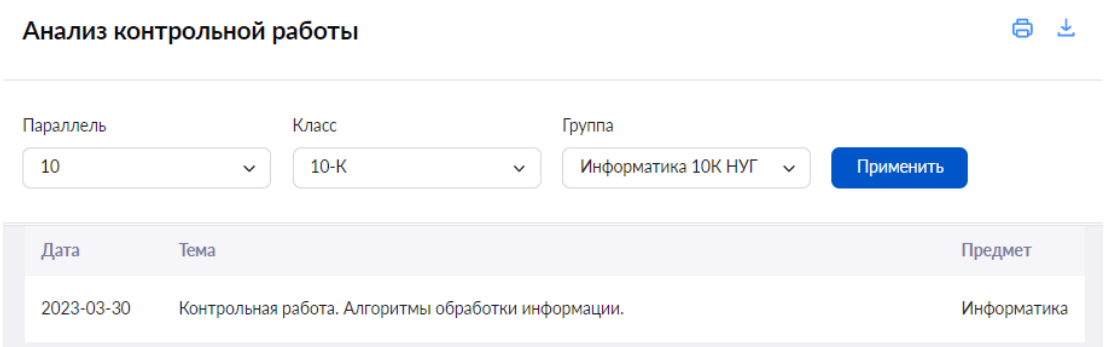

У вас есть возможность:

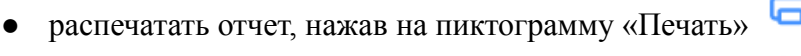

• выгрузить отчет, нажав на пиктограмму «Скачать»

### **Учитель-предметник**

Данный отчет отображает основные статистические данные выбранного класса.

Для просмотра отчета выберите в главном системном меню **«Анализ → Отчеты учителя → Учитель-предметник»**. Откроется страница отчета.

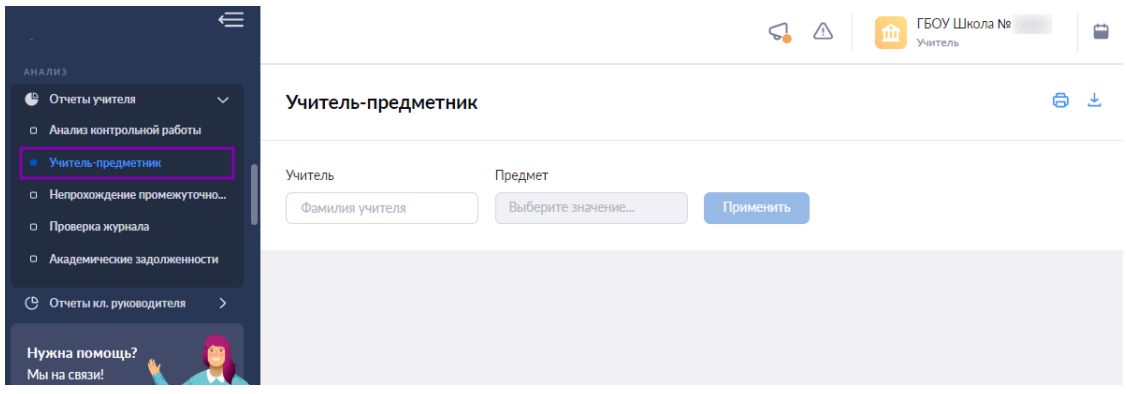

В верхнем функциональном меню выберите ФИО учителя и предмет, который учитель преподает.

### Нажмите на кнопку **«Применить»**.

В результате будет сформирован отчет по выбранному предмету.

#### Учитель-предметник

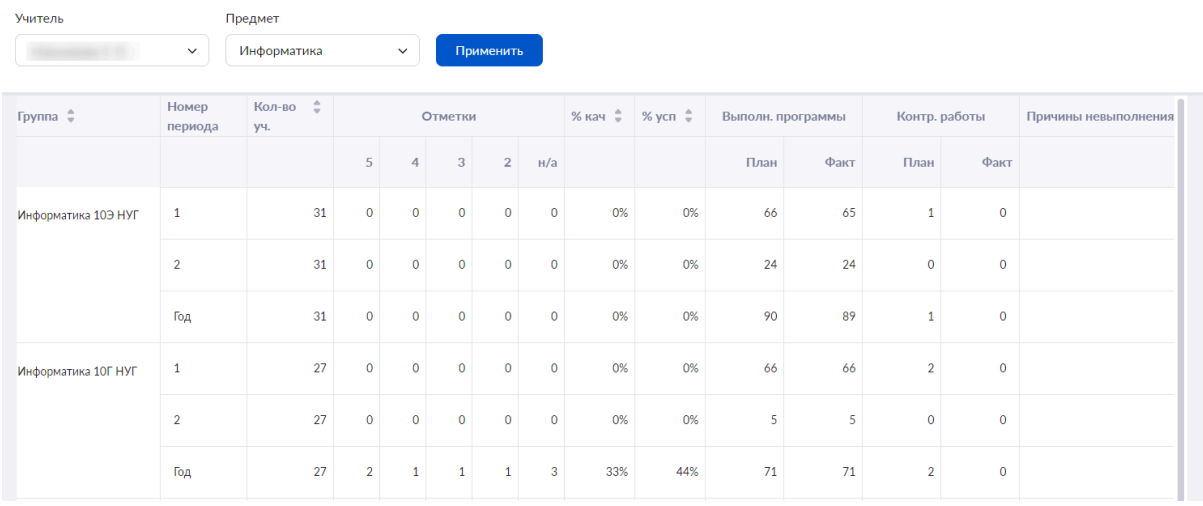

В представленном отчете представлены следующие показатели:

- «Группа» записанная в учебном плане
- «Номер периода» при наведении на период отображается временной интервал периода
- «Количество учащихся» за заданный период
- «Отметки» представлено количественное значение отметок, сгруппированных по баллам в пятибалльной системе независимо от вида форм контроля за указанный период
- $\langle \sqrt[6]{\,}$  качества»
- $\bullet$  «% успеваемости»
- «Выполнение программы»:
	- o «План» количество тем уроков в поурочном плане;
	- o «Факт» количество уроков, которые прошли фактически на основе развернутого поурочного плана, а не были отменены, заменены и проч.
- «Контрольные работы»:
	- o «План» количество контрольных работ, которые планируются в КТП и отдаются на согласование завучу
	- o «Факт» количество уроков с отметками по контрольным видам деятельности в журнале группы
- «Причины невыполнения программы»

У вас есть возможность:

- распечатать отчет, нажав на пиктограмму «Печать»
- выгрузить отчет, нажав на пиктограмму «Скачать»

### **Непрохождение промежуточной аттестации**

Данный отчет отображает неаттестацию учащихся по предмету и их повторную аттестацию.

Для просмотра отчета выберите в главном системном меню **«Анализ → Отчеты учителя → Непрохождение промежуточной аттестации»**. Откроется страница отчета.

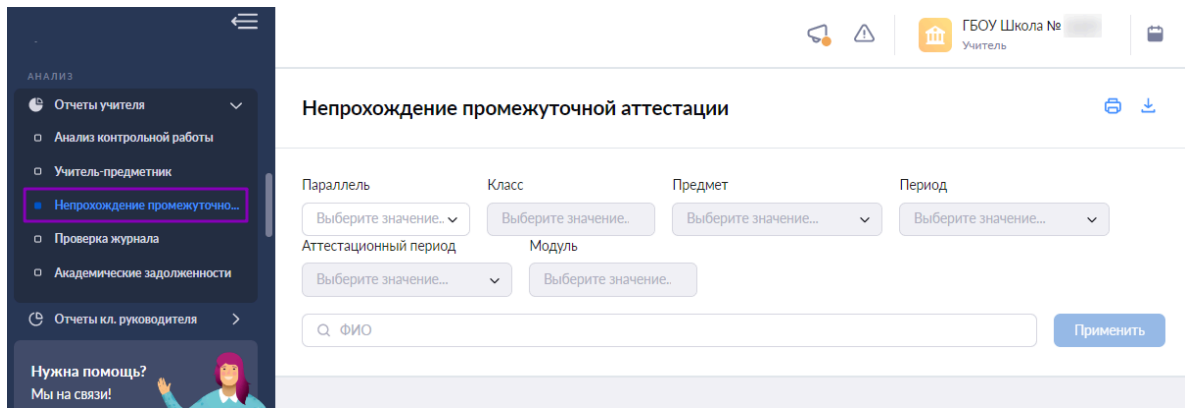

Для подготовки отчета необходимо выбрать в верхнем функциональном:

- параллель
- $\bullet$  класс
- предмет

После выбора параметров нажмите на кнопку **«Применить»**.

Откроется отчет по выбранным параметрам.

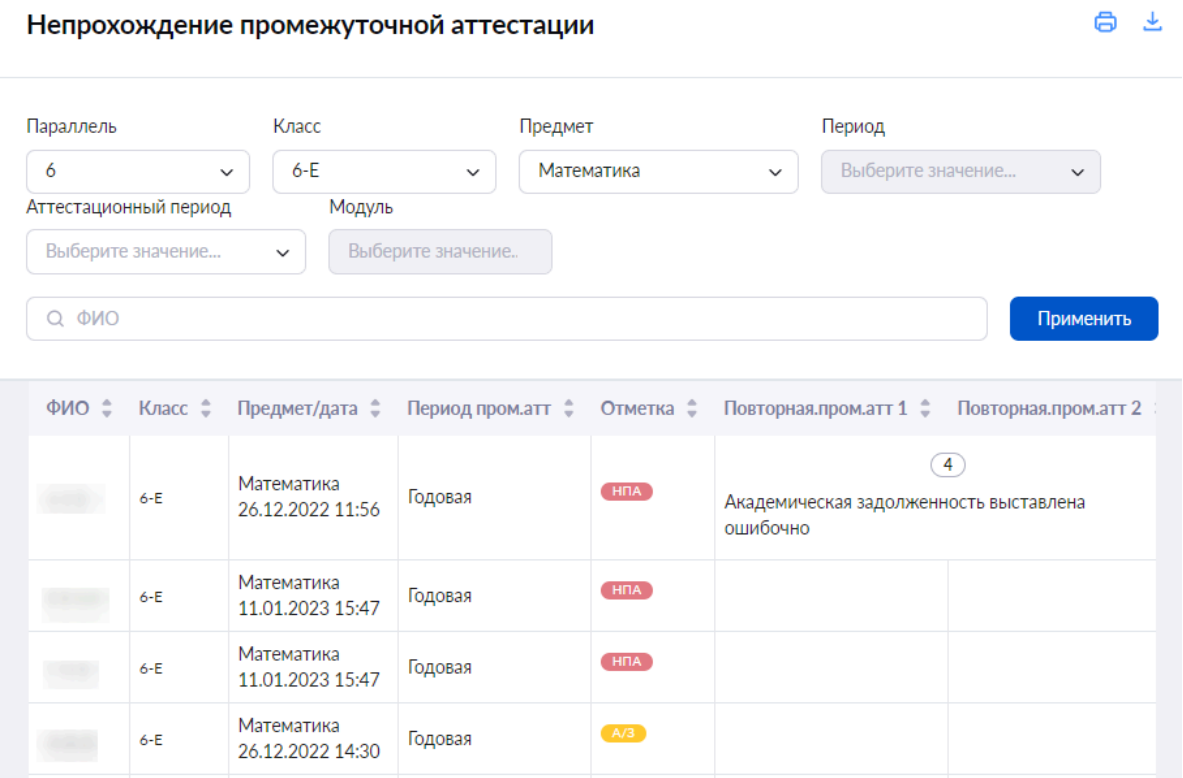

Существуют специальные обозначения непрохождения аттестации:

- А/З академическая задолженность
- НПА нет аттестации по уважительной причине

У вас есть возможность:

- 6 • распечатать отчет, нажав на пиктограмму «Печать»
- выгрузить отчет, нажав на пиктограмму «Скачать»

### **Проверка журнала**

Отчеты учителя | Проверка журнала

Данный отчет отображает дату проверки журналов учителя, предмет, класс и комментарии завуча.

После проверки журнала завучем учитель может узнать результаты проверки с помощью отчета **«Проверка журнала»**.

Для работы с отчетом выберите в главном системном меню **«Анализ → Отчеты учителя → Проверка журнала»**. Откроется страница отчета.

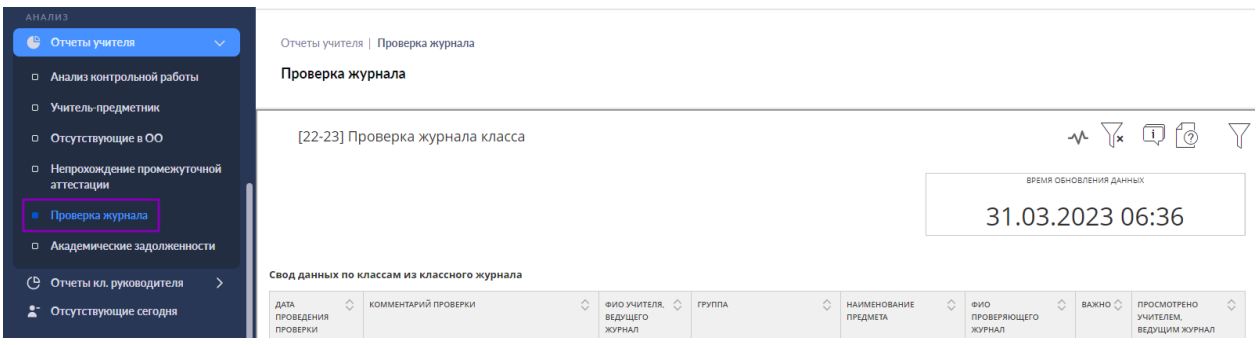

Вы можете просмотреть информацию по нужным параметрам, нажав на кнопку **«Фильтры»** и выбрав нужные параметры.

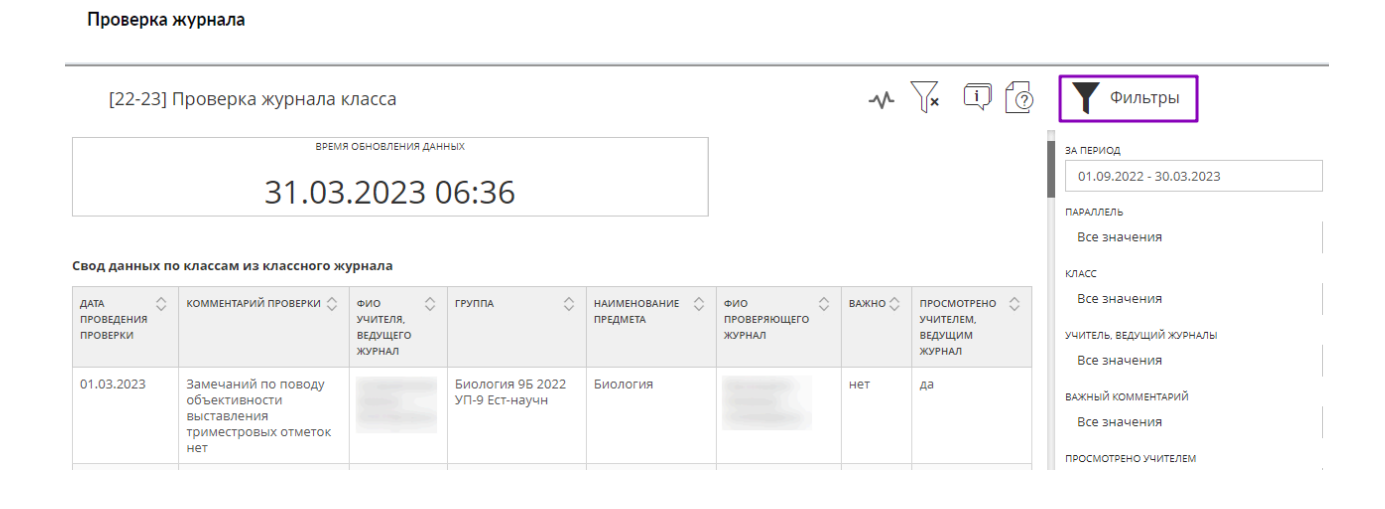

В отчете представлены следующие сведения:

- дата проверки журнала;
- комментарий завуча по проведенной проверке;
- ваши ФИО
- наименование группы;
- предмет;
- ФИО проверяющего;
- важность исправления выявленных недочетов;
- просмотр.

# **Тема 6. Функциональные возможности ФГИС «Моя школа» для сотрудника с правом «Классный руководитель»**

Блок разделов **«Классное руководство»** позволяет следить за расписанием, успеваемостью и посещаемостью классов, в которых вы назначены классным руководителем.

Блок состоит из пяти разделов:

- **«Мой класс»** состоит из двух подразделов:
	- o *«Учащиеся и родители»*, где вы можете просматривать и редактировать контактные данные каждого учащегося класса и его родителей/законных представителей, а также просматривать занятость учащихся в группах дополнительного образования.
	- o *«Занятость учащихся в ДО»*, где вы можете добавлять информацию о занятости учащихся в кружках и секциях, не входящих в общий список
- **«Расписание класса»**, где вы можете просматривать расписание всех классов, в которых вы назначены классным руководителем.
- **«Журналы класса»**, где вы можете переходить и просматривать журналы классов, в которых вы назначены классным руководителем. Для удобства использования раздела у вас есть возможность группировать журналы по классам и по предметам.
- **«Классный помощник»**, где вы можете отмечать обучающихся, находящихся в социально опасном положении и/или в трудной жизненной ситуации.
- **«Уведомление о пропусках»**, где вы можете просматривать информацию о посещаемости учащихся, у которых вы назначены классным руководителем.

### **Учащиеся и родители**

Раздел **«Учащиеся и родители»** предназначен для просмотра и редактирования классным руководителем контактных данных каждого учащегося класса и его родителей / законных представителей, а также просмотра занятости учащихся в группах дополнительного образования.

Для входа в раздел **«Учащиеся и родители»** необходимо авторизоваться в электронном журнале, в главном меню выбрать **«Классное руководство → Мой класс → Учащиеся и родители»**.

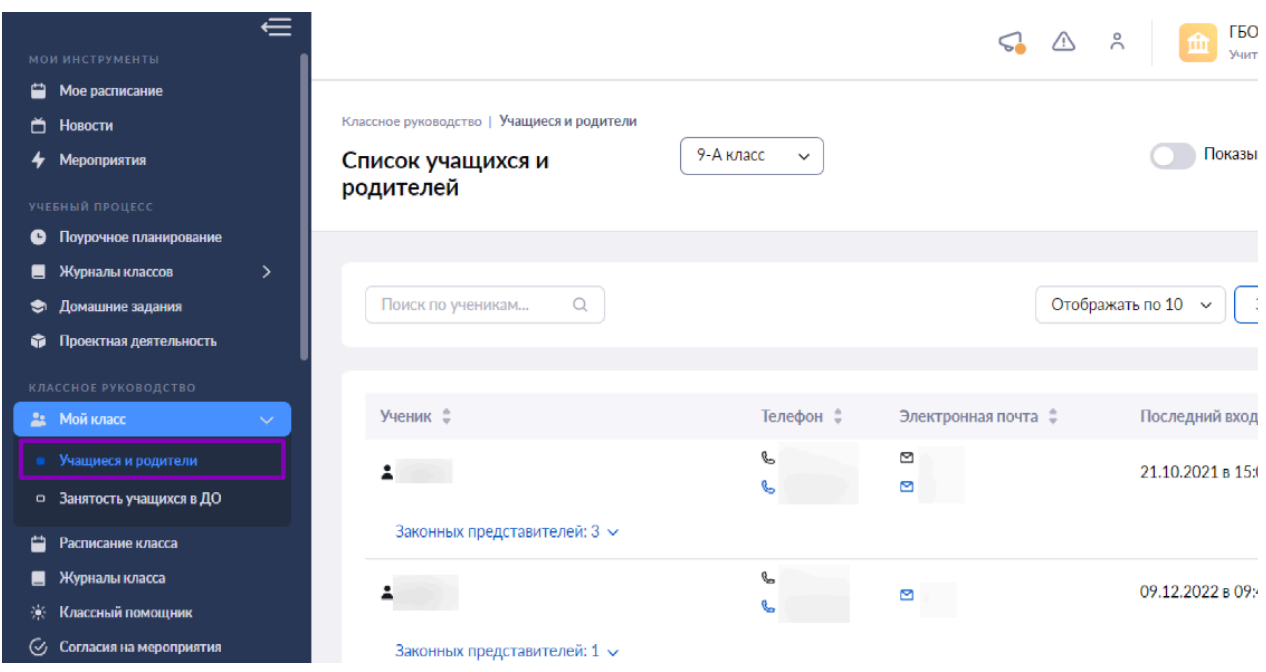

На открывшейся странице представлен список детей и их родителей / законных представителей и их контактные данные.

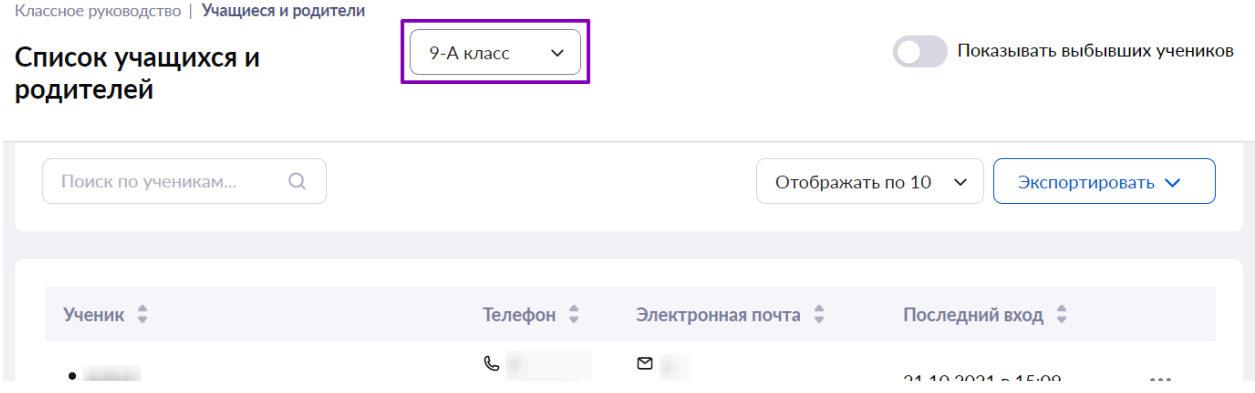

Если за классным руководителем закреплено несколько классов, то в верхнем всплывающем окне есть возможность выбора – соответствующий список детей и их родителей будет отображен на форме автоматически.

На странице у вас есть возможность:

- настраивать отображение выбывших учащихся класса;
- искать учащихся, воспользовавшись поисковой строкой;
- настраивать количество отображаемых учащихся класса;
- экспортировать список учащихся и их родителей / законных представителей в формате Excel.

Нажав на пиктограмму с тремя точками \*\*\* напротив ФИО учащегося, вы можете:

- войти в «Личную карточку ученика»
- просмотреть «Отчет по успеваемости»

### • перейти в «Дневник учащегося»

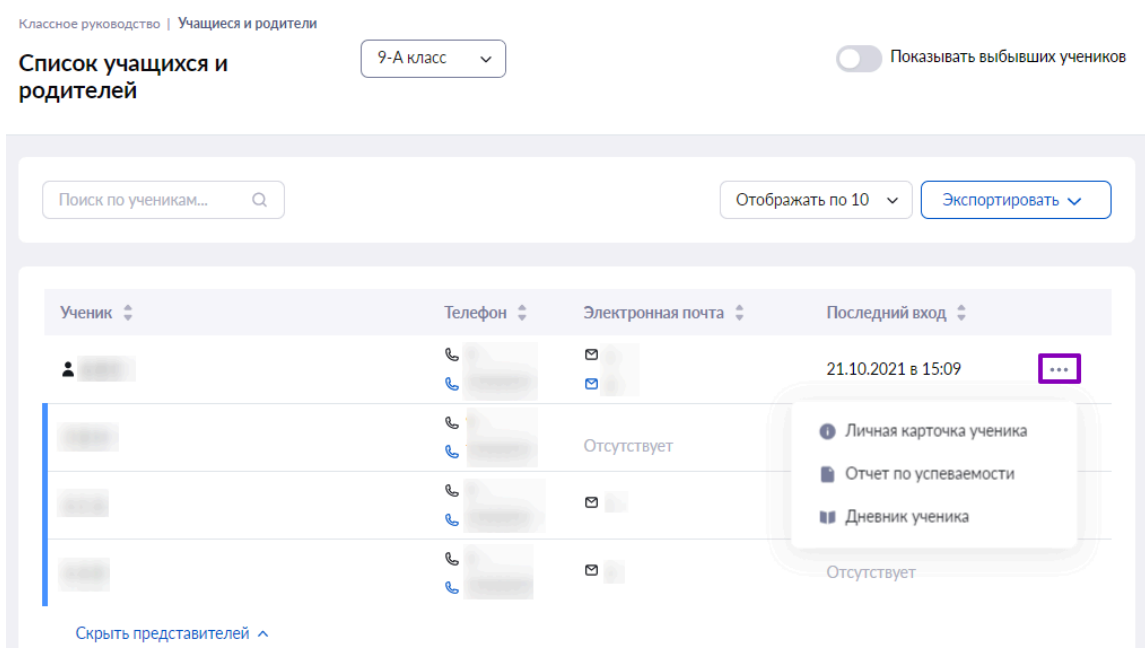

#### **Личная карточка ученика**

Для просмотра личной карточки учащегося выберите в выпадающем меню пункт **«Личная карточка учащегося»**.

Откроется страница **«Личная карточка учащегося»**, на которой представлена информация:

- ФИО учащегося и дата его рождения;
- дата зачисления и дата исключения;
- форма обучения:
- учебный план, по которому обучается учащийся;
- номер класса учащегося;
- ФИО классного руководителя;
- дата последнего входа учащегося в электронный дневник;
- фото ученика;
- суммарное количество пропущенных уроков;
- контактные данные (e-mail, номер мобильного телефона);
- СНИЛС;
- информация о родителях / законных представителях с контактными данными;
- информация о занятости учащегося в группах дополнительного образования.
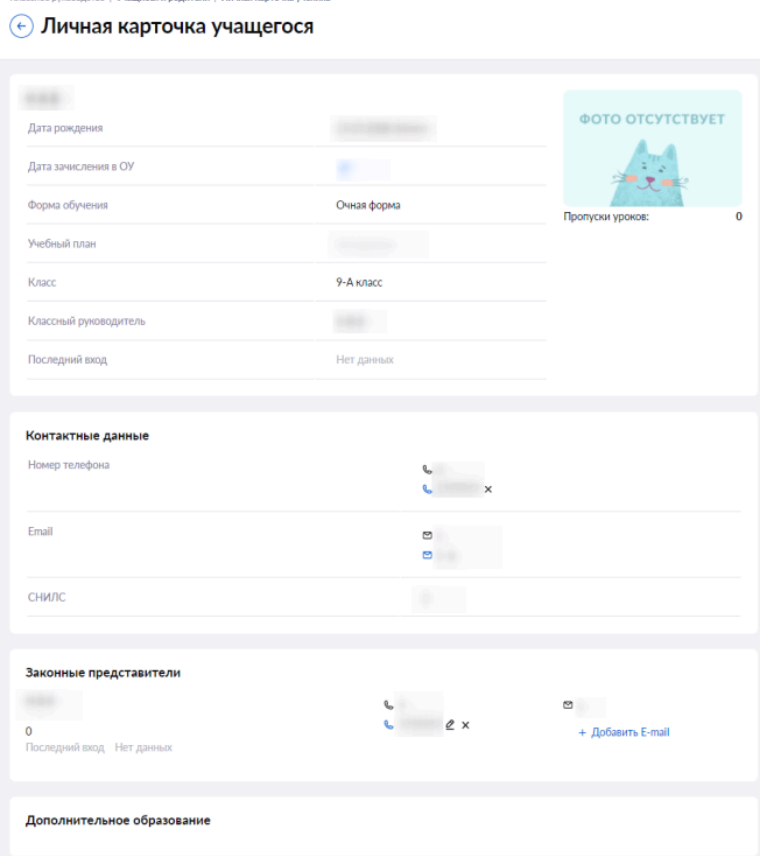

Классный руководитель может редактировать:

● e-mail и номер мобильного телефона учащегося;

.<br>mo | Учащиеся и родители | Личная карточка ученик

● e-mail и номер мобильного телефона родителя / законного представителя.

После внесения необходимых изменений нажмите на кнопку «Сохранить» для сохранения внесенных изменений.

### **Отчет по успеваемости**

Для просмотра отчета об успеваемости учащегося выберите в выпадающем меню пункт **«Отчет по успеваемости»**.

Откроется страница отчета в старом интерфейсе электронного журнала.

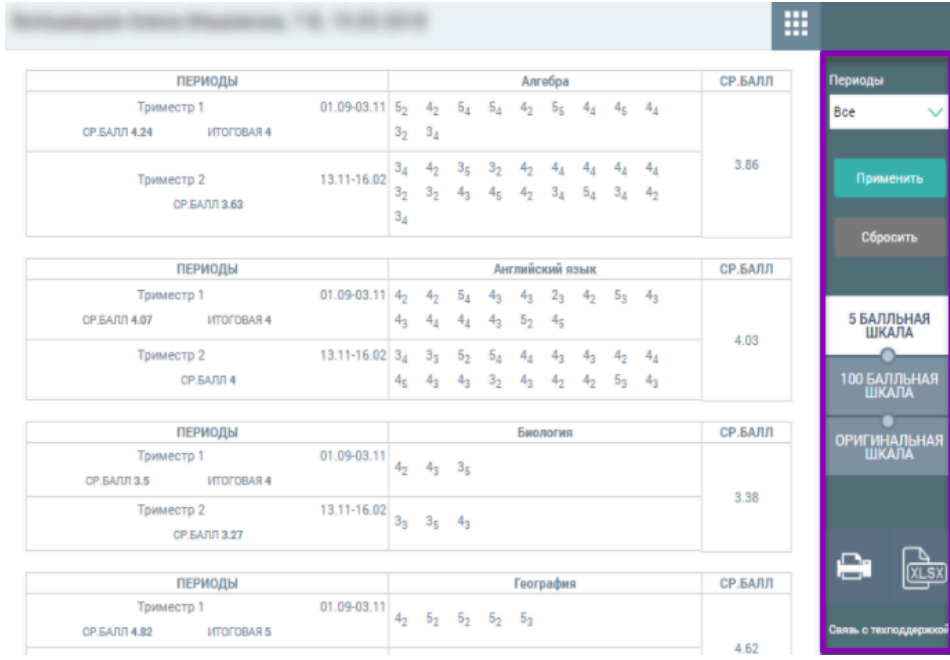

Отчет содержит следующую информацию:

- период;
- предмет;
- средний балл за выбранный период.
- Правое функциональное меню позволяет классному руководителю:
- выбрать период, за который формируется отчет;
- выбрать шкалу отображения отметок;
- распечатать отчет;
- выгрузить отчет в формате Excel.

## **Дневник учащегося**

Для просмотра дневника учащегося выберите в выпадающем меню пункт **«Дневник учащегося»**. Откроется страница дневника.

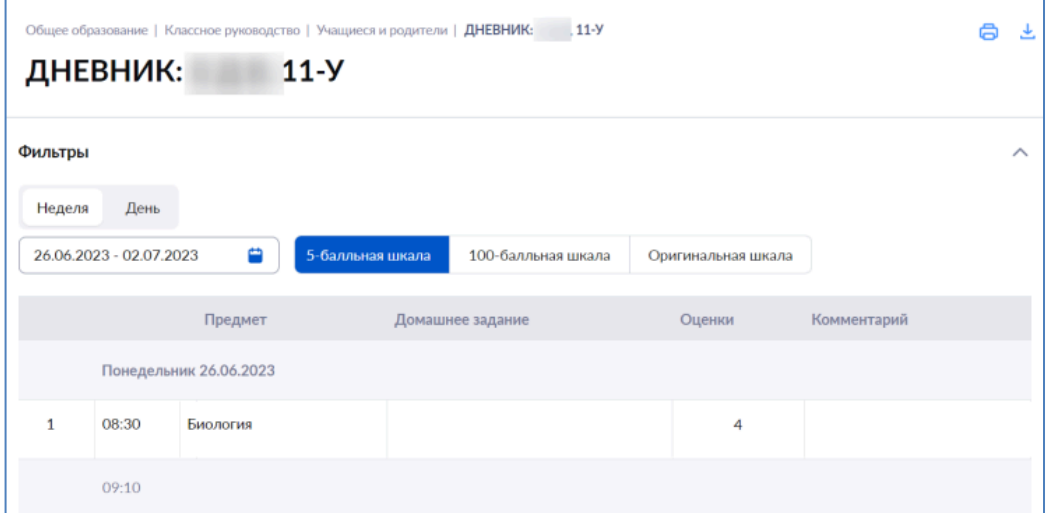

Дневник содержит следующую информацию:

- предмет и время проведения урока;
- заданное домашнее задание по предмету;
- $\bullet$  отметка за урок;
- комментарий.
- Верхнее функциональное меню позволяет классному руководителю:
- выбрать учебную неделю или день;
- выбрать шкалу отображения отметок;
- выгрузить дневник в формате PDF или распечатать дневник.

### **Занятость учащихся в дополнительном образовании**

Одна из задач классного руководителя отслеживать занятость учащихся класса в дополнительном образовании (ДО). Для этого классному руководителю необходимо уточнять информацию о дополнительных занятиях у учащихся или их родителей / законных представителей. Полученную информацию необходимо добавить в расписание уроков по кружкам и секциям. Внесенные данные по кружкам и секциям отобразятся в расписании в электронном дневнике.

Для перехода в раздел выберите **«Классное руководство → Мой класс → Занятость учащихся в ДО»**.

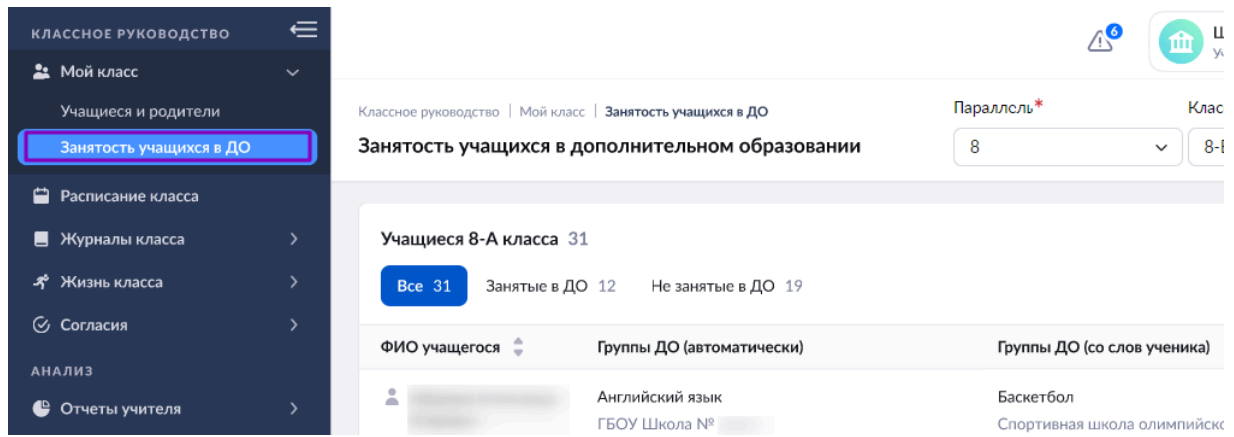

Для отображения списка учащихся класса, занятых в дополнительном образовании, вам необходимо выбрать параллель и класс.

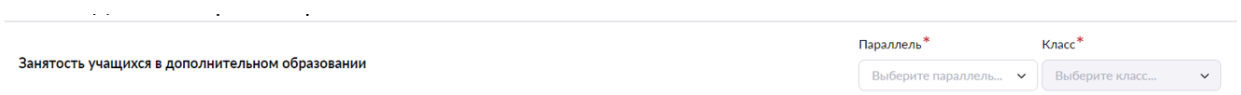

Откроется список учащихся, в котором вы являетесь классным руководителем, и их занятостью в дополнительном образовании по данным из ЕСЗ (Единый сервис записи) и со слов учащихся.

Также у вас есть возможность увидеть процент занятости учащихся выбранного класса в дополнительном образовании. Процент отображается в верхнем правом углу и рассчитывается системой автоматически.

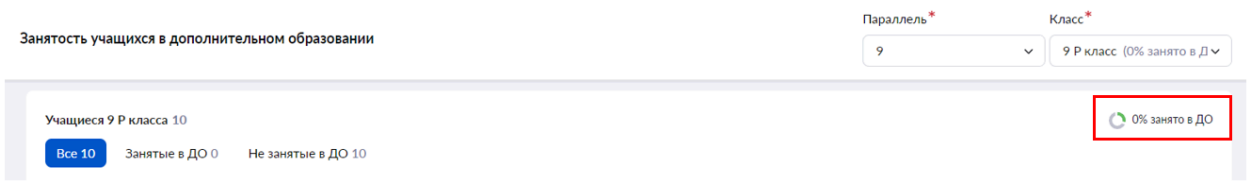

Для добавления группы дополнительного образования со слов учащегося нажмите на пиктограмму **«+Добавить группу со слов»**, расположенную напротив ФИО учащегося.

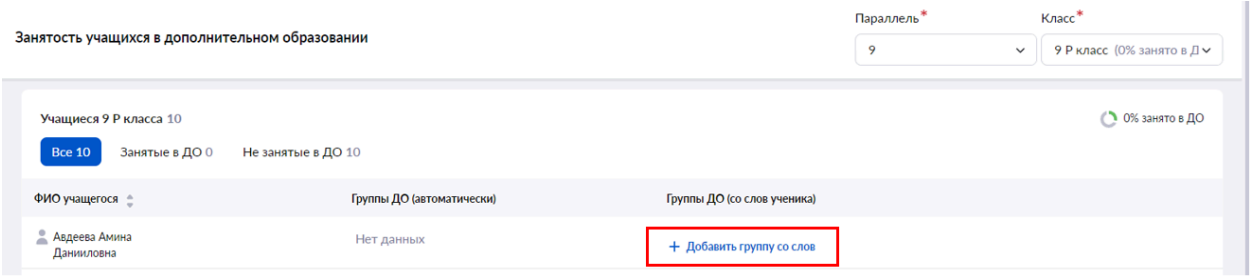

В открывшемся окне заполните данные о группе дополнительного образования, которую посещает учащийся, и нажмите на кнопку **«Сохранить»**.

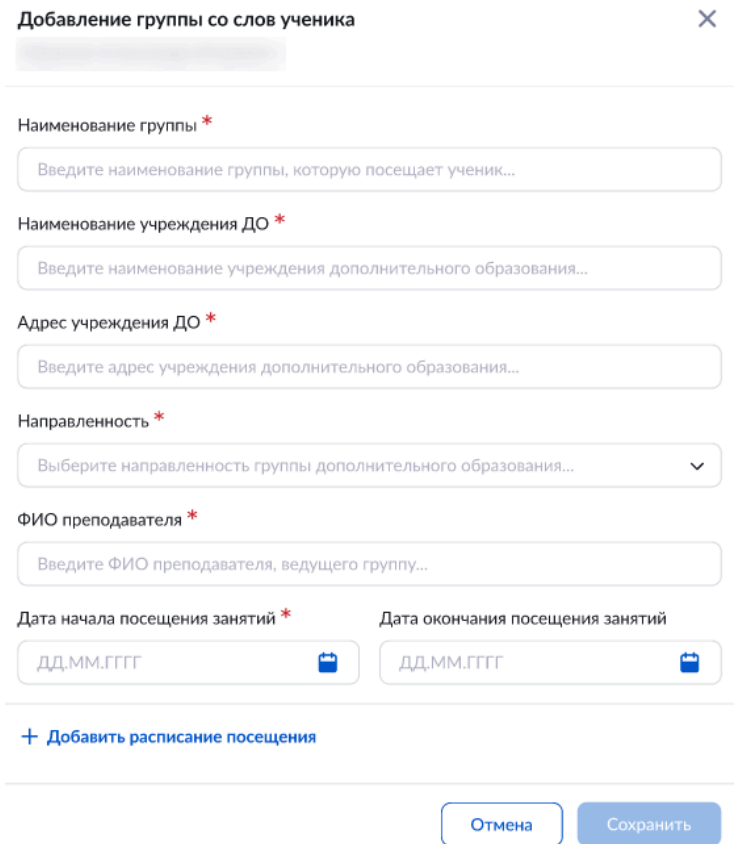

Сведения о добавленном дополнительном занятии появятся в столбце **«Группы ДО (со слов ученика)»** напротив ФИО выбранного учащегося. Все данные о занятости учащихся в ДО учащиеся и родители увидят в электронном дневнике в своем расписании занятий. При необходимости учащиеся и родители могут сообщить в образовательную организацию актуальную информацию по занятиям дополнительного образования.

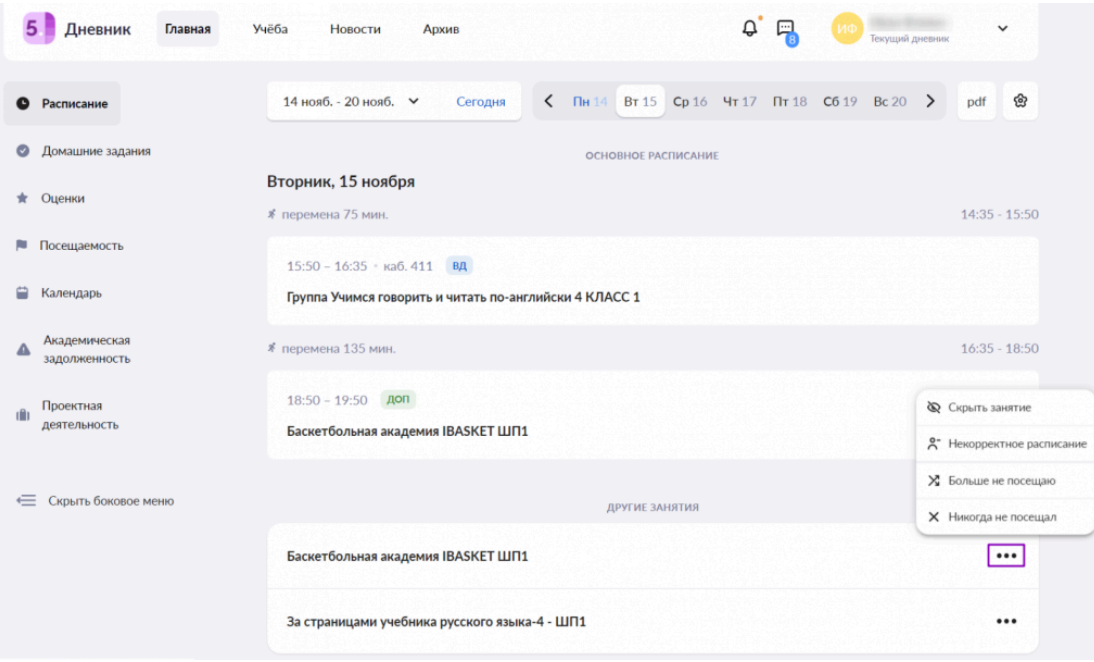

Если от родителей или учеников поступила информация об изменении в расписании, прекращении посещения или непосещении занятий дополнительного образования, вы должны изменить данные по кружку, нажав на пиктограмму «Редактировать» **В**, или удалить кружок, нажав на пиктограмму **«Удалить»** .

**Обратите внимание!** Вы можете редактировать и удалять кружки, только внесенные со слов учеников и их родителей / законных представителей.

### **Расписание класса**

Классные руководители могут смотреть расписание своих классов и переходить в журналы и карточки уроков. Для перехода в раздел в главном меню выберите **«Классное руководство → Расписание класса»**.

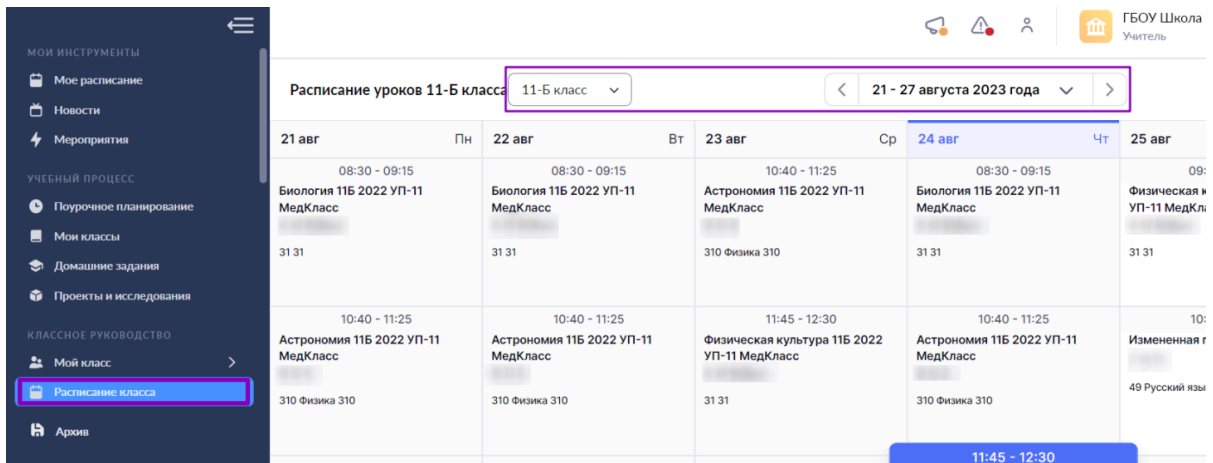

Для ознакомления с расписанием прошедших или будущих недель необходимо в календаре выбрать запрашиваемую неделю.

В результате откроется страница с расписанием класса на текущую неделю с указанием:

- учителей-предметников;
- времени проведения уроков;
- предмета и класса / группы;
- темы уроков;
- кабинета.

В структуре расписания приняты специальные обозначения:

- в будущих периодах нет отметок;
- за урок были выставлены отметки;
- в прошедших периодах отметки не выставлялись.

— в будущих периодах нет выданных домашних заданий;

— выдано домашнее задание или проставлена отметка «Без дз» на текущий урок и на будущие уроки расписания;

— нет выданного домашнего задания или отметки «Без дз» на конкретный урок.

Цвет домика следующего урока окрасится в красный цвет через 20 минут после окончания текущего урока и сохранит его до тех пор, пока вы не добавите к следующему уроку домашнее задание или не проставите отметку «Без дз».

Если учителю назначена замена, то у урока появится уведомление **«зам»** с указанием ФИО заменяющего, а также наименованием предмета, который он будет вести. Если урок отменяется без предполагаемой замены, то в этом случае в расписании появится уведомление **«отмена»**.

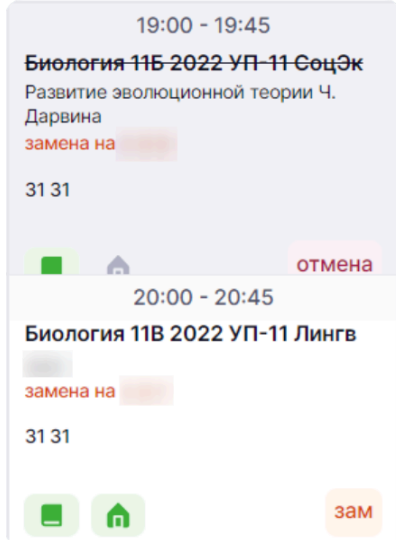

Учитель, который будет заменять уроки, также сможет увидеть аналогичные примечания о заменах в своем рабочем расписании.

Для просмотра подробной информации об уроке и просмотра успеваемости группы классный руководитель может перейти **«К уроку»** и **«К журналу»**.

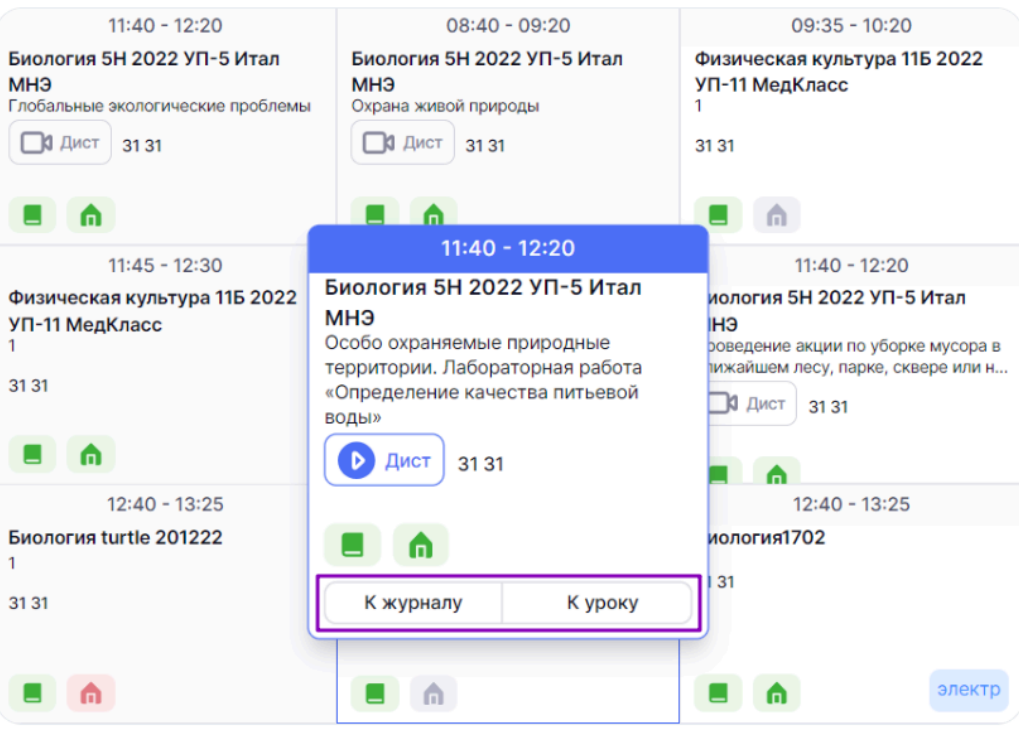

Также у классного руководителя есть возможность выгрузки расписания класса в формате Excel, нажав на кнопку **«Скачать»** в правом верхнем углу экрана.

### **Уведомление о пропусках**

Раздел **«Уведомление о пропусках»** позволяет классному руководителю создавать и редактировать уведомления об отсутствии учащегося на уроках, а также ознакомиться с информацией о посещаемости.

Для входа в раздел **«Уведомления о пропусках»** необходимо в главном меню выбрать **«Классное руководство → Уведомление о пропусках»**.

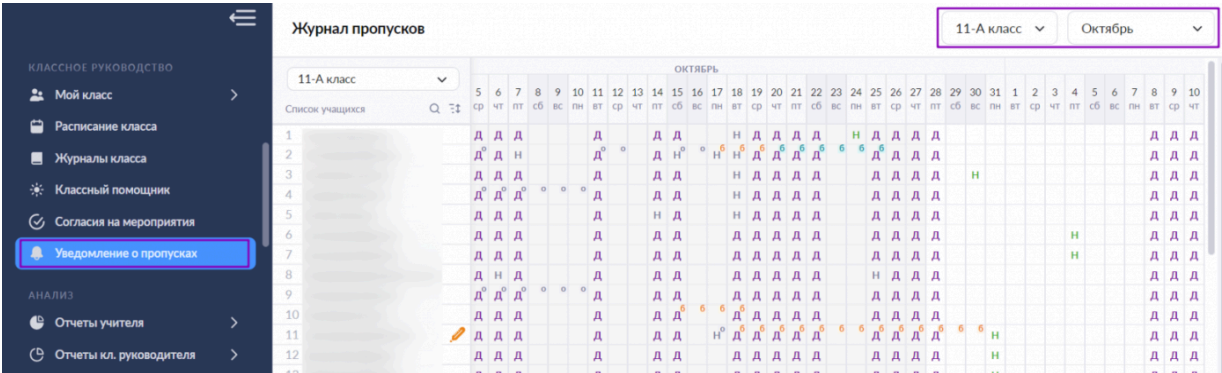

Откроется страница **«Журнал пропусков»**, в которой содержится следующая информация:

- списочный состав класса
- отметки об отсутствии, выставленные учителями-предметниками
- уведомления, созданные родителями/законными представителями

Для удобства работы с разделом вы можете воспользоваться фильтрами, расположенными в правом верхнем углу страницы:

- по классам (если за вами закреплено несколько классов)
- по месяцам (по умолчанию будет выведена информация за текущий месяц)

Журнал пропусков включает рабочие и выходные дни. Выходные дни выделены серым цветом.

Основные обозначения журнала пропусков:

— отсутствие выставил учитель-предметник (причина отсутствия не указана)

— неуважительная причина отсутствия учащегося (причина отсутствия: причина неизвестна или сомнительна)

— уважительная причина отсутствия учащегося (причина отсутствия: по состоянию здоровья, по заявлению родителя, карантин)

- $\mathbf{A}$  дистанционное присутствие на уроке
- $\mathbf{K}$  комментарий родителя к уведомлению об отсутствии учащегося

### **Обратите внимание! Создавать, редактировать и удалять уведомления о пропусках на прошедшие даты невозможно.**

### **Создание уведомления о пропуске**

Для создания уведомления о пропусках учащегося выберите ячейку, в которой собираетесь формировать уведомление – на пересечении даты и имени учащегося.

Откроется окно, в котором необходимо определить:

- даты отсутствия
- продолжительность отсутствия
- причину отсутствия

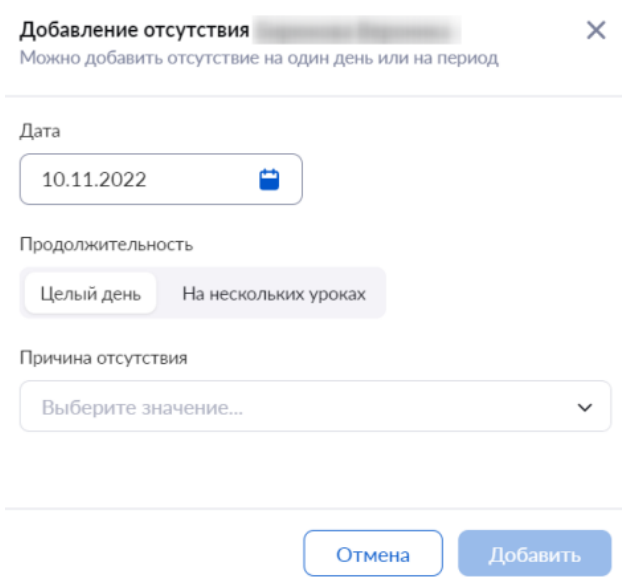

У классных руководителей есть возможность создать уведомление на весь день и на несколько уроков. Также у родителей через личный кабинет есть возможность создать уведомление на весь день и на несколько уроков.

### **Создание уведомления на весь день**

Для добавления уведомления на день необходимо выполнить несколько действий.

1. В окне **«Добавление отсутствия»** определите период времени, на который будет создано уведомление. Для этого нажмите на поле **«Дата»**, и укажите период пропуска занятий учащимся.

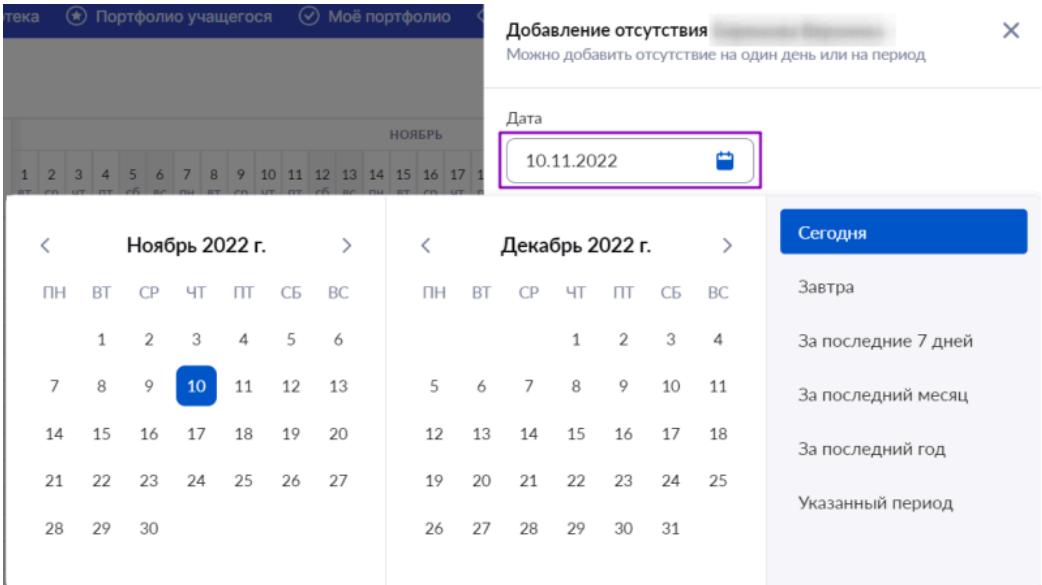

2. Выберите причину отсутствия учащегося из выпадающего списка.

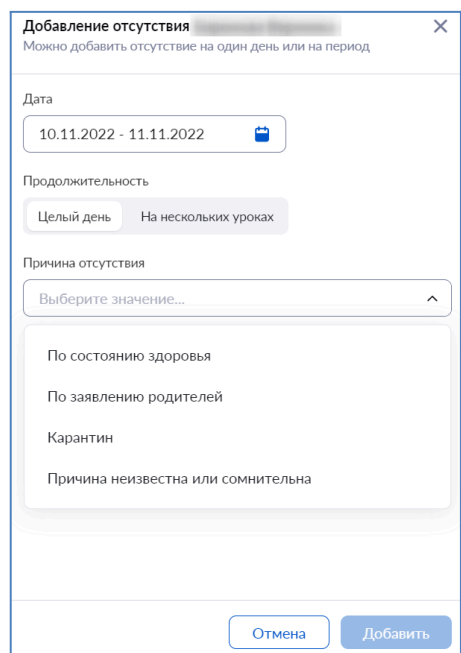

3. Нажмите на кнопку **«Добавить»**.

### **Создание уведомления на неполный день**

Для добавления уведомления на несколько уроков необходимо выполнить несколько действий:

- 1. В окне «Добавление отсутствия» перейдите во вкладку «На нескольких уроках».
- 2. Отметьте уроки, на которых учащийся будет отсутствовать.

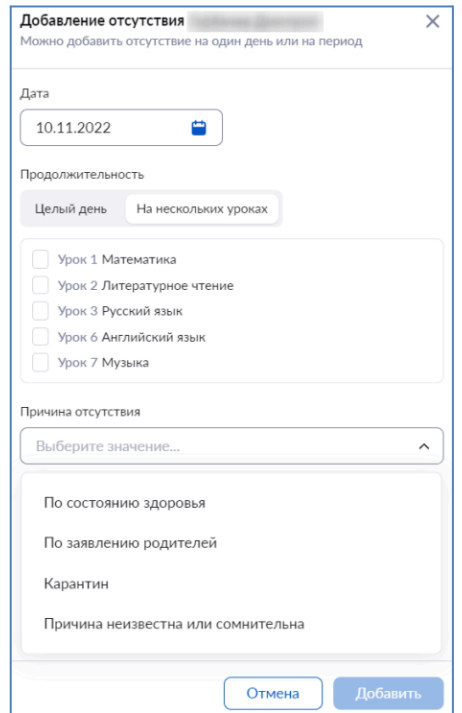

- 3. Выберите причину отсутствия из выпадающего списка.
- 4. Нажмите на кнопку **«Добавить»**.

При наведении курсора мыши на отметку **«Н»** раскроется информация, с указанием продолжительности и причины отсутствия учащегося.

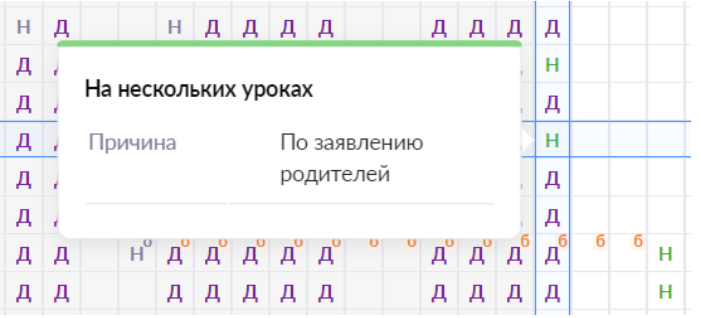

### **Редактирование и удаление уведомления о пропуске**

У вас есть возможность редактировать и удалять уведомления о пропусках.

Для редактирования уведомления необходимо выполнить несколько действий.

- 1. Выберите ячейку на пересечении даты и имени учащегося с отметкой **«Н»**.
- 2. Внесите необходимые изменения в уведомление.
- 3. Нажмите на кнопку **«Сохранить»**.

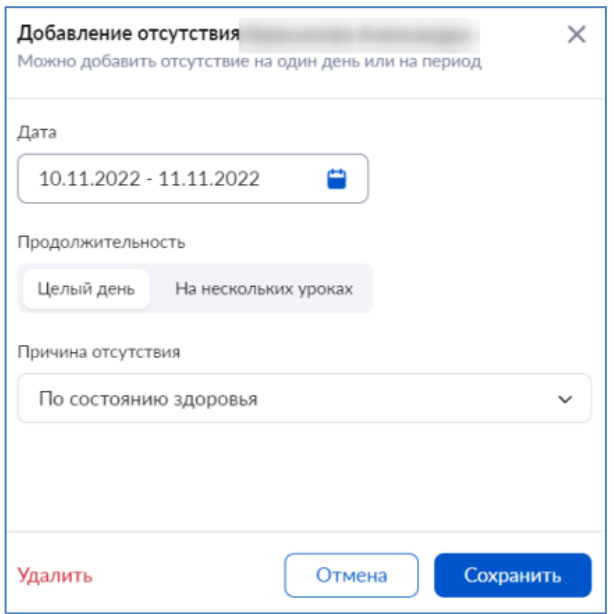

Для удаления уведомления выполните несколько действий:

1. Выберите ячейку на пересечении даты и имени учащегося с отметкой **«Н»**.

2. Нажмите на кнопку **«Удалить»**.

3. В открывшемся окне подтвердите удаление, нажав на кнопку **«Удалить»**.

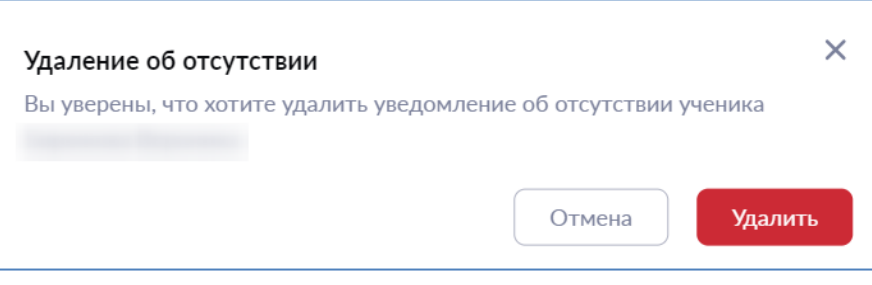

**Обратите внимание! Уведомления, созданные учителями-предметниками, удалить невозможно.**

### **Отчеты классных руководителей**

Для помощи классным руководителям существуют следующие отчеты:

- Академическая задолженность
- Активность пользователей
- Качество обучения в классах
- Невыполненные домашние задания
- Неудовлетворительные оценки
- Обучение по «ОЗ» и «З» форме
- Отсутствующие в ОО
- Отчёт о реализации учебного плана
- Результаты промежуточной аттестации
- Средние баллы
- Успеваемость
- Рюкзак школьника (по классу)

### **Академическая задолженность**

Данный отчет позволяет получить информацию об учащихся, имеющих академическую задолженность за прошедшие аттестационные периоды в текущем учебном году.

Для работы с отчетом выберите в главном системном меню **«Анализ → Отчеты классного руководителя → Академическая задолженность»**. Откроется страница отчета.

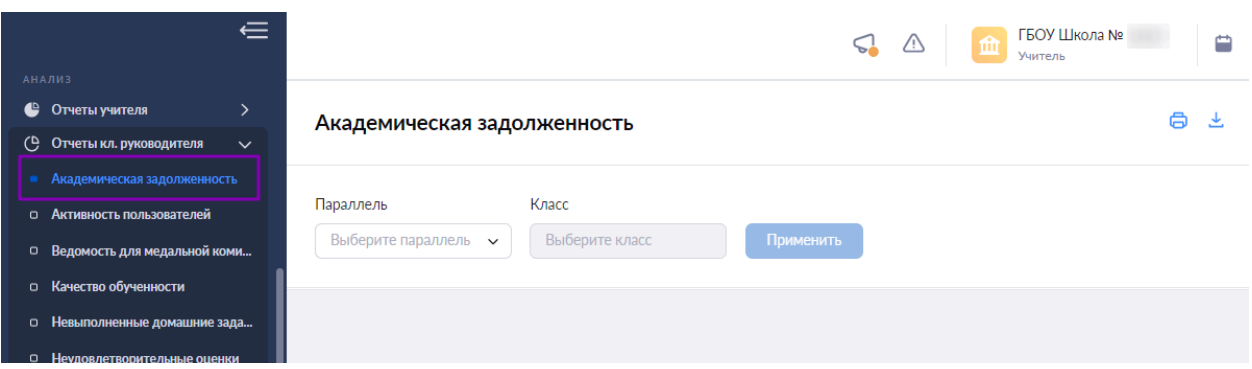

Для подготовки отчета необходимо выбрать в верхнем функциональном меню параллель и класс.

日上

Нажмите на кнопку **«Применить»**.

Откроется отчет по выбранным параметрам.

#### Академическая задолженность

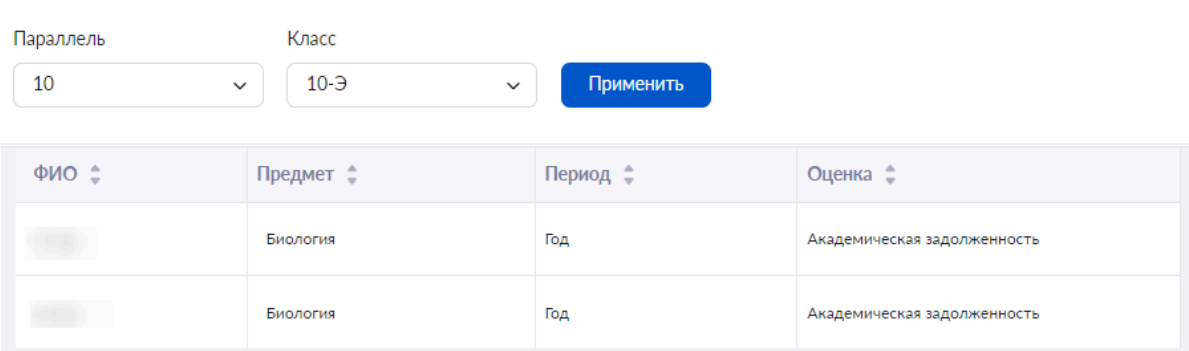

В столбце **«Оценка»** возможны следующие значения:

- академическая задолженность
- непрохождение промежуточной аттестации

#### **Активность пользователей**

В данном отчете отображается активность (по частоте авторизаций) учащихся и их родителей/законных представителей из групп, закрепленных за классным руководителем, по авторизации в дневнике и мобильном приложении.

Для работы с отчетом в главном системном меню выберите **«Анализ → Отчеты классного руководителя → Активность пользователей»**. Откроется страница отчета.

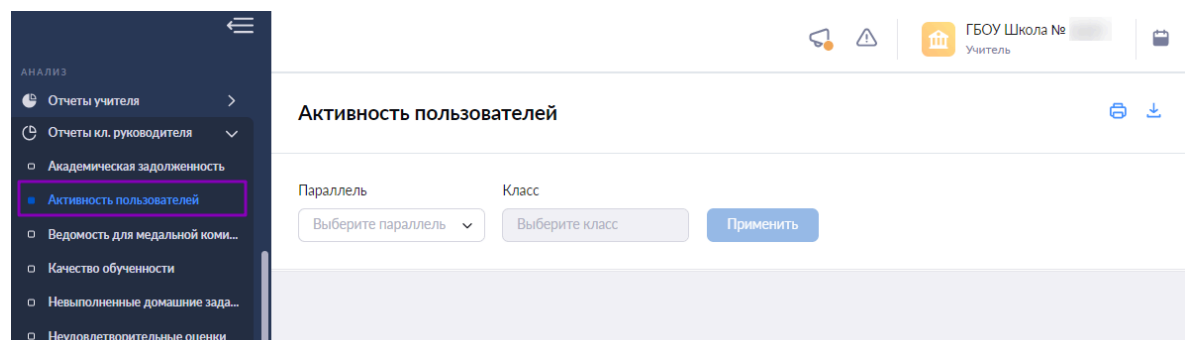

Для подготовки отчета необходимо выбрать в верхнем функциональном меню параллель и класс.

Нажмите на кнопку **«Применить»**.

Откроется отчет по выбранным параметрам .

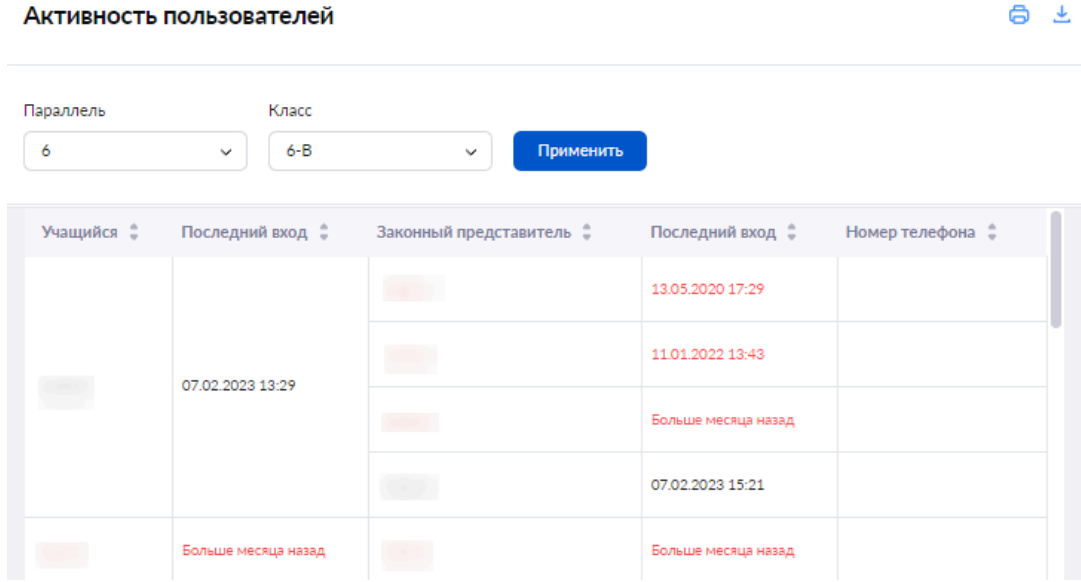

**Обратите внимание!** Красным отмечены учащиеся и родители/законные представители, которые осуществляли вход в систему более чем 10 дней назад.

#### **Ведомость для медальной комиссии**

Данный отчет позволяет просмотреть списки учащихся, которые являются претендентами на получение медалей.

Для работы с отчетом в главном системном меню выберите **«Анализ → Отчеты классного руководителя → Ведомость для медальной комиссии»**. Откроется страница отчета.

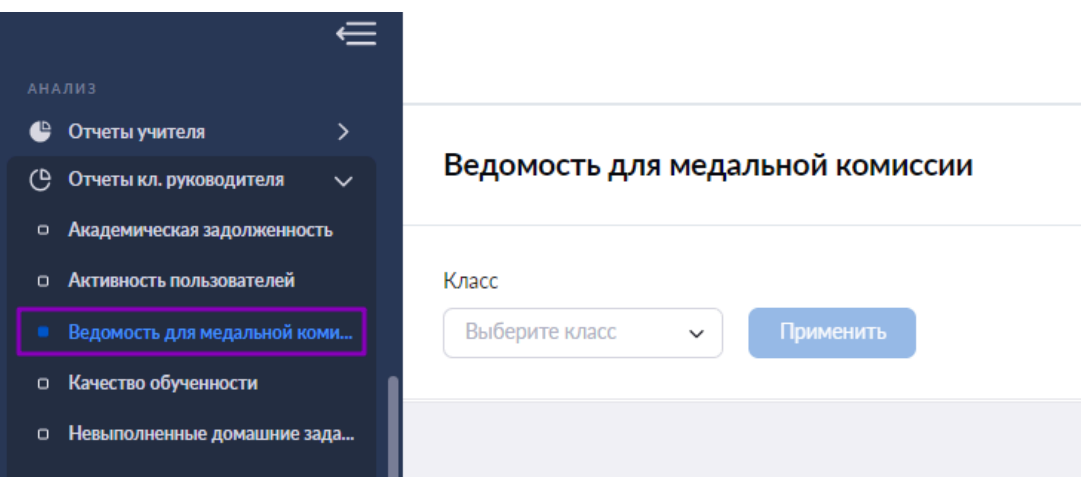

Для подготовки отчета необходимо выбрать в верхнем функциональном меню класс и нажать на кнопку **«Применить»**.

Откроется отчет по выбранным параметрам.

### **Качество обучения в классах**

Данный отчет отображает итоги промежуточной аттестации учащихся.

Для работы с отчетом в главном системном меню выберите **«Анализ → Отчеты классного руководителя → Качество обучения в классах»**. Откроется страница отчета.

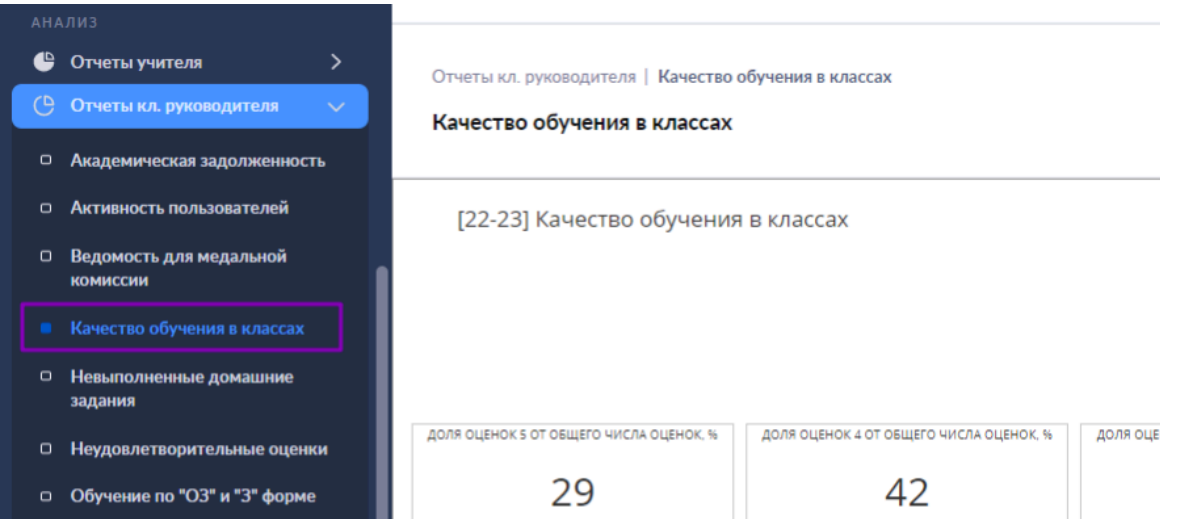

Вы можете просмотреть информацию по нужным параметрам, нажав на кнопку **«Фильтры»** и выбрав нужные параметры.

Раскрыв блок **«Учащиеся с оценкой»**, вы можете увидеть ФИО учеников и предметы, по которым у них проставлена оценка блока .

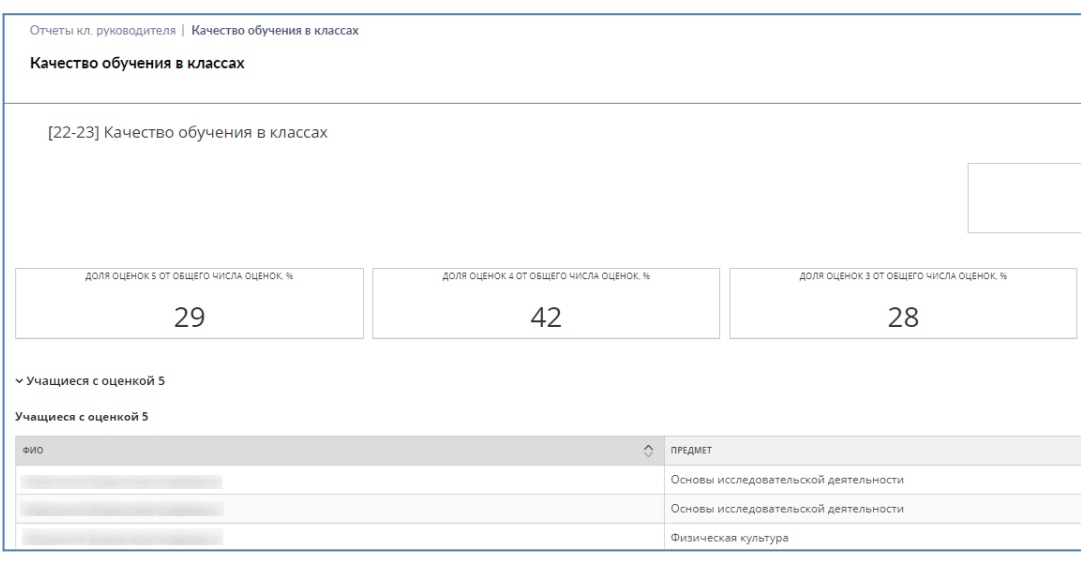

#### **Невыполненные домашние задания**

Данный отчет показывает информацию по невыполненным домашним заданиям учащихся с датами заданий и предметов.

Для работы с отчетом в главном системном меню выберите **«Анализ → Отчеты классного руководителя → Невыполненные ДЗ»**. Откроется страница отчета.

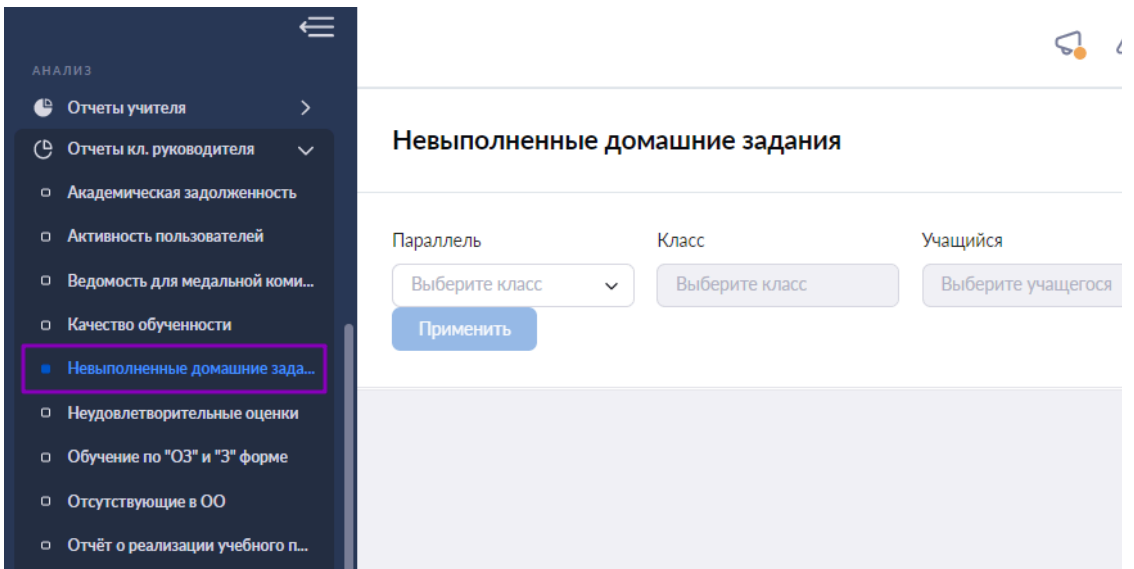

Для подготовки отчета необходимо выбрать в верхнем функциональном меню:

- параллель
- $\bullet$  класс
- учащегося

Нажмите на кнопку **«Применить»**.

Откроется отчет по выбранным параметрам.

#### Невыполненные домашние задания

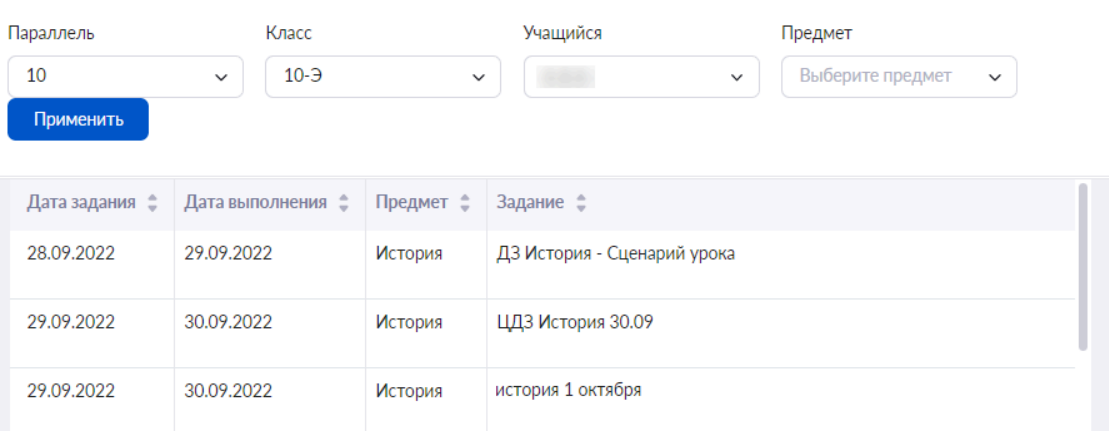

白土

#### **Неудовлетворительные оценки**

Данный отчет отображает информацию о неудовлетворительных отметках учащихся.

Для работы с отчетом в главном системном меню выберите **«Анализ → Отчеты классного руководителя → Неудовлетворительные оценки»**.

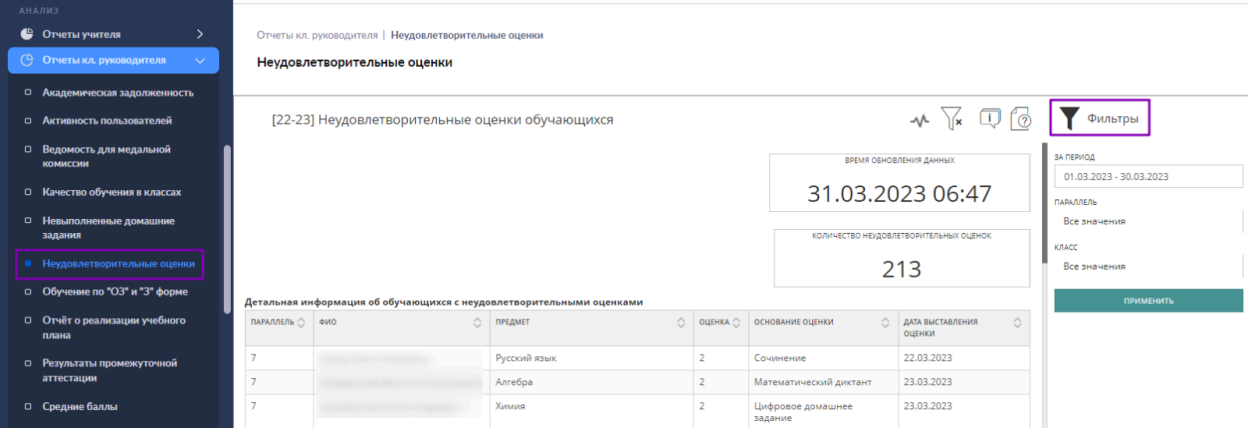

Вы можете просмотреть информацию по нужным параметрам, нажав на кнопку **«Фильтры»** и выбрав нужные параметры.

Отчет отображает следующие данные:

- параллель, в которой обучается учащийся;
- ФИО учащегося;
- предмет, по которому была получена неудовлетворительная отметка;
- $\bullet$  отметка;
- форма контроля, за которую была выставлена отметка;
- дата выставления отметки.

### **Обучение по очно-заочной и заочной форме**

Данный отчет показывает количество обучающихся по очно-заочной и заочной форме обучения и основные статистические данные по ним.

Для работы с отчетом в главном системном меню выберите **«Анализ → Отчеты классного руководителя → Обучение по ОЗ и З форме»**.

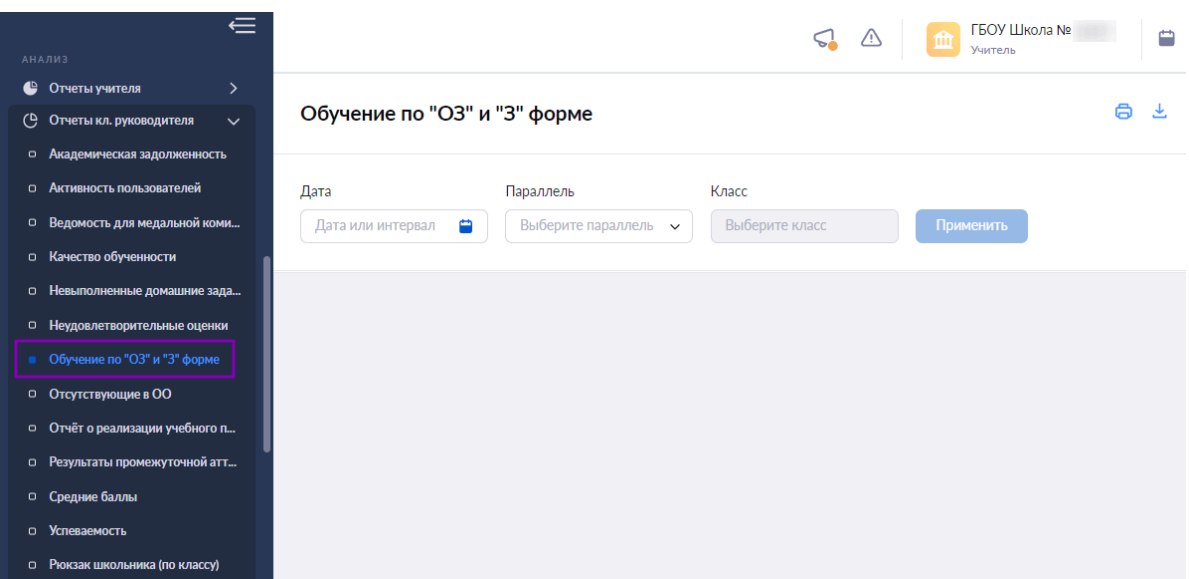

Для подготовки отчета необходимо выбрать в верхнем функциональном меню:

- дату (интервал дат)
- параллель
- $\bullet$  класс

Нажмите на кнопку **«Применить»**.

Откроется отчет по выбранным параметрам.

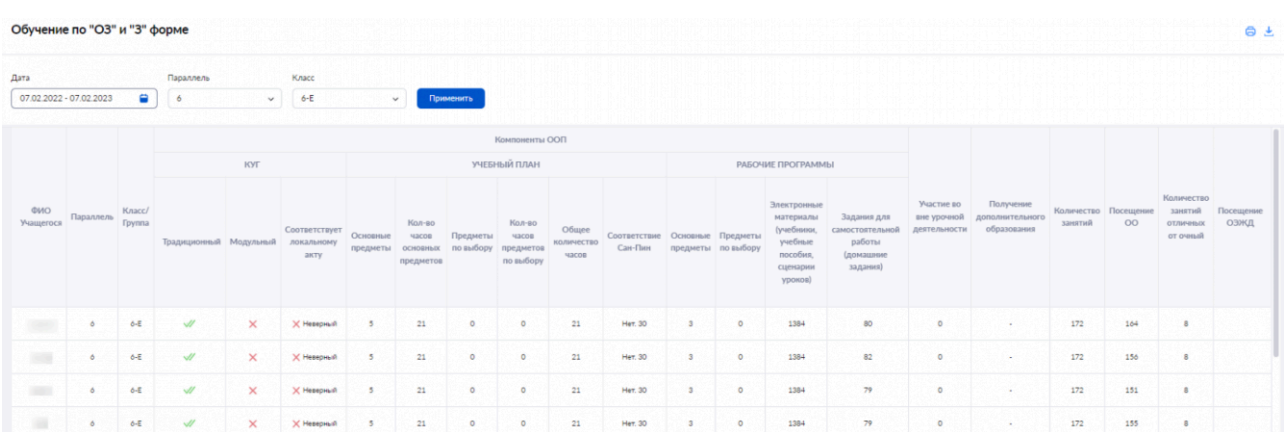

## **Отсутствующие в образовательной организации**

Данный отчет отображает информацию об отсутствующих в выбранном классе и причины их отсутствия.

Для работы с отчетом в главном системном меню выберите **«Анализ → Отчеты классного руководителя → Отсутствующие в ОО»**.

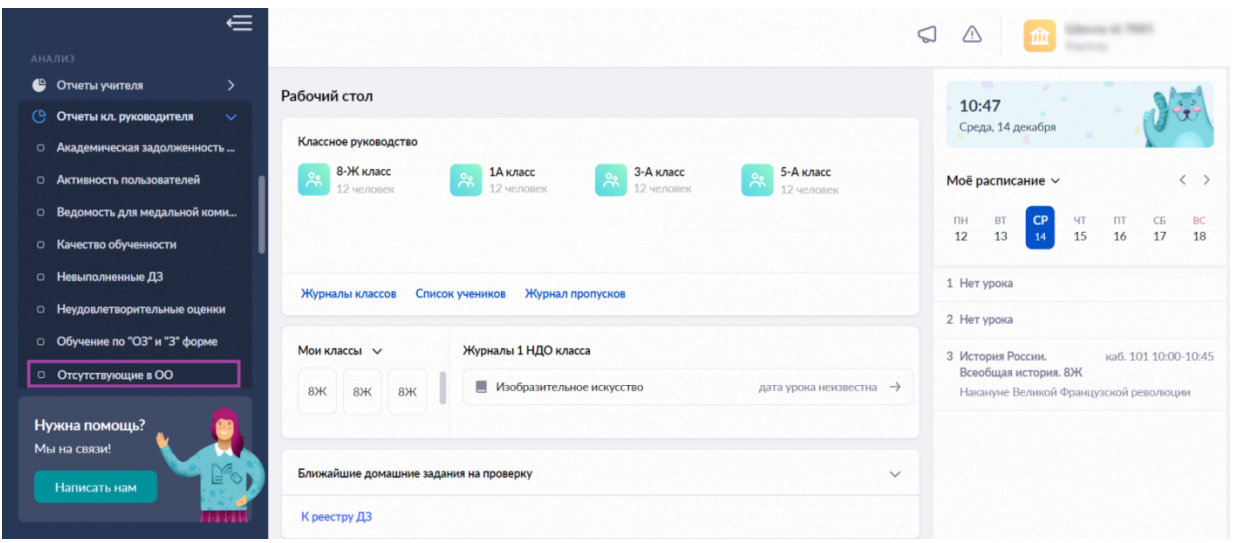

В центре страницы появится дата обновления данных и два типа отчета на выбор :

- Отсутствующие в ОО (НОО, ООО, СОО)
- Отсутствующие в ОО (ДО)

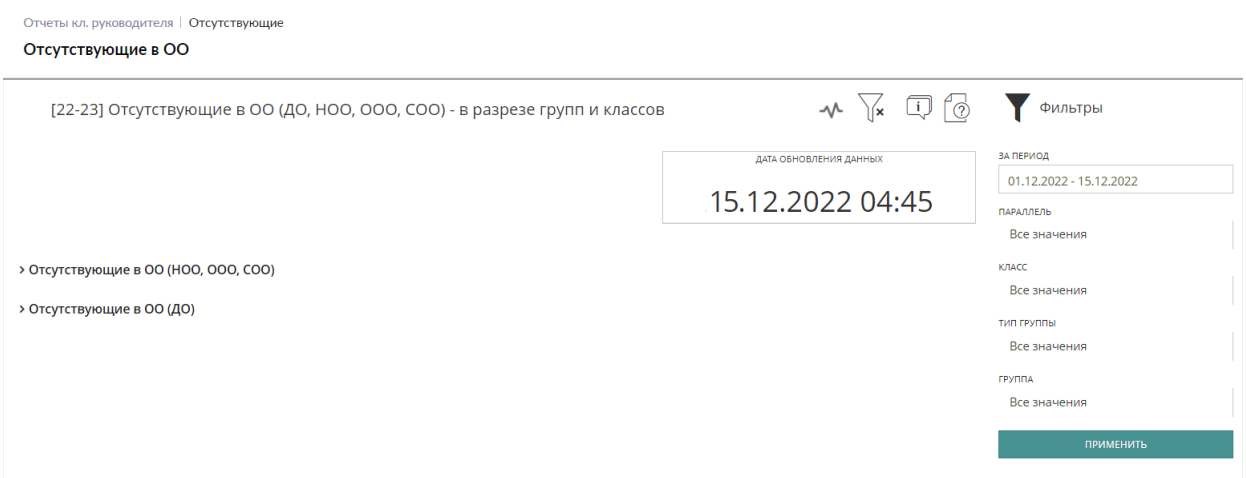

**Обратите внимание!** Данные в отчете обновляются каждый день в 5:00.

Выберите тип отчета и настройте фильтры. Вы можете выбрать конкретную дату, параллель, класс и другие параметры на панели с фильтрами в правой части страницы.

Отчеты кл. руководителя | Отсутствующие

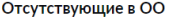

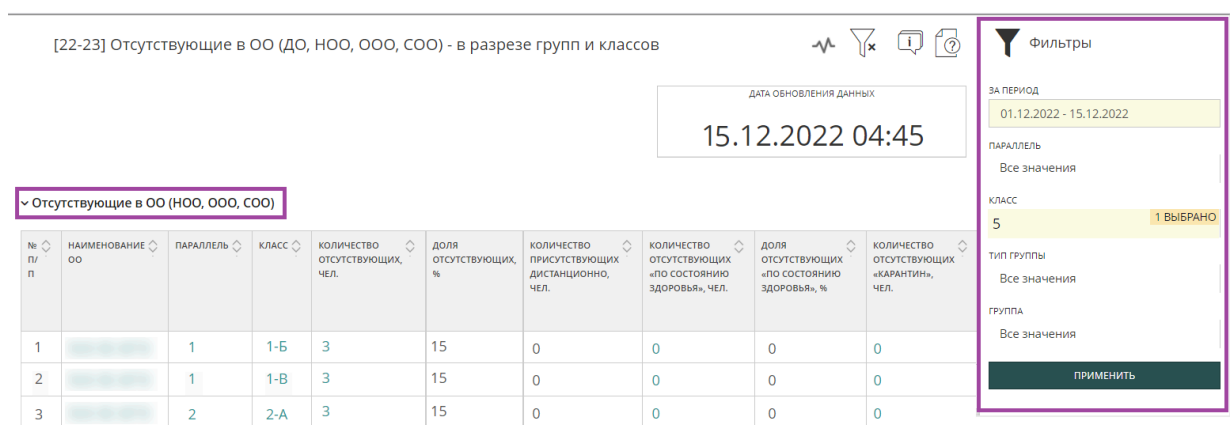

После настройки фильтров нажмите на кнопку **«Применить»**.

Сформируется отчет по заданным параметрам.

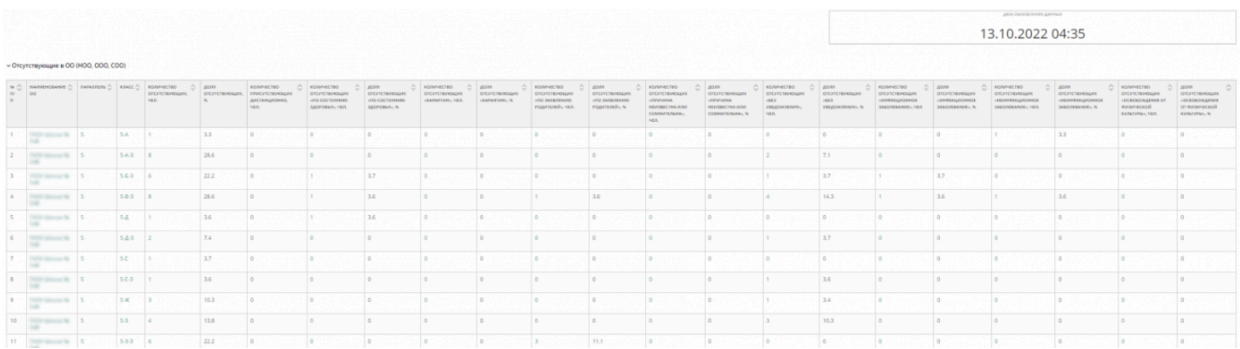

Для перехода в детализированный отчет нажмите на количество отсутствующих учащихся в столбце **«Количество отсутствующих, чел.»**.

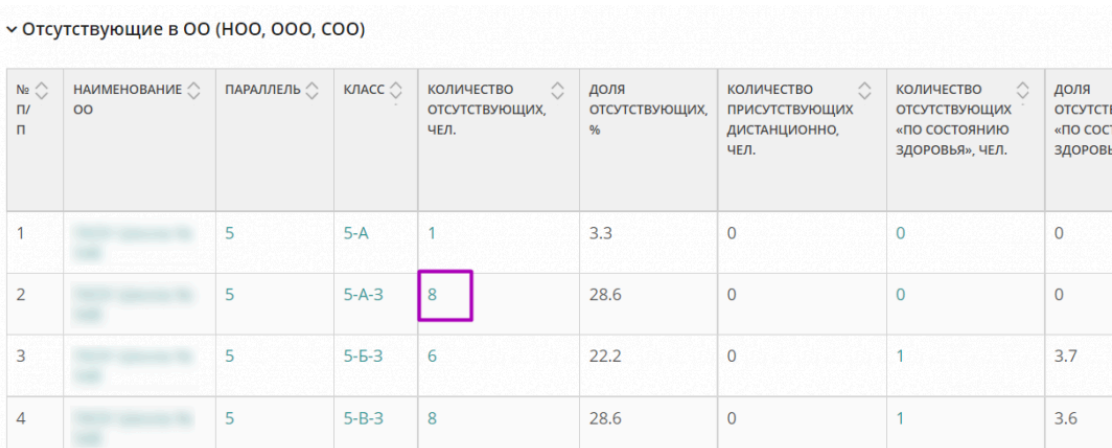

Вам откроется отчет, где будут указаны ФИО учащихся, пропущенные уроки, причины отсутствия, данные законного представителя.

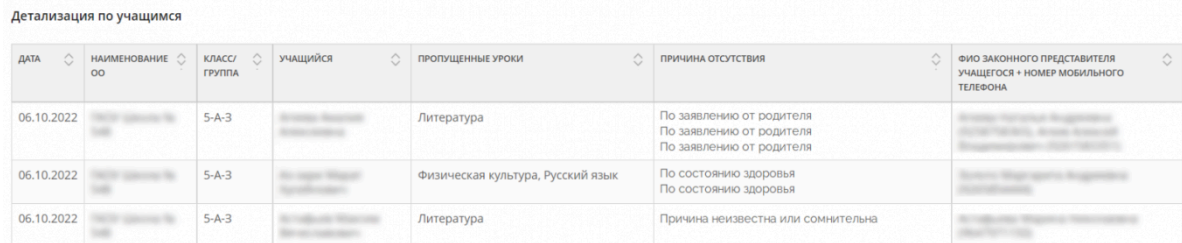

#### **Отчёт о реализации учебного плана**

Данный отчет отображает часы по предмету в разрезе «часы по учебному плану/фактические часы по расписанию», а также содержит средневзвешенные баллы по всем отметкам с 1 сентября по текущий день.

Для работы с отчетом в главном меню выберите **«Анализ → Отчеты классного руководителя → Отчёт о реализации учебного плана»**.

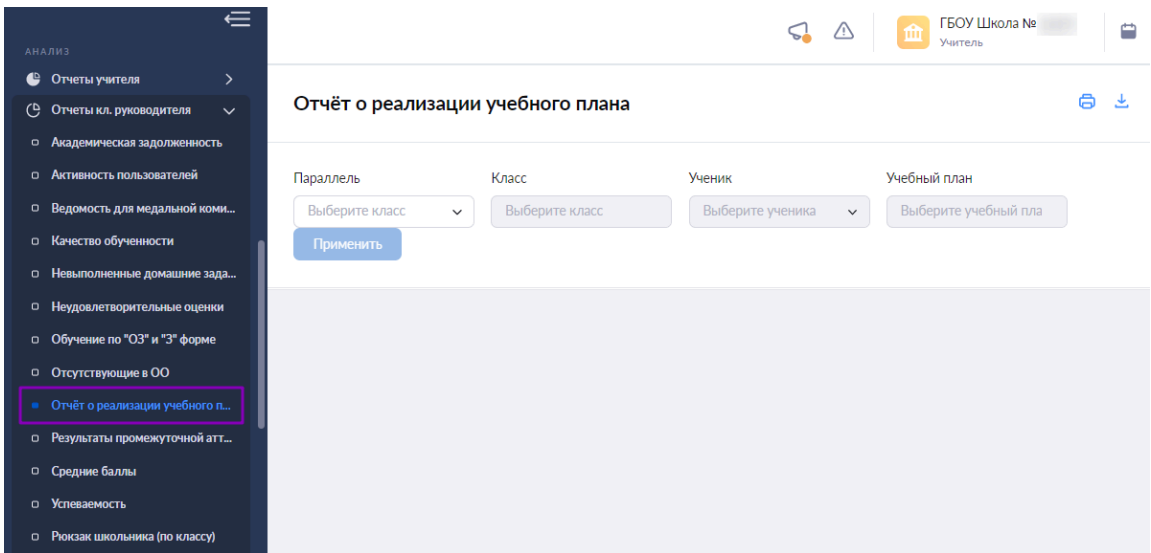

Для подготовки отчета необходимо выбрать в верхнем функциональном меню:

- параллель
- $\bullet$  класс
- ученика

### Нажмите на кнопку **«Применить»**.

Откроется отчет по выбранным параметрам.

#### Отчёт о реализации учебного плана

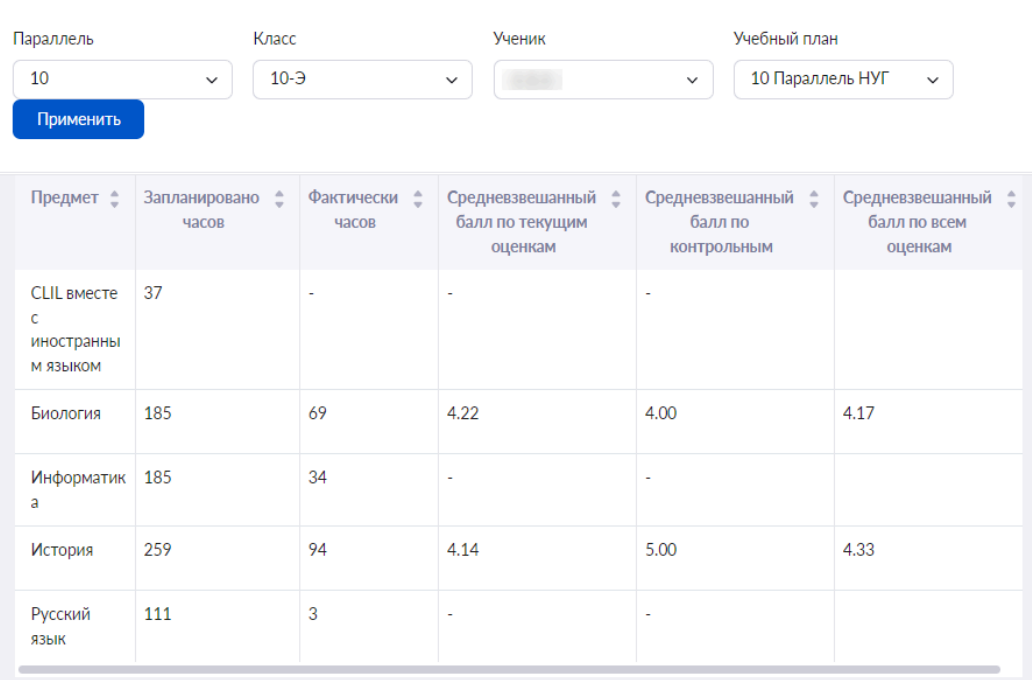

白 上

### **Результаты промежуточной аттестации**

Данный отчет отображает результаты промежуточной аттестации выбранного периода, предмета и учащегося.

Для работы с отчетом в главном системном меню выберите **«Анализ → Отчеты классного руководителя → Результаты промежуточной аттестации»**.

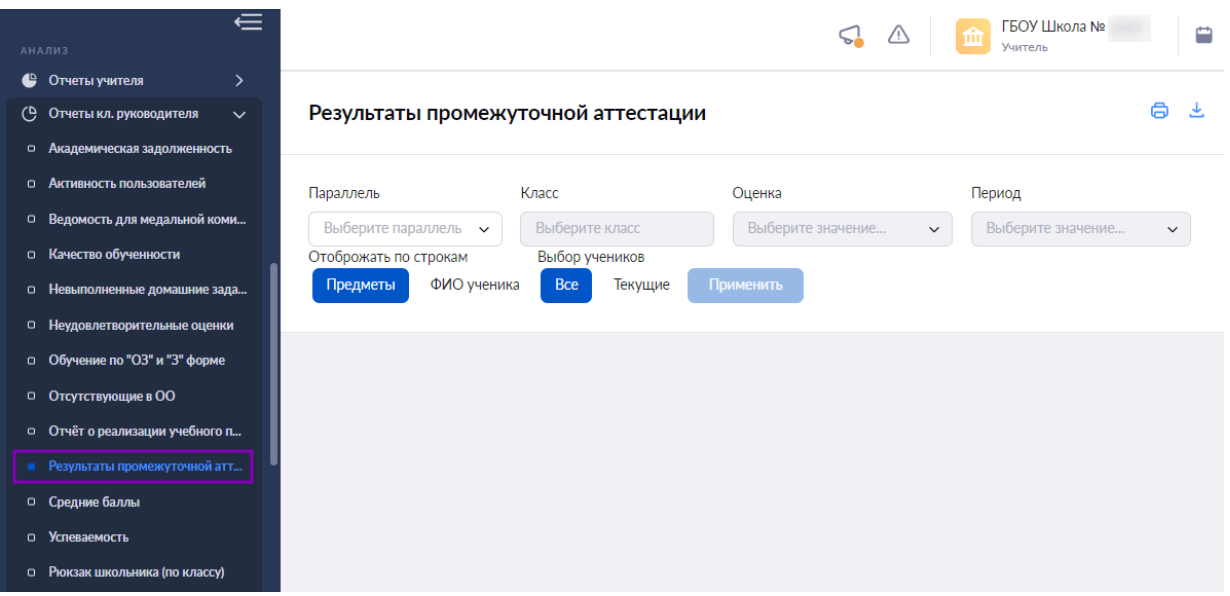

Для подготовки отчета необходимо выбрать в верхнем функциональном меню:

● параллель

- $\bullet$  класс
- ученика

Нажмите на кнопку **«Применить»**.

Откроется отчет по выбранным параметрам, где вы можете выбрать отображение столбцов (предметы или ФИО ученика) и время отображения (все или текущие).

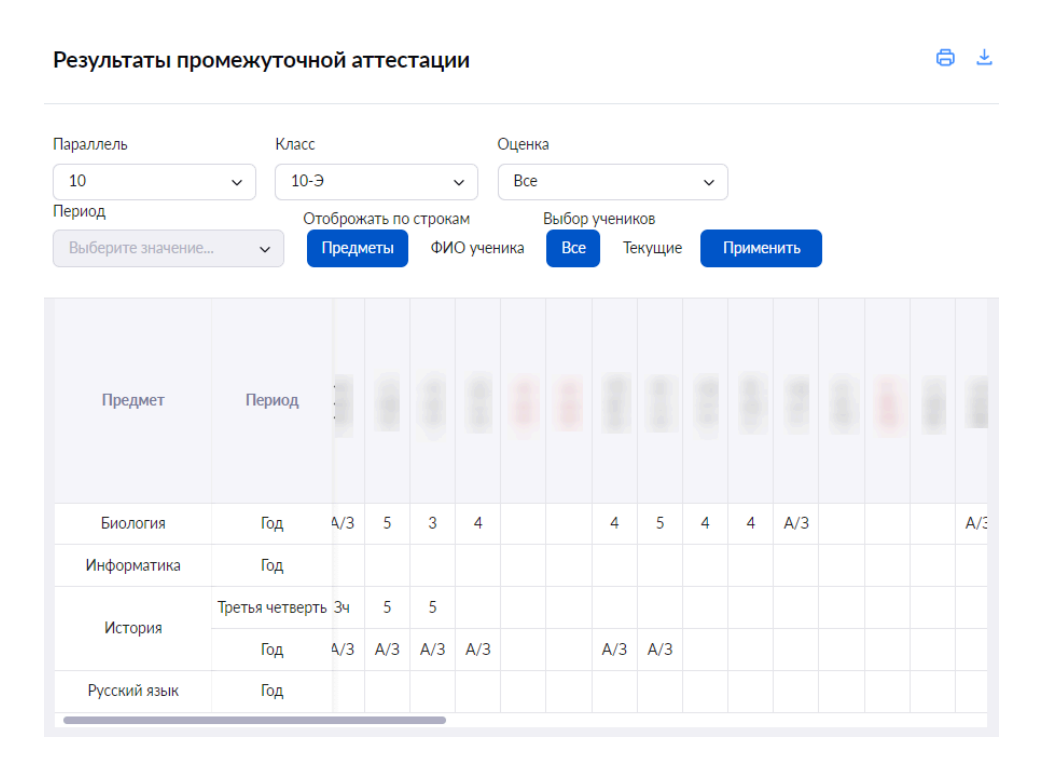

**Обратите внимание!** Отметки выпускных классов, которые выставляются в аттестат учащихся, вы можете просмотреть в строке «Аттестация».

## **Средние баллы**

Данный отчет отображает средние баллы по предмету исходя из оценок определенного типа (текущие, контрольные, все) за выбранный период.

Для работы с отчетом в главном системном меню выберите **«Анализ → Отчеты классного руководителя → Средние баллы»**.

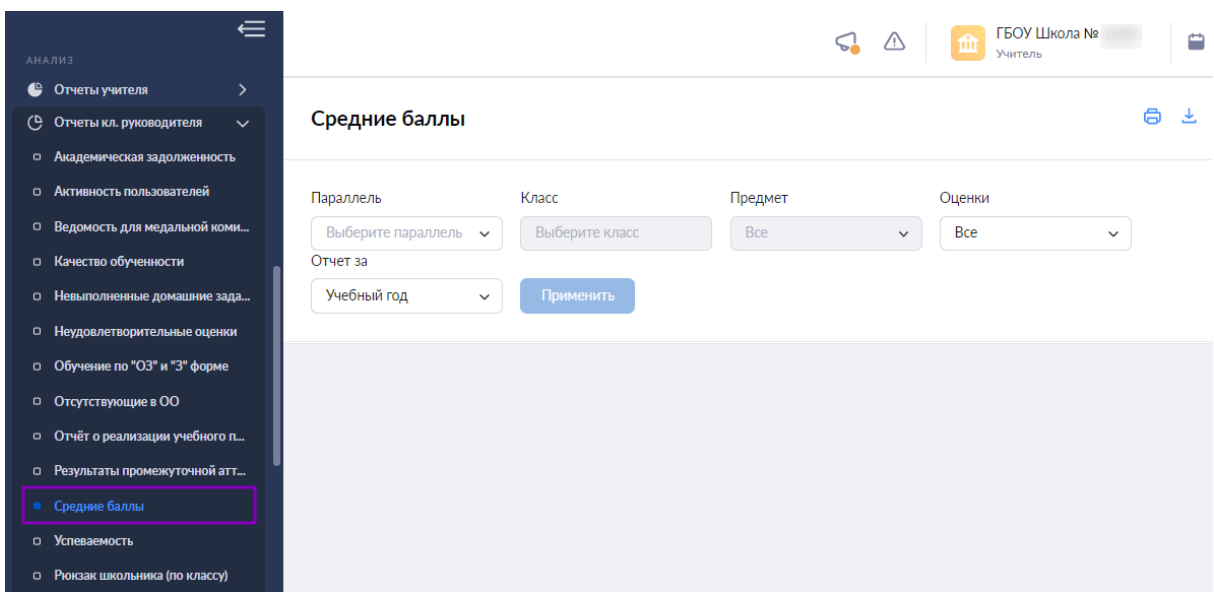

Для подготовки отчета необходимо выбрать в верхнем функциональном меню:

- параллель
- $\bullet$  класс
- предмет
- оценки
- период отчета

# Нажмите на кнопку **«Применить»**.

Откроется отчет по выбранным параметрам.

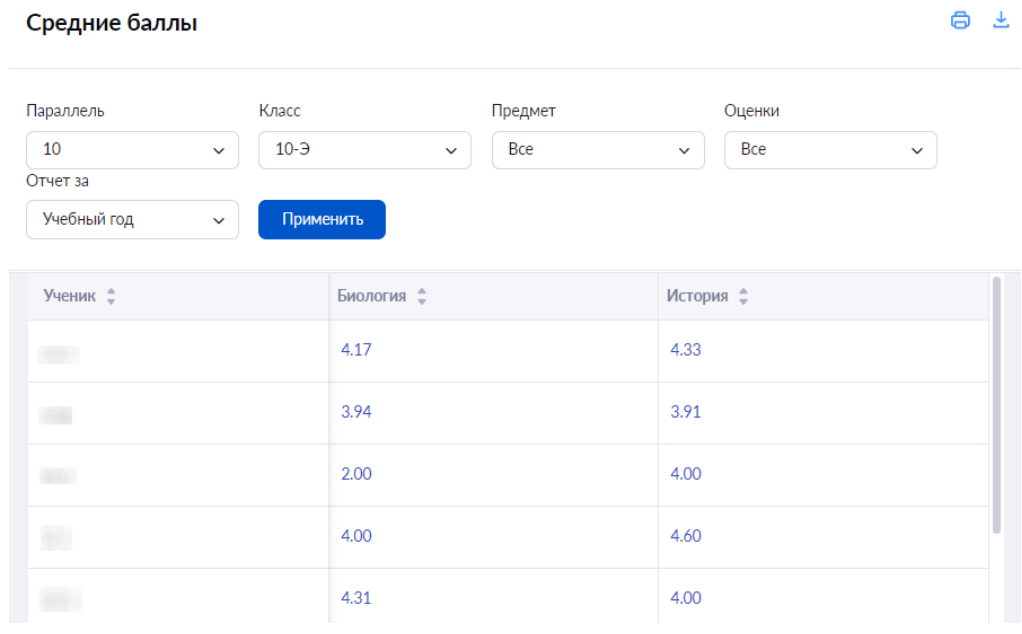

Нажав на средний балл, вы можете увидеть все отметки ученика по предмету за выбранный в отчете период.

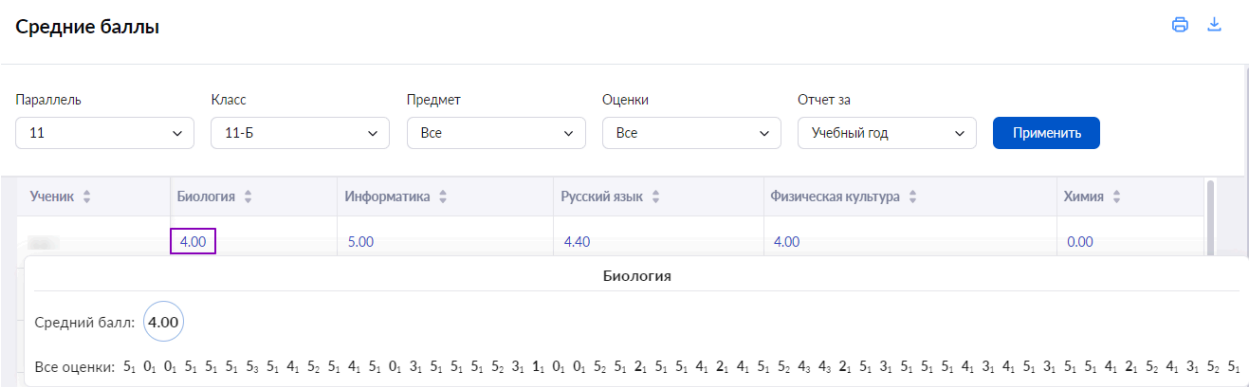

### **Успеваемость**

Данный отчет отображает информацию об успеваемости выбранного учащегося по предметам за все аттестационные периоды.

Для работы с отчетом в главном системном меню выберите **«Анализ → Отчеты классного руководителя → Успеваемость»**.

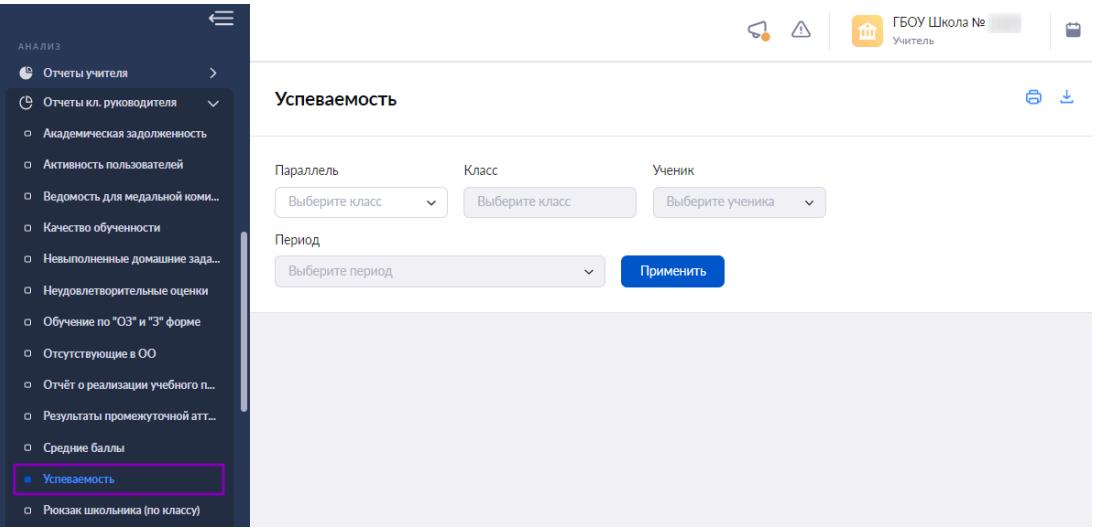

Для подготовки отчета необходимо выбрать в верхнем функциональном меню:

- параллель
- $\bullet$  класс
- ученика
- период

Нажмите на кнопку **«Применить»**.

Откроется отчет по выбранным параметрам.

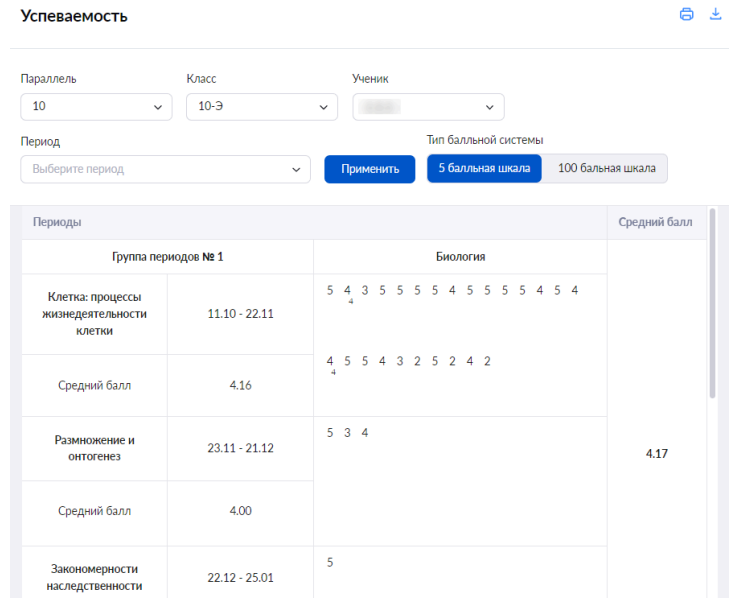

### **Рюкзак школьника (по классу)**

Данный отчет доступен классным руководителям, за которыми закреплены начальные классы (с 1 по 4), для отслеживания веса учебных принадлежностей и учебников учащихся.

Для работы с отчетом в главном системном меню выберите **«Анализ → Отчеты классного руководителя → Рюкзак школьника (по классу)»**.

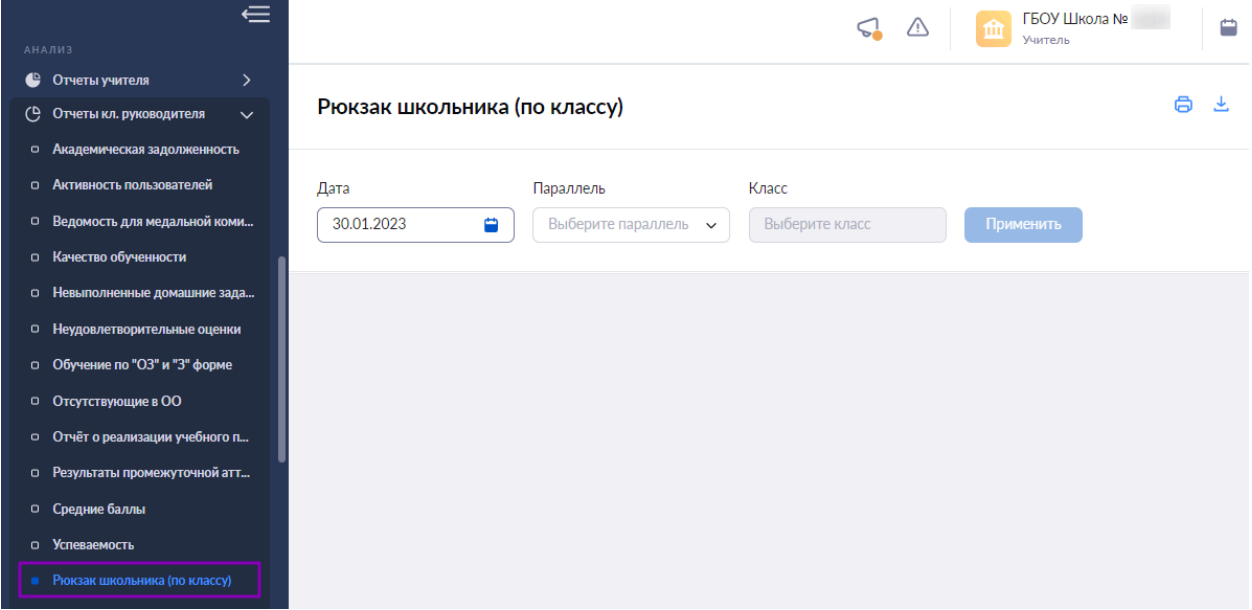

Для подготовки отчета необходимо выбрать в верхнем функциональном меню:

- дату
- параллель
- $\bullet$  класс

### Нажмите на кнопку **«Применить»**.

Откроется отчет по выбранным параметрам.

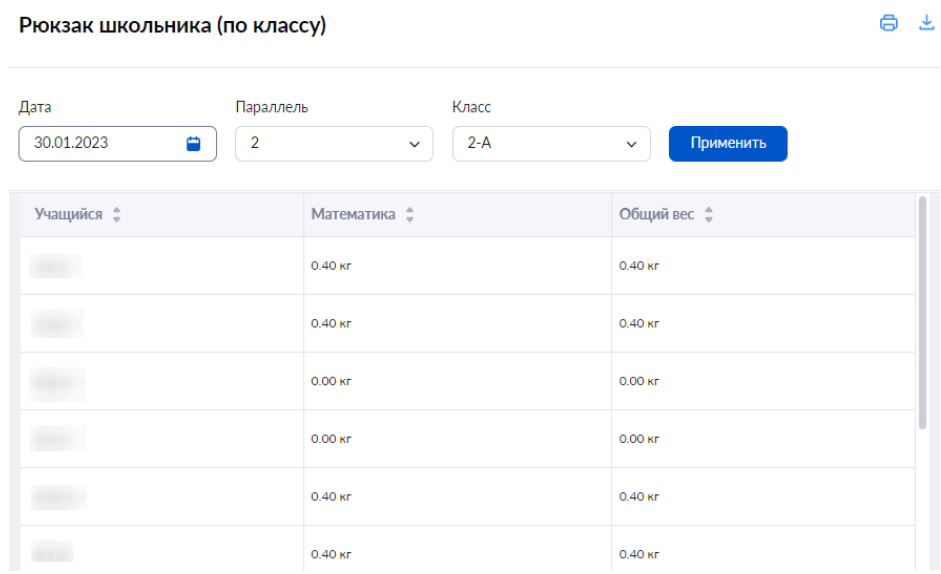

### **Реализация учебных планов**

Данный отчет отображает часы в разрезе «часы по учебному плану/фактические часы по расписанию», а также содержит средневзвешенные баллы по отметкам с 1 сентября по текущий день.

Для работы с отчетом в главном системном меню выберите **«Анализ → Отчеты классного руководителя → Реализация учебных планов»**.

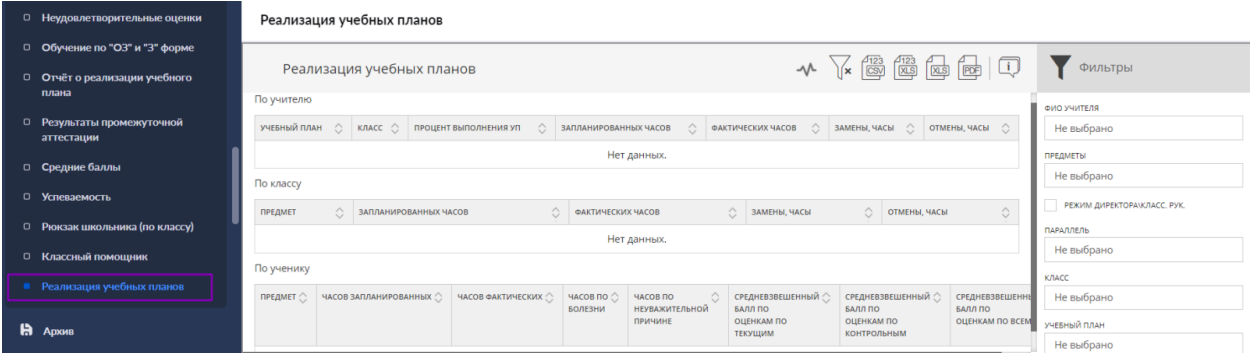

Для настройки отображения информации воспользуйтесь фильтрами и нажмите на кнопку **«Применить»**.

В блоке **«По учителю»** отображается следующая информация:

- учебный план;
- $\bullet$  класс;
- процент выполнения учебных планов;
- запланированные часы;
- фактические часы;
- $•$  замены;
- $\bullet$  отмены.

В блоке **«По классу»** отображается следующая информация:

- предмет;
- запланированные часы;
- фактические часы;
- замены;
- $\bullet$  отмены.

В блоке **«По ученику»** отображается следующая информация:

- $\bullet$  предмет:
- запланированные часы;
- фактические часы;
- часы по болезни;
- часы по неуважительной причине;
- средневзвешенный балл по текущим оценкам;
- средневзвешенный балл по контрольным оценкам;
- средневзвешенный балл по всем оценкам.

### **Раздел «Отсутствующие сегодня»**

Для преподавателей в главном системном меню доступен раздел **«Отсутствующие сегодня»**, который позволяет определить количество отсутствующих в выбранном классе и причины их отсутствия.

Для входа в раздел **«Отсутствующие сегодня»** необходимо в главном меню выбрать **«Анализ → Отсутствующие сегодня»**.

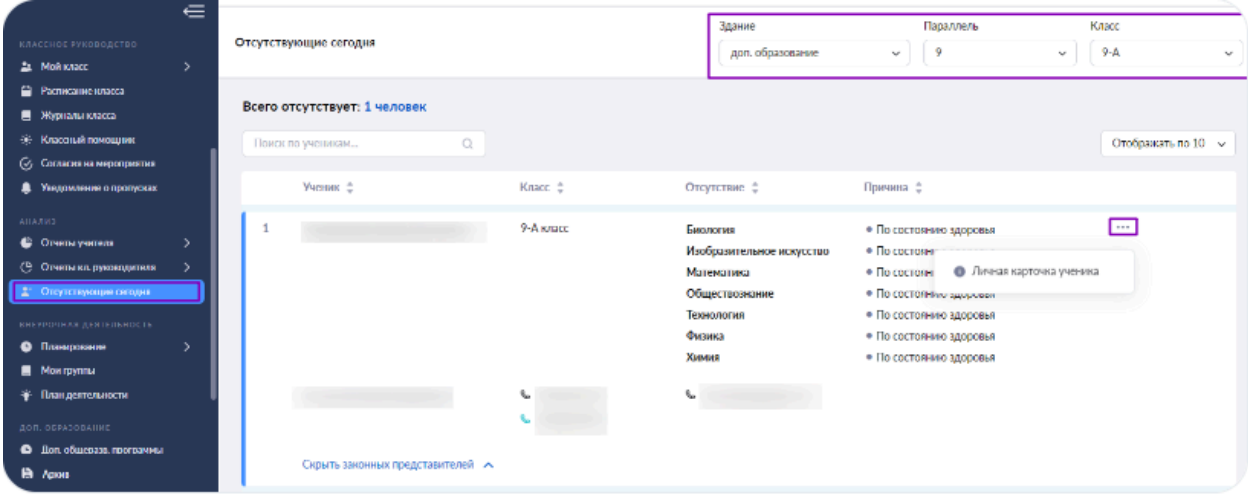

Для просмотра информации об отсутствующих учащихся необходимо выбрать здание, параллель и класс в верхней части страницы.

Информация об отсутствующих учащихся отображается в виде списка, содержащего поля:

- **«Ученик»** ФИО отсутствующего учащегося, контактные данные родителей/законных представителей ученика;
- **«Класс»** класс отсутствующего учащегося;
- **«Отсутствие»** предметы, на которых отсутствовал учащийся;
- **«Причина»** причина отсутствия.

В верхней части формы содержится информация о суммарном количестве отсутствующих учащихся в выбранном классе.

При нажатии на пиктограмму с тремя точками **напротив выбранного ученика вы** можете перейти в **«Личную карточку учащегося»**.

## **Тема 7. Обзор сервиса «Портфолио учителя»**

Основная цель портфолио – проанализировать и представить значимые профессиональные результаты, достигнутые учителем в разнообразных видах воспитательной, творческой, самообразовательной деятельности, обеспечить мониторинг профессионального роста учителя.

### **Настройки портфолио учителя**

Для работы с портфолио, необходимо авторизоваться.

После авторизации вы попадете в электронный журнал.

Для перехода в сервис воспользуйтесь верхней навигационной панелью, выбрав пункт **«Мое портфолио»**.

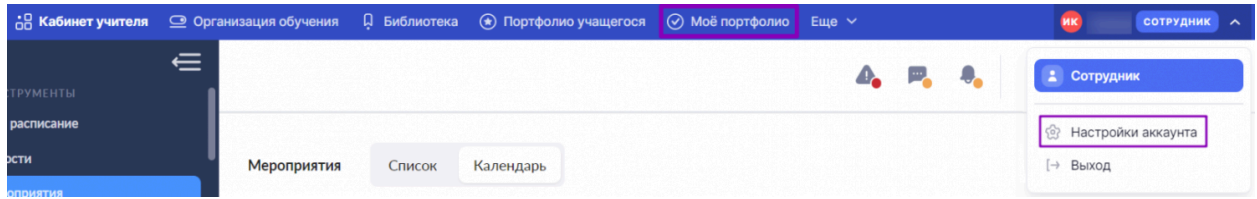

Также вы можете перейти в сервис **«Мое портфолио»**, выбрав в личном кабинете пункт **«Настройки аккаунта»**.

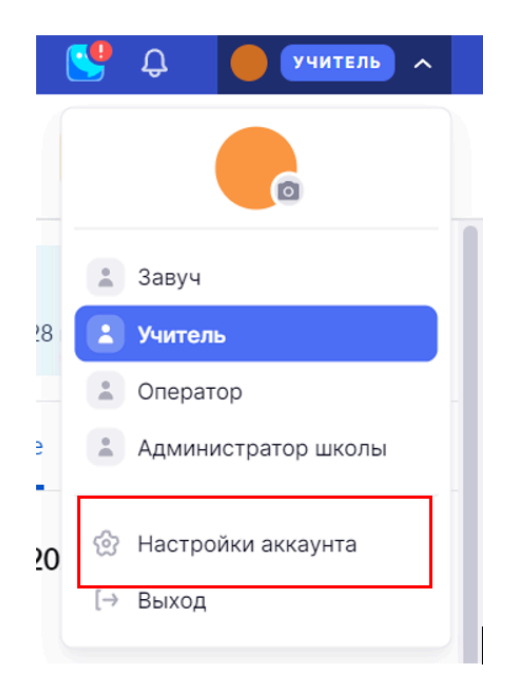

На открывшейся странице выберите **«Сервисы → Мое портфолио»**.

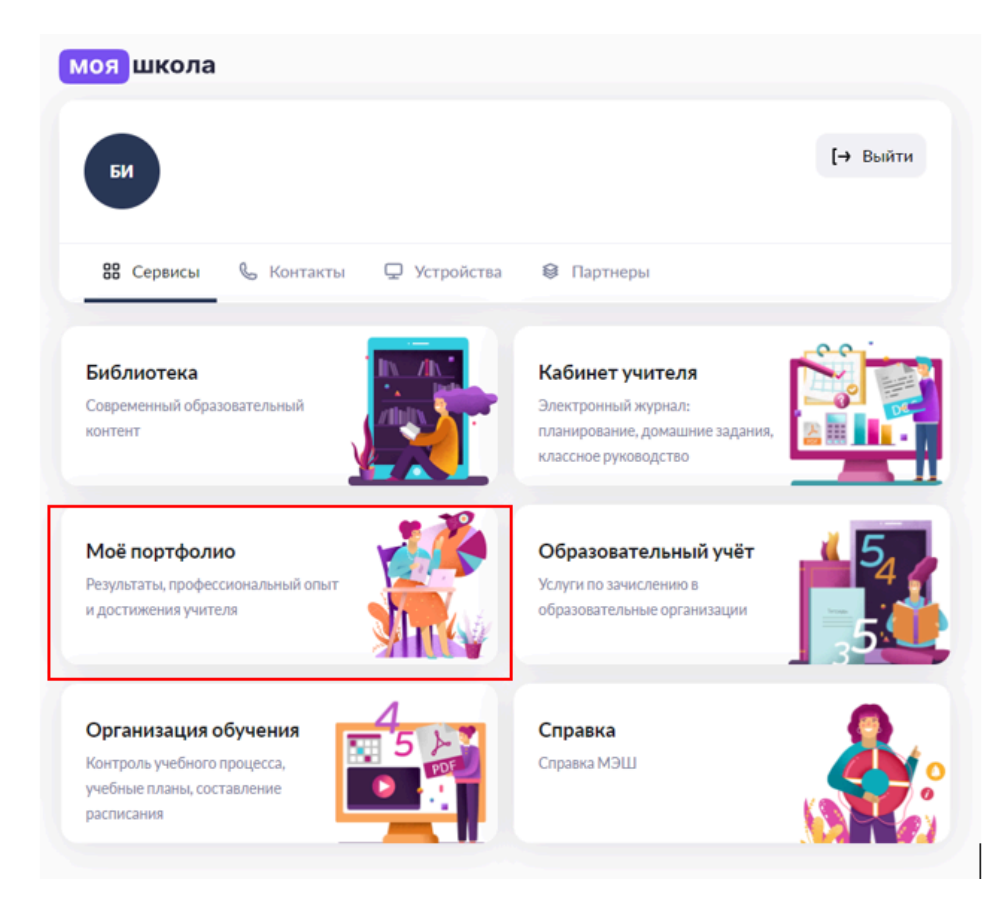

Откроется страница **«Мое портфолио»**.

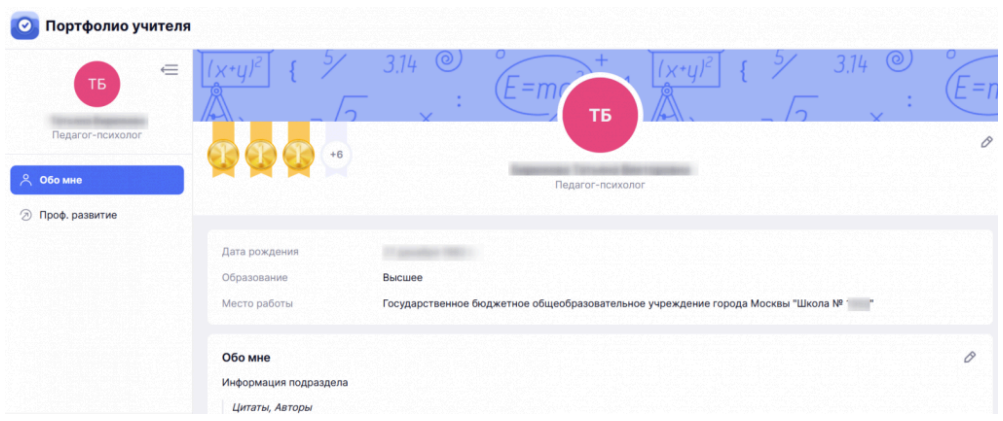

По умолчанию открывается раздел **«Обо мне»**.

В сервисе **«Мое портфолио»** есть возможность редактировать информацию по предметам, а также существует возможность загрузки фотографии.

В левом функциональном меню расположены следующие разделы:

- $\bullet$  Обо мне
	- Обо мне
	- Профессиональные интересы
	- Контакты
	- Педагогическое кредо
	- Социальные сети
- Проф. развитие
	- Карьера и обучение
	- Достижения и активность
	- Саморазвитие
- Я с учениками

В верхней части экрана расположены награды, при нажатии на которые откроется раздел **«Награды»**.

В этом разделе отображаются наиболее значимые достижения из раздела **«Профессиональное развитие»**.

Нажав на карточку, вы можете посмотреть дополнительную информацию о награде.

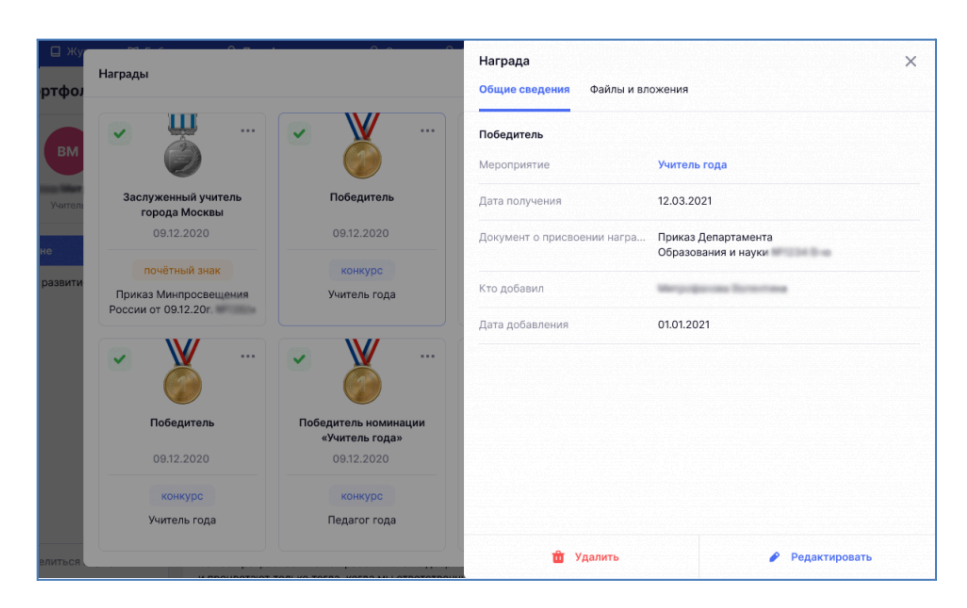

При необходимости вы можете удалить достижение или внести изменения, нажав на кнопку **«Редактировать»**.

**Обратите внимание!** Вы не можете удалить данные добавленные в портфолио автоматически или с помощью операторов из организаций, подведомственных Департаменту образования.

Данные загруженные автоматически отмечены специальной пиктограммой.

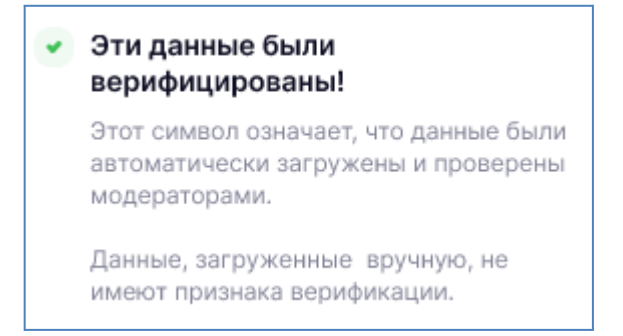

### **Создание ссылки на портфолио**

 $\sim$ 

Вы можете поделиться ссылкой или файлом на портфолио. Для этого в левой части экрана нажмите на кнопку **«Поделиться портфолио»**.

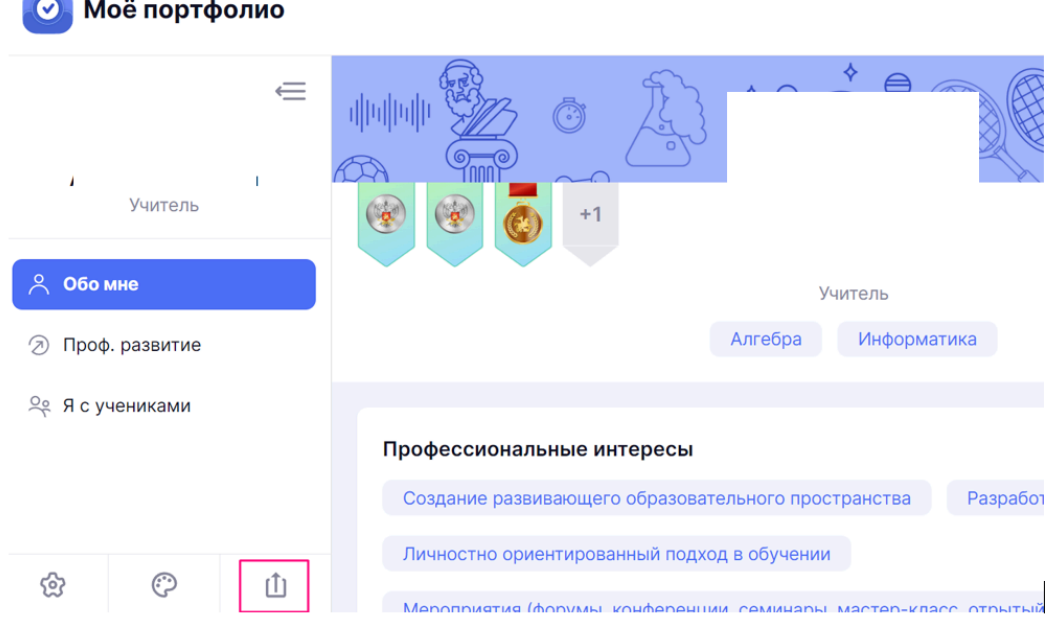

## **Доступ по ссылке**

Во вкладке **«Доступ по ссылке»** вы можете посмотреть все активные ссылки на портфолио, которые были созданы ранее. Для этого нажмите на **«Показать все активные ссылки»**.

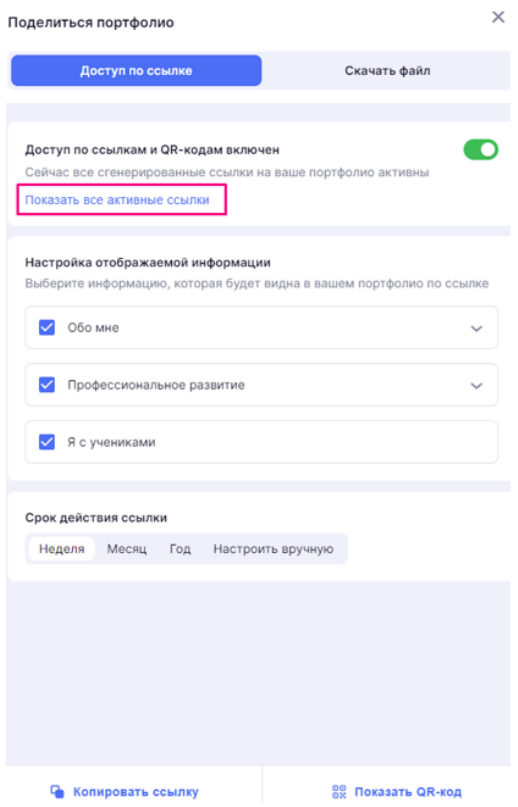

Во всплывающем окне вы можете выполнить следующие действия:

- посмотреть дату создания ссылки
- посмотреть дату начала действия ссылки
- посмотреть срок действия ссылки
- скопировать ссылку
- удалить ссылку

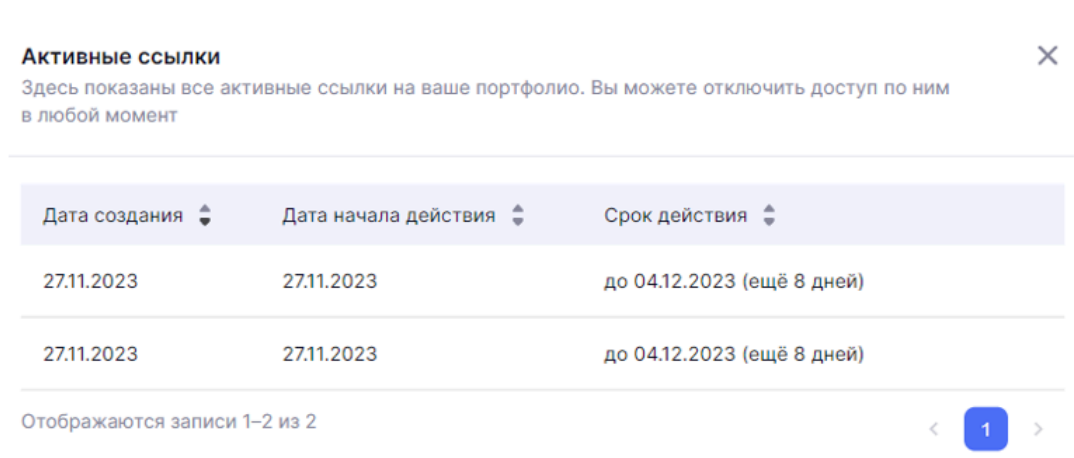

В блоке **«Настройка отображаемой информации»** выберите информацию, которая будет видна в портфолио по ссылке.

В блоке **«Срок действия ссылки»** выберите период действия ссылки:

- неделя
- месяц
- год
- настроить период вручную

Нажмите на кнопку **«Копировать ссылку»** в нижней части раскрытого окна.

Во всплывающем окне нажмите на кнопку **«Да, скопировать»**.

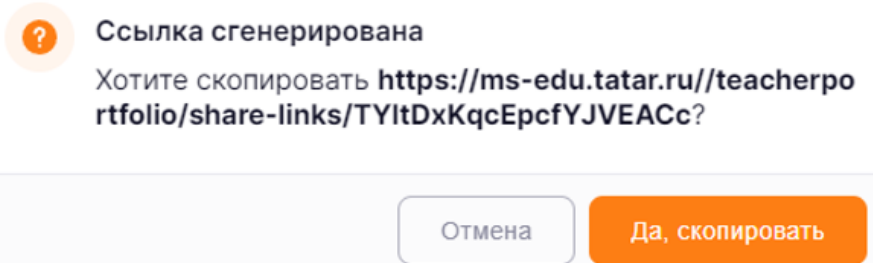

Скопированную ссылку вы можете вставить в электронное письмо, документ и т.д.

Также вы можете поделиться портфолио с помощью QR-кода. Для этого нажмите кнопку **«Показать QR-код»**.

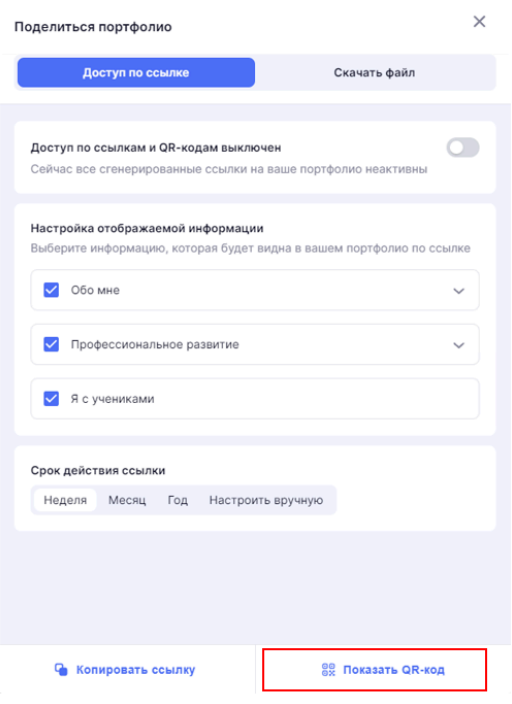

### **Скачать файлом**

Во вкладке **«Скачать файл»** вы можете скачать портфолио в файл pdf.

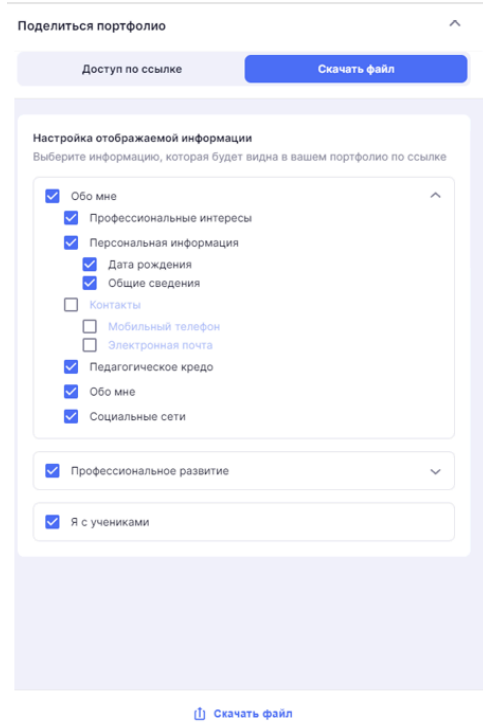

В блоке **«Настройка отображаемой информации»** выберите информацию, которая будет включена в файл.

Нажмите на кнопку **«Скачать файл»**.

Скаченный файл вы можете вставить в электронное письмо, документ и т.д.

# **Тема 8. Информирование о функциональных возможностях учебного профиля Сферум в VK Месссенджере**

**Сферум** - это защищенная платформа для организации учебного процесса, дающая возможность коммуницировать всем его участникам различными способами.

ФГИС «Моя школа» интегрировала новый сервис для внутришкольных коммуникаций учебный профиль Сферум в VK Мессенджере.

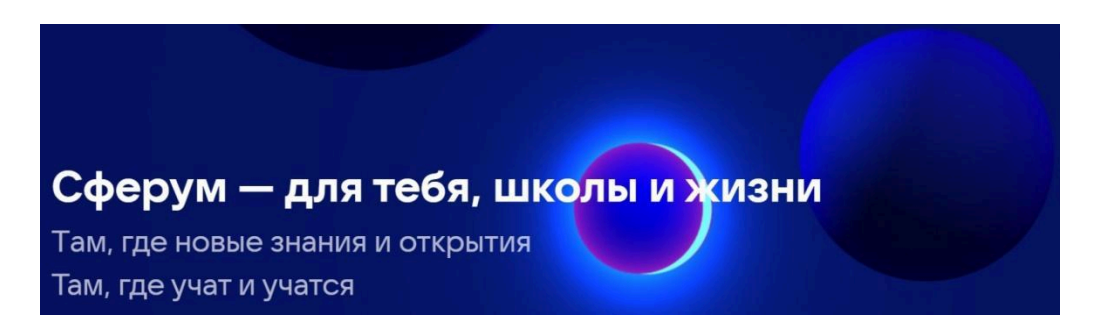

Учителя могут привязывать свою учетную запись в журнале к учебному профилю Сферум в VK Мессенджере, вести дистанционные уроки и общаться в чатах образовательной организации. Для начала работы необходимо привязать вашу учетную запись в журнале к учебному профилю Сферум в VK Мессенджере.

Учебный профиль Сферум в VK Мессенджере доступен всем участникам образовательного процесса в электронном дневнике и электронном журнале «Моя школа». Также функционал доступен в мобильной версии дневника - приложении «Моя школа Дневник» и в мобильной версии журнала - приложении «Моя школа Журнал».

## **Функциональные возможности учебного профиля Сферум в VK Мессенджере**

В зависимости от роли пользователям доступны разные виды заранее созданных бесед.

У **учителя** есть:

- учительский чат, в который входят все педагоги школы и представители администрации;
- классный чат с учащимися его класса;
- чат с родителями этих детей.

Педагоги могут самостоятельно создавать и удалять чаты, добавлять и исключать участников. Для начала общения в чате педагогу необходимо отправить всем будущим участникам приглашение - ссылку или QR-код.

**Родителям и детям** доступен чат с классным руководителем. Если в класс приходит новый ученик, он и его родители автоматически добавляются в соответствующие чаты.

При переходе в другую образовательную организацию пользователи удаляются из чатов предыдущей школы и добавляются в чаты новой школы.
Новый сервис стал отдельным закрытым учебным пространством, в котором ученики, их родители и учителя смогут общаться в чатах, обмениваться материалами, фото- и видеоконтентом объемом до четырех гигабайт, организовывать индивидуальные и групповые звонки, видеотрансляции, создавать и проходить опросы. Это позволит оперативно решать учебные и организационные вопросы в рамках деятельности класса и школы.

## **Привязка учетной записи в журнале к Сферум в VK мессенджере**

### **Для работы рекомендуем использовать Google Chrome и Яндекс Браузер.**

Для начала работы необходимо привязать вашу учетную запись в журнале к учебному профилю Сферум в VK Мессенджере.

**Обратите внимание!** Отвязать учебный профиль от вашей учетной записи в журнале возможно только через службу технической поддержки. Привязка аккаунта не работает при подключении VPN.

У вас есть два способа привязки учетной записи:

- через единую страницу авторизации;
- через пиктограмму «Чаты Сферум».

### **Способ 1**

Авторизуйтесь в электронном журнале и перейдите на единую страницу авторизации всех сервисов.

Перейдите во вкладку **«Партнеры»** и нажмите на кнопку **«Подключить»**.

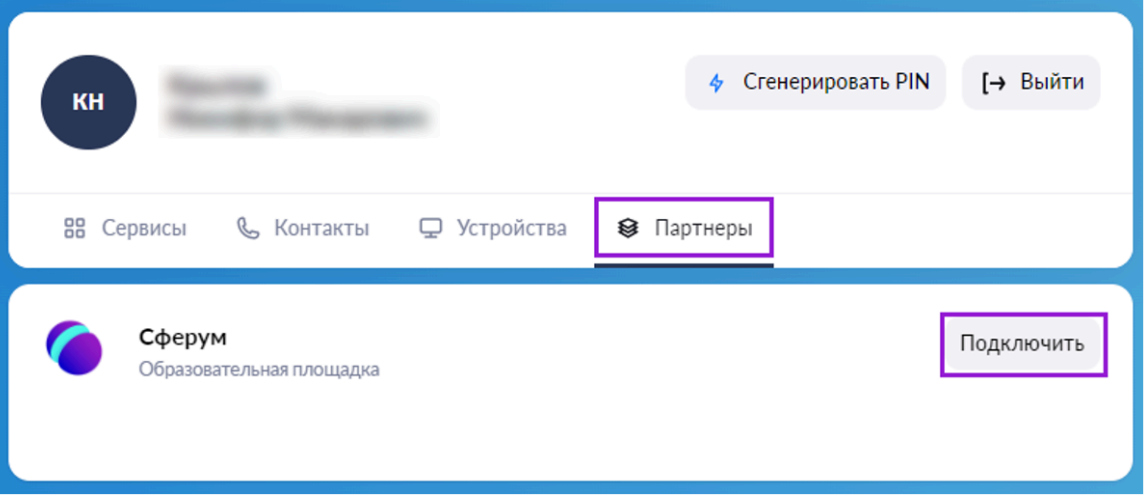

## **Способ 2**

Для привязки учетной записи авторизуйтесь в электронном журнале, перейдите в кабинет учителя и нажмите на пиктограмму в правом верхнем углу .

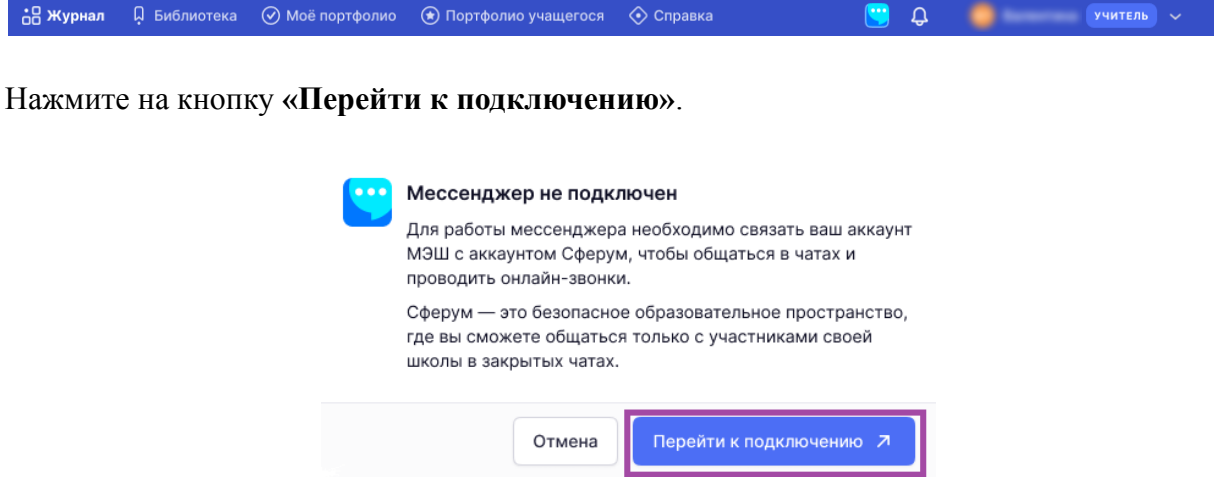

Дальнейшая привязка учетной записи зависит от наличия у вас аккаунта VK ID и учебного профиля Сферум в VK Мессенджере.

## **Привязка при наличии аккаунта VK ID**

1. В открывшемся окне введите номер мобильного телефона, под которым вы регистрировались в VK ID. Нажмите на кнопку **«Продолжить»**.

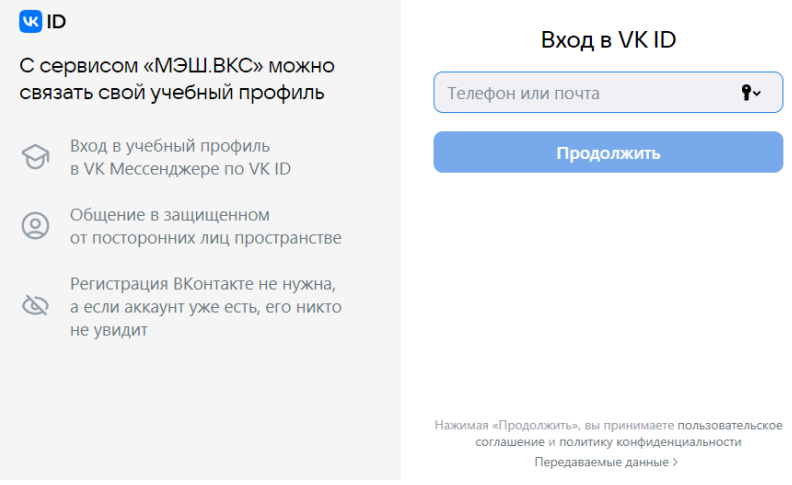

Если вы уже авторизованы в VK ID (например, ВКонтакте) с браузера, то система отобразит ваш профиль. Проверьте учетные данные и нажмите на кнопку **«Создать учебный профиль»**.

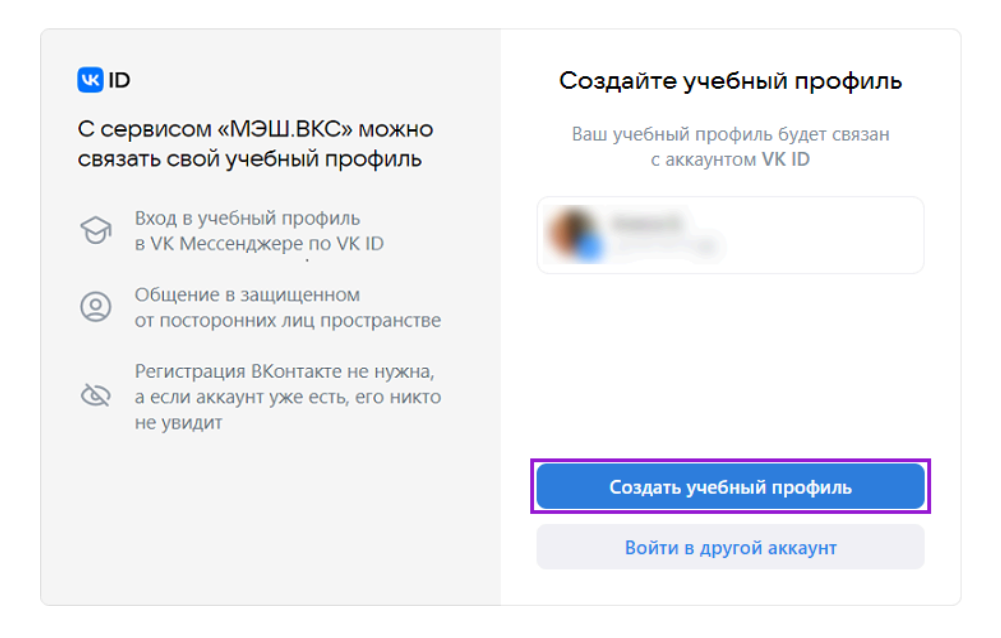

**Обратите внимание!** Если вы работаете не с личного устройства, то в браузере мог сохраниться не ваш аккаунт в VK ID. Нажмите на ссылку **«Войти в другой аккаунт»** и введите свои данные. Внимательно проверяйте, какой аккаунт вы привязываете к учетной записи в журнале.

2. Введите пароль от вашего аккаунта VK ID.

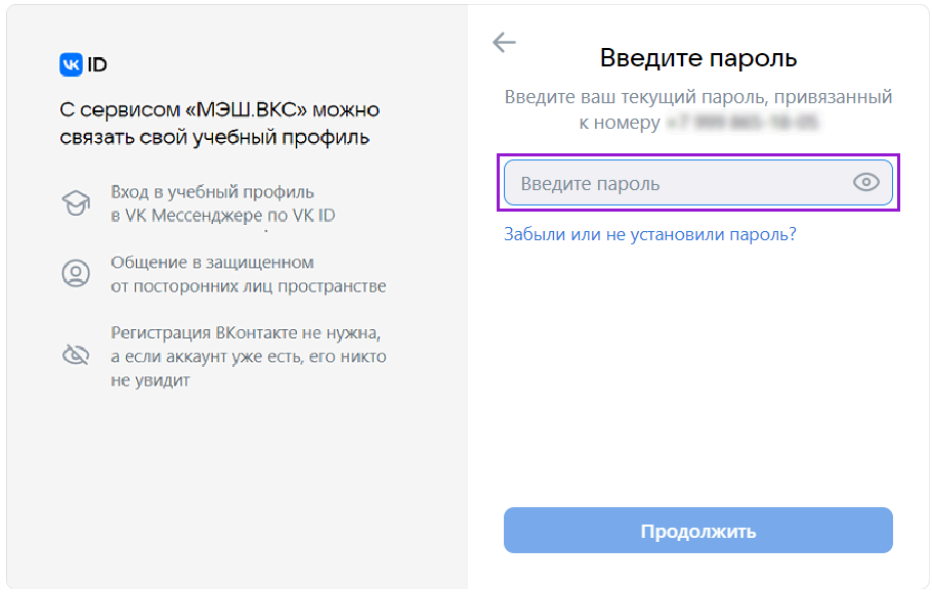

**Обратите внимание!** Если вы забыли пароль от аккаунта VK ID, вы можете восстановить его.

3. Вход по номеру телефона необходимо подтвердить SMS-кодом или с помощью звонка, который поступит на указанный номер телефона. Введите код и нажмите на кнопку **«Продолжить»**.

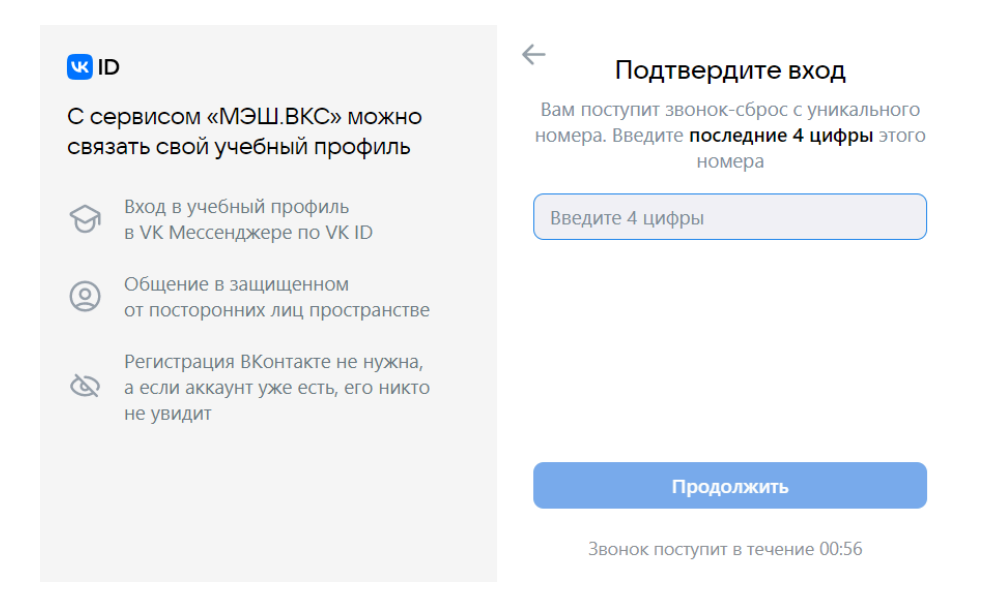

Если вы ошиблись в номере, измените его и запросите код заново.

4. Проверьте ФИО, дату рождения, пол и нажмите на кнопку **«Продолжить»**. На платформе Сферум будет создан ваш учебный профиль с введенными данными.

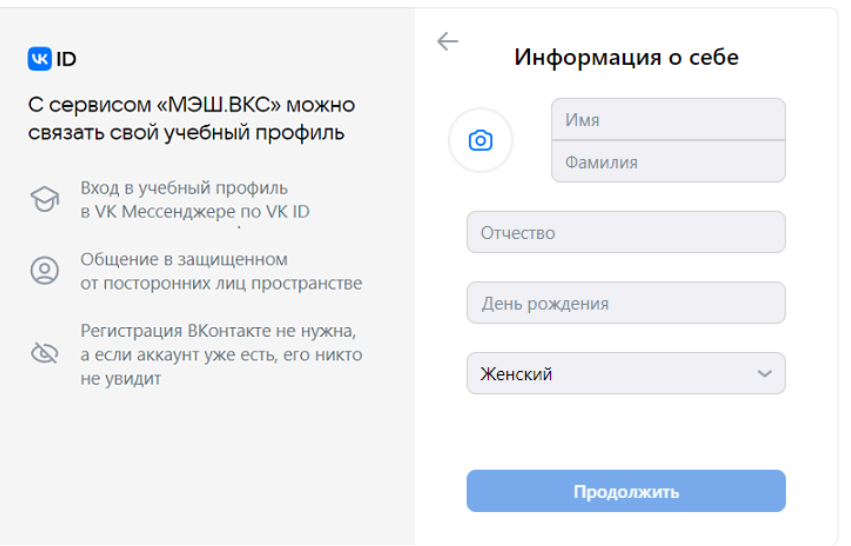

5. В открывшемся окне **«Добавление профиля Сферум»** примите согласие на привязку учетной записи в журнале с аккаунтом Сферум, нажав на кнопку **«Привязать»**.

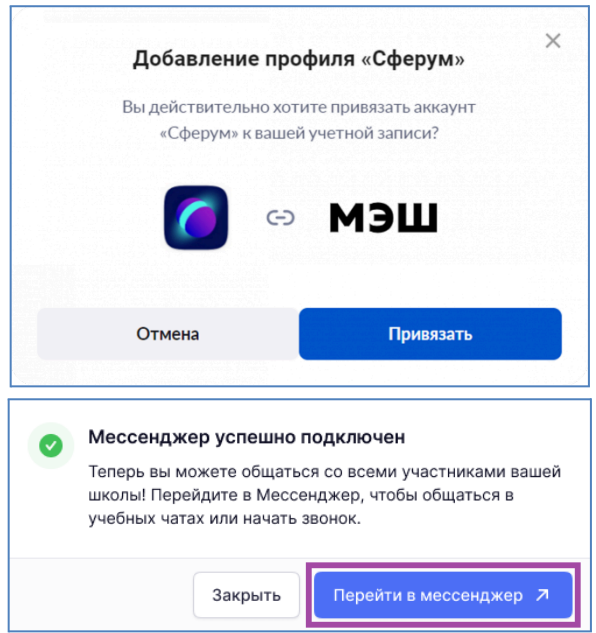

6. Ваш учебный профиль Сферум в VK Мессенджере успешно привязан к вашей учетной записи в журнале. Нажмите на кнопку **«Перейти в Мессенджер»** для работы в учебных чатах.

## **Привязка при отсутствии аккаунта VK ID**

1. В открывшемся окне введите свой номер мобильного телефона и нажмите на кнопку **«Продолжить»**.

**Обратите внимание!** Создать учебный профиль в Сферум в VK Мессенджере можно только по номеру мобильного телефона.

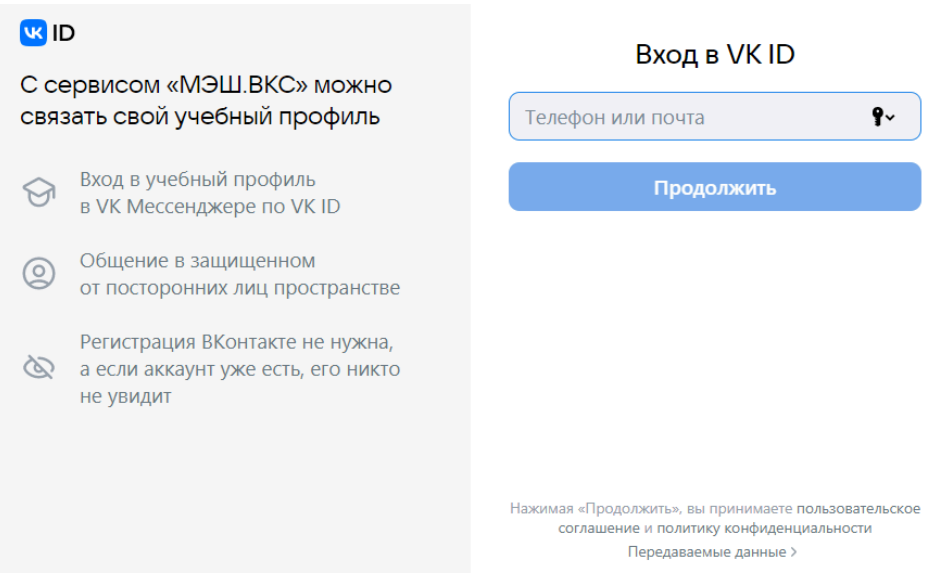

2. Введите код подтверждения, который пришел по SMS или с помощью звонка, и нажмите на кнопку **«Продолжить»**.

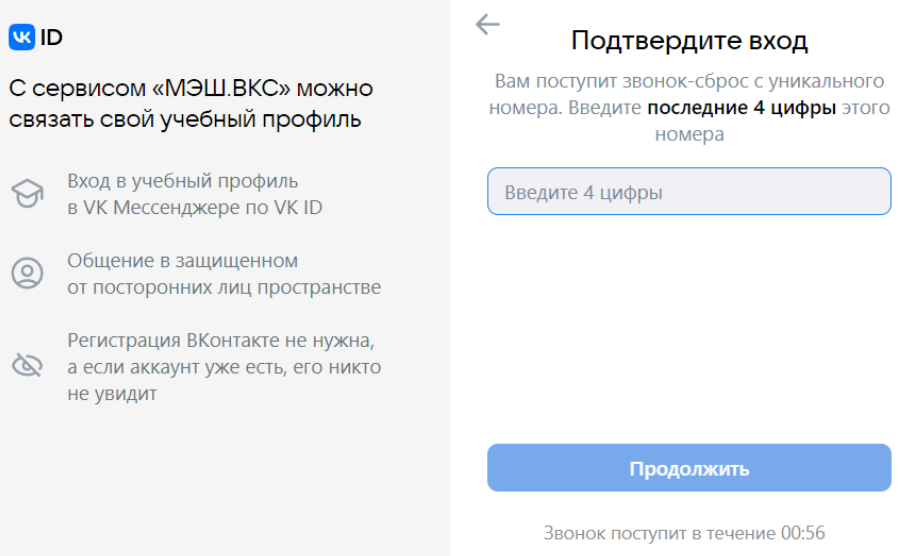

Если вы ошиблись в номере, измените его и запросите код заново. Если время ожидания кода истекло, а SMS или звонок так и не пришел, запросите его еще раз.

**Обратите внимание!** Если система просит ввести пароль, значит на ваш номер зарегистрирован аккаунт VK ID.

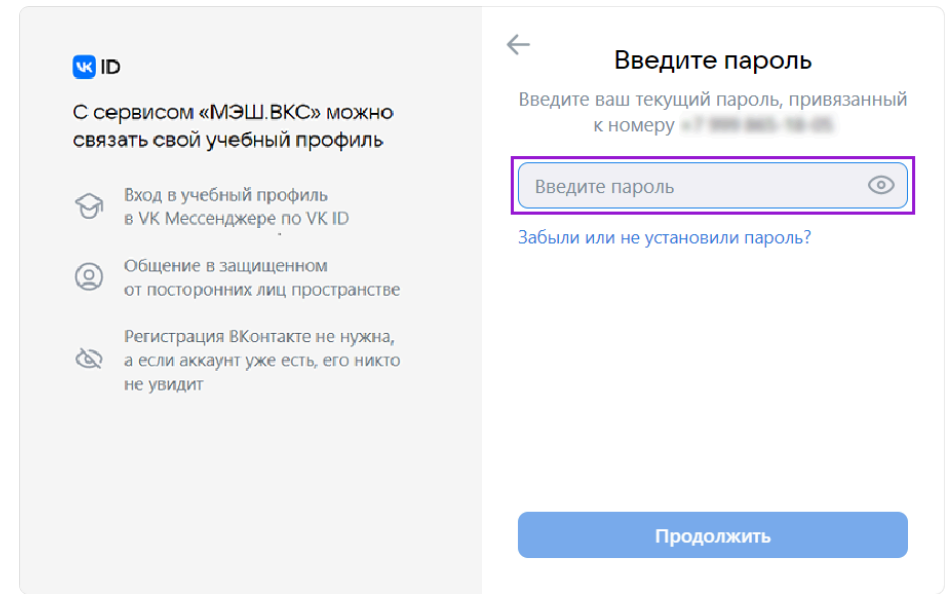

Если вы забыли пароль от аккаунта VK ID, вы можете восстановить его.

Если на вашем номере зарегистрирован другой аккаунт, напишите в службу технической поддержки info@sferum.ru.

3. Введите ФИО, дату рождения, пол и нажмите на кнопку **«Продолжить»**.

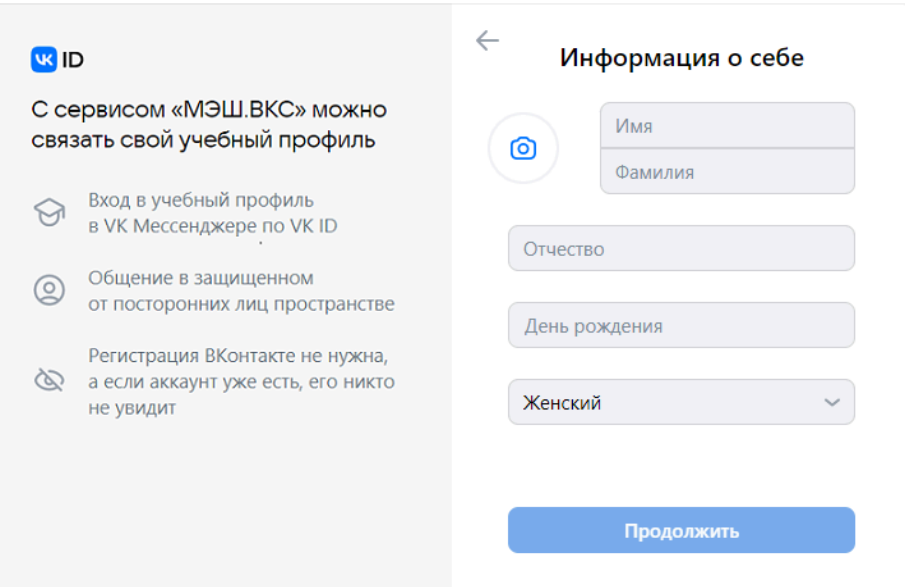

В VK Мессенджере будет создан ваш учебный профиль Сферум с введенными данными.

4. В открывшемся окне **«Добавление профиля Сферум»** примите согласие на привязку учетной записи в журнале с учебным профилем Сферум в VK Мессенджере, нажав на кнопку **«Привязать»**.

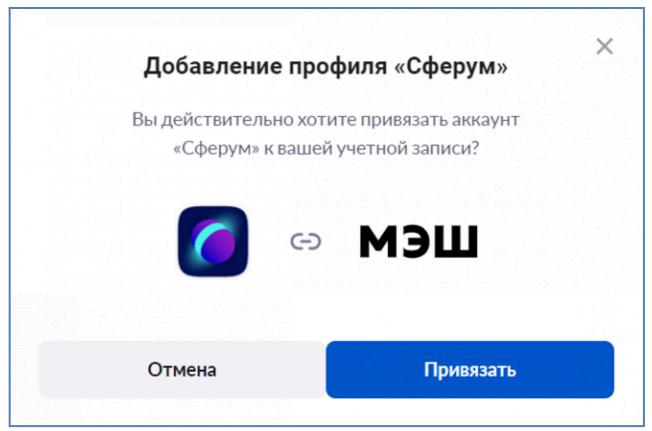

## **Привязка при наличии учебного профиля Сферум в VK Мессенджере**

Если у вас есть учебный профиль Сферум в VK Мессенджере, то для дальнейшей привязки учетной записи вам необходимо выполнить несколько действий.

1. В открывшемся окне введите мобильный номер телефона, по которым вы регистрировались в VK ID. Нажмите на кнопку «Продолжить».

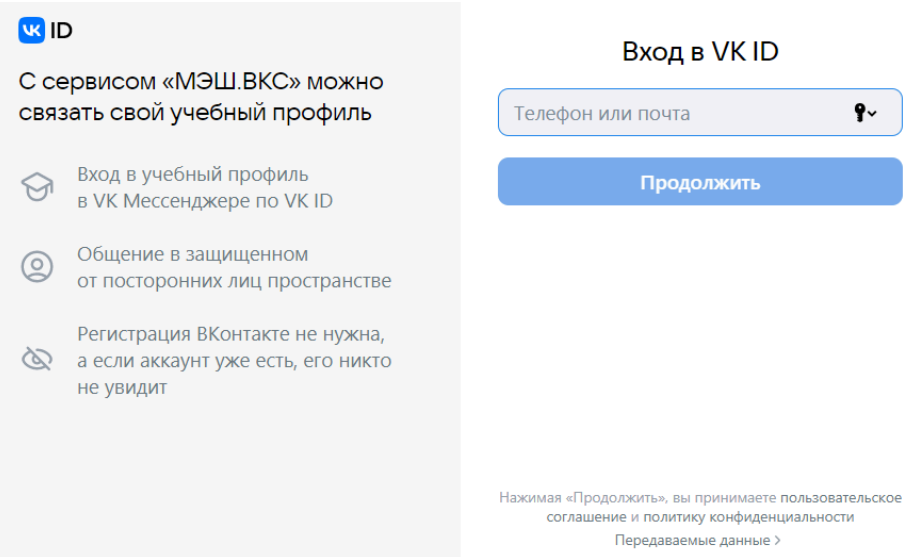

2. Вход по номеру телефона необходимо подтвердить SMS-кодом или с помощью звонка, который поступит на указанный номер телефона. Введите код и нажмите на кнопку **«Продолжить»**.

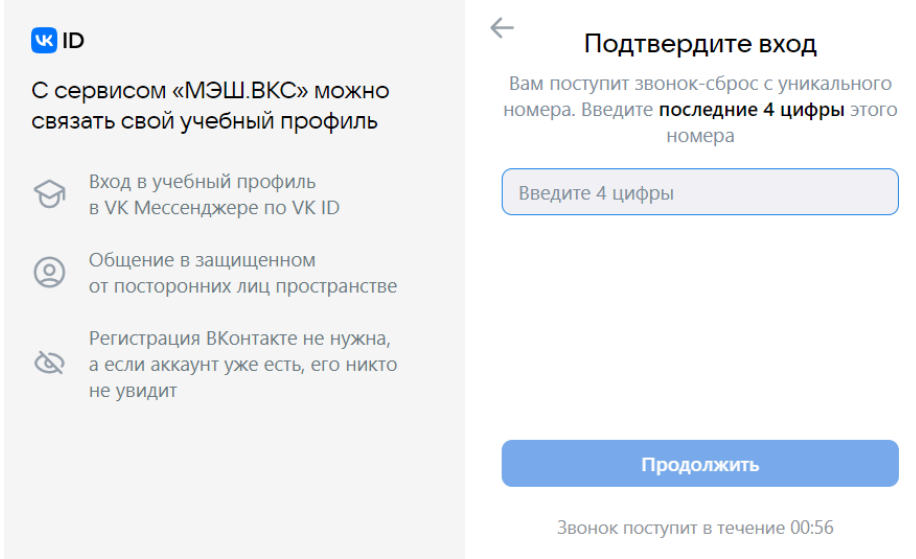

Если вы ошиблись в номере, измените его и запросите код заново.

3. Проверьте учетные данные и нажмите на кнопку **«Продолжить»**. Если вы уже были авторизованы в VK ID, то данное окно будет открыто сразу же.

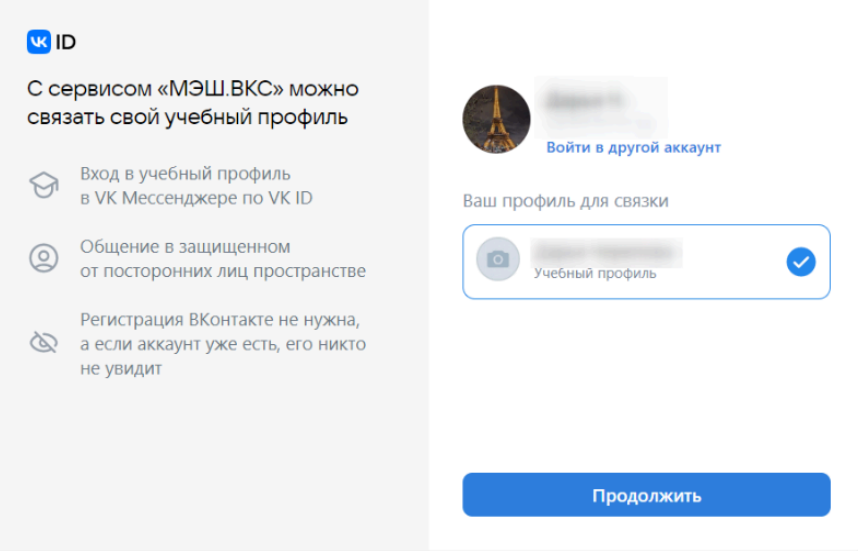

4. Проверьте ФИО, дату рождения, пол и нажмите на кнопку **«Продолжить»**.

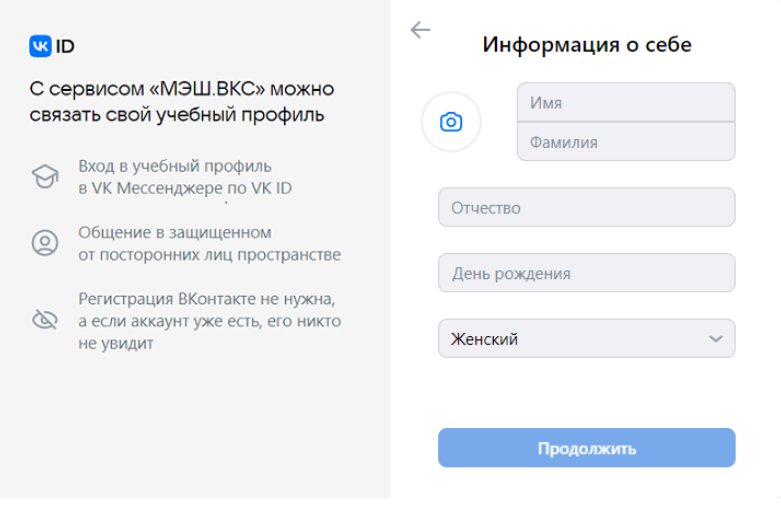

5. В открывшемся окне **«Добавление профиля Сферум»** примите согласие на привязку учетной записи в дневнике с аккаунтом Сферум, нажав на кнопку **«Привязать»**.

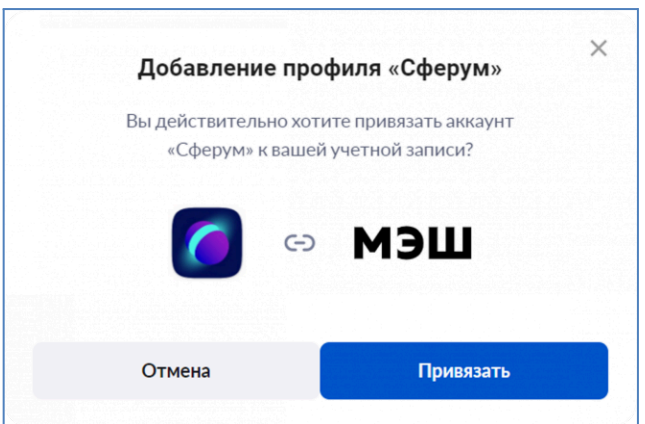

Ваш учебный профиль Сферум в VK Мессенджере с введенными данными создан.

### **Подключение к дистанционному уроку из электронного журнала**

Для подключения к дистанционным урокам с использованием учебного профиля Сферум в VK Мессенджере необходимо привязать учетную запись в журнале к аккаунту VK ID.

У вас есть два способа перехода в дистанционный урок.

## **Способ 1**

В Кабинете учителя откройте раздел **«Мое расписание»**. На странице отобразится расписание на текущую неделю, где все дистанционные уроки отмечены специальной отметкой **«дистанционный»**.

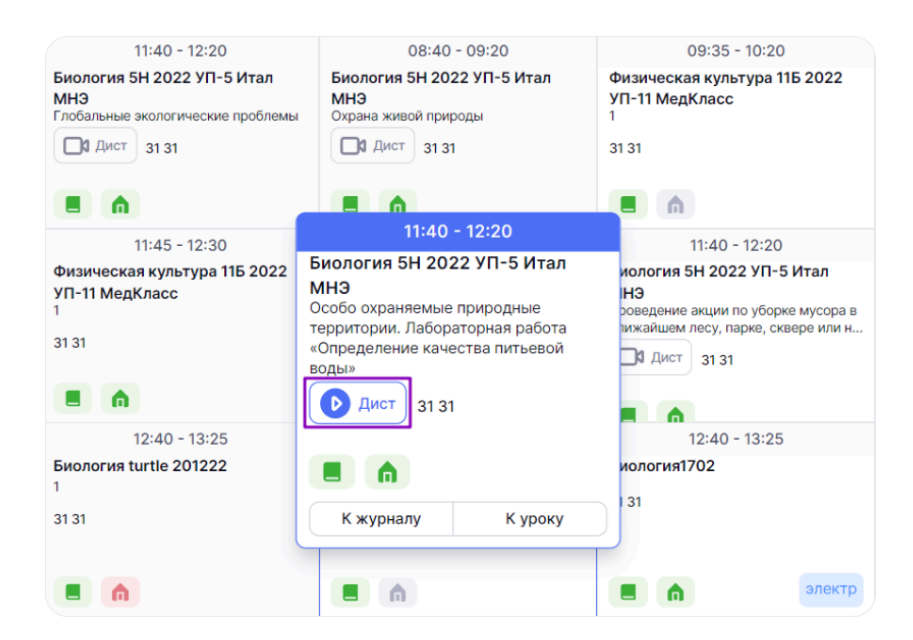

Выберите необходимый урок с отметкой **«дистанционный»** и нажмите на кнопку **«К уроку»**.

## **Способ 2**

В меню слева выберите **«Учебный процесс → Журналы классов → Мои классы»**. На открывшейся странице раскройте поле с нужной параллелью и выберите журнал класса.

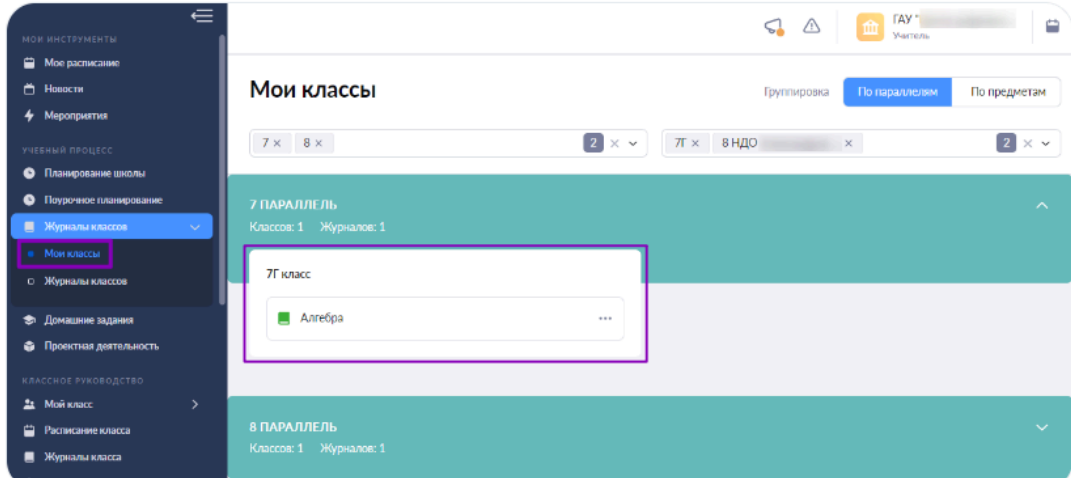

Выберите дату проведения дистанционного урока и нажмите на нее.

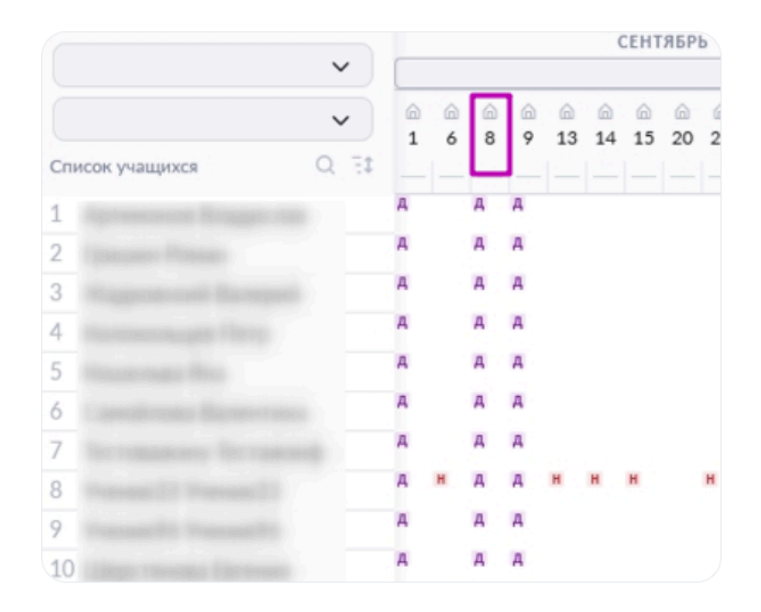

Независимо от выбранного способа откроется **«Карточка урока»**.

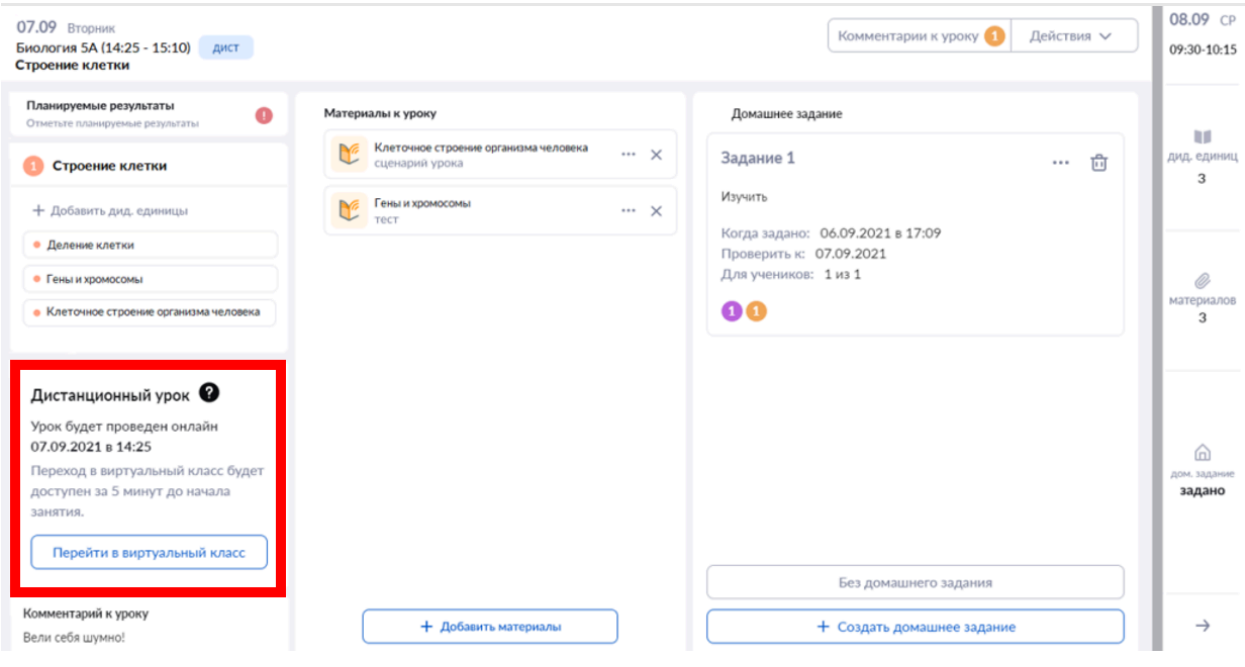

В левом нижнем углу размещена информация о дистанционном уроке: дата, время, кнопка для перехода в виртуальный класс.

У учителей и учащихся ссылка на виртуальный класс появится не ранее, чем за 48 часов до начала урока.

Переход в виртуальный класс будет доступен за 5 минут до начала занятия.

Нажмите на кнопку **«Перейти в виртуальный класс»** для перехода в видеоконференцию.

## **Тема 9. Интерфейс и функциональные возможности сервиса «Библиотека»**

**Библиотека** — цифровая платформа, где размещен образовательный контент, созданный педагогами и другими пользователями Библиотеки, а также материалы компаний-партнеров, лидеров в области разработки современных образовательных материалов.

- Сценарии уроков и темы
- Сценарии классных часов
- Виртуальные лаборатории
- Художественная литература
- Аудиозаписи
- Задания для самодиагностики
- Тестовые задания
- Тесты
- Учебные пособия
- Фото и видеоматериалы
- Видеоуроки
- Многое другое

Воспользоваться учебными материалами может каждый. Для этого необязательно быть зарегистрированным пользователем. Для авторизованных пользователей доступен более широкий круг возможностей, например:

- Сохранение материалов в избранное
- Подписка на авторов
- История просмотров
- Добавление материалов
- Доступ к тестам и тестовым заданиям

## **Навигация**

Для перемещения по разделам выберите соответствующую вкладку в верхней навигационной панели.

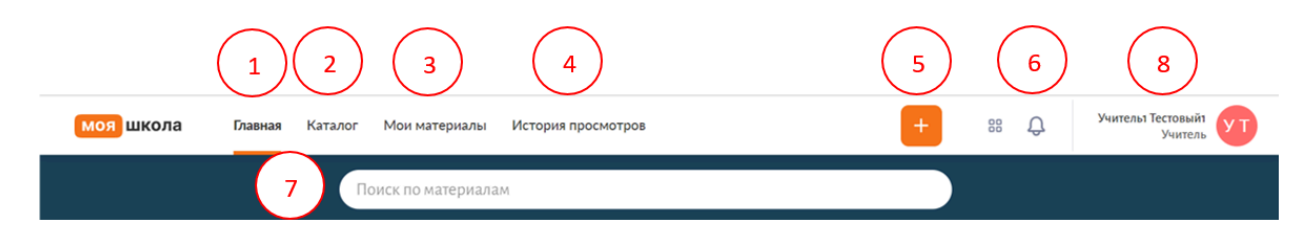

На панели навигации доступны следующие вкладки:

1. **Главная** — стартовая страница с подборками материалов по предметам, сохраненными фильтрами и подписками на авторов (вкладка доступна всем пользователям библиотеки).

2. **Каталог** — список всех опубликованных материалов в библиотеке (вкладка доступна всем пользователям библиотеки).

3. **Мои материалы** — все созданные и скопированные пользователем материалы, а также материалы, добавленные в избранное (вкладка доступна всем авторизованным пользователям, подробнее по ссылке).

4. **История просмотров** — список всех просмотренных материалов под вашей учетной записью (вкладка доступна всем авторизованным пользователям).

5. **Добавить материал «+»** — кнопка для добавления материалов различных типов (кнопка доступна для учителей, разработчиков контента и учеников).

6. В правом верхнем углу также расположена пиктограмма **«Колокольчик»**. В этом разделе отображаются все активные задачи пользователя (копирование уроков, конвертация видео, проверка приложений на вирусы перед публикацией и др.). Если необходимо очистить список, нажмите на кнопку «Очистить завершенные».

7. Поисковая строка и фильтры. Для поиска материала введите ключевые слова в строке поиска и нажмите на кнопку **«Найти»** (к результатам поиска вы также можете применить фильтры по типу материала, параллели и другим критериям).

8. Настройки пользователя. Для перехода в настройки пользователя нажмите на ваши инициалы в правом верхнем углу и выберите из выпадающего списка пункт **«Настройки пользователя»**. На открывшейся странице вы можете выполнить следующие действия:

- установить пользовательские фильтры;
- посмотреть количество предоставленного места для хранения материалов и запросить дополнительное пространство для хранения материалов;
- просмотреть количество пользователей, подписанных на вас, как на автора контента.

### **Настройки пользователя**

В настройках пользователя вы можете установить пользовательские фильтры, которые будут автоматически применяться в каталоге при каждом входе в Библиотеку.

Для перехода в настройки пользователя нажмите на ФИО в правом верхнем углу и выберите в выпадающем списке пункт **«Настройки пользователя»**.

На открывшейся странице отобразится личная информация и доступные настройки для вашей учетной записи.

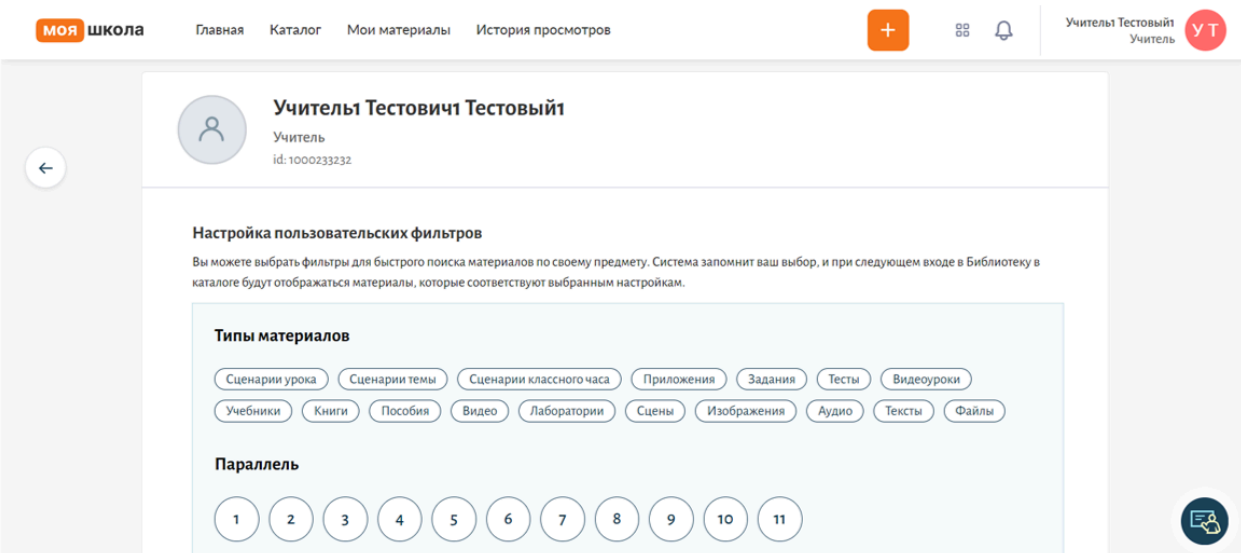

### **Настройка пользовательских фильтров**

В настройках профиля авторизованные пользователи могут установить следующие фильтры:

- тип материала (включая атомики);
- параллель;
- предмет.

Во всех вышеперечисленных фильтрах доступен множественный выбор значений. В поле **«Предмет»** вы также можете выбрать один или несколько предметов из выпадающего списка.

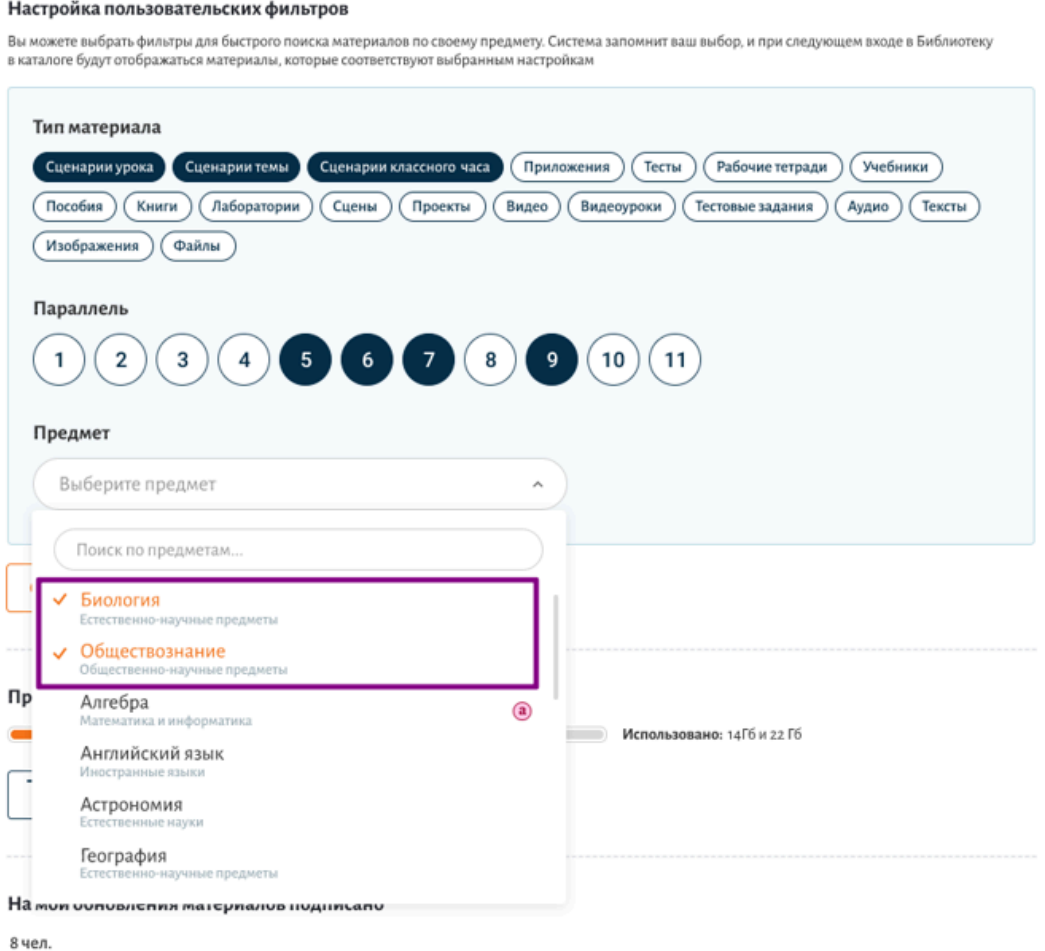

Для сохранения выбранных параметров нажмите на кнопку **«Сохранить изменения»**.

**Обратите внимание!** Фильтры, установленные в пользовательских настройках, применяются автоматически при переходе в каталог. На подборки, расположенные на главной странице, пользовательские фильтры не влияют.

Если вы не установили пользовательские фильтры по предмету, параллели и типу материала, то в каталоге предустановленные фильтры не появятся.

### **Пространство для хранения материалов**

В настройках профиля также доступна информация о количестве предоставленного места для хранения материалов.

Если вы использовали все пространство, у вас есть возможность запросить дополнительное пространство для хранения материалов с помощью кнопки **«Запросить пространство»**.

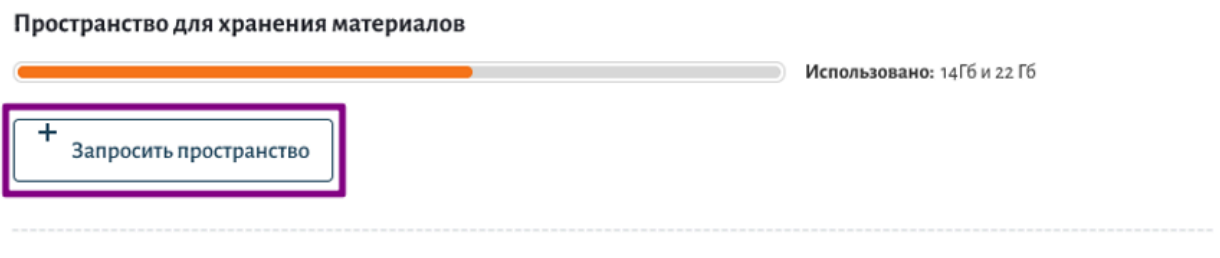

На мои обновления материалов подписано

8 чел.

После обработки вашей заявки специалистами технической поддержки вам будет предоставлено дополнительное пространство.

### **Информация о подписках**

В нижней части страницы с настройками вы можете ознакомиться с количеством пользователей, подписанных на вас, как на автора контента.

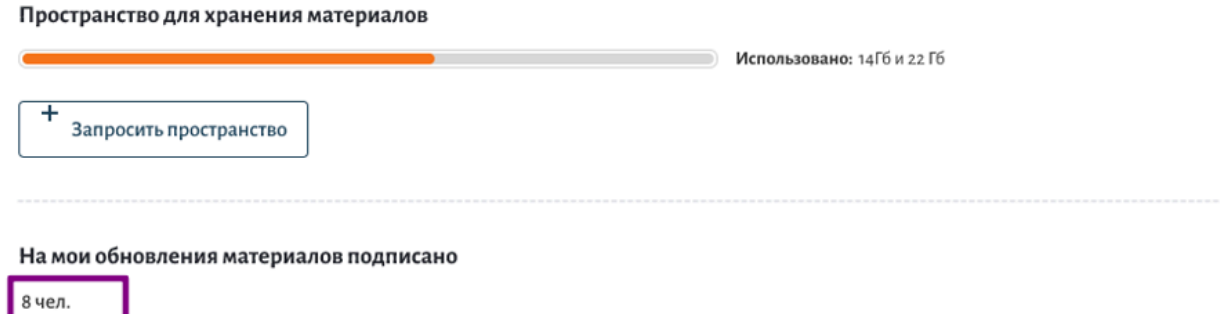

### *Приложение 1. Электронный дневник и его возможности*

**Электронный дневник** содержит полную информацию об учебном процессе:

- Расписание уроков
- Посещаемость и успеваемость детей
- Домашние задания
- Учебный план на год

Сервис дает возможность узнавать об актуальных событиях и мероприятиях.

### **Возможности дневника**

### **Расписание уроков**

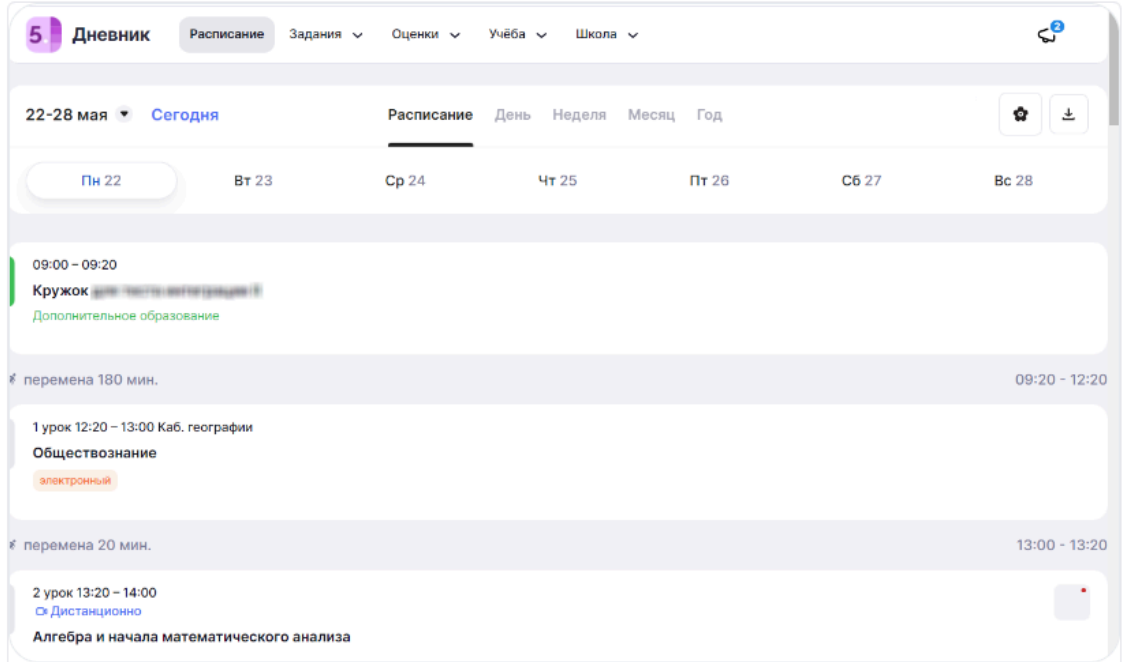

### **Успеваемость**

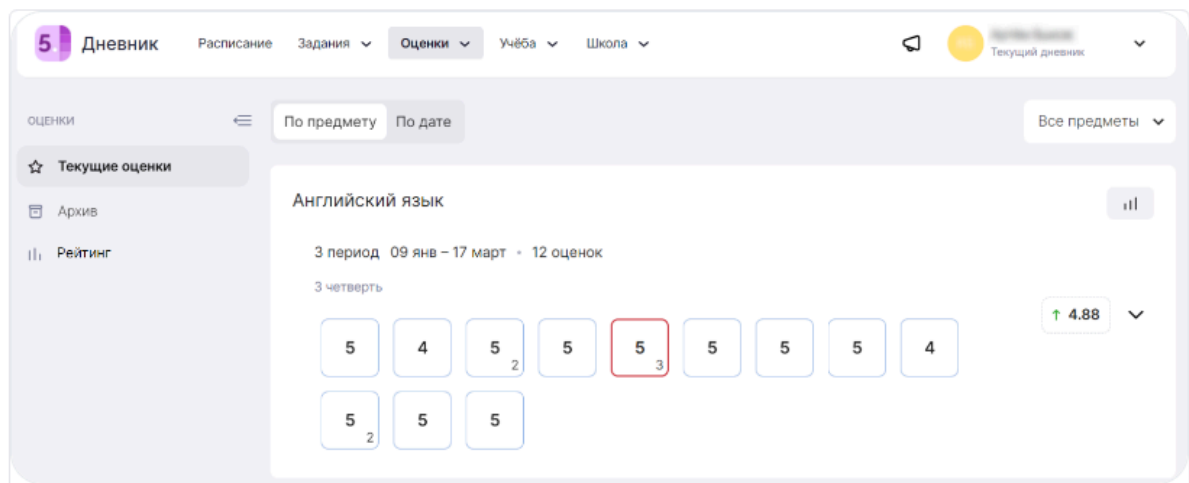

# **Задания**

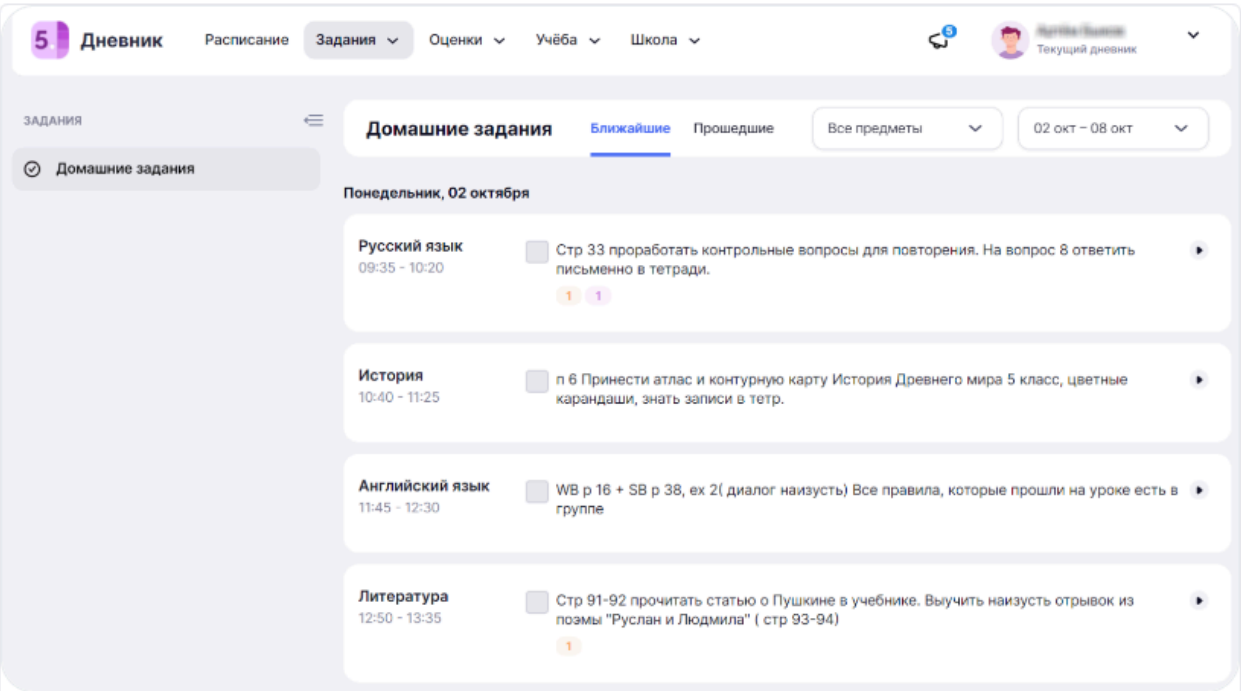

## **Посещаемость**

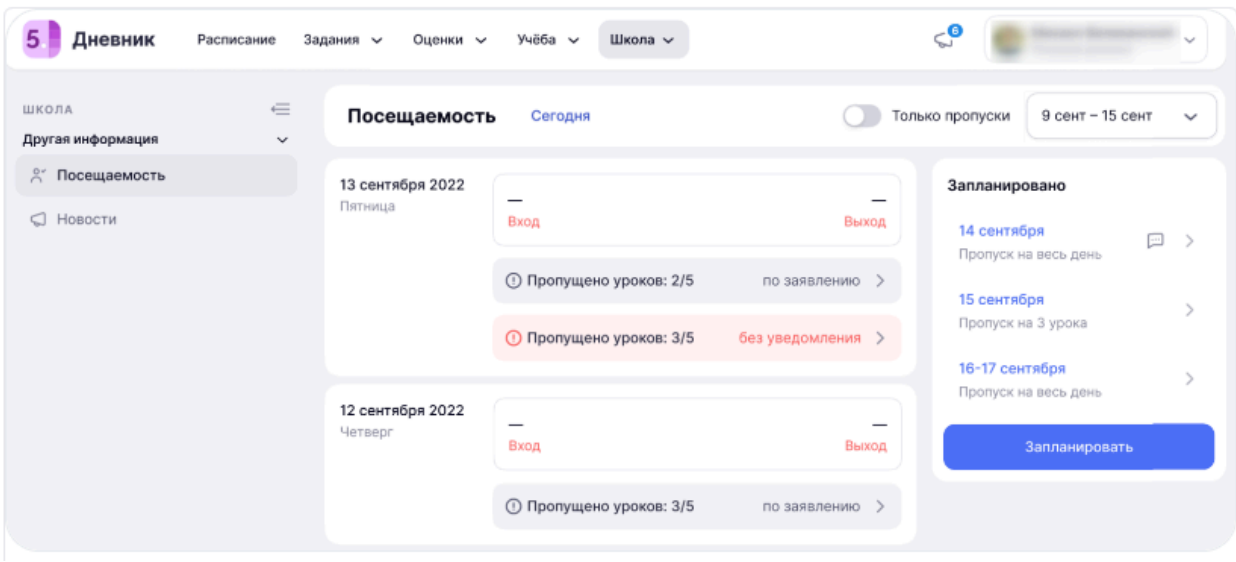

## *Приложение 2. Портфолио учащегося — сервис для школьников и родителей*

Благодаря сервису можно хранить в электронном виде данные о всех многолетних достижениях и успехах ребенка в процессе учебы или исследовательской деятельности: олимпиадах, конкурсах, спортивных соревнованиях, секциях и др.

Во всех разделах в структурированном виде представлена информация о достижениях школьника, сохраненная в системе и других подведомственных системах Департамента образования города. Удобный интерфейс сервиса позволит не только просматривать данные, но и редактировать их, а также добавлять новую информацию.

### **Раздел «Обо мне»**

В разделе «Обо мне» ученик может добавить информацию о своих интересах, увлечениях и хобби (только ученик).

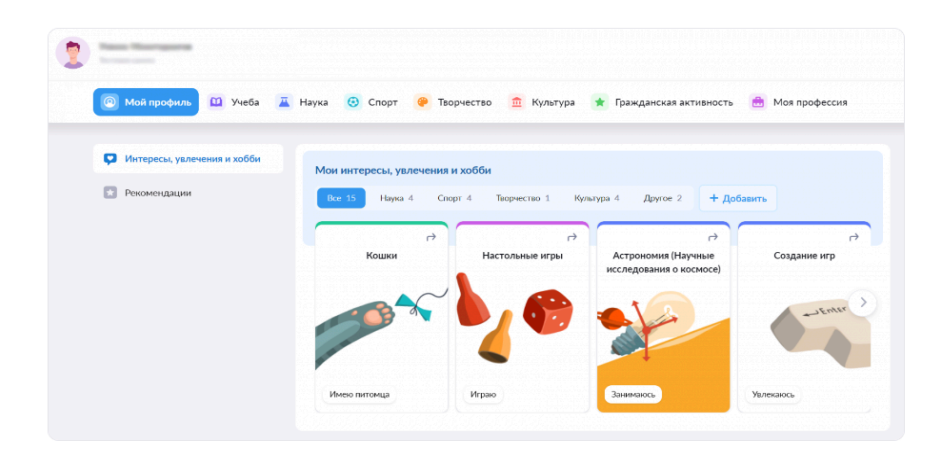

## **Раздел «Учеба»**

В разделе «Учеба» отражена информация об успеваемости ребенка, его результатах за государственные экзамены, статистика выполненных самодиагностик в библиотеке по разным предметам.

Также в этом разделе доступна информация об участии школьника в олимпиадах.

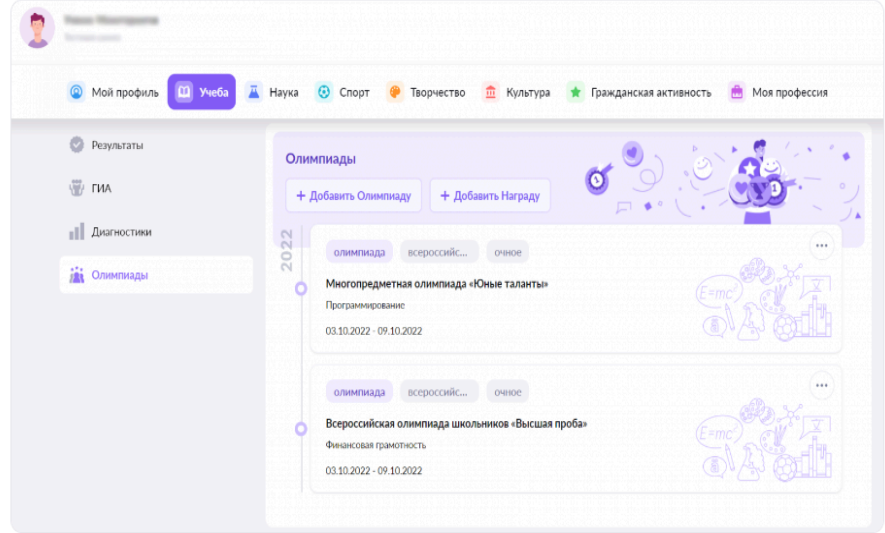

# **Раздел «Наука»**

В разделе «Наука» отражена информация о научных проектах ребенка, кружках, которые он посещает в рамках научно-познавательной деятельности, его участии в конкурсах, конференциях, а также о полученных наградах.

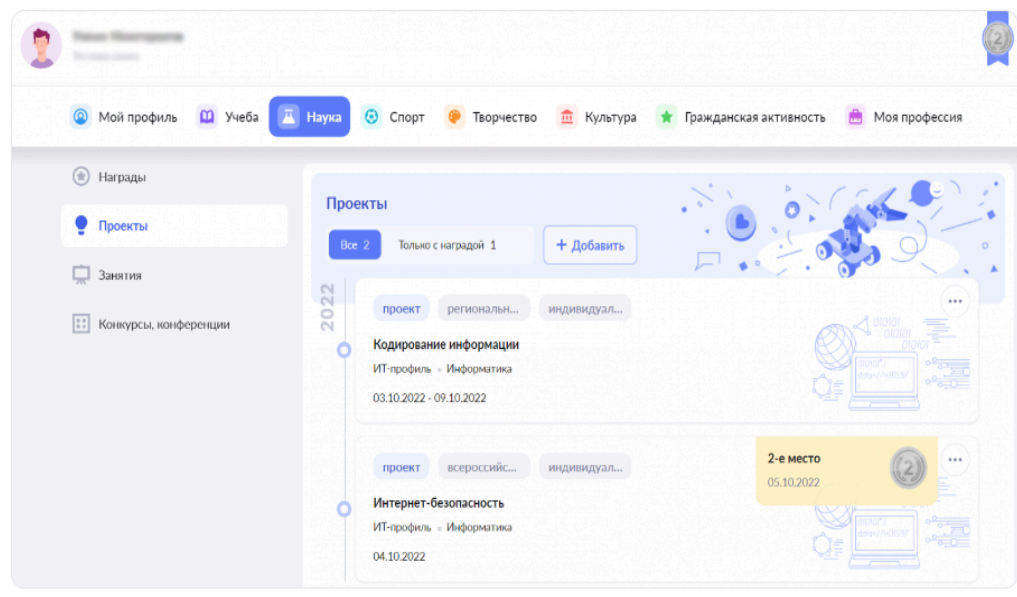

## **Раздел «Спорт»**

В разделе «Спорт» содержится информация о спортивной жизни ученика, его членстве в спортивных клубах, победах на соревнованиях.

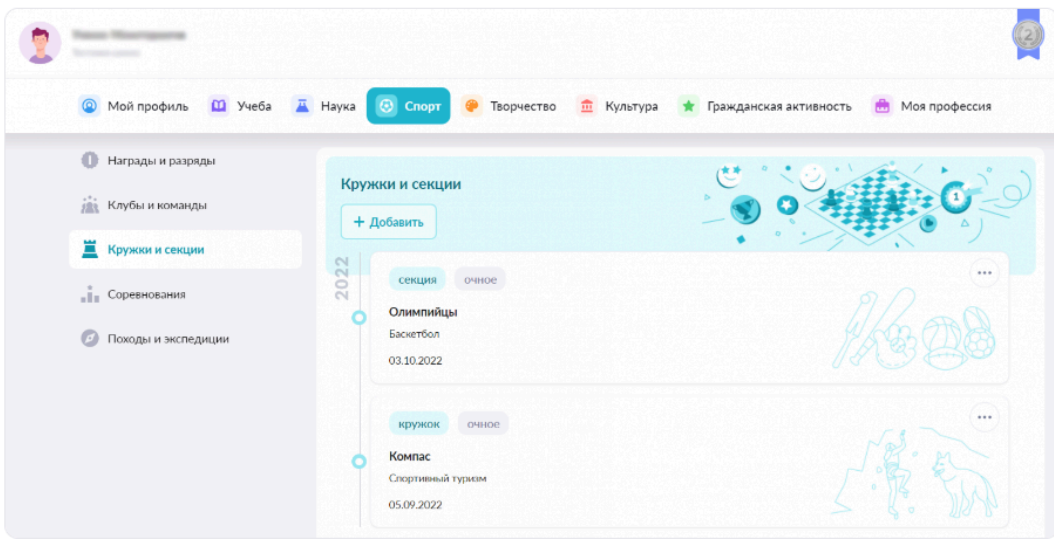

# **Раздел «Творчество»**

В разделе «Творчество» представлена информация о творческой жизни ребенка, его достижениях, посещении кружков.

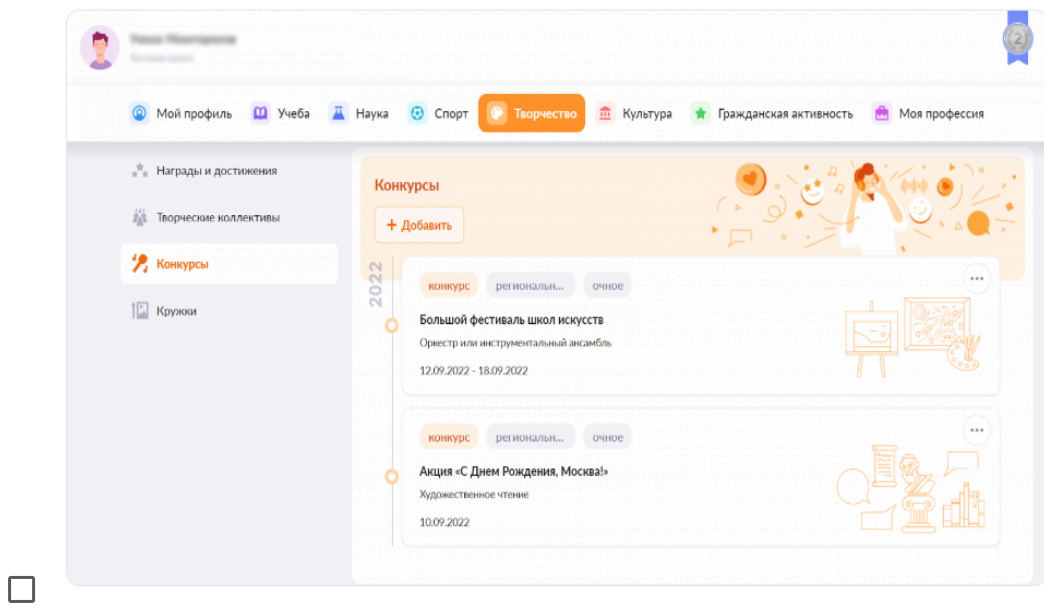

# **Раздел «Культура»**

В разделе «Культура» родители и школьники смогут увидеть данные о посещении музеев, выставок, кинотеатров, а также онлайн-мероприятий.

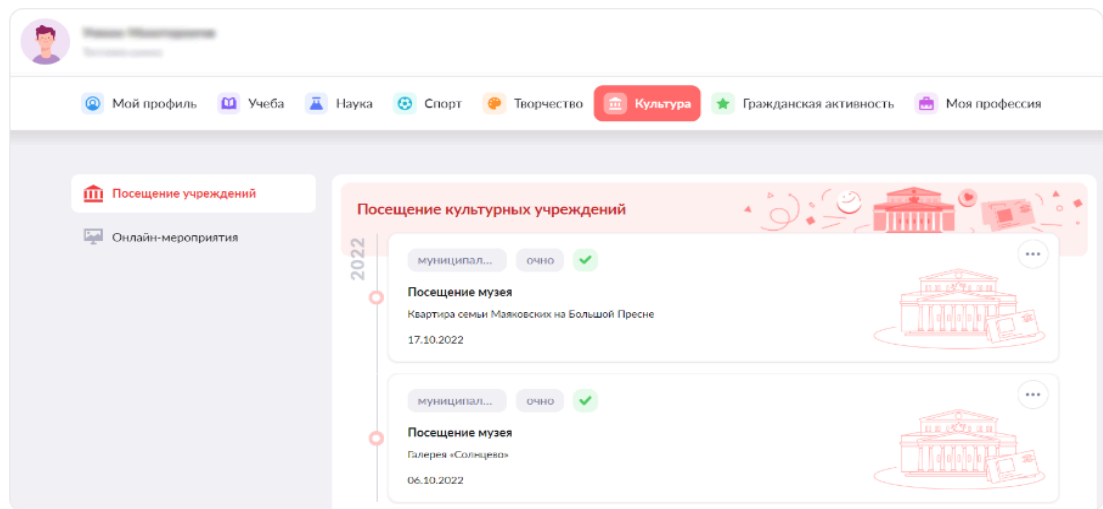

### **Раздел «Гражданская активность»**

В разделе «Гражданская активность» представлена информация об участии школьников в военно-патриотических мероприятиях, общественных движениях, социальных конкурсах.

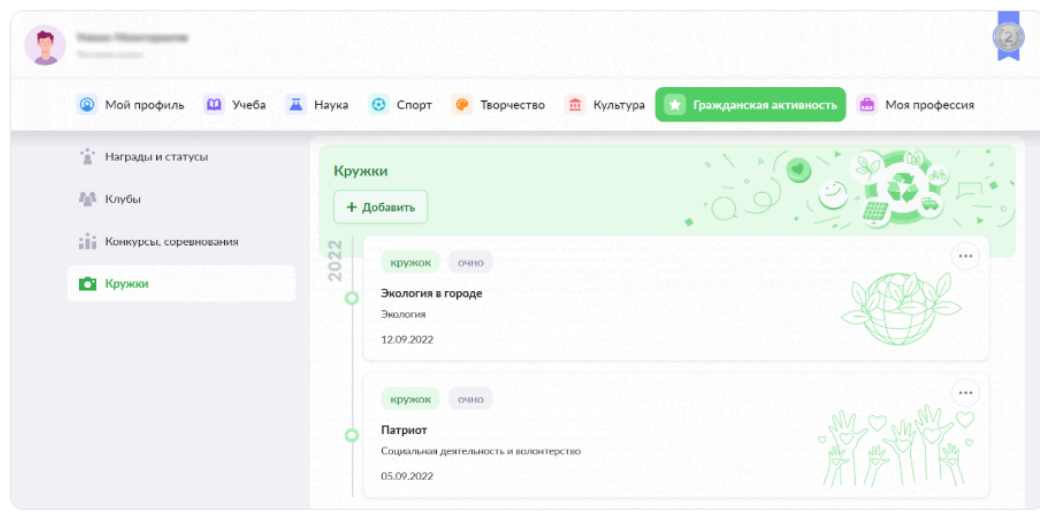

### **Раздел «Моя профессия»**

В разделе «Моя профессия» вы можете посмотреть информацию о прохождении профессионального обучения.

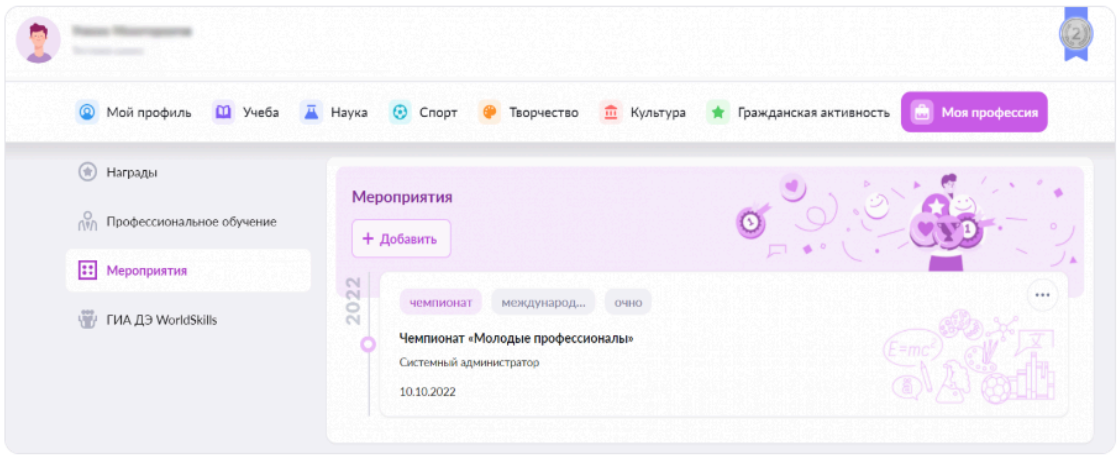

Все материалы можно легко переслать организации или частному лицу в виде ссылки на документ.

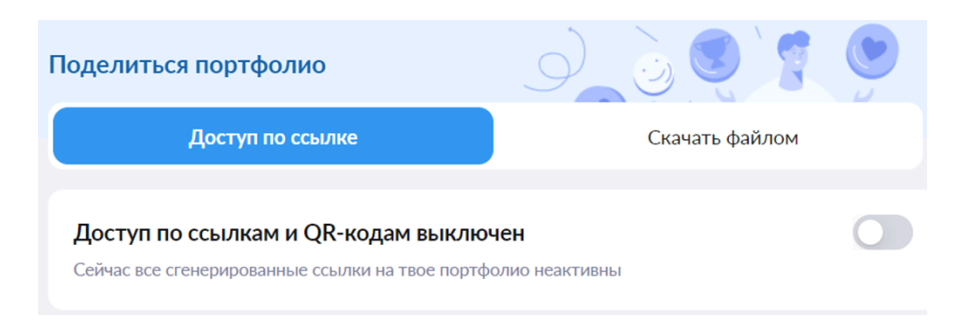

## *Приложение 3. Выполнение домашнего задания (инструкция для ученика)*

**Домашнее задание (ДЗ)** — это задание для самостоятельной работы во внеурочное время, содержащее оцифрованный образовательный материал из библиотеки, сервисов партнеров и других источников.

**Цифровое домашнее задание (ЦДЗ)** — это задание для самостоятельной работы во внеурочное время, содержащее задания в формате теста с автоматической проверкой.

### **Как перейти к выполнению ДЗ?**

Шаг 1. Авторизуйтесь в электронном дневнике.

Для перехода к просмотру домашнего задания выберите в главном меню **«Задания»**, раздел **«Домашние задания»**.

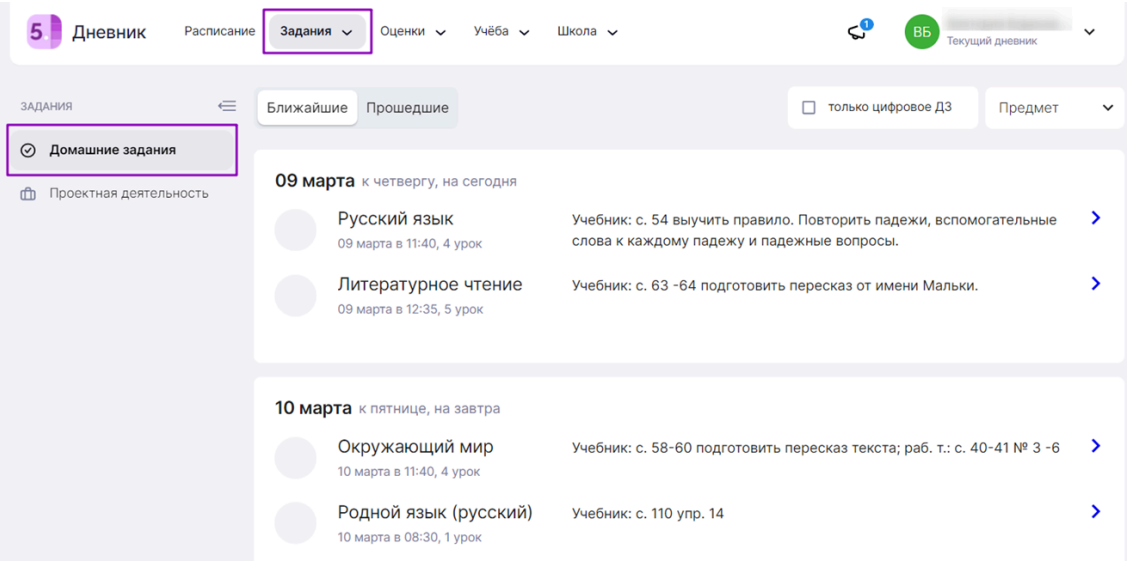

Вы увидите все домашние задания на ближайшие даты, а также можете просмотреть задания за прошедшие дни.

Для удобства можно установить фильтр «только цифровое ДЗ» и воспользоваться фильтром поиска по предмету.

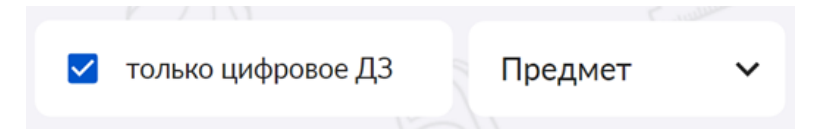

Шаг 2. Нажмите на выбранное домашнее задание во вкладке **«Домашняя работа»**, ознакомьтесь с описанием домашнего задания и с дополнительными материалами, прикрепленными учителем к изучению и выполнению.

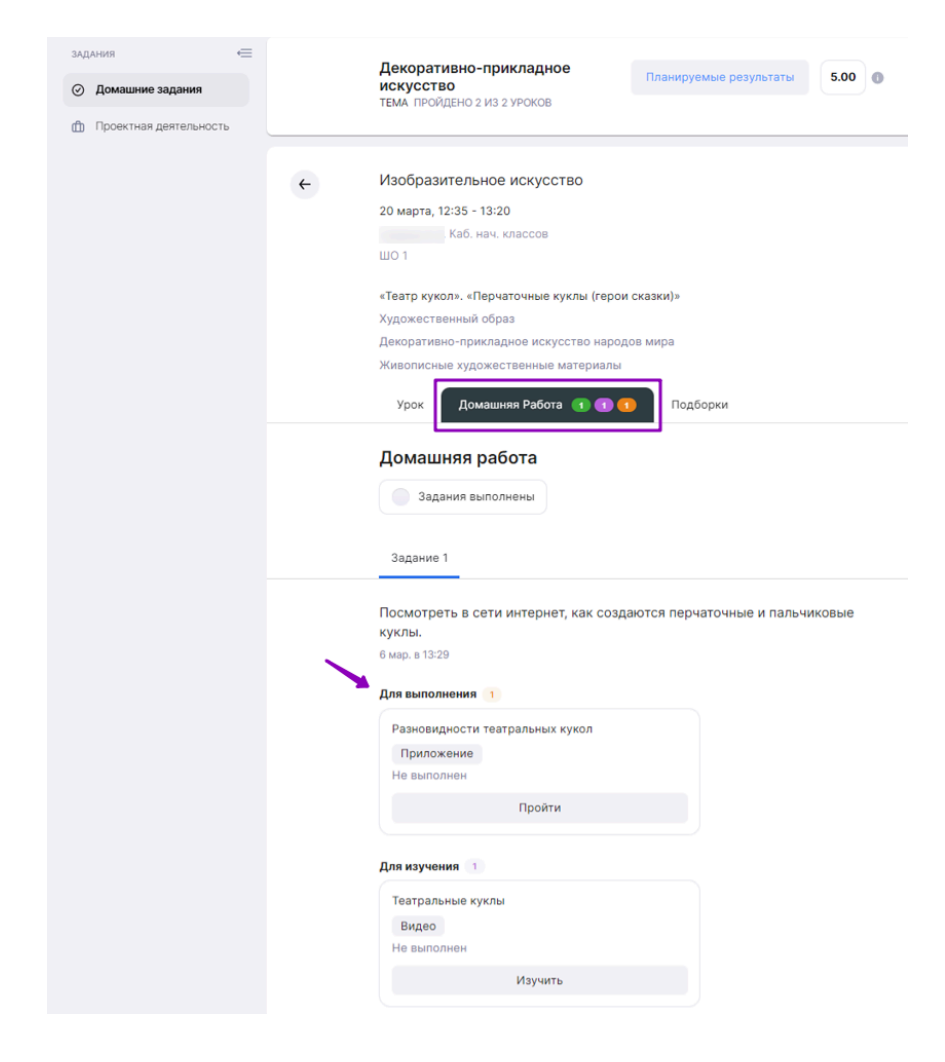

выполнения — **оранжевым**.

Материалы для изучения отмечены **фиолетовым** кружком, для

Для изучения материала нажмите на кнопку **«Изучить»**, для перехода к выполнению задания нажмите на кнопку **«Пройти»**.

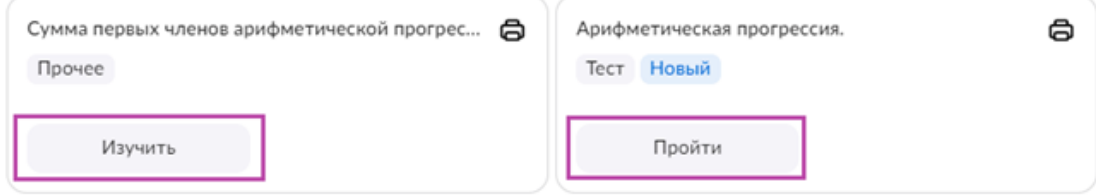

Шаг 3. Выберите тест в материалах для выполнения. Нажмите кнопку **«Пройти»**. Откроется новая вкладка с тестом или тестовым заданием.

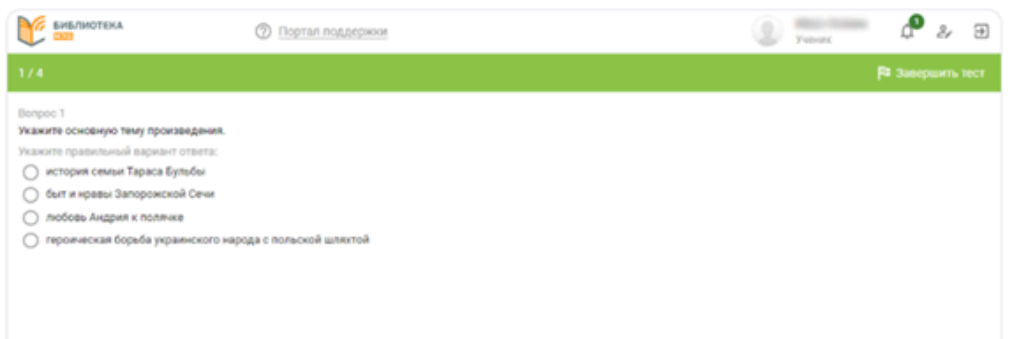

Шаг 4. Выполните задания и введите ответы в соответствующие поля.

Шаг 5. После ответа на вопрос нажмите кнопку **«Ответить»**. В случае отсутствия ответа на вопрос, нажмите кнопку **«Пропустить»**.

Шаг 6. Ответьте на пропущенные вопросы, нажав на кнопку **«Вернуться к пропущенным»**.

Шаг 7. После того, как все задания будут выполнены, нажмите на кнопку **«Завершить тест»**.

Откроется новая вкладка с результатами теста. Результат теста будет подписан вашим именем. Если учитель попросит сделать скриншот результата теста, так он сможет убедиться, что это именно ваш результат.

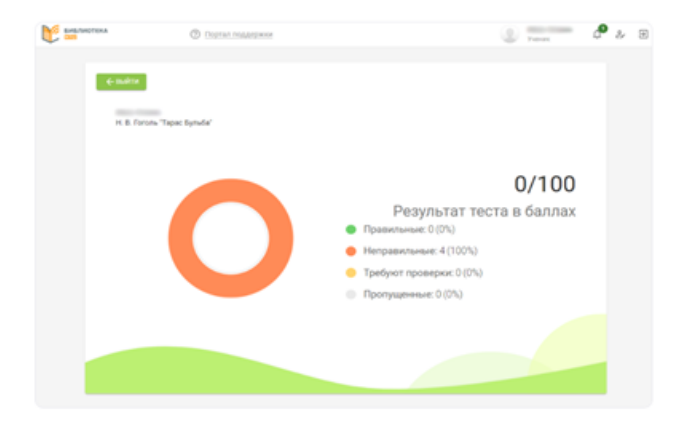

Шаг 8. Для того чтобы вернуться в раздел **«Домашние задания»** нажмите на кнопку **«Выйти»**.

**Обратите внимание!** У вас есть возможность повторно выполнить задания, нажав на кнопку **«Пройти»**. Количество попыток выполнения заданий неограниченно.

Для прикрепления материалов к домашнему заданию нажмите на кнопку **«Добавить файл»**, расположенную внизу страницы.

Допустимые форматы файлов: .doc, .docx, .rtf, .odt, .txt, .xls, xlsx, .csv, .ods, .pdf, ppt, .pptx, .pps, .ppsx, .jpeg, .jpg, .png, .bmp, .gif, .tiff

Допустимый размер файлов: не более 20мб.

### **Что делать, если тест не был завершен?**

Если вы не завершили тест — не нажали на кнопку **«Завершить тест»** или закрыли вкладку с тестом, тест завершится автоматически по истечении сессии.

При этом у вас есть возможность вернуться к незавершенной попытке прохождения теста:

1. Откройте домашнее задание и выберите тест для выполнения.

2. Нажмите на кнопку **«Пройти»**. Откроется новая вкладка с тестом или тестовым заданием.

В открывшемся окне выберите действие **«Перейти к прохождению»**, вы продолжите прохождение ранее закрытого теста.

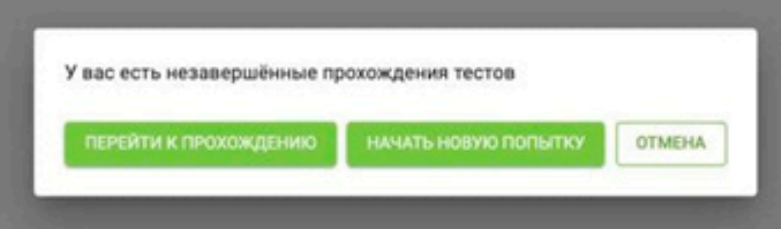

Если вы хотите пройти тест заново, нажмите на кнопку **«Начать новую попытку»**.

**Обратите внимание!** Предыдущее прохождение теста завершится с тем результатом, который система зафиксировала перед завершением сессии.

В открывшемся окне нажмите **«Начать попытку»**.

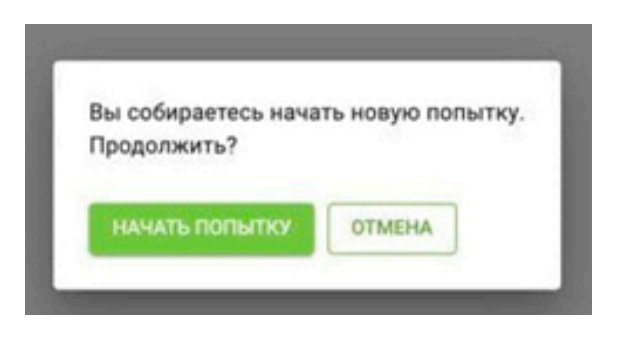

Начнется новая попытка. Выполните задания и введите ответы в соответствующие поля. После того, как все задания будут выполнены, нажмите на кнопку **«Завершить тест»**.

### **Как посмотреть результаты тестирования?**

В дополнительной информации к домашнему заданию отображается лучший результат выполнения в процентах. Для просмотра подробных результатов нажмите на кнопку **«Результат»**.

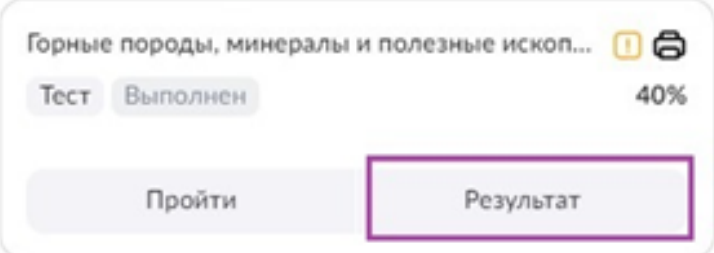

Откроется дополнительная вкладка с результатами заданий.

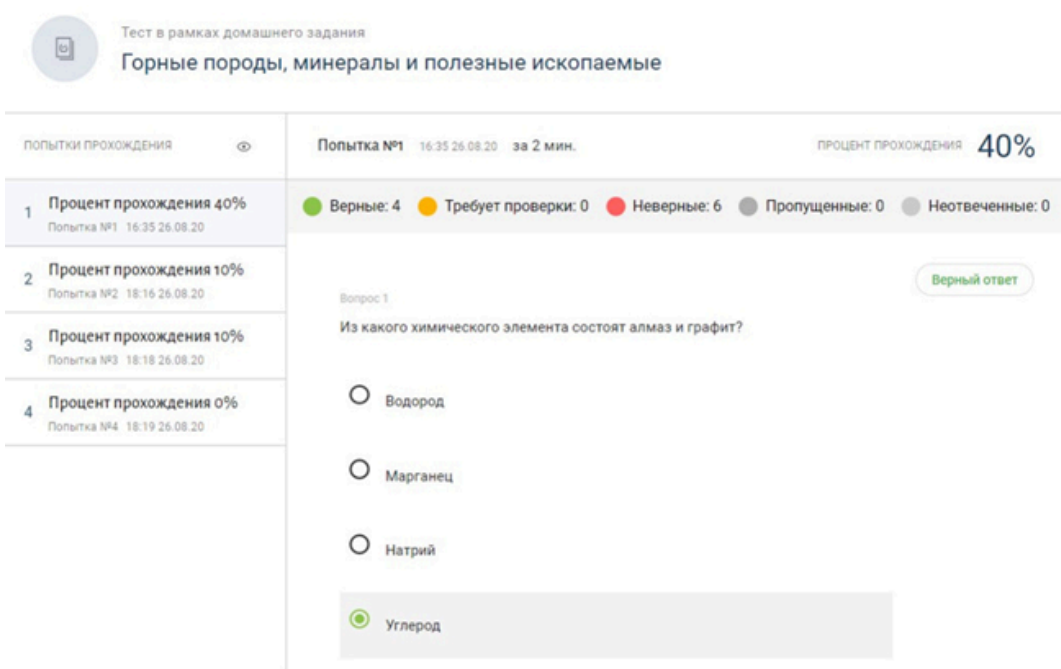

На странице с результатами вы можете посмотреть:

- количество попыток прохождения;
- процент прохождения каждой попытки;
- на какие вопросы вы дали неверный ответ.

У родителей также есть возможность ознакомиться с результатами выполненных заданий.

## *Приложение 4. Мобильный дневник*

**Мобильное приложение «Моя школа»** позволяет ученику увидеть свои оценки, расписание, домашнее задание, мероприятия, рейтинг учащегося.

Для авторизации в приложении необходимо выполнить следующие действия:

- 1) Выбрать из списка регион, в котором проживаете.
- 2) Нажать на кнопку **«Войти через Госуслуги»**.
- 3) Ввести логин и пароль от учетной записи Госуслуги и нажмите кнопку **«Войти»**.

При первом входе после аттестации будет предложено защитить приложение паролем или пропустить это действие.

Если мобильное устройство поддерживает защиту при помощи биометрических данных, вам будет предложена возможность воспользоваться данным функционалом.

Вы авторизовались в мобильном приложении. Следующий вход будет происходить в выбранном регионе по коду, биометрии или без них.

## **Раздел «Расписание»**

В разделе **«Расписание»** родители и учащиеся могут ознакомиться с расписанием уроков и другими запланированными мероприятия на день или неделю.

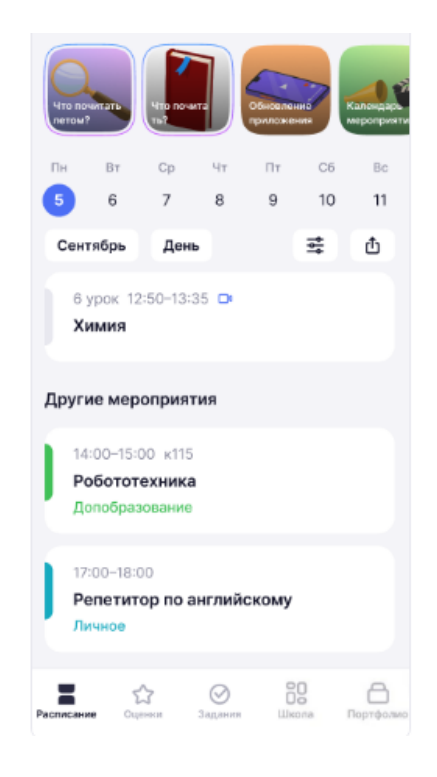

Каждое мероприятие имеет цветовую индикацию в соответствии с типом:

- · **школьные уроки**;
- · **внеурочная деятельность**;
- · **дополнительное образование**;
- · **профессиональное обучение**;
- · **личные мероприятия**;
- · **городские мероприятия**.

Мероприятия дополнительного образования и профессионального обучения, а также личные мероприятия, располагаются после уроков в блоке «Другие мероприятия».

Для настройки отображения типов мероприятий нажмите на кнопку **«Фильтры»**. Фильтры состоят из двух вкладок:

- отображение мероприятий
- обозначения

Во вкладке **«Отображение мероприятий»** у вас есть возможность отметить типы мероприятий, которые будут отображаться в расписании. Для сохранения изменений нажмите на кнопку **«Применить»**.

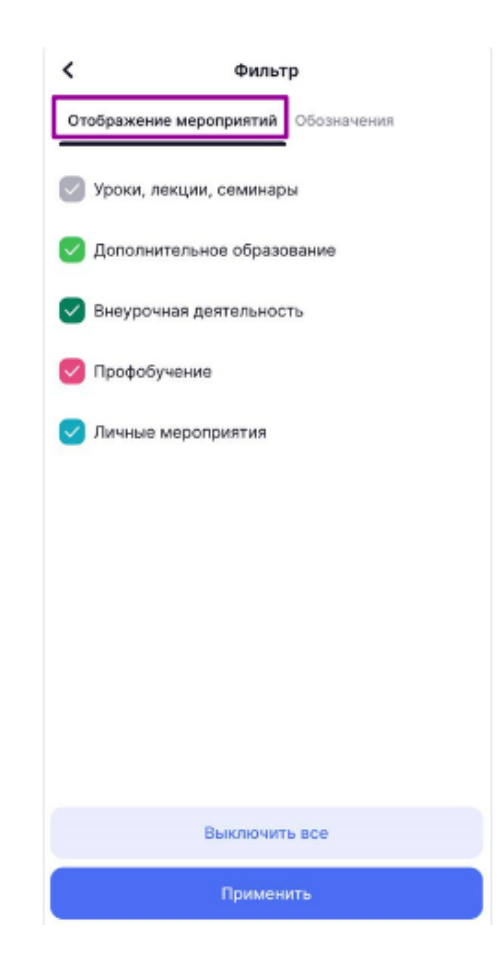

Кнопка **«Выключить все»** снимает выделение со всех типов мероприятий.

Вкладка **«Обозначения»** содержит описание дополнительных обозначений в электронном дневнике.

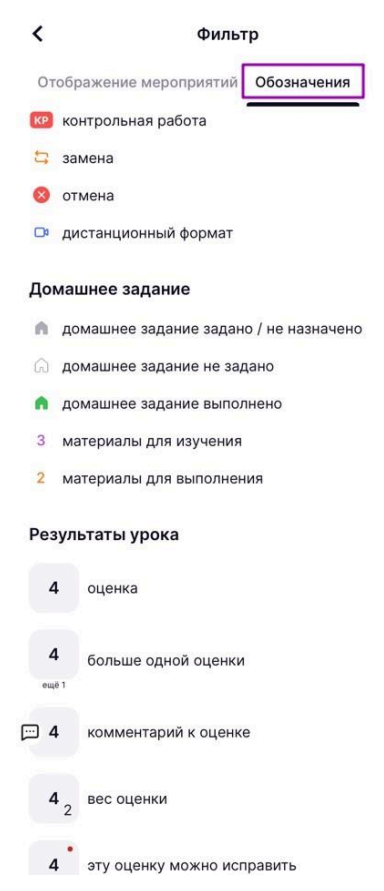

По умолчанию в мобильном дневнике выбран режим отображения расписания на текущий день. Для изменения режима нажмите на значение **«День»**.

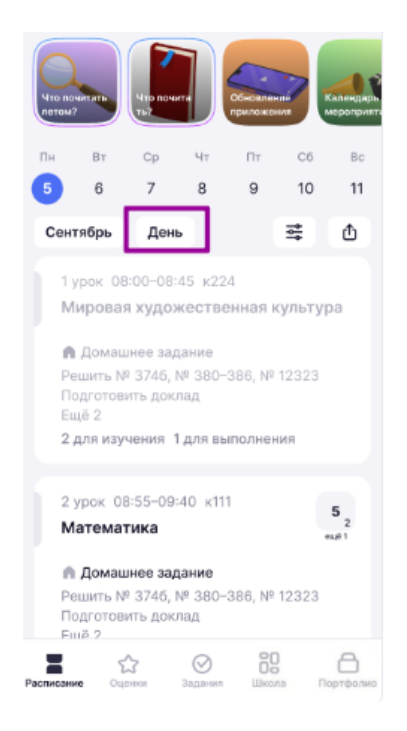

В открывшемся окне вы можете установить нужные настройки:

● день (отображение на экране расписания на день);

- шкала времени (пунктирная линия с указанием времени);
- неделя (отображение на экране расписания на неделю).

Для сохранения настроек нажмите на кнопку **«Применить»**.

Ячейки мероприятий содержат информацию о названии мероприятия, времени и месте его проведения.

Мероприятие **«Урок»** может иметь дополнительные пометки:

- о проведении урока (например, «контрольная работа», «замена», «отмена»);
- о дистанционном формате проведения урока (таймер с обратным отсчетом

до его начала и ссылку для подключения);

- о домашних заданиях и вложениях;
- о полученных на уроке оценках;
- об отсутствии на уроке.

## **Создание личных мероприятий**

У учащихся есть возможность добавлять личные мероприятия в расписание для того, чтобы все запланированные активности отражались в едином календаре.

Для создания мероприятия необходимо:

В разделе «Расписание» наж2ать на кнопку **«Создать мероприятие»** или воспользоваться кнопкой в правом верхнем углу.

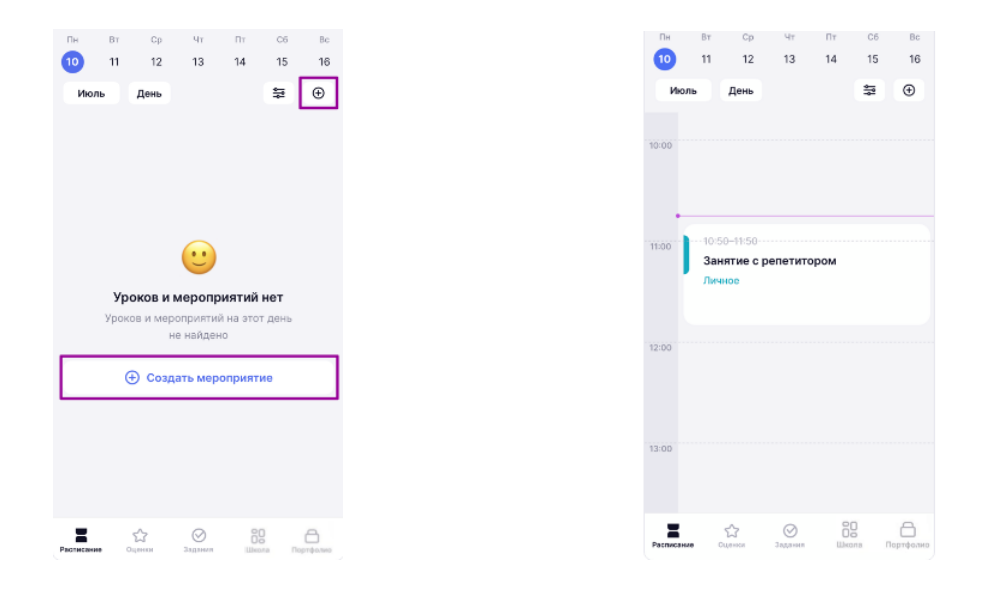

Заполнить обязательные поля: название мероприятия, дата и время начала, дата и время окончания.

При необходимости вы можете заполнить описание мероприятия, дать ссылку на видеовстречу или указать местоположение мероприятия.

## Нажмите на кнопку **«Создать мероприятие»**.

Мероприятие отобразится в календаре.

При нажатии на мероприятие в расписании откроется карточка мероприятия.

Учащийся может самостоятельно отредактировать или удалить личное мероприятие, выбрав действие **«Редактировать»** или **«Удалить»**.

В окне **«Редактировать мероприятия»** вы можете изменить название будущего мероприятия.

**Обратите внимание!** Под учетной записью родителя календарь со всеми мероприятиями доступен для просмотра, без возможности создания личных мероприятий.

## **Рейтинг учащегося в мобильном приложении**

У родителей и учеников 2-11 классов есть возможность просматривать рейтинг учащегося в классе на основе данных о его успеваемости за учебный год.

Рейтинги обновляются ежедневно, в том числе в выходные дни, если в эти дни учитель выставил оценку. При переходе учащегося в другой класс или другую школу столицы, в сервисе новый рейтинг начнет отображаться после того, как учащийся получит оценки.

Для просмотра рейтинга учащегося выберите дневник ребенка (если у вас несколько детей) и перейдите в раздел **«Школа»**.

На главном экране раздела **«Школа»** отображается виджет **«Рейтинг»** с общим рейтингом учащегося в классе и динамику изменения его среднего балла.

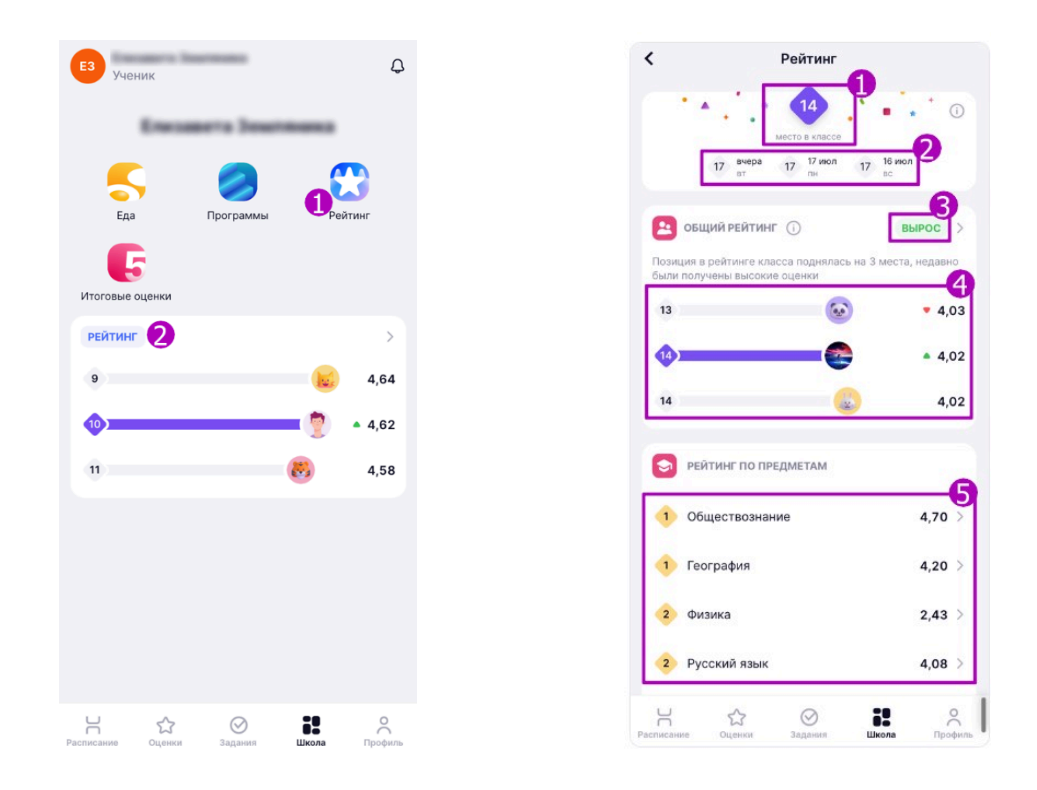

Нажмите на подраздел **«Рейтинг»** в верхней части экрана. Откроется экран с подробной информацией о рейтинге.

На экране отображается информация:

1 – место учащегося в общем рейтинге класса (исходя из средних баллов по всем предметам);

2 – предыдущие позиции в общем рейтинге за последние 4 дня;

3 – статус рейтинга в сравнении с предыдущим днем;

- 4 положение учащегося в общем рейтинге класса;
- 5 рейтинг учащегося по конкретным предметам.

Рейтинг может иметь несколько статусов:

**Стабилен** – место в рейтинге класса не изменилось.

**Снизился** – место в рейтинге снизилось.

**Вырос** – место в рейтинге выросло.

Статусы также сопровождаются текстовым сообщением, где указывается на сколько и из-за чего изменилась позиция в рейтинге.

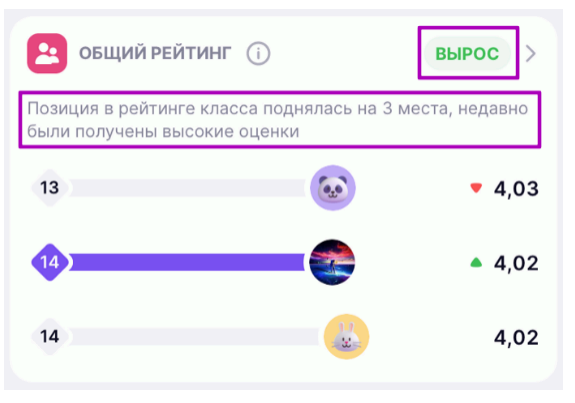

Для просмотра рейтинга всего класса нажмите на пиктограмму «Стрелка вправо» рядом со статусом.

Для перехода к подробной информации о рейтинге по предмету нажмите на строчку с названием предмета. Откроется экран с подробной информацией.

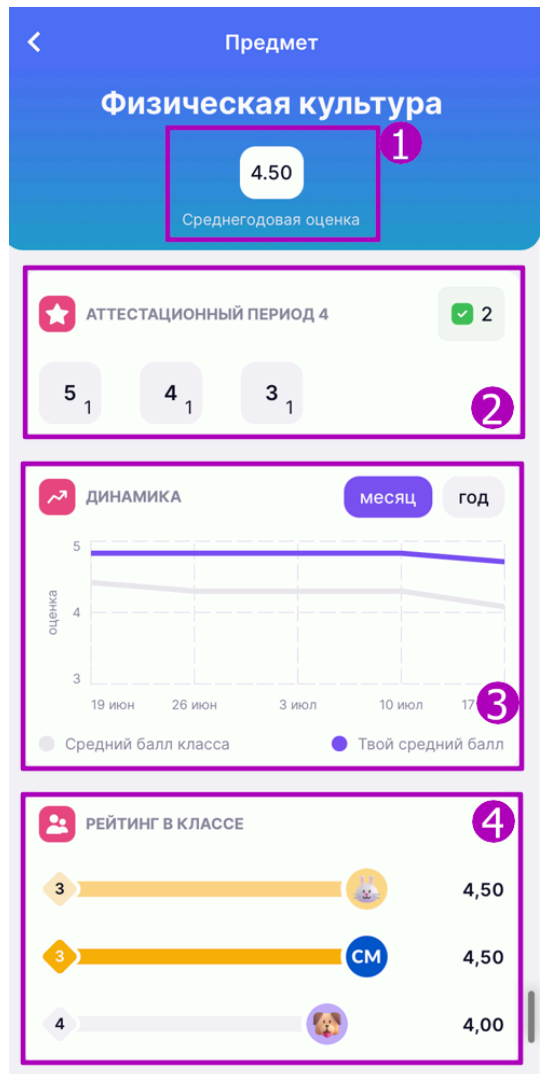

На данном экране вы можете просмотреть:

- 1 среднегодовую оценку по предмету;
- 2 количество полученных оценок в указанном аттестационном периоде;
- 3 динамику изменения рейтинга за месяц или год;
- 4 место в общем рейтинге в классе.

В расчете среднего балла учитываются оценки с начала учебного года. Рассчитать рейтинг в отдельном аттестационном периоде невозможно.